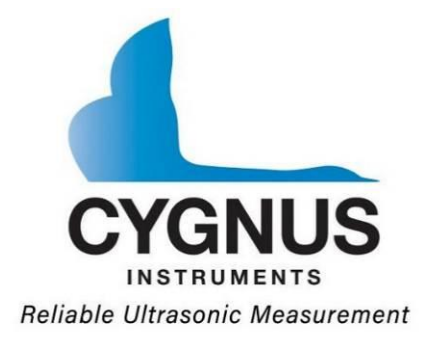

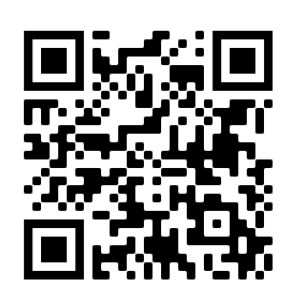

#### **Hand-Held Multi-Mode Ultrasonic Thickness Gauge**

# **Operating Manual**

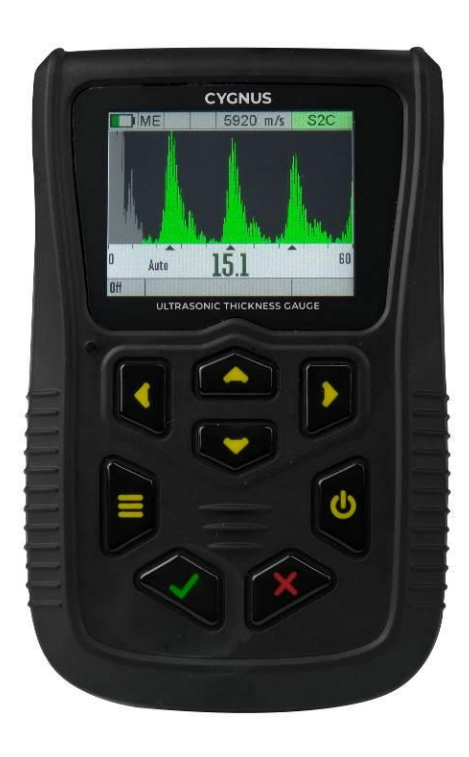

#### **Covers Mk5 Gauge Models :**

Cygnus  $2/2^+$ Cygnus  $3^{+}$  /  $3^{+}$  Pro Cygnus  $4 / 4^{+} / 4^{+}$  Pro Cygnus 6<sup>+</sup> Pro

**Doc No. M5-SG User Manual (Issue 18).docx 25 April 2023**

## **Contents**

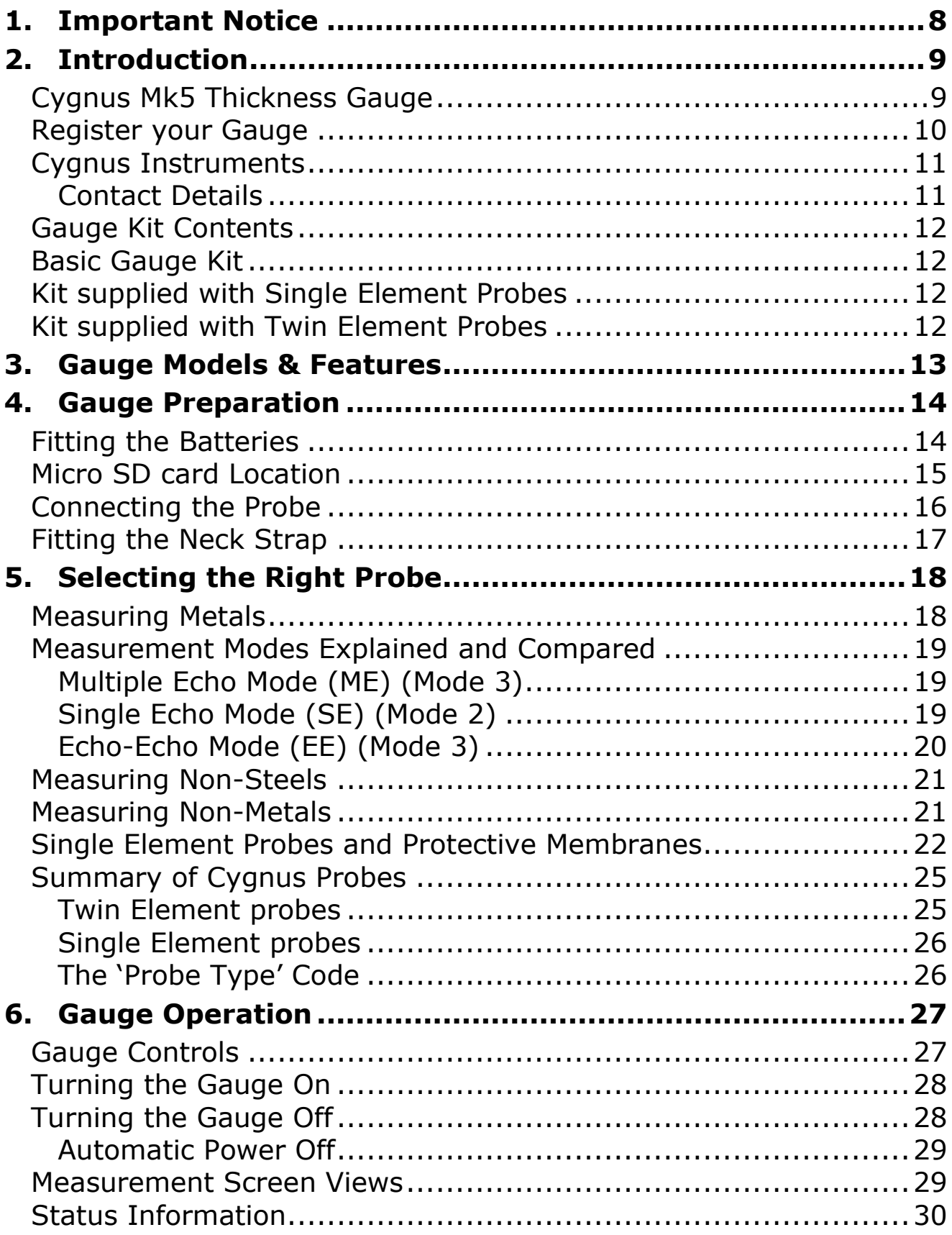

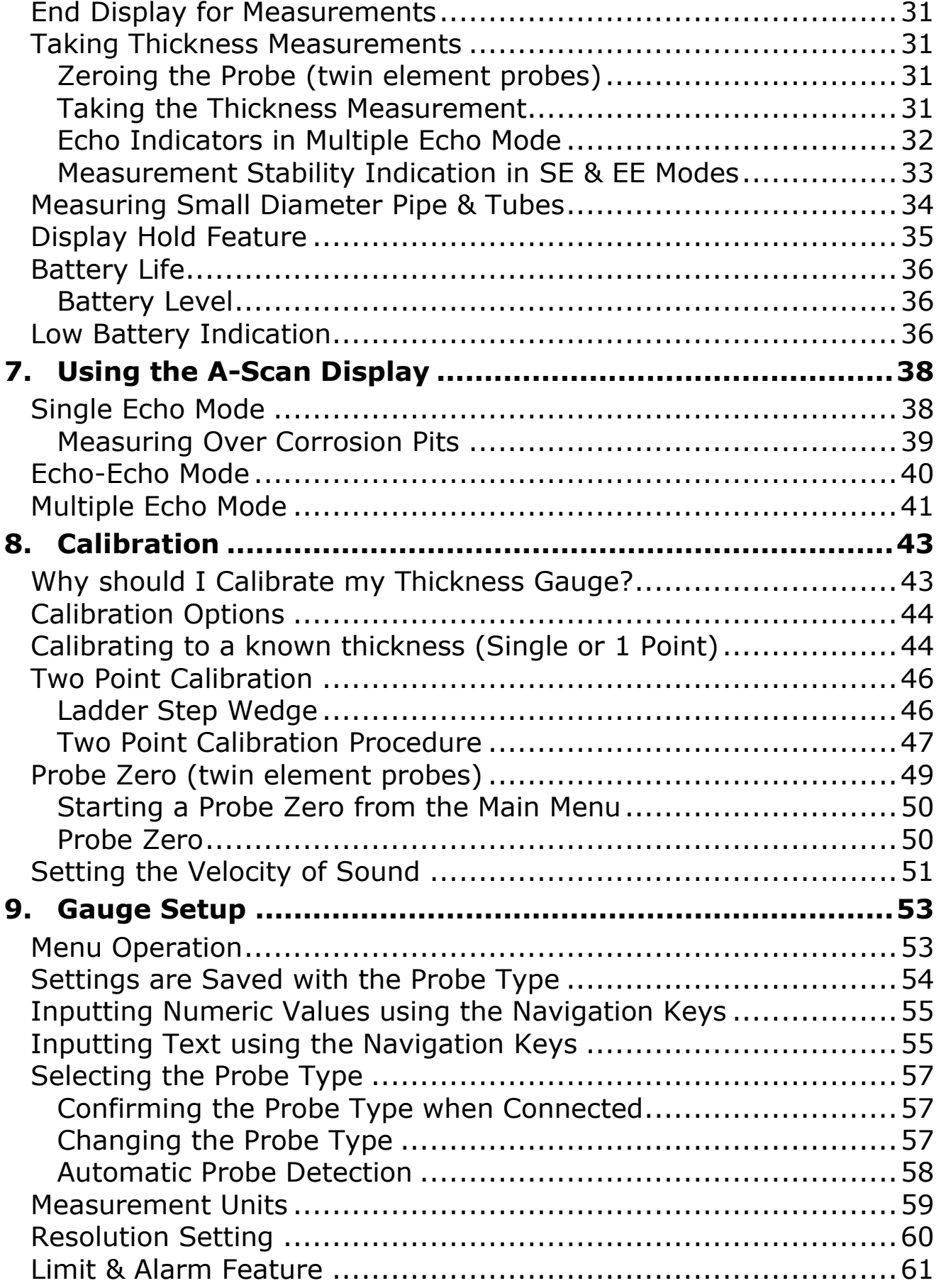

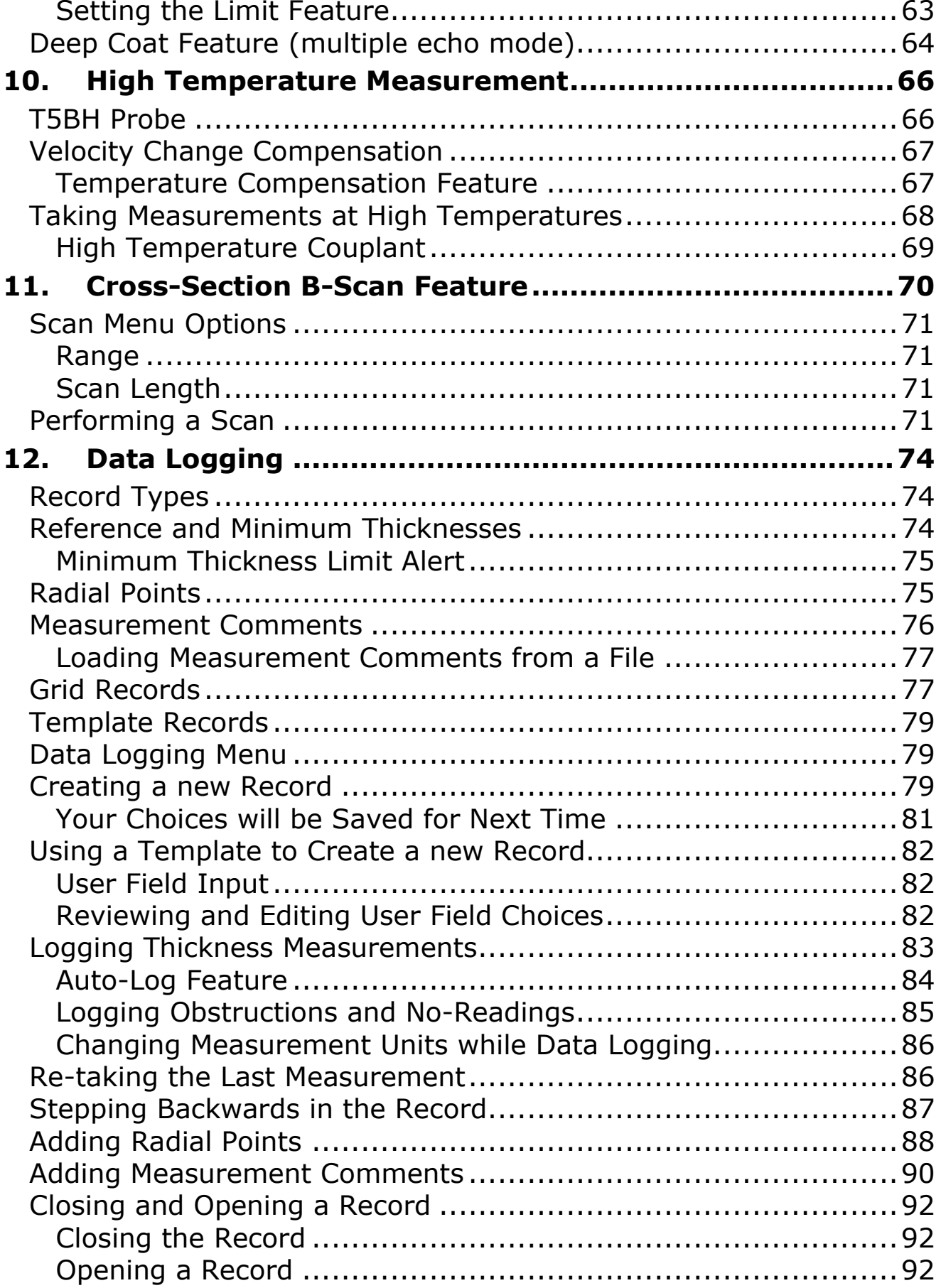

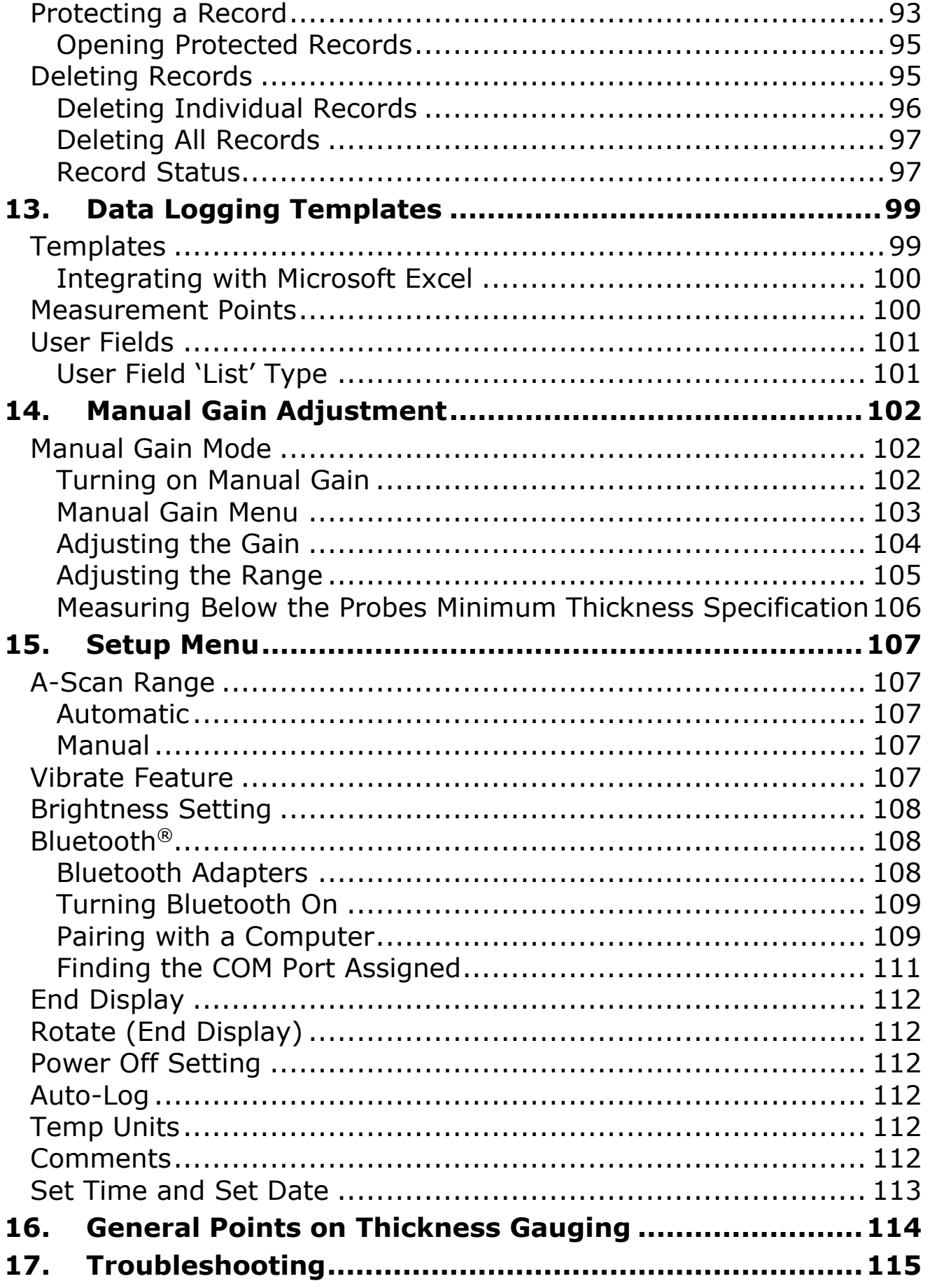

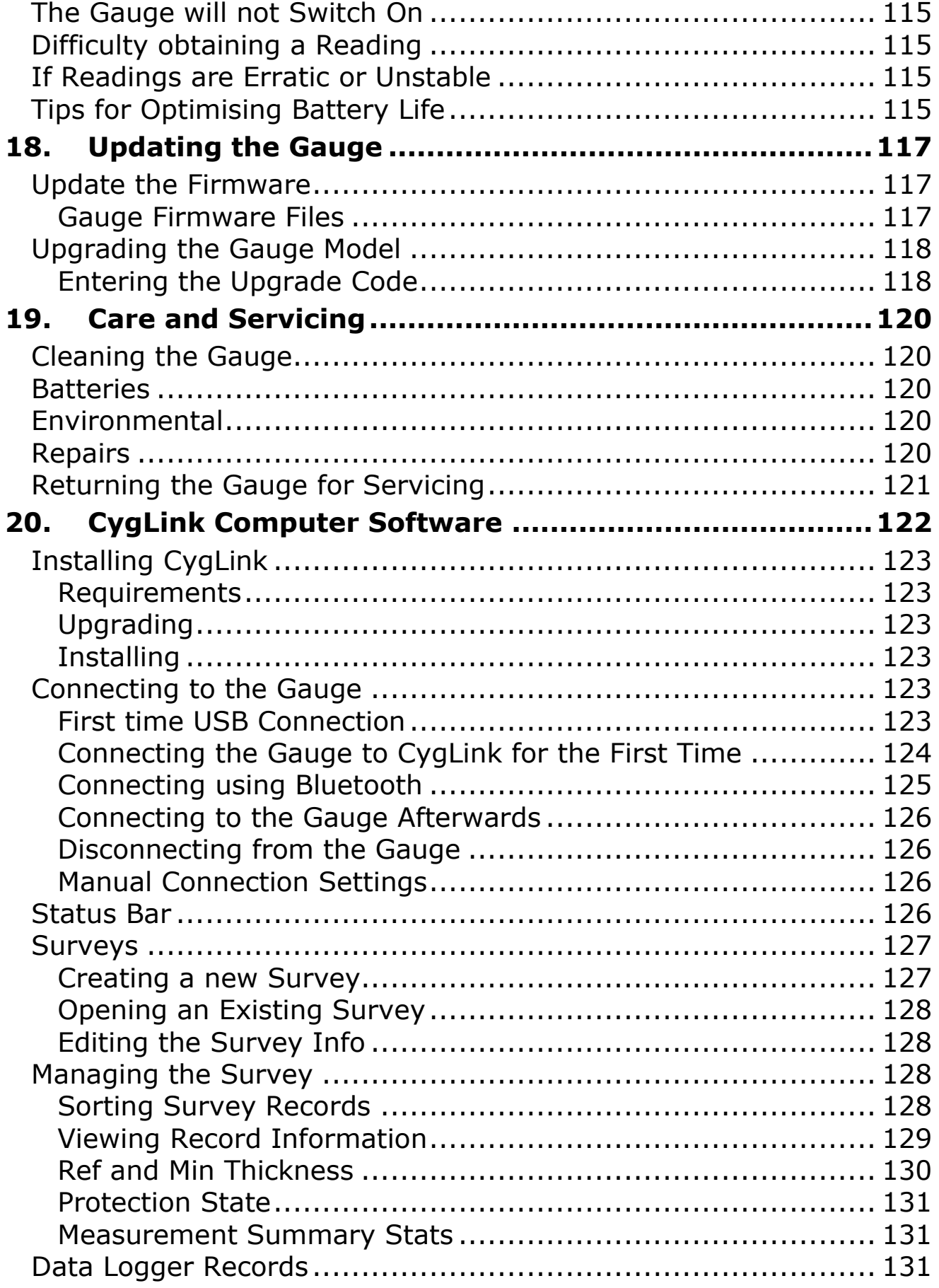

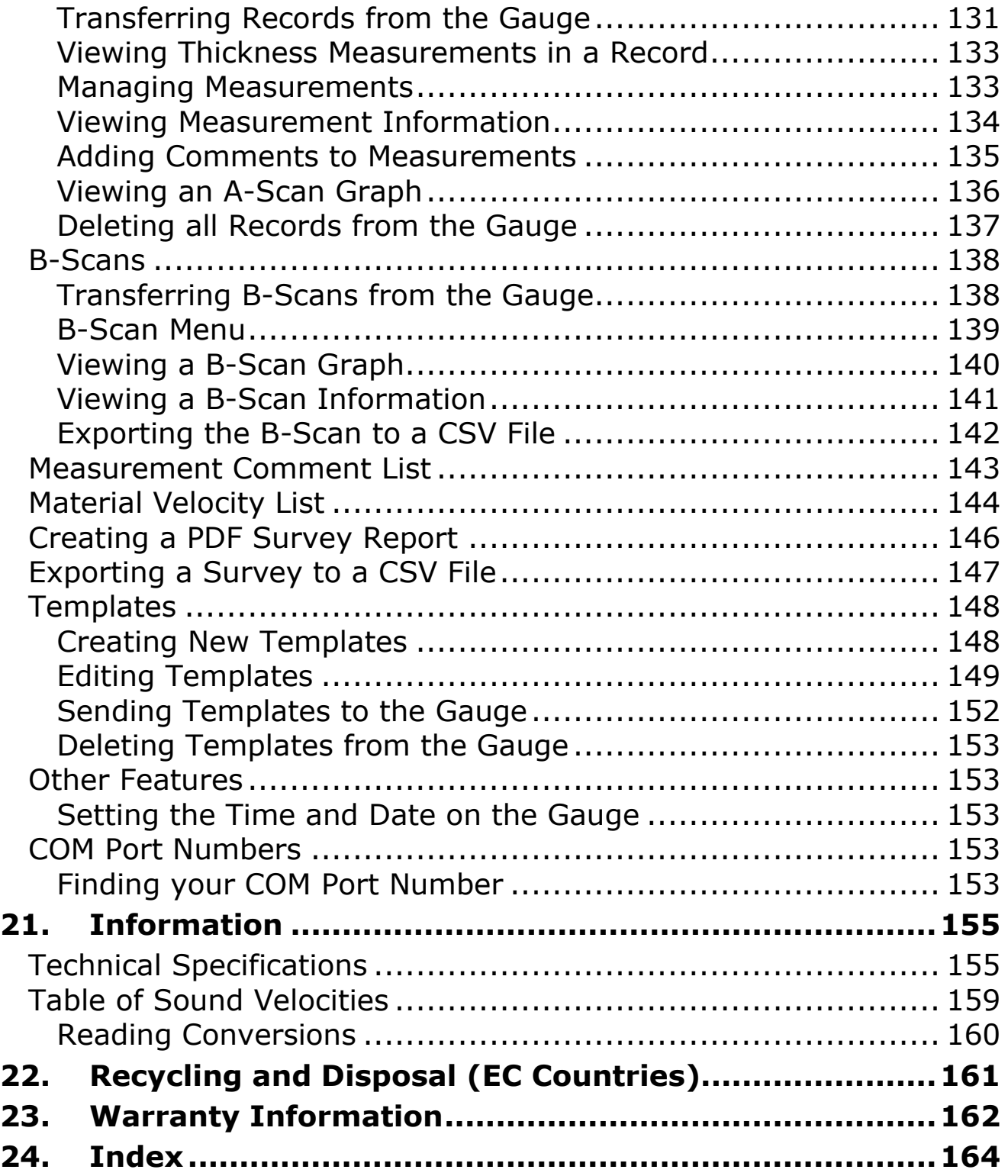

## <span id="page-7-0"></span>**1. Important Notice**

This following important information must be read and O understood by all users of Cygnus ultrasonic thickness gauges.

The correct use of Cygnus ultrasonic thickness gauges requires identification of the correct equipment for the specific application coupled with an appropriately trained and qualified operator or technician. The incorrect use of this equipment, along with its incorrect calibration, can result in serious financial loss due to damage to components, facilities, personal injury and even death.

Neither Cygnus Instruments nor any of its employees or representatives can be held responsible for improper use of this equipment. Proper training, a complete understanding of ultrasonic wave propagation, thorough reading of this manual, proper transducer selection, correct zeroing of the transducer, correct sound velocity, correct use of the appropriate test blocks, proper cable length and proper couplant selection all play a factor in successful ultrasonic thickness gauging. Of critical importance is the process of complete and accurate calibration of the instrument.

This manual will provide instructions in the set up and operation of the thickness gauge. Additional factors that can affect the use of ultrasonic equipment are beyond the scope of this manual and to that end it is understood that the operator of this equipment is a well-trained inspector qualified by either their own organisation or another outside agency to the appropriate level of both theory and practical application of ultrasonics.

Therefore, Cygnus Instruments recommends that users of its ultrasonic thickness gauges should be formally qualified to a minimum of UT "Level 1" (ASNT or PCN) which will provide approximately 40 hours of training.

## <span id="page-8-0"></span>**2. Introduction**

#### <span id="page-8-1"></span>**Cygnus Mk5 Thickness Gauge**

The **Cygnus Mk5 Ultrasonic Thickness Gauge** is a rugged, handheld, battery-powered instrument designed for high-reliability thickness measurements in harsh environments using ultrasound.

It features a side colour LCD display<sup>1</sup> which can be easily read in most light situations including sunlight, and some models have an end mounted display<sup>1</sup> that displays thickness measurements when worn around the neck or in a pocket.

There are a range of models of the Mk5 gauge, each with different levels of features. Gauges can be easily upgraded in the field with a purchased update-code to unlock additional features. *See [Gauge](#page-12-0)  [Models & Features](#page-12-0) on page [13](#page-12-0)*.

The gauge can be used with a choice of Ultrasonic Probes, selected to suit the material and thickness range to be measured.

The gauge can measure material thickness using three methods<sup>1</sup>; Single Echo, Echo-Echo or Multiple Echo. Both Echo-Echo and Multiple Echo allow measurements through surface coatings which are also ignored. An A-Scan Display<sup>1</sup> provides the user with information that can be used to visually verify the thickness measurement which can displayed in Metric (mm) or Imperial (inch) units.

A Data Logging function<sup>1</sup> can save thickness measurements and A-Scans into a record file which can then be transferred to a computer for analysis and report generation.

The gauge can easily be calibrated to a known thickness or to a known Velocity of Sound.

 $1$  Depending on gauge model.

The gauge is able to operate accurately over a wide range of ambient temperatures and is environmentally sealed to IP67 for use in wet conditions.

The gauge is a solid-state electronic instrument which, under normal operating conditions, will give many years of active service.

Although designed for ease of operation the first-time user should carefully read this manual to familiarise themselves with the features of the Gauge.

#### <span id="page-9-0"></span>**Register your Gauge**

Register your gauge to receive updates on gauge firmware and to register your 3-year warranty.

Registration is quick and easy, go to this web address;

<https://cygnus-instruments.com/service/product-registration/>

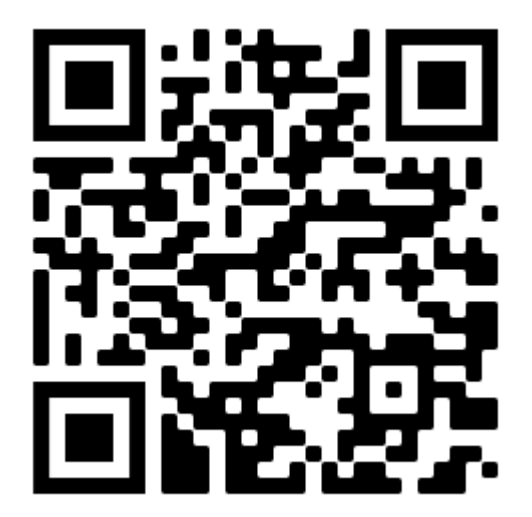

Product Registration Link QR

### <span id="page-10-0"></span>**Cygnus Instruments**

*Cygnus Instruments Limited*, founded in 1983, pioneered the development of the Digital *Ultrasonic Multiple-Echo Technique* used for measurement through coatings. This has long since been the standard required to ensure that accurate measurements are taken without the need to zero the gauge or remove any coatings first.

Our philosophy is to work closely our customers to provide high quality products, engineered to serve heavy industry & harsh environments. Cygnus Ultrasonic thickness gauges are designed to be reliable and simple to use. We have an unrivalled reputation in over 45 countries around the world.

#### <span id="page-10-1"></span>**Contact Details**

#### **CYGNUS Instruments Ltd.**

Cygnus House, 30 Prince of Wales Road, Dorchester, Dorset, DT1 1PW England. Website: www.cygnus-instruments.com Tel: 00 44 (0) 1305 265533 [sales@cygnus-instruments.com](mailto:sales@cygnus-instruments.com)

For all Cygnus offices and Authorised Cygnus Service Centres and Distributors around the world please refer to the Cygnus website Worldwide Distribution page.

<https://cygnus-instruments.com/about-us/worldwide-distributors/>

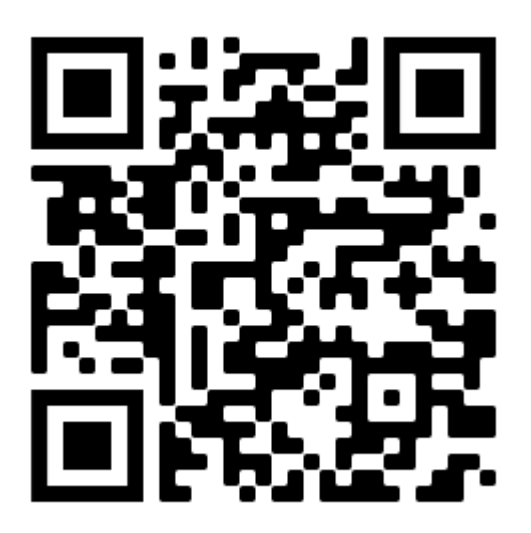

## <span id="page-11-0"></span>**Gauge Kit Contents**

## <span id="page-11-1"></span>**Basic Gauge Kit**

- 1. Cygnus Gauge fitted with Hand Strap
- 2. Operating Manual (outer pouch)
- 3. Neck Strap (inner pouch)
- 4. Accessory Pouch, containing;
	- 3 x AA Batteries
	- Blue Couplant Gel
	- Membrane Couplant
	- 15mm (or 1/2") Steel Test Block
	- USB Memory Stick with Manual PDF and CygLink Installer (If applicable to gauge).
- 5. USB Lead (inner pouch)

## <span id="page-11-2"></span>**Kit supplied with Single Element Probes**

- 1. Ultrasonic Probe
- 2. Moulded Probe Cable (inner pouch)
- 3. Spare Membranes
- 4. Membrane Key

## <span id="page-11-3"></span>**Kit supplied with Twin Element Probes**

- 1. Ultrasonic Probe
- 2. Moulded Probe Cable (inner pouch)

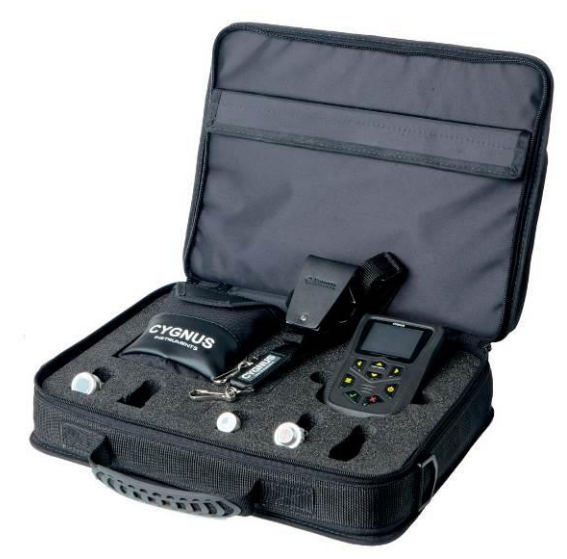

## <span id="page-12-0"></span>**3. Gauge Models & Features**

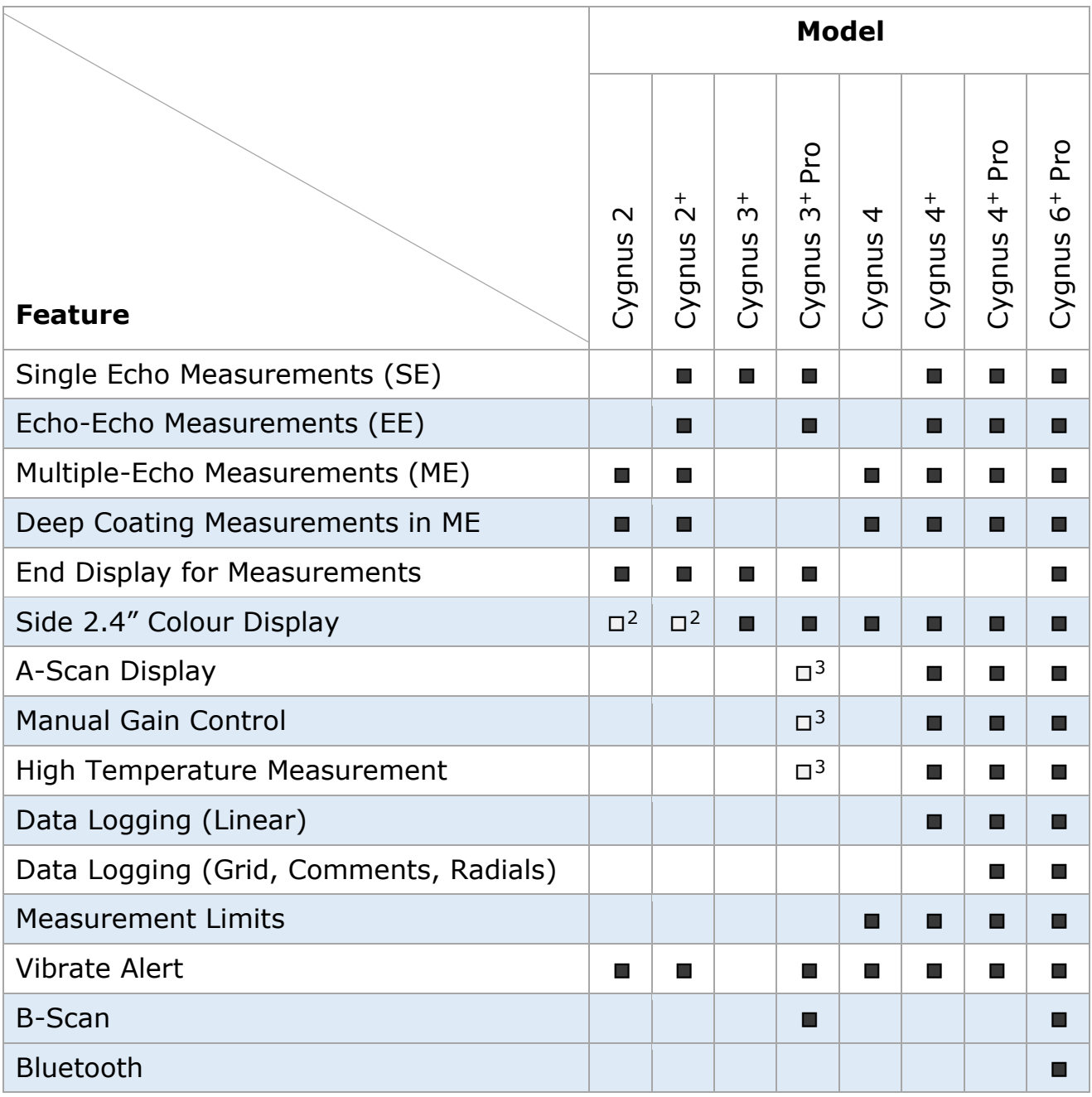

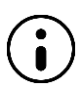

In this manual all the features are described, but the features available on your gauge will depend on the model.

<sup>&</sup>lt;sup>2</sup> For gauge setup Menu only

<sup>&</sup>lt;sup>3</sup> Additional Feature Option

## <span id="page-13-0"></span>**4. Gauge Preparation**

The gauge is supplied ready to use out of the box. Just insert the batteries, connect the probe to the gauge, turn on the power, calibrate and you are ready to begin taking thickness measurements.

## <span id="page-13-1"></span>**Fitting the Batteries**

The gauge requires 3 x AA/LR6/UM3 Batteries. Cygnus supplies and recommends Duracell Alkaline batteries. The batteries are located behind a cover on the rear of gauge. The hand strap can be separated by a push-button buckle to gain access to the battery cover. The battery cover is removed by pressing in with your thumb the at the base to release the clip.

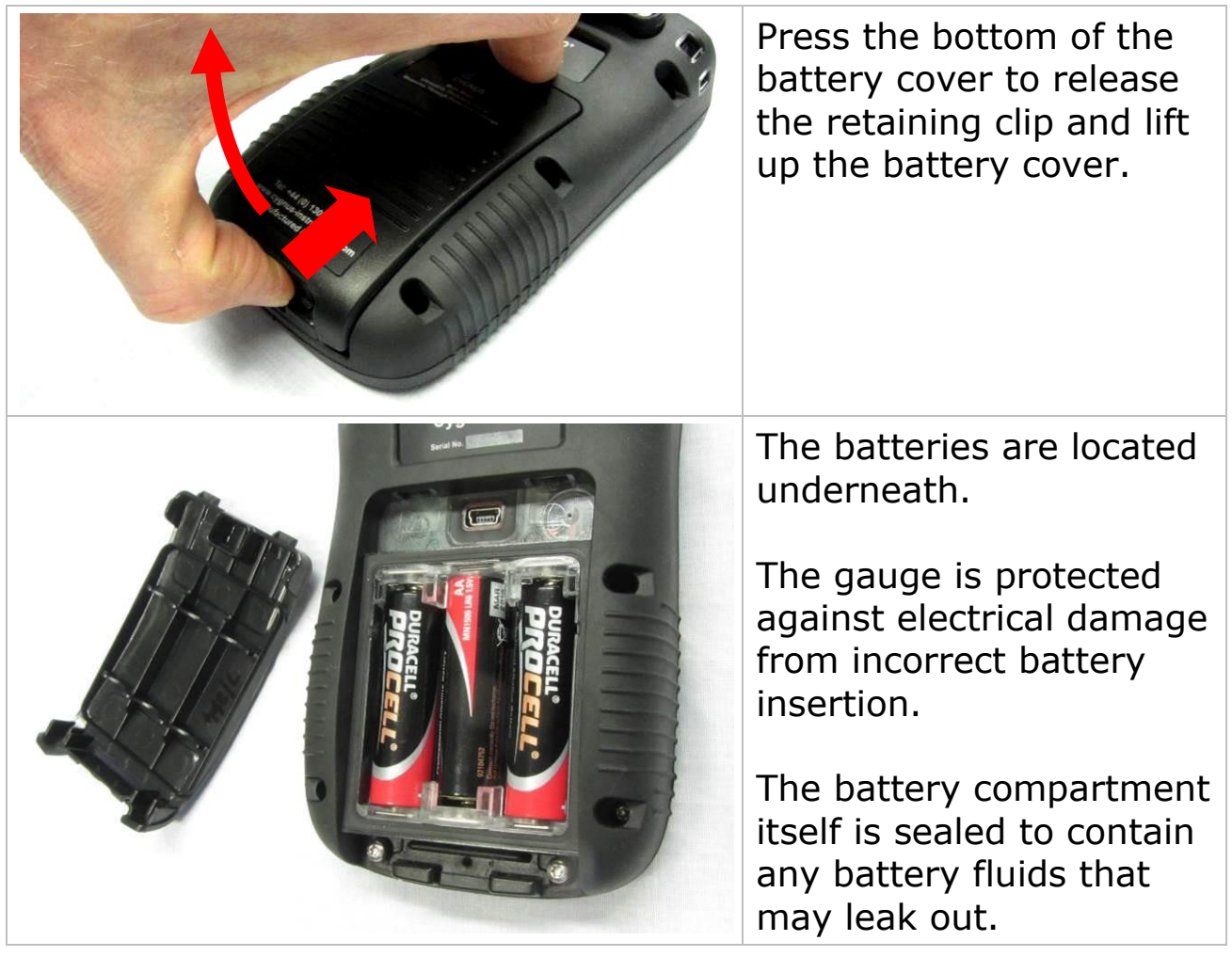

Œ

The gauge can be fitted with NiCad or NiMH rechargeable batteries but this may alter the specified operating time.

To avoid damage from leaking batteries **always** remove the batteries if the gauge will be unused for any length of time.

If the batteries run flat they may leak acid into the battery compartment and damage the electrical contacts. This would not be covered by the warranty.

#### <span id="page-14-0"></span>**Micro SD card Location**

The gauge comes fitted with a Micro SD card that is used to store data logger records and B-scan results. Data stored on the card can either be read using the gauges USB connection and CygLink or by removing the card from the gauge and using a computer to read the contents. The Micro SD card is located within the battery compartment underneath the battery below a cover.

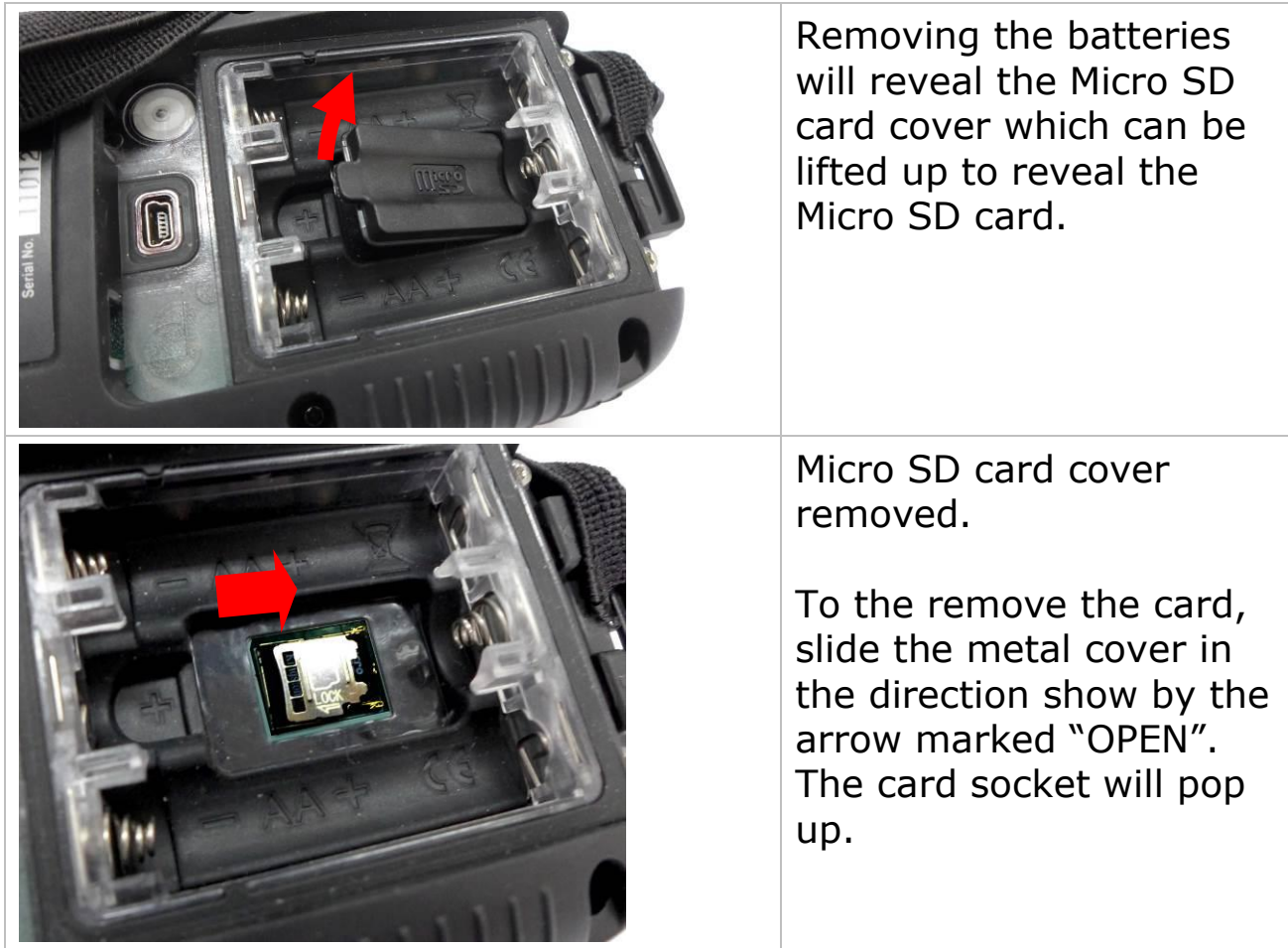

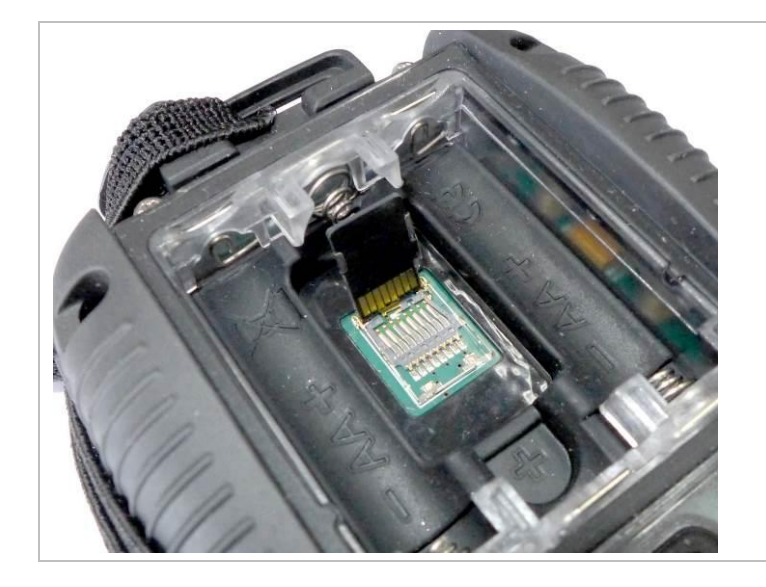

Carefully remove the card by sliding it out.

To refit the card slide it back into the metal flap. Lower the card back down and then slide the metal frame in the direction of "LOCK" arrow.

## <span id="page-15-0"></span>**Connecting the Probe**

The Cygnus probe lead uses a custom-made cable that offers superior flexibility and resistance to oils and ultraviolet light. The twin connectors are over-mounded to form a tough housing that will provide a long-lasting probe cable. Depending on the type of probe supplied the probe end will have either a BNC or single/twin Lemo® '00' connector.

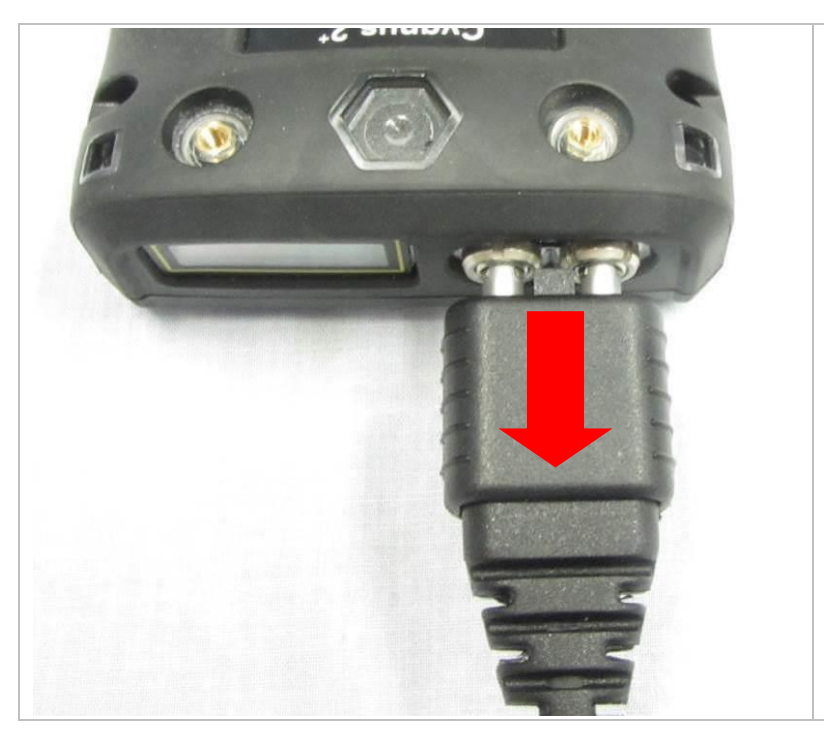

The connector is orientated with a 'pip' and can only be plugged in one-way around.

To release the connector, pull back on the connector body. DO NOT pull the cable.

## <span id="page-16-0"></span>**Fitting the Neck Strap**

The gauge is supplied with an adjustable Neck Strap. The ends of the neck strap clip onto two wire loops. These wire loops are made from coated stainless steel.

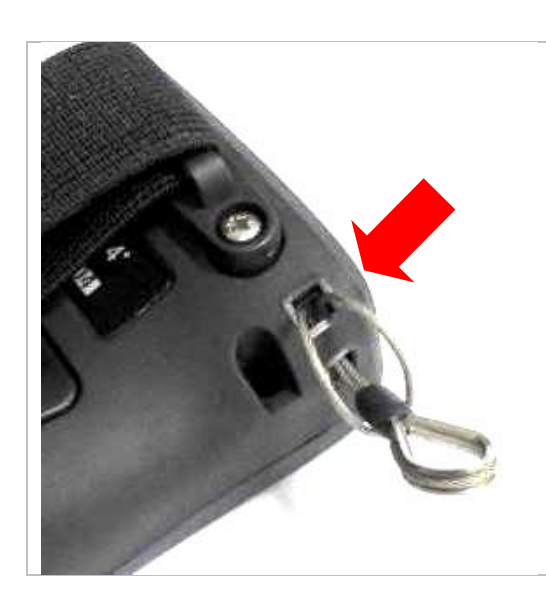

To fit the wire loop to the gauge body, pass the loop through the hole in the gauge and back over the other end.

The neck strap can then be clipped on to these two loops.

## <span id="page-17-0"></span>**5. Selecting the Right Probe**

The performance of any thickness gauge and its ability to get a reliable measurement depends on selecting the right ultrasonic probe for the application and conditions. Cygnus gauges are therefore offered with a selection of probes suitable for most thickness gauging applications.

The following section helps you select the right probe for the application.

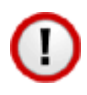

The gauge **must** be set for the probe connected to it, see [Selecting the Probe Type](#page-56-0) on page [57.](#page-56-0)

### <span id="page-17-1"></span>**Measuring Metals**

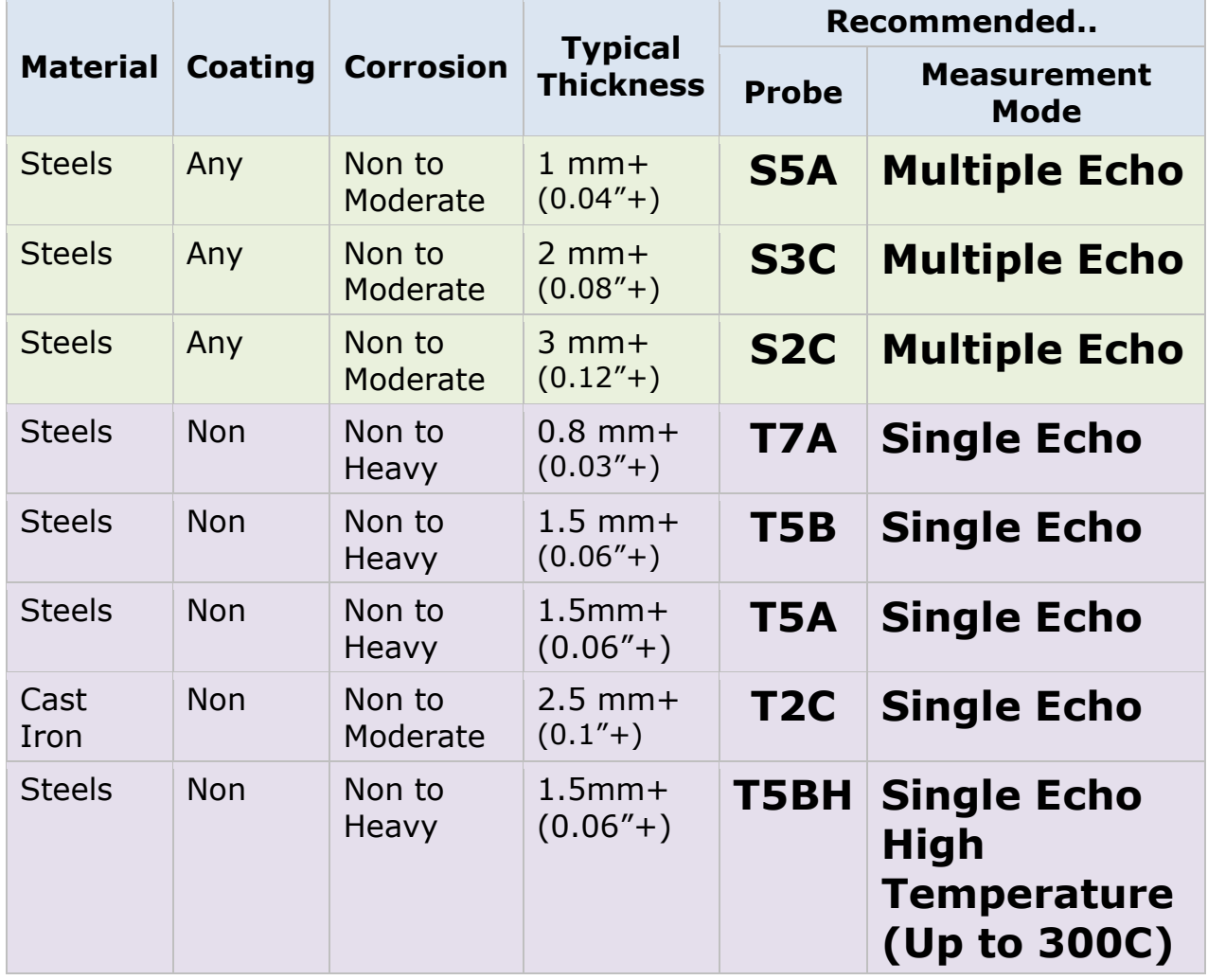

The table above shows to be able to measure both coated and uncoated steels with non to heavy corrosion ideally you will require at least two probes, in almost all applications this will be a **S2C** probe and a **T5B** probe.

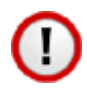

When measuring in Multiple Echo mode the coating will be ignored and just the metal thickness measured.

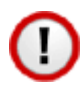

It is possible to use a Twin Element (T\*\*) probe in Echo-Echo Mode to ignore thin paint coatings. However, this method does not have the ability to verify measurements and without observing the A-Scan display it is possible to get incorrect measurements.

#### <span id="page-18-0"></span>**Measurement Modes Explained and Compared**

#### <span id="page-18-1"></span>**Multiple Echo Mode (ME) (Mode 3)**

Multiple Echo measurement mode is by far the most reliable and quickest method for thickness measurements because it works by looking for three matched echoes it can verify the thickness measurement is valid. This method has been used in all Cygnus gauges since the late 1970s.

Multiple echo mode will ignore surface coatings (Through Coating mode) there is no need to remove the paint to take a measurement.

Also, because it uses a single element (or single crystal) probe there are no errors due to the V-path of the ultrasound beam found in all twin element probes. This makes it simple to calibrate – two-point calibrations are not required.

However, because it requires three echoes to take a measurement, in heavily corroded steels there is often an insufficient number of echoes so measurements may not be possible.

#### <span id="page-18-2"></span>**Single Echo Mode (SE) (Mode 2)**

Single Echo measurement mode is most useful on heavily corroded metals where Multiple Echo fails. Because it only needs the first

return echo to take a measurement it performs well on virtually all steel conditions.

However single echo mode will not ignore any surface coatings, so if you measure through a coating it will give an incorrect metal thickness measurement. If the surface coating is very thin (0.2mm / 0.01") paint you can make an allowance for this error, but thicker coatings introduce too much error to be practical.

Single echo measurements use a twin element (twin crystal) probe because there are two elements angled to a focal point there is a v-path error introduced. However, this v-path error is mostly corrected by the gauge, and furthermore by performing a twopoint calibration.

Twin element probes require "zeroing" at regular intervals, especially if the ambient temperature is changing.

To overcome some of the drawbacks of Single Echo measurements the gauge has an A-Scan display that can be used to visually verify the thickness measurements are sensible and therefore reliable. See section [Using the A-Scan Display](#page-37-0) on page [38.](#page-37-0)

#### <span id="page-19-0"></span>**Echo-Echo Mode (EE) (Mode 3)**

Echo-Echo mode uses a twin element probe, but measures between the first two echoes. This method is intended to ignore any thin surface coatings whilst still using a twin element probe.

Echo-echo mode is not able to verify its measurements unlike Multiple echo mode, therefore it is liable to give incorrect readings. But as the gauge offers an A-Scan display you can use this to visually decide if the measurement given is correct.

Echo-echo mode must therefore be used with caution, and only on thin paint surface coatings (less than 0.5mm/0.02"). It is recommended a Single Echo measurement should also be made to help verify the measurement makes sense (the Single Echo measurement should always be thicker due to the coating thickness).

#### <span id="page-20-0"></span>**Measuring Non-Steels**

The gauge will measure the following non-steels;

- Aluminium alloys
- Copper and Brass alloys
- Titanium

Use the same rules as steels when selecting a suitable probe. The gauge will ideally be re-calibrated to suit the metal being measured, or the standard velocity of sound for that material would be entered into the gauge.

### <span id="page-20-1"></span>**Measuring Non-Metals**

You can measure certain types of plastics with the gauge using a twin element probe and the gauge set to Single Echo measurement mode. Generally, the harder the plastic the better, soft materials like rubber or TPEs tend to absorb too much ultrasound so only thin samples can be measured.

Engineering plastics like Acetal, Tufset (Polyurethane), Nylon and High-density polyethylene (HDPE) can be measured successfully.

Rotationally Moulded parts can generally be measured successfully.

- You must use Single Echo mode to measure plastics.
- You must generally use a low frequency probe (the **T2C** probe is recommended) to measure plastics, but this will depend on the properties of the material.
- Any material with a closed-cell construction cannot be measured.
- Any material with internal voids, air bubbles or honeycomb cannot be measured.

Typically, these materials cannot be measured with the gauge;

- Concrete
- Wood
- Thermal insulation materials
- Foams
- Composites

## <span id="page-21-0"></span>**Single Element Probes and Protective Membranes**

All Cygnus single element probes have a soft face and are therefore fitted with a Polyurethane Membrane which provides better contact on rough surfaces and protects the probe face from wear and prolonging the life of the probe.

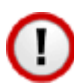

Check the membrane regularly as it is important the membrane is changed as soon as it shows any signs of wear.

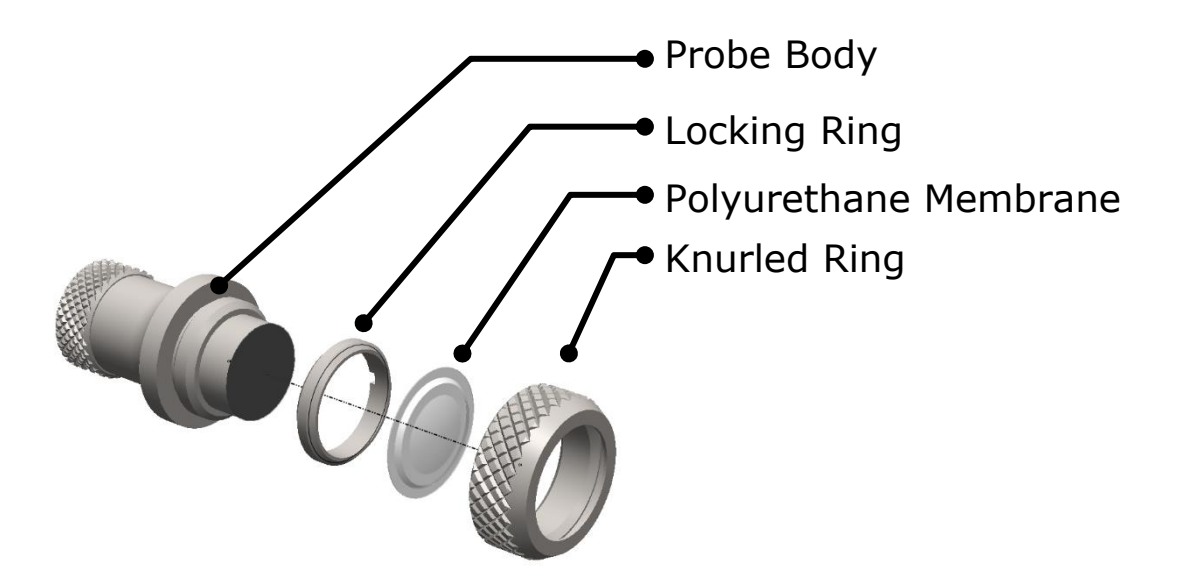

Single Element Probe Membrane Parts.

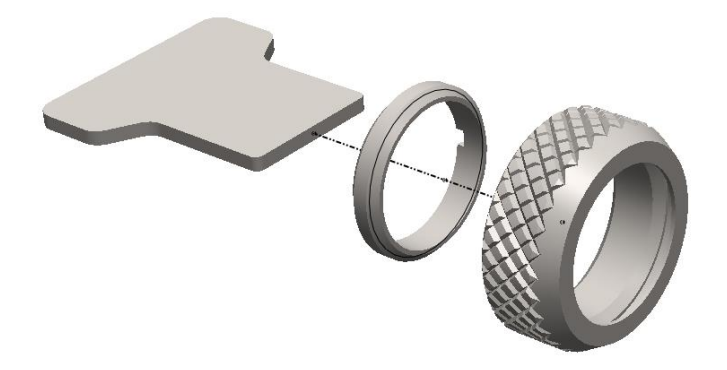

Single Element Probe Membrane Locking Key

### **Changing the Protective Membrane on Single element Probes**

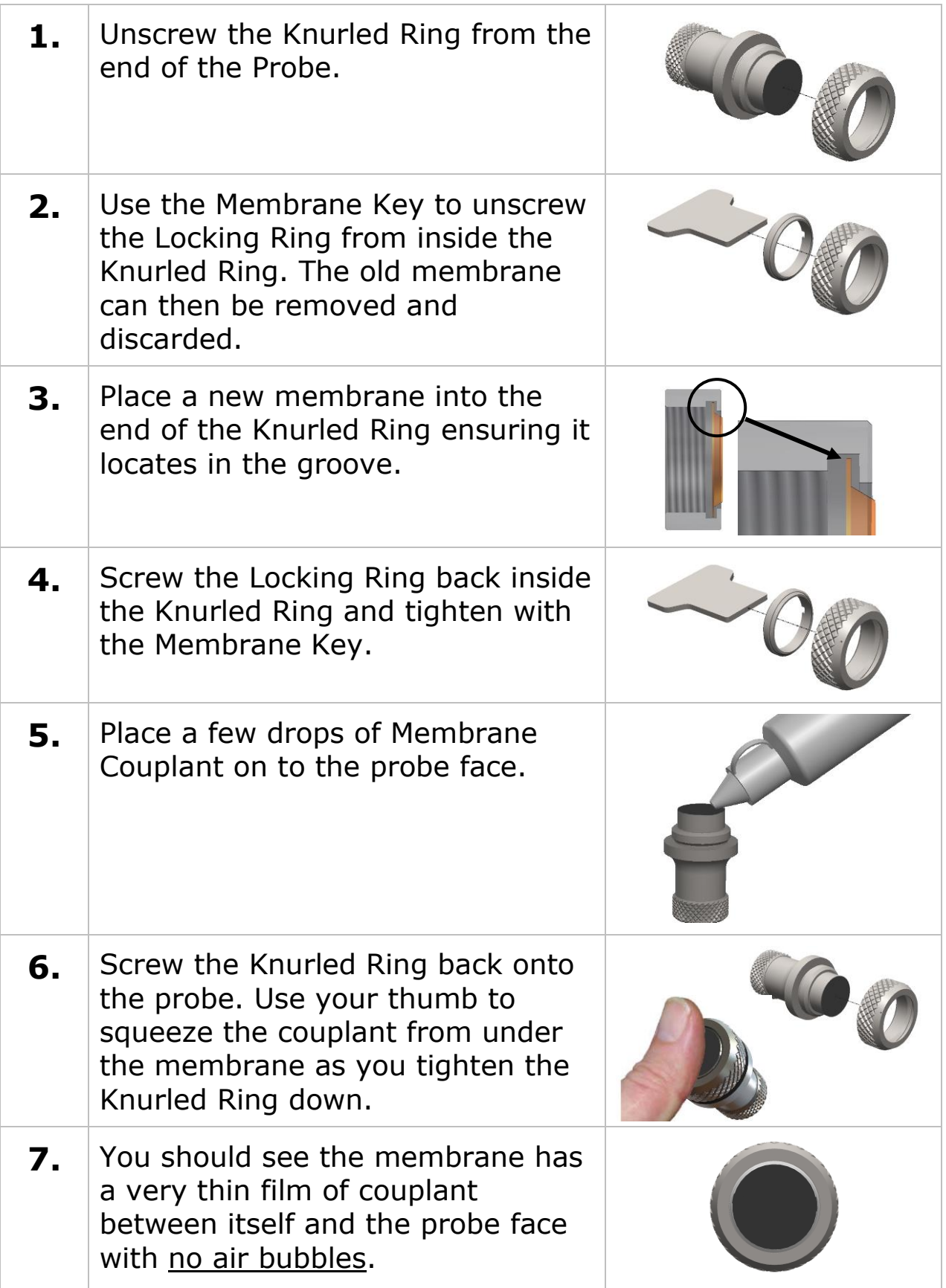

#### **Measuring Higher Temperatures**

The polyurethane membranes fitted to the single element probes are suitable for measuring surface temperatures up to **70°C** (160°F). For measuring higher temperatures Teflon membranes are available and suitable for surface temperatures up to **150°C** (300°F) with intermittent contact. Contact Cygnus instruments to order Teflon membranes.

When measuring high temperatures limit the time the probe is in contact with the hot surface to less than 4 seconds and ensure the probe has sufficient time between measurements to cool down.

### <span id="page-24-0"></span>**Summary of Cygnus Probes**

#### <span id="page-24-1"></span>**Twin Element probes**

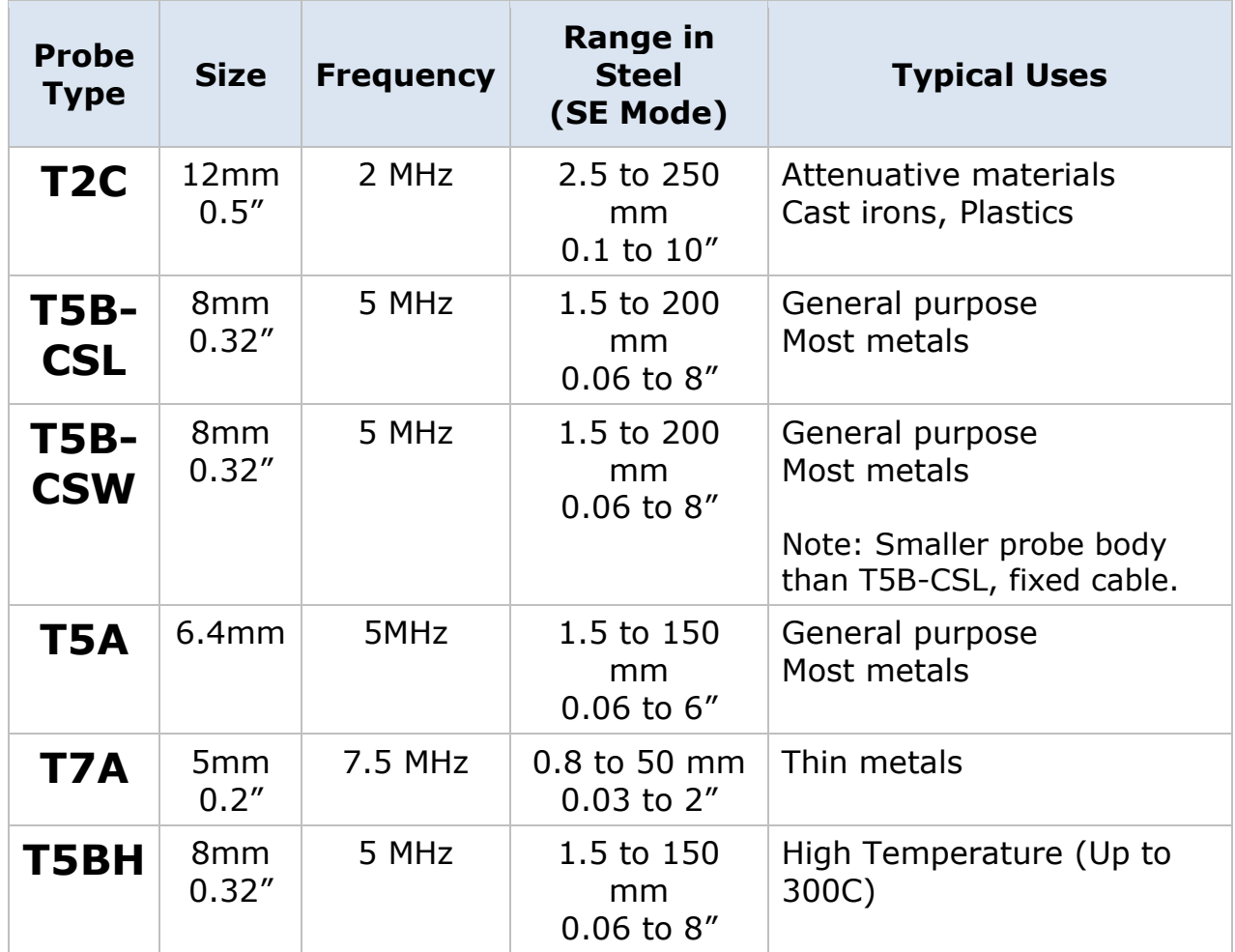

#### <span id="page-25-0"></span>**Single Element probes**

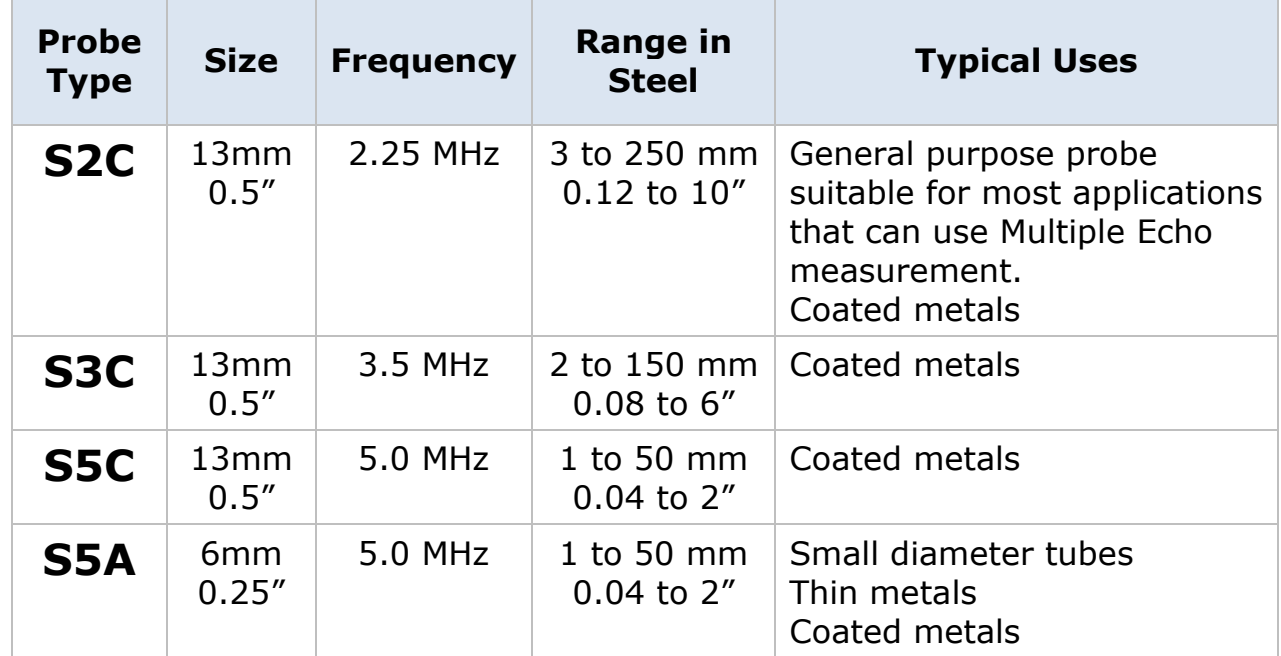

#### <span id="page-25-1"></span>**The 'Probe Type' Code**

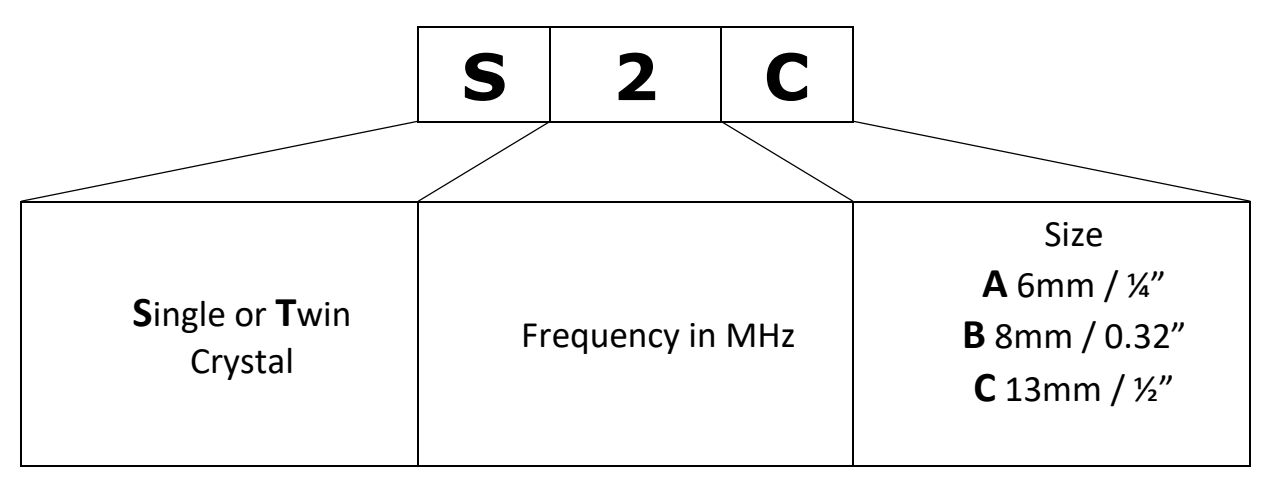

## <span id="page-26-0"></span>**6. Gauge Operation**

## <span id="page-26-1"></span>**Gauge Controls**

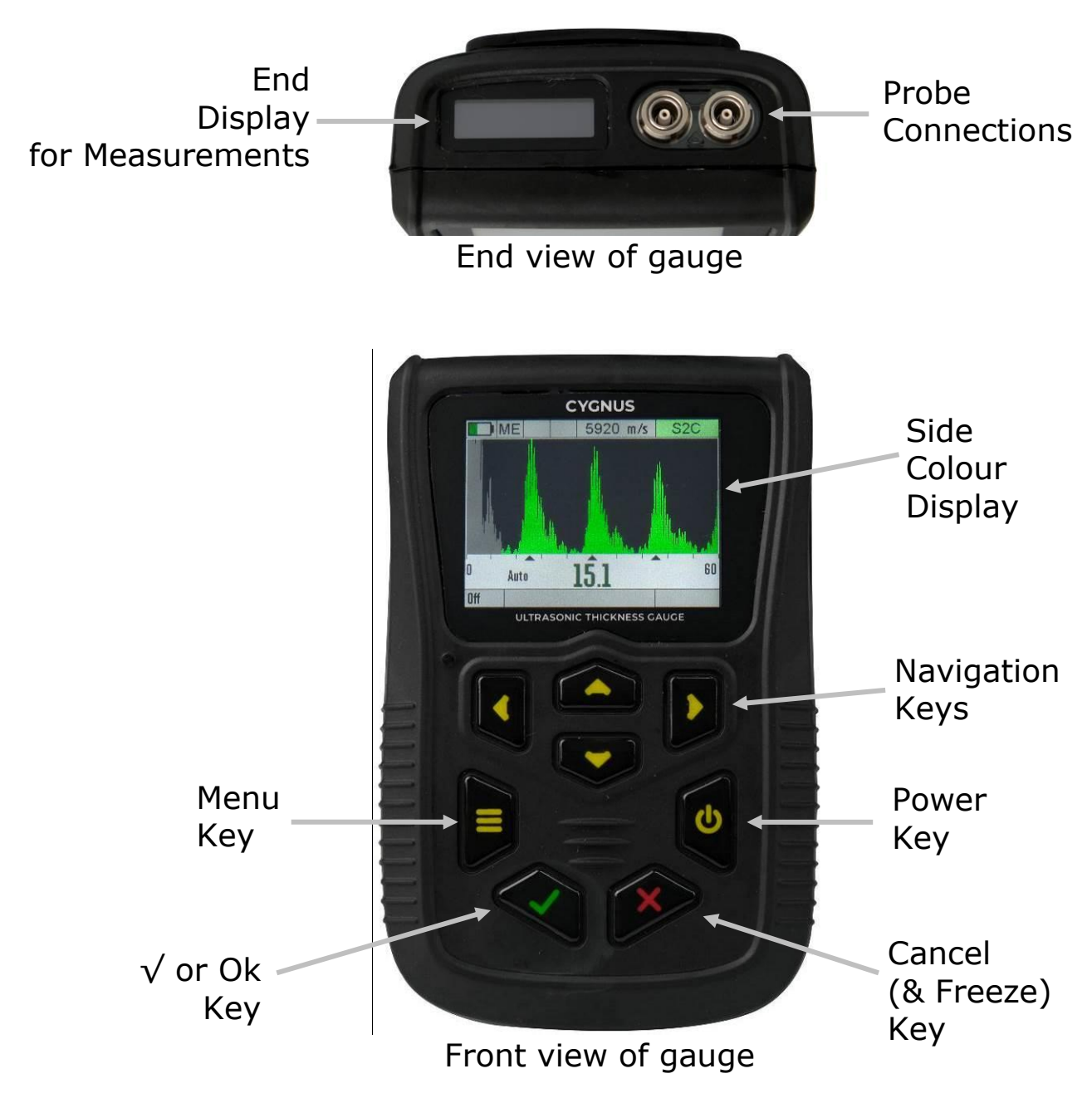

## <span id="page-27-0"></span>**Turning the Gauge On**

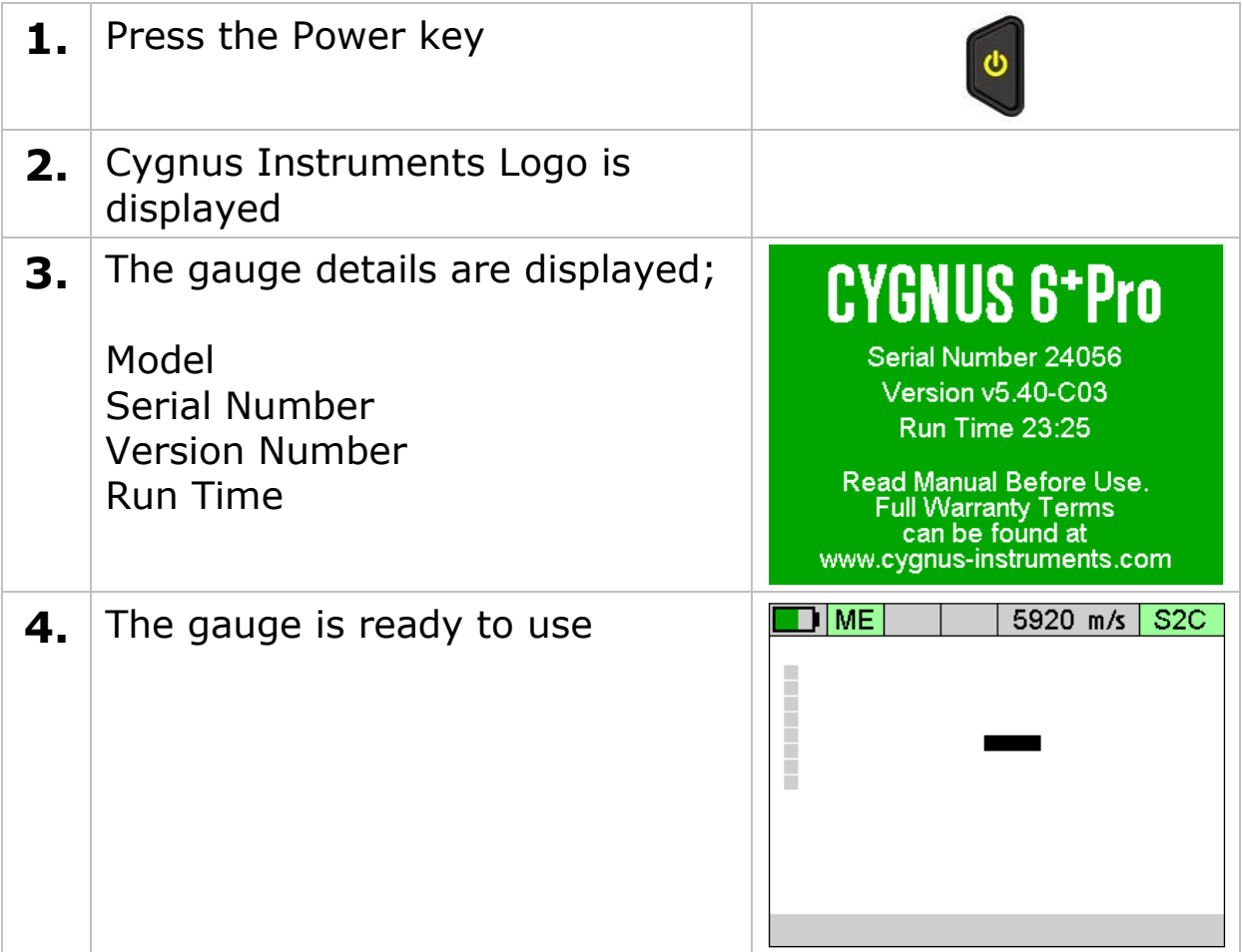

## <span id="page-27-1"></span>**Turning the Gauge Off**

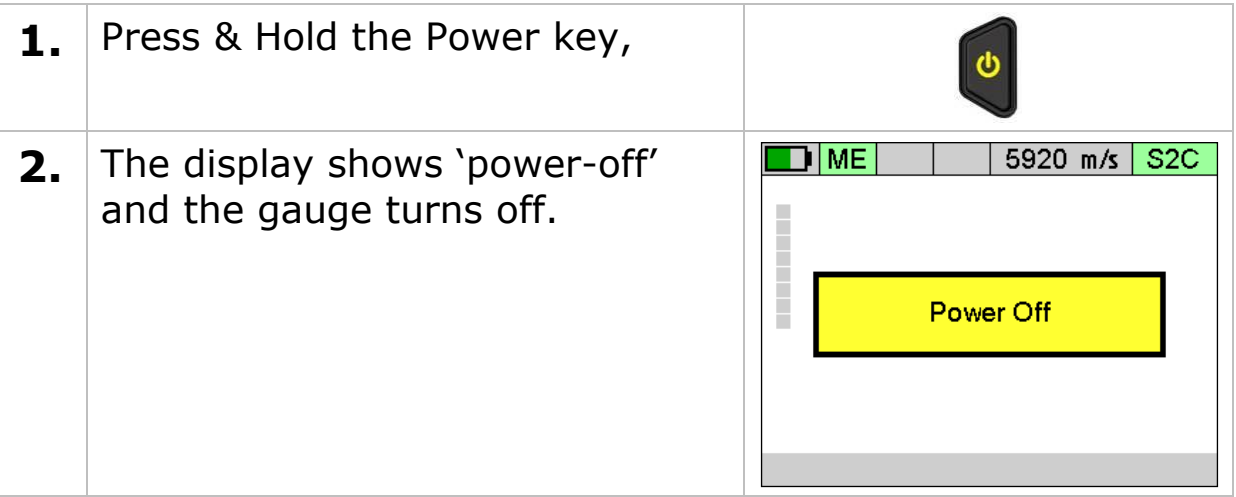

#### <span id="page-28-0"></span>**Automatic Power Off**

By default, the gauge will turn off automatically after 5 minutes of in activity.

Taking thickness measurements or accessing the menu will reset the activity timer back to zero.

You can change the activity time value the Setup menu, see [Power](#page-111-2)  [Off Setting](#page-111-2) on page [112.](#page-111-2)

#### <span id="page-28-1"></span>**Measurement Screen Views**

The gauge has three measurement screens that can be quickly changed using the left and right navigation keys. These screens offer three views to suit the situation.

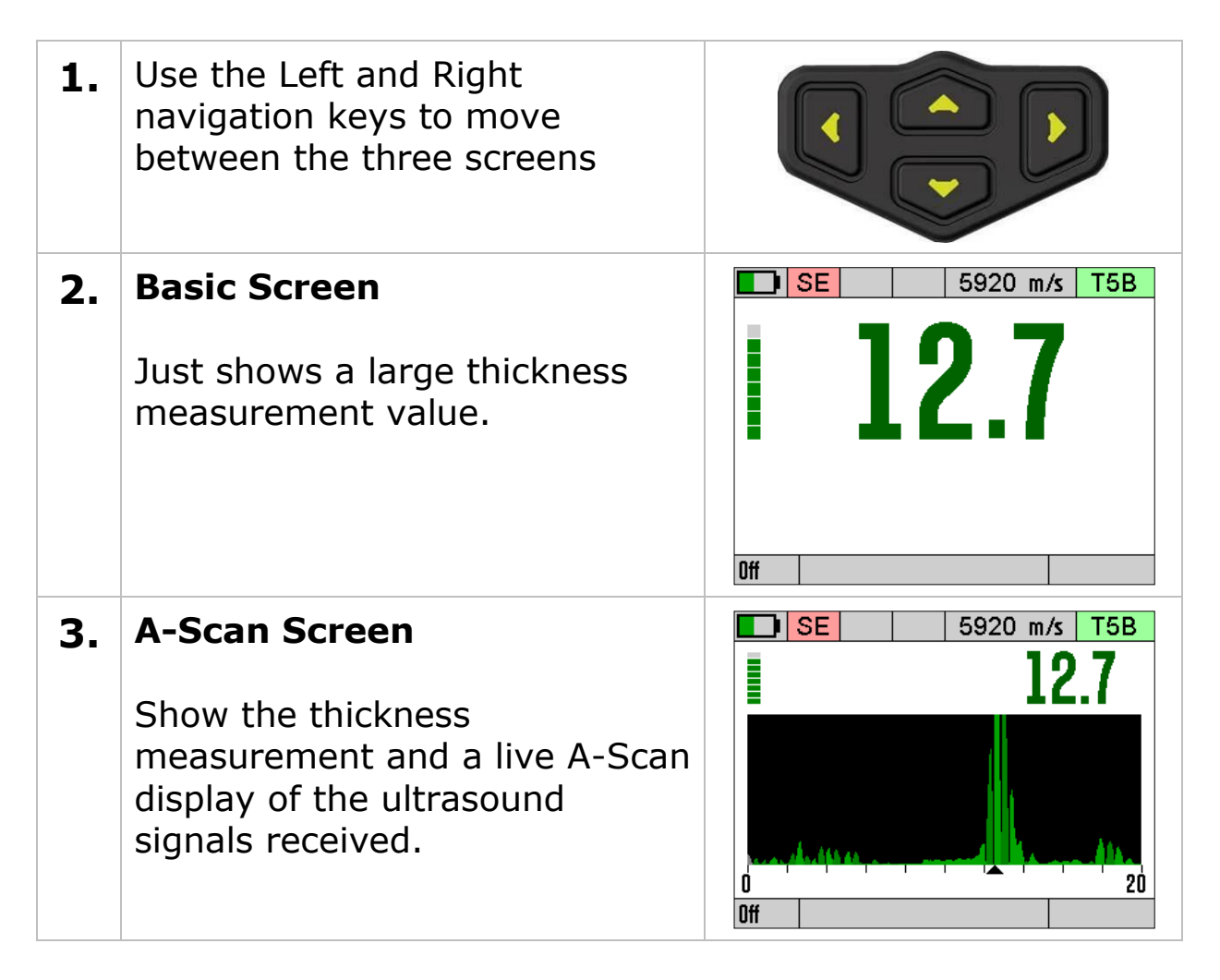

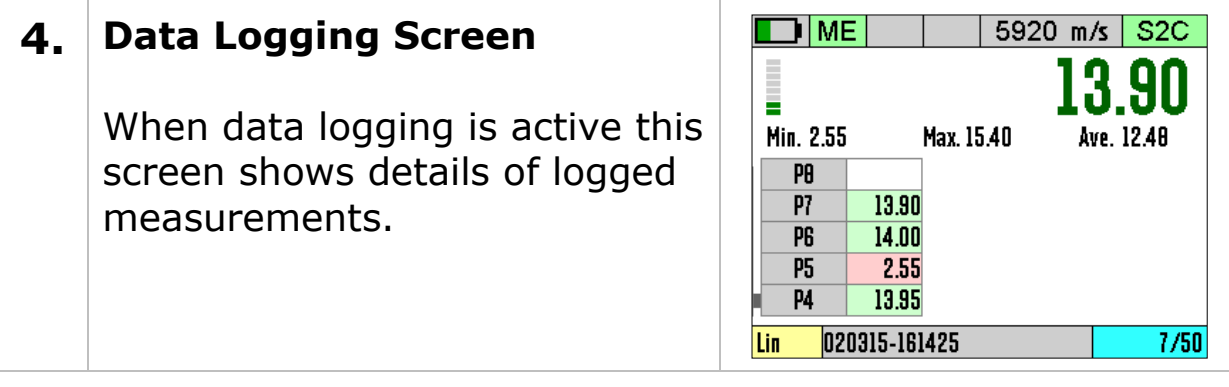

### <span id="page-29-0"></span>**Status Information**

At the top of the display is an area that shows information about the gauge's status;

- Battery Level
- Velocity of Sound value / Calibration Status
- Probe Type
- Measurement Mode
- Deep Coat Feature
- Temperature Compensation

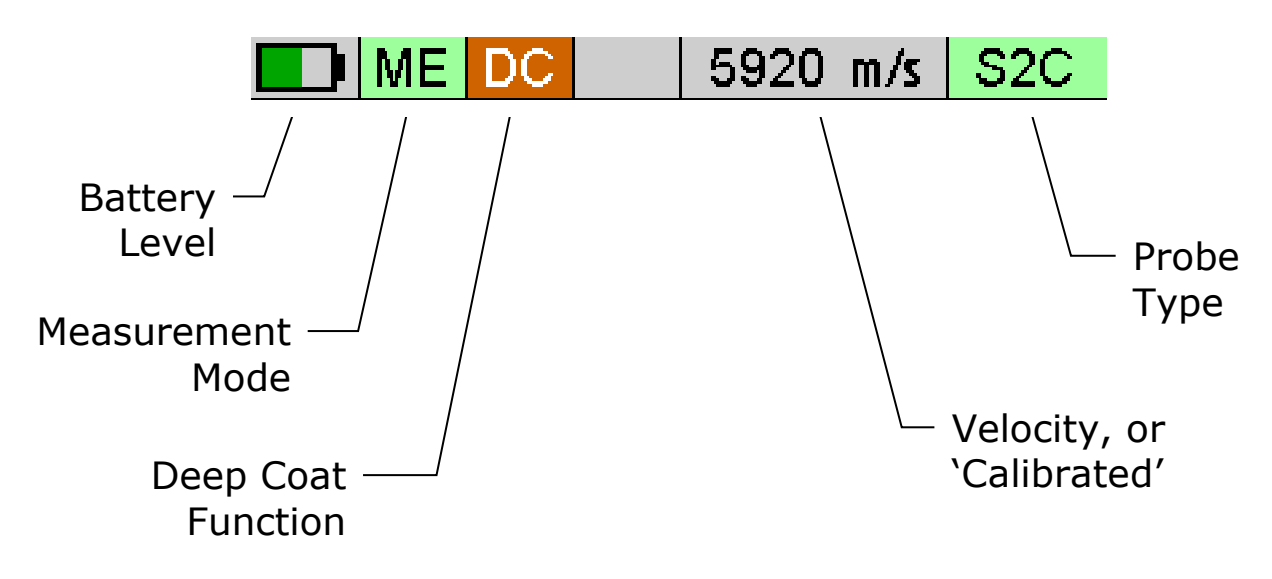

Probe Type; when the probe is connected the background colour is green, when disconnected it is grey.

Measurement Modes;

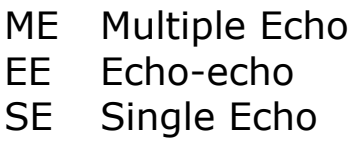

## <span id="page-30-0"></span>**End Display for Measurements**

The end display can show thickness measurements, so the gauge can be worn with a neck strap or in a pocket.

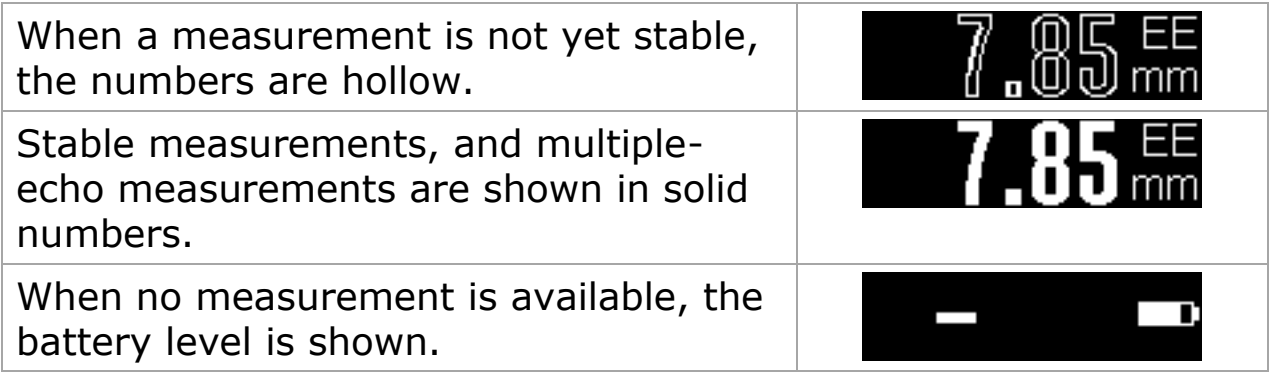

### <span id="page-30-1"></span>**Taking Thickness Measurements**

Taking ultrasonic thickness measurements is a straightforward process that involves first making sure the surface is clean and prepared, applying an ultrasonic couplant gel then placing the probe on the surface and observing the display for the measurement.

#### <span id="page-30-2"></span>**Zeroing the Probe (twin element probes)**

When a twin element probe is connected to the gauge (and the gauge is set to the correct probe) you must first perform a **Probe Zero** before you can begin taking measurements. For instructions see [Probe Zero Function](#page-49-1) on page [50.](#page-49-1)

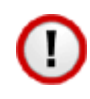

It is recommended to frequently perform a Probe Zero especially if conditions such as temperature are changing. At least every 30 minutes.

#### <span id="page-30-3"></span>**Taking the Thickness Measurement**

**1.** Remove all scale, rust, dirt or loose coatings and brush the test area clean.

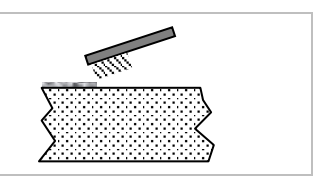

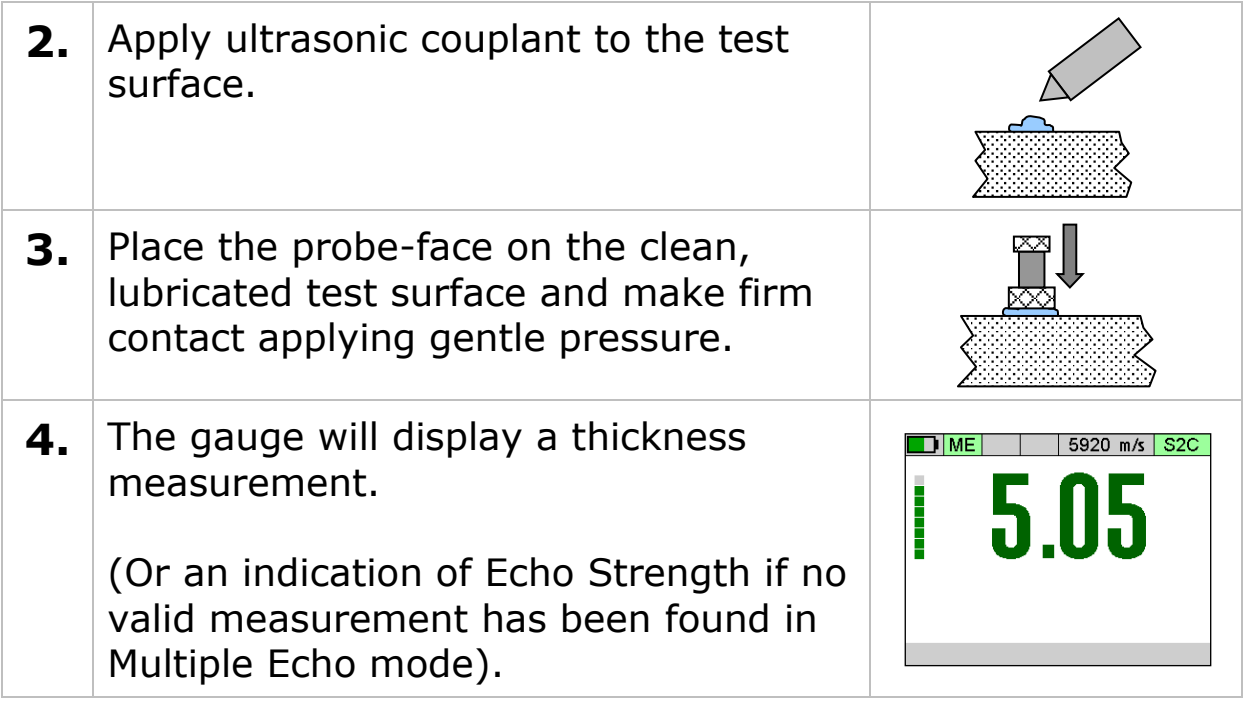

#### <span id="page-31-0"></span>**Echo Indicators in Multiple Echo Mode**

Should the gauge be unable to detect a stable multiple-echo signal it displays an Echo Indication to help the operator locate a suitable position.

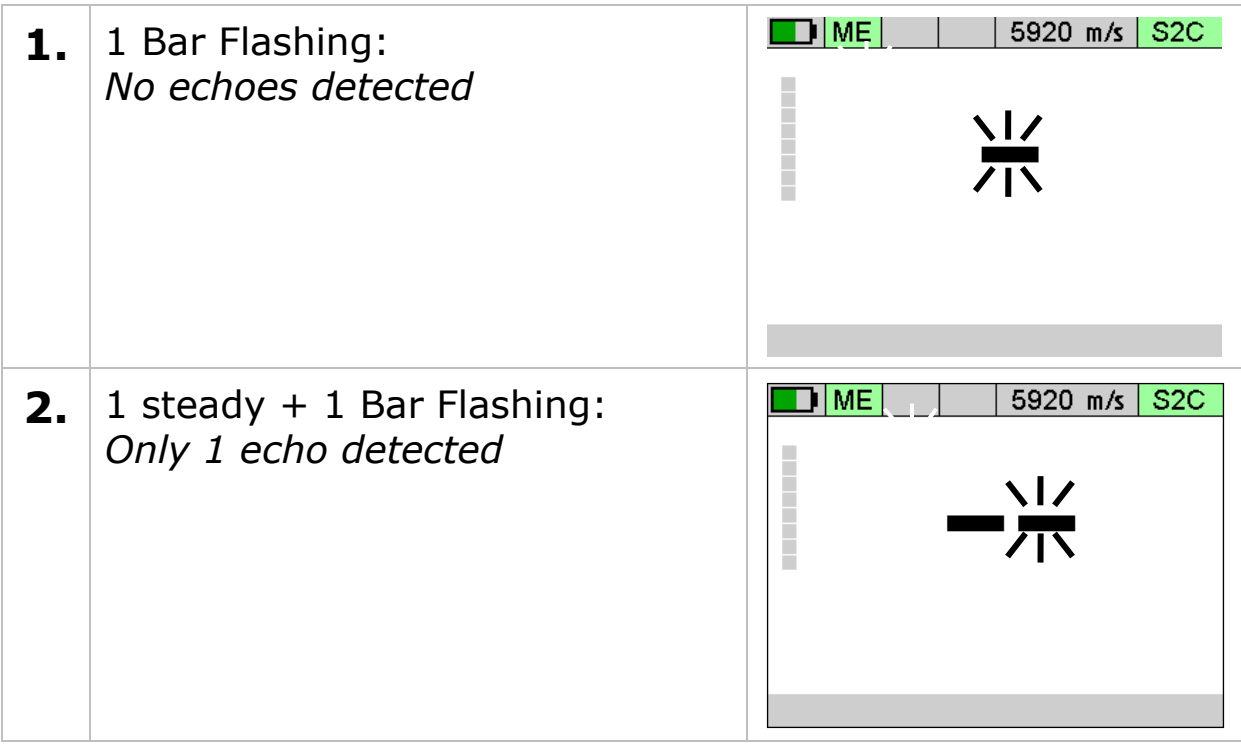

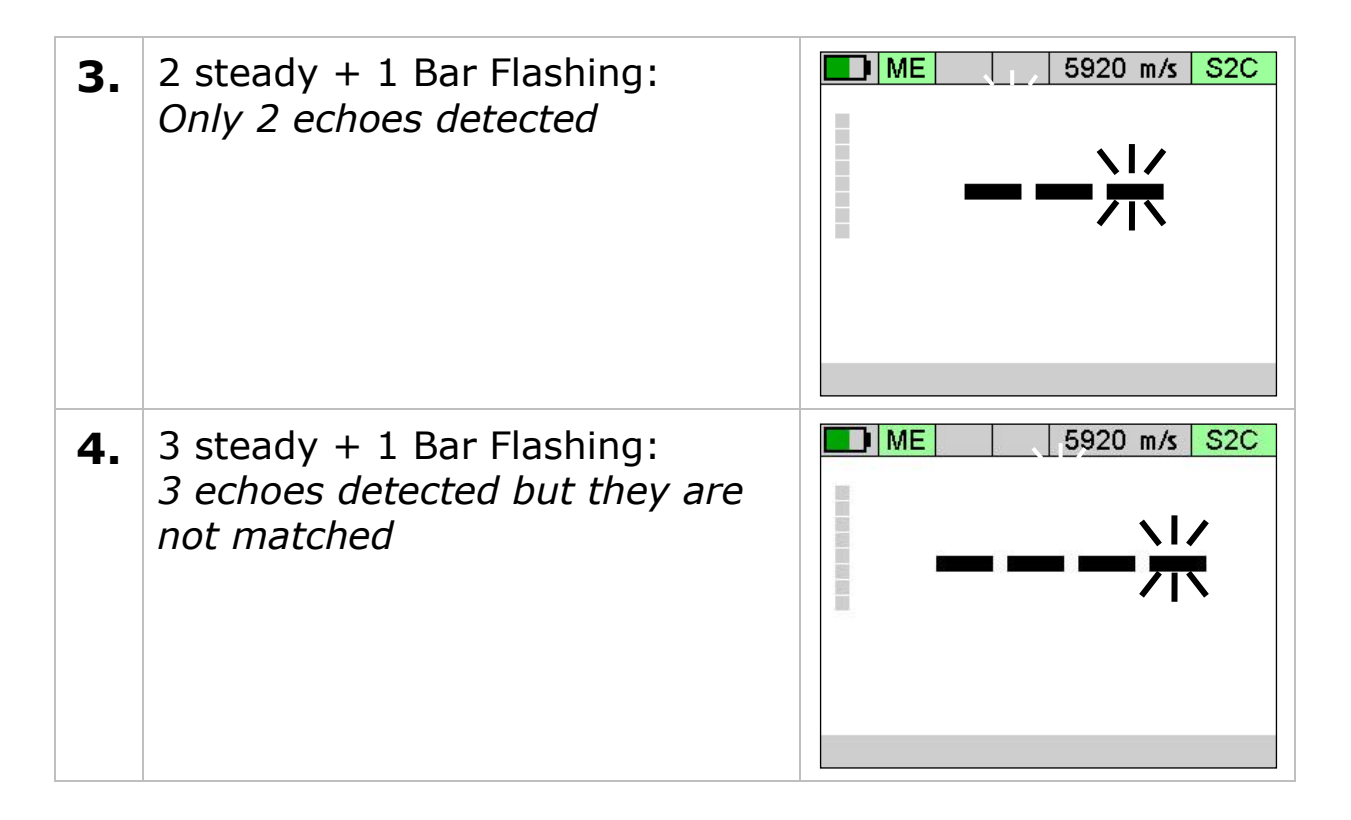

To help obtain a multiple echo reading the operator should continue to move the probe around to locate a suitable reflector, using a slight rocking motion.

#### <span id="page-32-0"></span>**Measurement Stability Indication in SE & EE Modes**

To help indicate when a Single Echo or Echo-Echo measurement is stable – and thus probably reliable – the gauge changes the thickness measurement number colour from Red to Green when the measurement has been stable for 2 consecutive seconds.

When measuring using Single Echo or Echo-Echo mode once you have a measurement keep the probe still and wait for the gauge to signal a "stable reading".

If the ultrasound signal is poor or erratic then the thickness value may remain red – thus indicating the measurement may not be reliable.

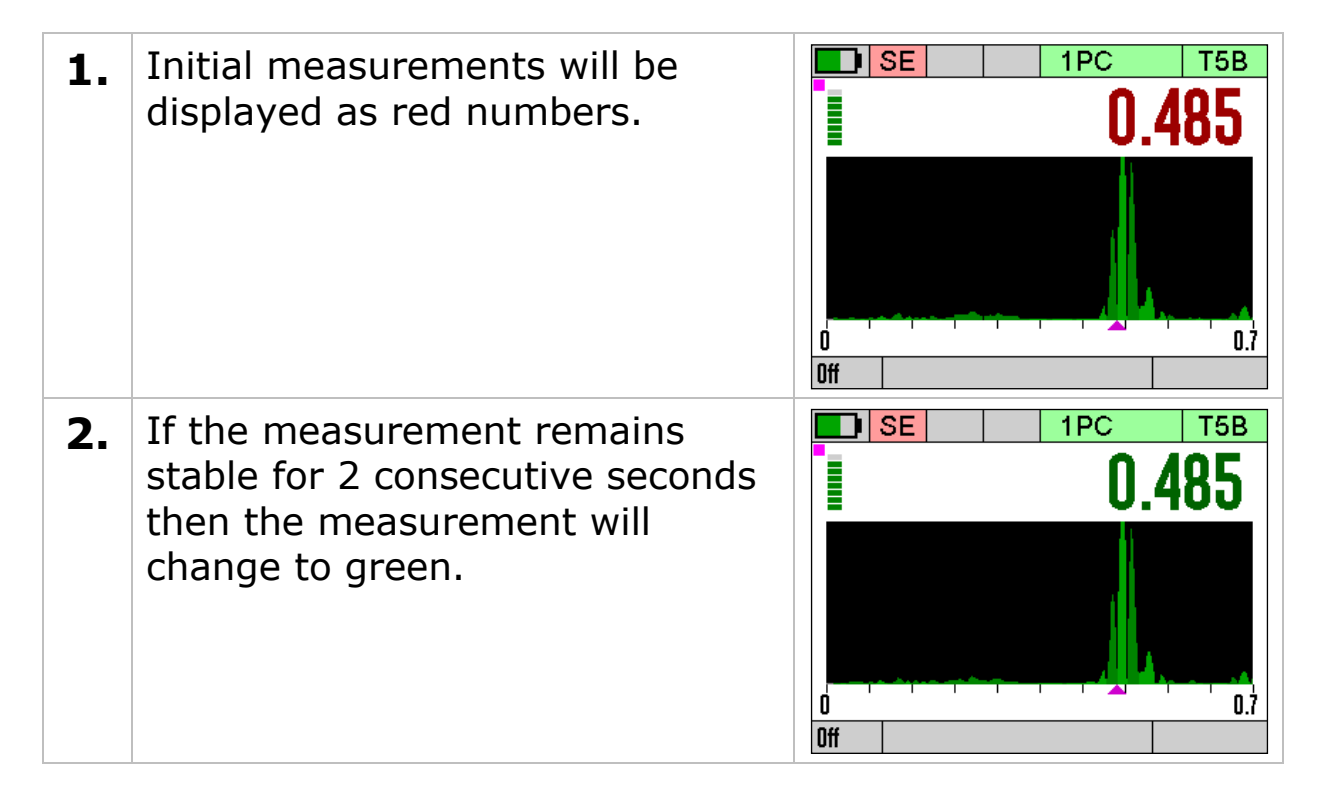

Stable is defined as; the thickness measurement changing no more than + or - the Resolution setting.

*Example.* 

*The Resolution is set to 0.05mm, therefore the thickness measurement must not change by more than +0.05mm or -0.05mm for 2 seconds or more to be "stable".*

*The Resolution is set to 0.002", therefore the thickness measurement must not change by more than +0.002" or -0.002" for 2 seconds or more to be "stable".*

## <span id="page-33-0"></span>**Measuring Small Diameter Pipe & Tubes**

When measuring small diameter pipe and tubes with a twin element probe, 75mm (3") or under, you must ensure the face of the probe is correctly aligned to the curvature of the pipe otherwise measurements may be inaccurate.

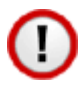

#### **The dividing line on the face of the probe should be at right angles to the length of the pipe.**

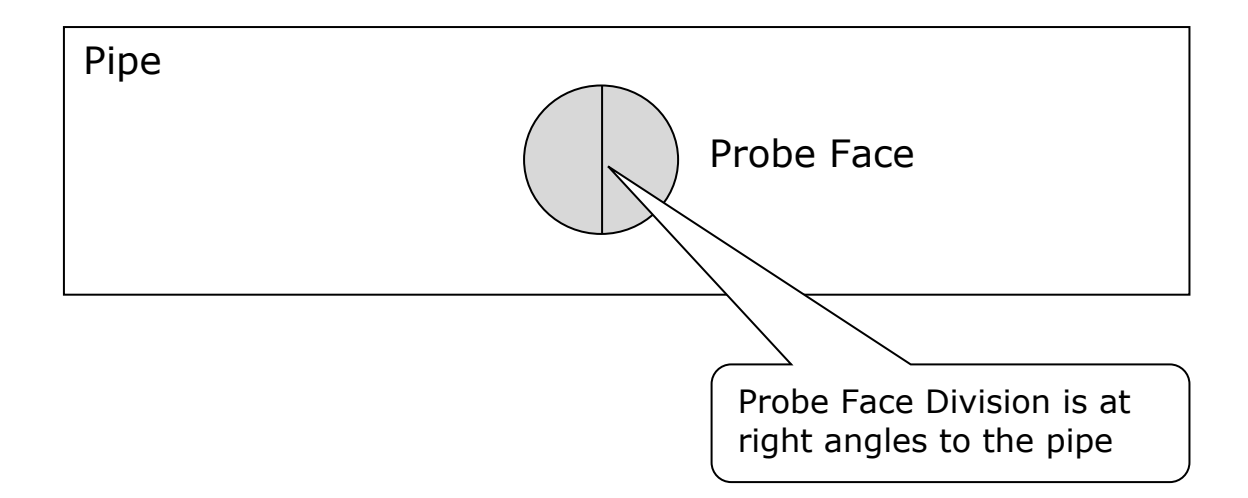

## <span id="page-34-0"></span>**Display Hold Feature**

The thickness measurement can be 'Held' or frozen by pressing the **X** key while in any measurement screen.

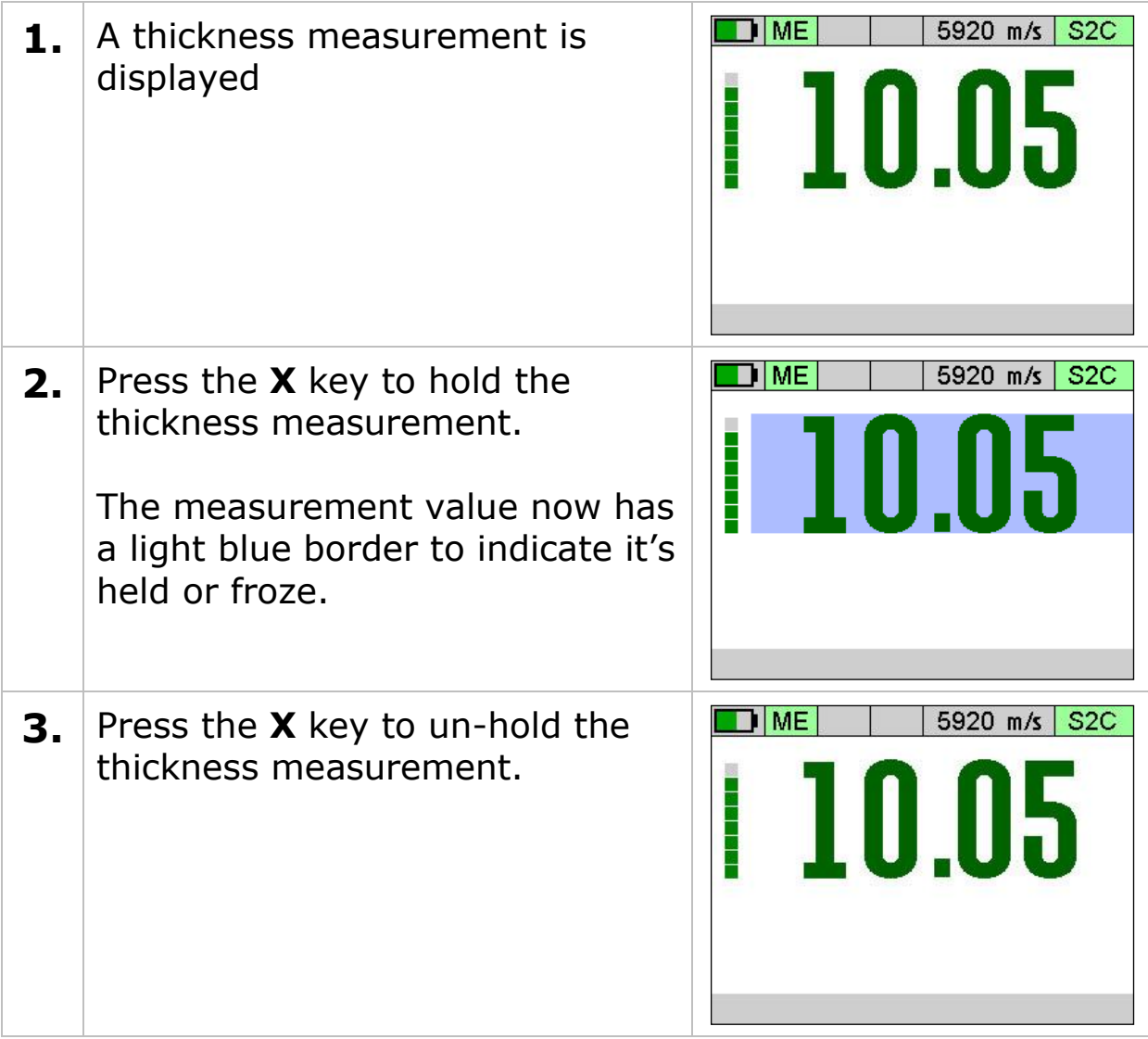

## <span id="page-35-0"></span>**Battery Life**

The gauge will operate for approximately 10 hrs when fitted with Duracell Alkaline 1500 mA/hr batteries.

#### <span id="page-35-1"></span>**Battery Level**

A battery level graphic is displayed at the top left position of the display (arrowed);

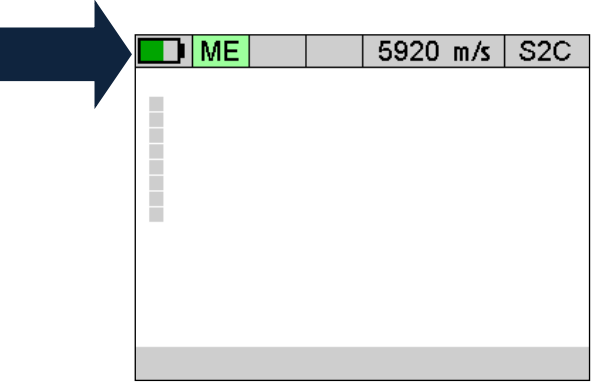

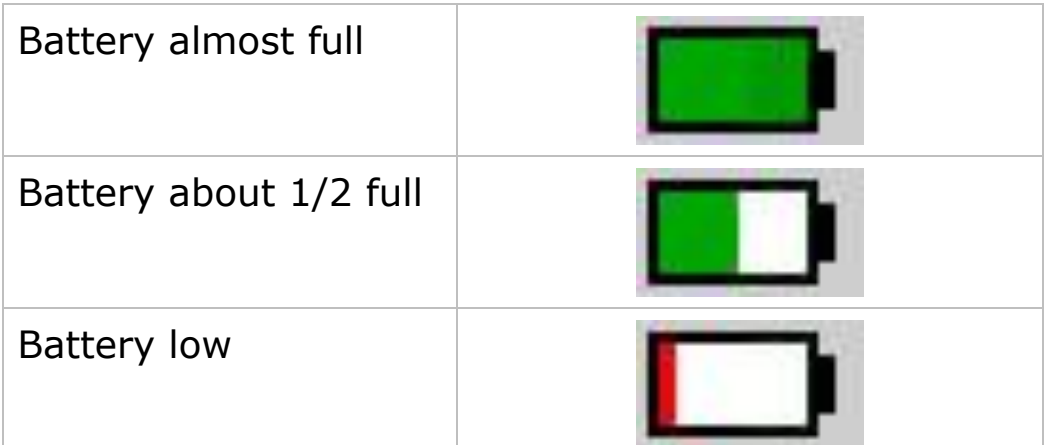

## <span id="page-35-2"></span>**Low Battery Indication**

The gauge will periodically flash a red Low Battery warning sign when the batteries have approximately 1 hour of use remaining.

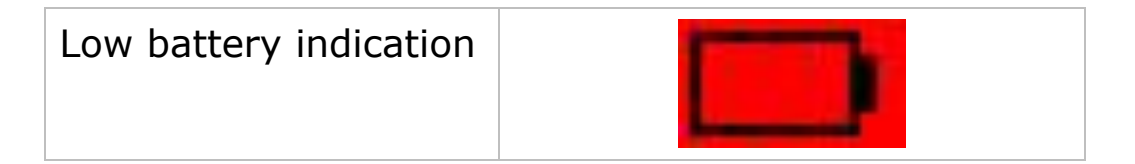
#### When the batteries are exhausted the gauge will display a **Flat Battery** message for 5 seconds then turn off automatically.

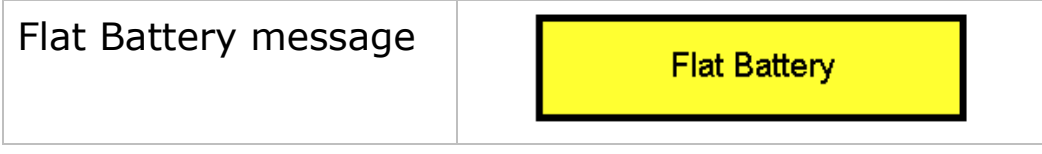

# **7. Using the A-Scan Display**

To help ensure reliable measurements in Single Echo and Echo-Echo measurements the gauge has an A-Scan display that can be used to visually verify the thickness measurements are sensible and therefore reliable. With some practice any user can quickly and easily use the A-Scan to decide if the measurement is correct.

To view the A-Scan display use the Left and Right navigation keys to switch between the measurement screen views (see [Measurement Screen Views](#page-28-0) on page [29\)](#page-28-0).

The A-Scan display shows the actual ultrasound echo pulses as received by the gauge; these echo pulses are used by the gauge to determine the thickness measurement if possible.

The gauge works by generating a short pulse of ultrasound that is coupled into the object you are measuring. This pulse then travels through the object and is reflected back to the probe as an echo by either the back-wall of the object and/or any internal flaws or corrosion pits. When the echo pulse hits the probe surface a signal is received by the gauge, this signal is shown on the A-scan display as an echo peak, the taller the peak the stronger the signal.

## **Single Echo Mode**

The A-Scan display is very useful when measuring in Single Echo modes, as there is no verification of the thickness measurement observing the A-Scan display will help the user verify the echo detected is the correct one – the back-wall echo.

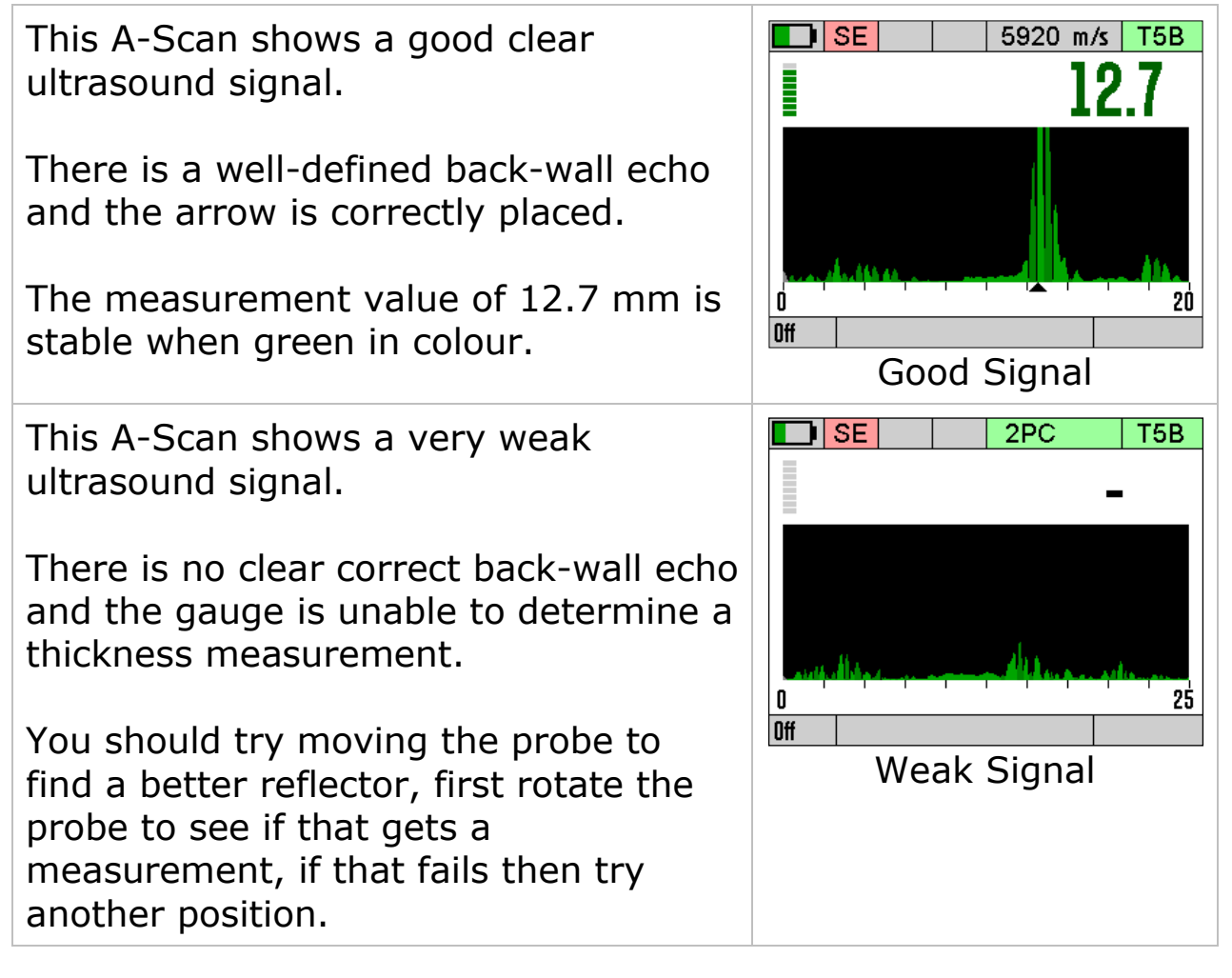

#### **Measuring Over Corrosion Pits**

You should be careful not to attempt to take a single echo thickness measurement when there is a void or corrosion pit directly underneath the probe face as the gauge will incorrectly measure the depth of the couplant.

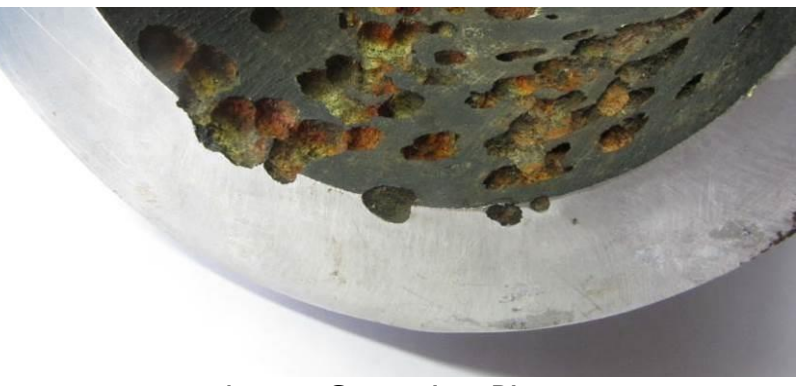

Large Corrosion Pits.

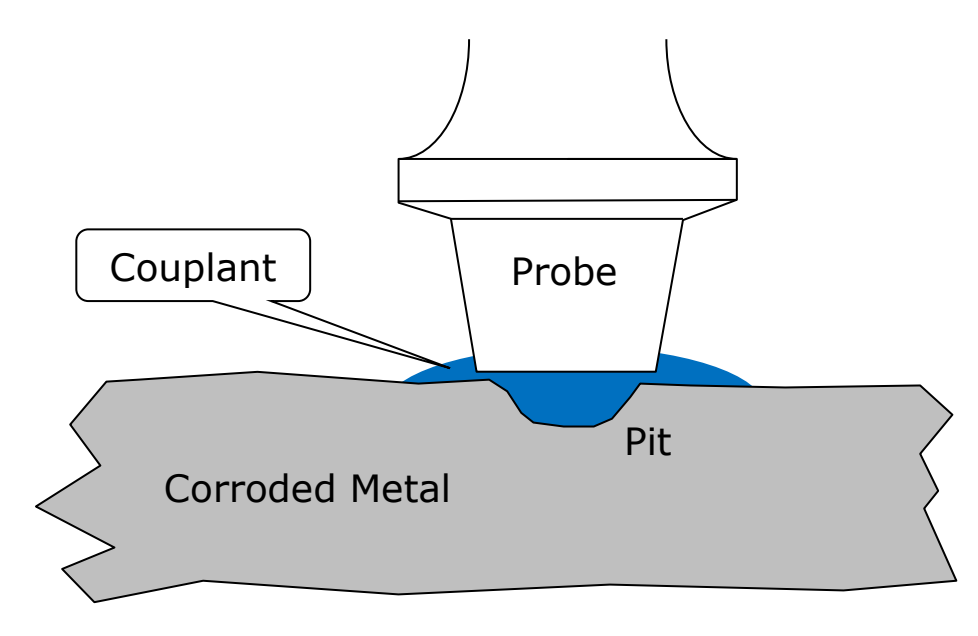

Avoid Measuring Directly Over Corrosion Pits.

The A-Scan display can assist you - you will see an unclear ultrasound signal with unclear back wall reflections.

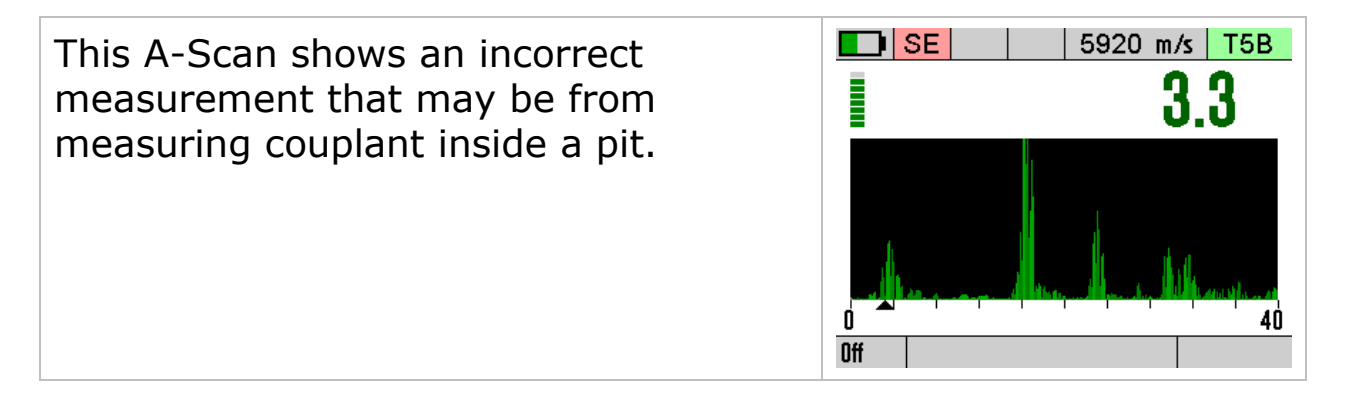

### **Echo-Echo Mode**

Like Single Echo mode the A-Scan can be very useful when taking measurement through coating using Echo-Echo mode. Echo-Echo mode measures thickness by measuring the time between two consecutive echo signals, in ideal conditions this is a good reliable method of thickness measurement thorough coating, but when corrosion starts to degrade the echoes the gauge could measure between two incorrect echoes and give a wrong reading. Here the A-Scan can assist, by observing the echo signals you can decide of the thickness measurement given makes sense and is reliable.

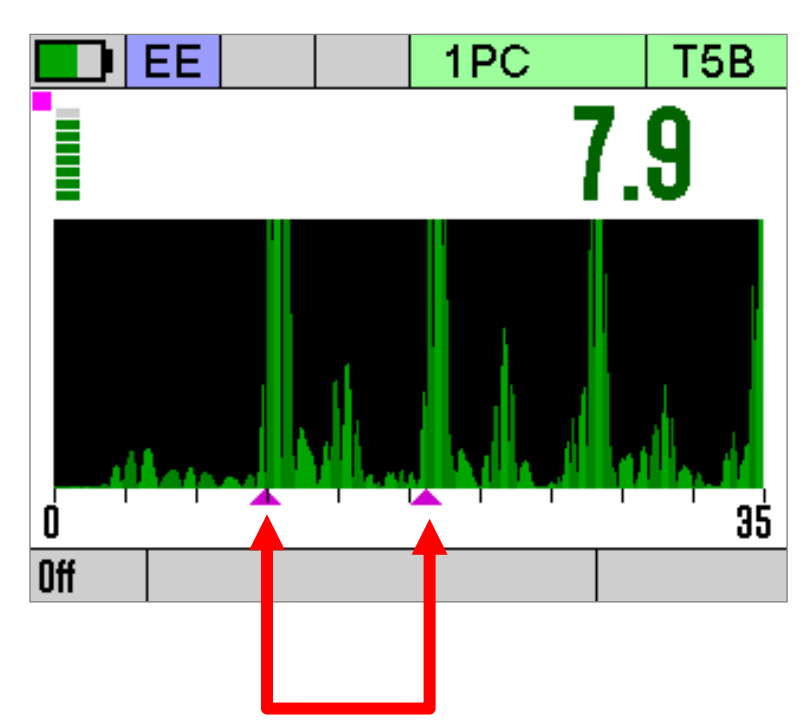

The gauge measures between these two echo signals to calculate the thickness. This is a good clear signal so the measurement is reliable.

The two purple arrows mark the points the gauge has measured between.

This A-Scan shows an unclear Echo-**TILEE** Echo measurement. Î The echoes are scattered and although the gauge has given a thickness measurement of 5.2mm it may not be accurate. Try first rotating the probe Off then another location.

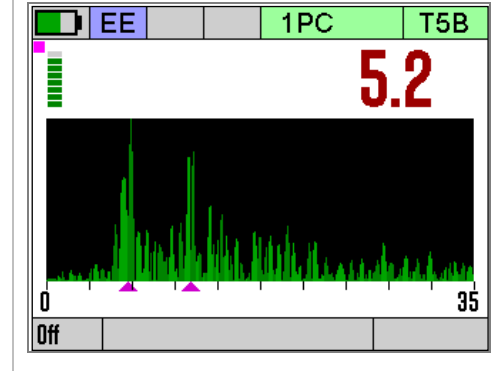

# **Multiple Echo Mode**

Although Multiple Echo mode has the benefit of providing "echo matched" verified thickness measurements and can be used reliably without observing the A-Scan display, the A-Scan display can sometimes help where measurements are difficult or suspect.

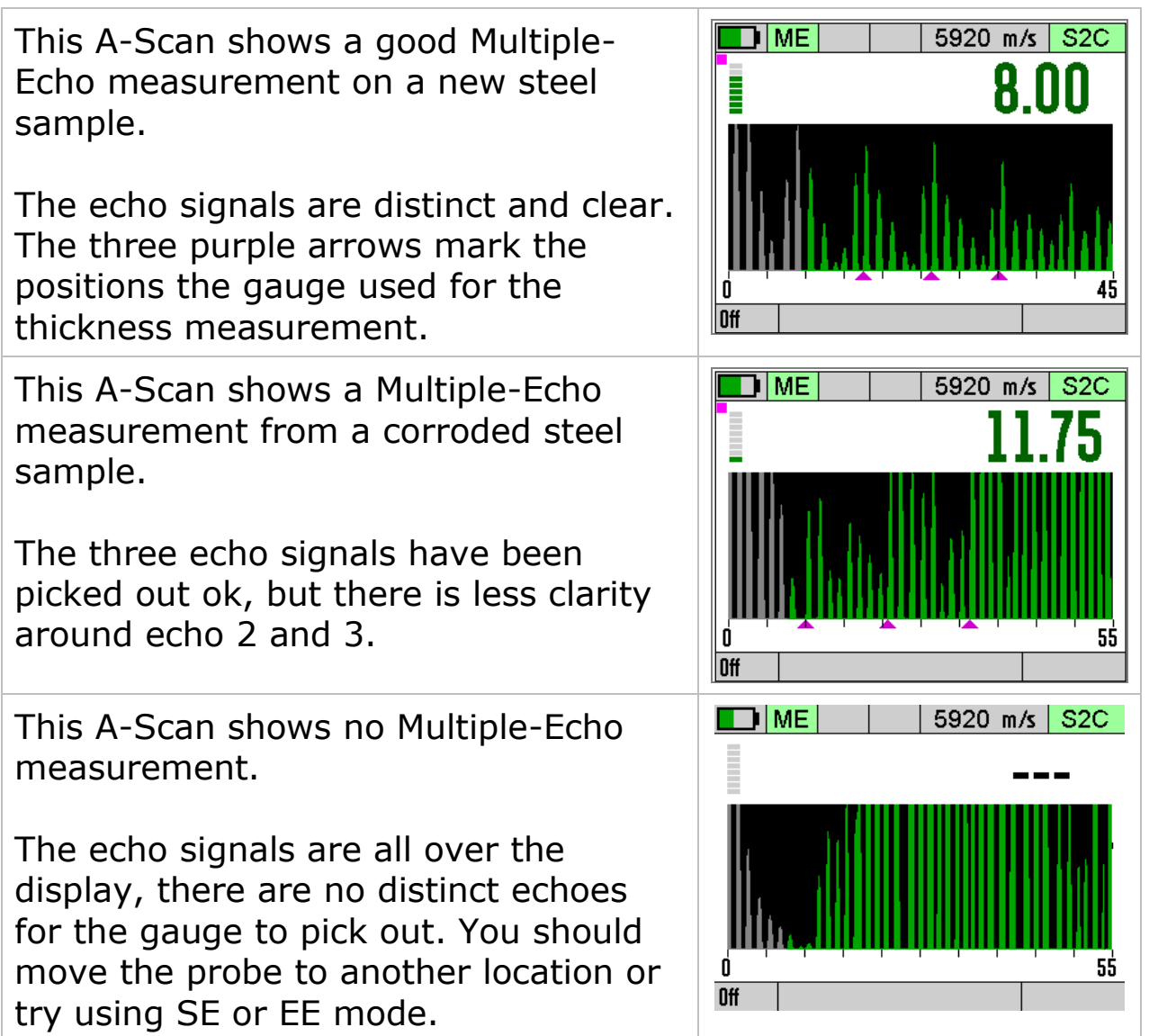

# **8. Calibration**

### **Why should I Calibrate my Thickness Gauge?**

Ultrasonic thickness gauges measure time in order to measure the thickness of the material being tested. It relies on the principal that sound travels through a material at a constant velocity or speed. If you can accurately measure the time it takes to travel through a material and you know its velocity then you can calculate its thickness;

> Thickness = <u>time x velocity</u> 2

Modern thickness gauge are easily capable of measuring **time** accurately to 10 Nano seconds (0.000,000,01 seconds) so this is considered to be more than sufficiently accurate.

This means the accuracy of any thickness gauge measurement relies principally on the **velocity** being correct for the material being measured.

There are tables listing the velocity of most common metals and materials, but these velocities are only "typical" values. For example Mild Steel has a typical velocity of 5920 m/s – but in practice when measuring a variety of mild steel samples the velocity can range anywhere from 5860 to 5980 m/s.

This means if you want to achieve the most accurate thickness measurements you must calibrate your thickness gauge to a sample of the same material you will be testing – and a sample that you can accurately measure the thickness of with a Vernier or micrometer.

#### **Your measurements are only as good as your calibration**

Instructions for calibrating the gauge can be found on page [44](#page-43-0) onwards.

**20.00 mm**

### <span id="page-43-0"></span>**Calibration Options**

The Gauge is supplied tested and calibrated. The Gauge will have been calibrated to measure thickness through steel (grade S355JO) with a velocity of sound of 5920 m/s.

Either a 15mm or 1/2" **Test Block** is supplied with the kit so the Gauge can be quickly checked for correct operation. Note, this test block is not intended to be used for calibration of the Gauge.

The best way to calibrate the Gauge is to Calibrate using a  $\left( \left| {}\right. \right)$ Known Thickness using a sample of the material you intend to measure. This method determines the velocity of sound for the material sample, which will always be more accurate than using a 'general' velocity value. For calibration instructions see page [44.](#page-43-1)

If there is no test sample available the Gauge can be calibrated by [Setting the Velocity of Sound](#page-56-0) directly. A [table](#page-158-0) on page [159](#page-158-0) at the back of this manual lists common materials and their velocity of sound value. For calibration instructions see page [45.](#page-44-0)

A third method is to leave the Gauge set to its factory-pre-set value for Steel [5920 m/s or 0.2332 in/us], and then use a Conversion Factor from the [table of velocities](#page-158-0) on page [159.](#page-158-0)

### <span id="page-43-1"></span>**Calibrating to a known thickness (Single or 1 Point)**

This method of calibrating the gauge is more accurate than using a standard velocity value as the gauge calculates the velocity of sound for the sample material.

You can use this calibration method for all measurement modes.

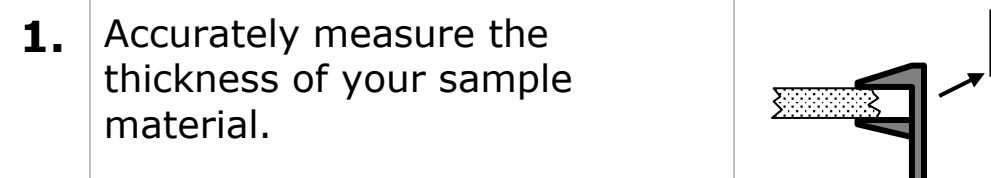

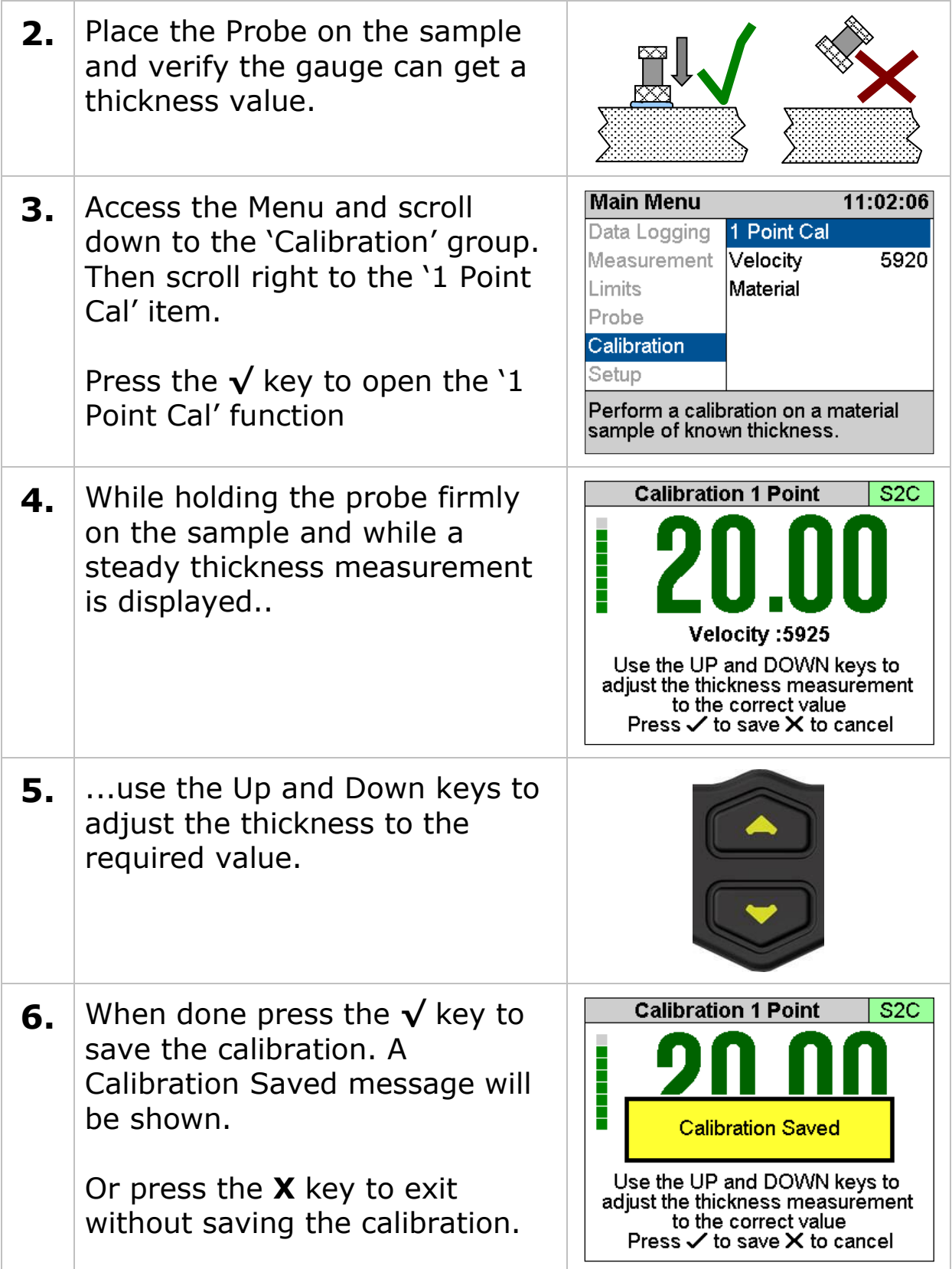

<span id="page-44-0"></span>When a Calibration has been made a '1PC' indictor is displayed at the top of the measurement screen in the status area (*1PC = Single Point Calibration*).

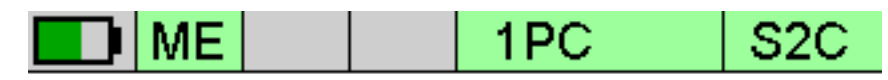

'1PC' Indicator

### **Two Point Calibration**

The Two Point Calibration option is only available in Single Echo and Echo-Echo modes.

Two point calibration allows the gauge to be calibrated against two reference thicknesses of the same material, one at the minimum (thin) thickness range the other at the maximum (thick) thickness range.

#### **To achieve maximum accuracy in Single Echo mode**   $\left( \begin{matrix} 1 \\ 1 \end{matrix} \right)$ **you must perform a Two Point Calibration – your measurement is only as good as your calibration.**

When performing a two point calibration both sample thicknesses should be made from the same material. The temperature of the sample material should be the close to the temperature of the material to be measured.

The gauge will automatically compensate for v-path error in addition to either single or two point calibrations.

#### **Ladder Step Wedge**

Typically a Ladder Step Wedge is used to calibrate the probe and gauge for Steel. The ladder step wedge has 4 or 5 different thicknesses typically ranging from 2.5 to 20.0 mm (0.1 to 0.5"). You would typically choose to calibrate using the 2.5 and 20 mm thicknesses. Ladder Step Wedges

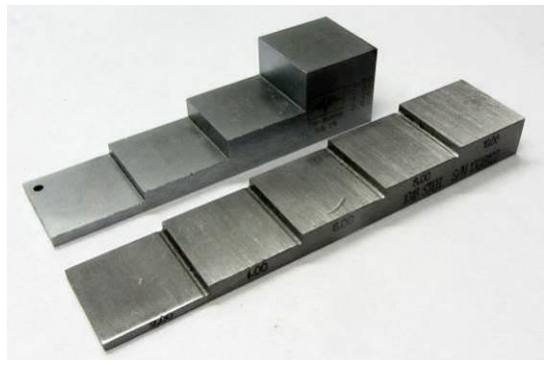

### **Two Point Calibration Procedure**

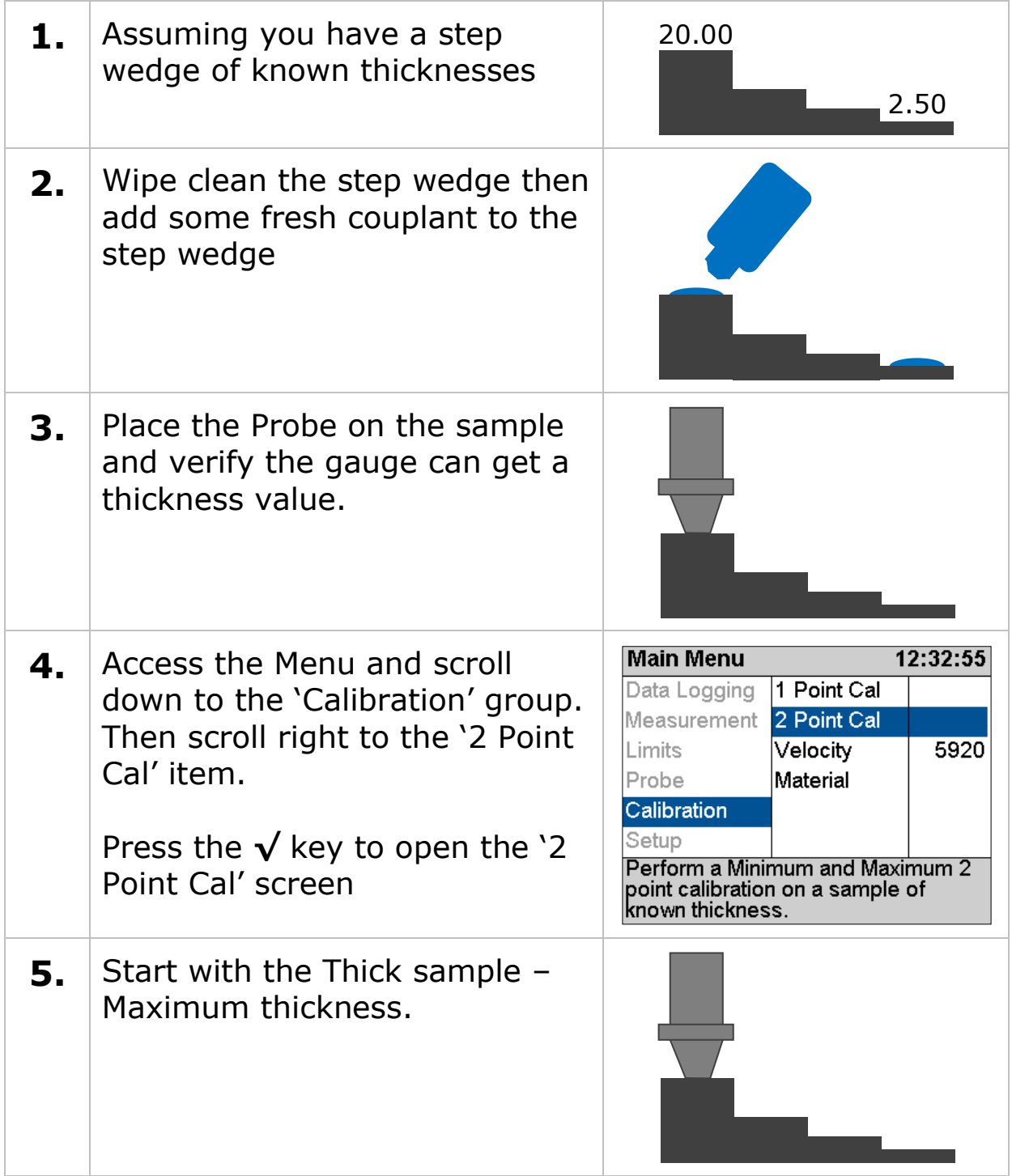

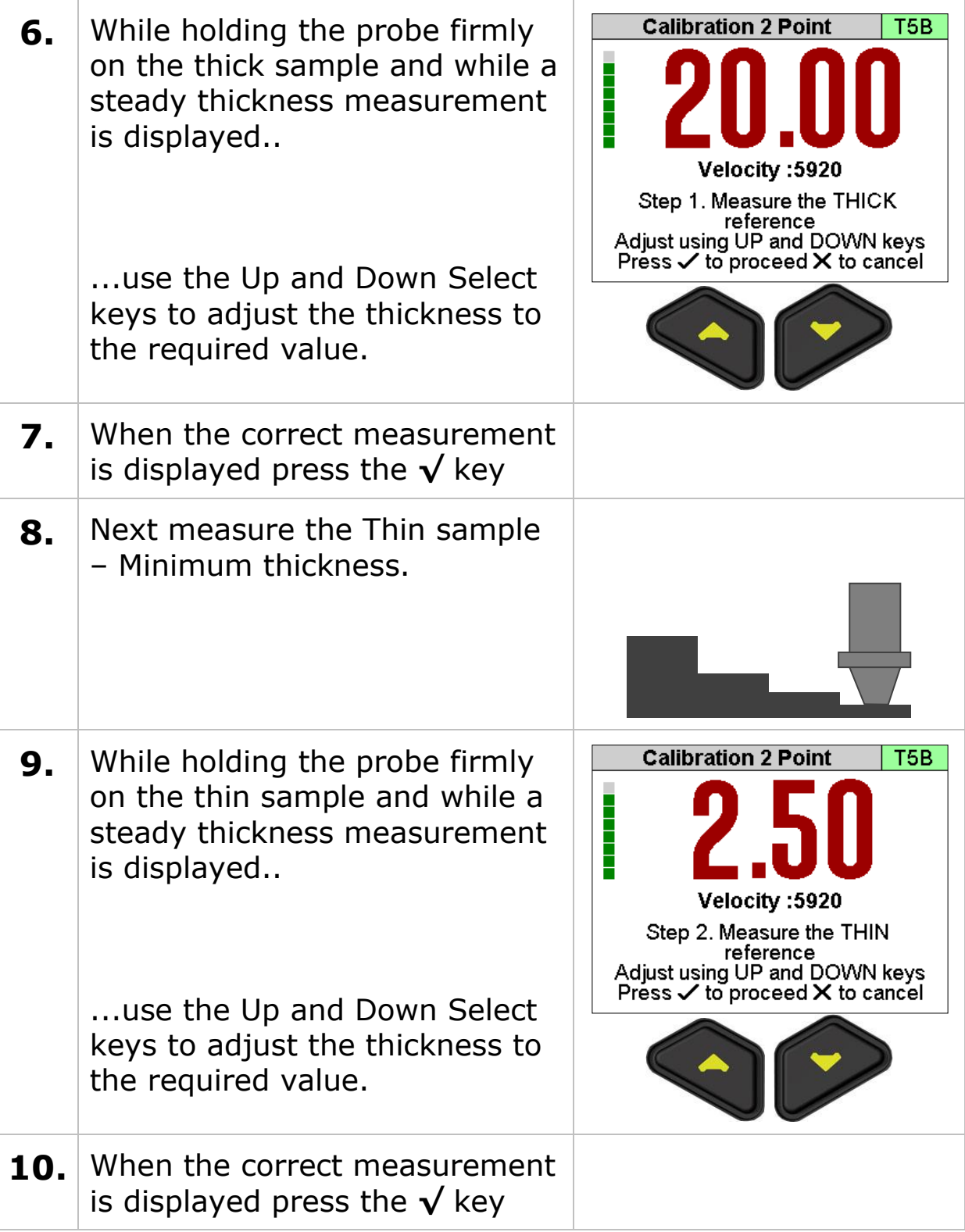

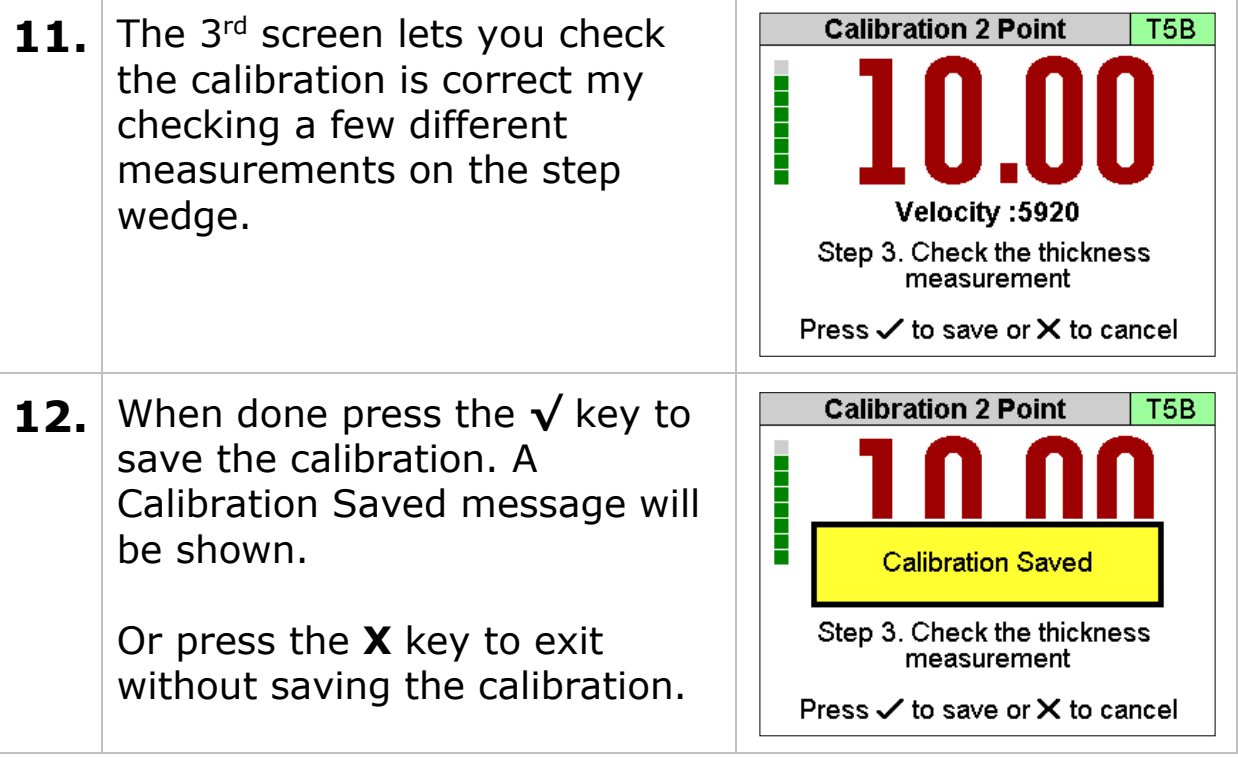

### **Probe Zero (twin element probes)**

Twin element probes must be zeroed to compensate for any wear or operating temperature changes. The gauge will always perform a Probe Zero when first turned on or when a twin element probe is connected.

If the probe gets significantly warmer during use this can cause a shift in the zero position and thus introduce small errors in the thickness measurement. Typically a 20°C (68°F) change in temperature the measurements can shift by 0.1 mm (0.04").

#### **It is recommended to frequently perform a Probe**  Œ **Zero especially if conditions such as temperature are changing.**

*See also [Zeroing the Probe \(twin element probes\)](#page-30-0) on page [31.](#page-30-0)*

#### **Starting a Probe Zero from the Main Menu**

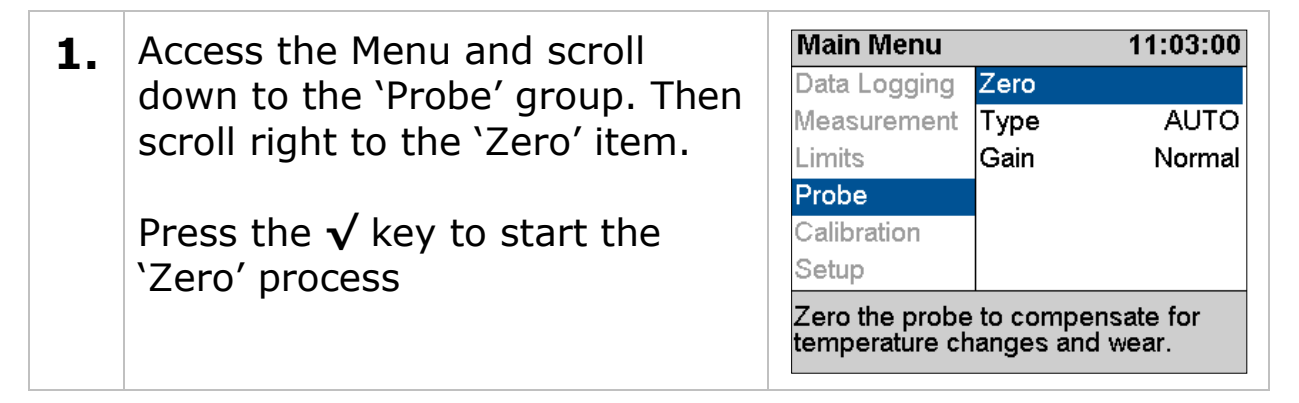

#### **Probe Zero**

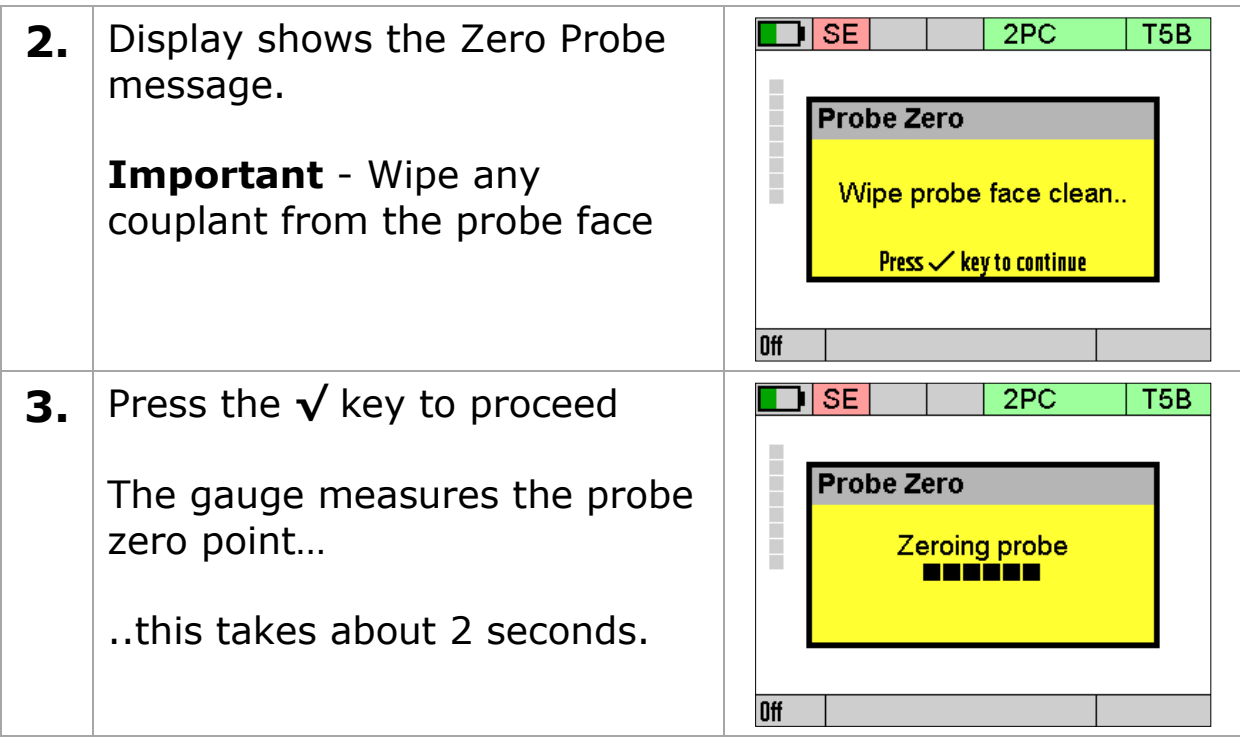

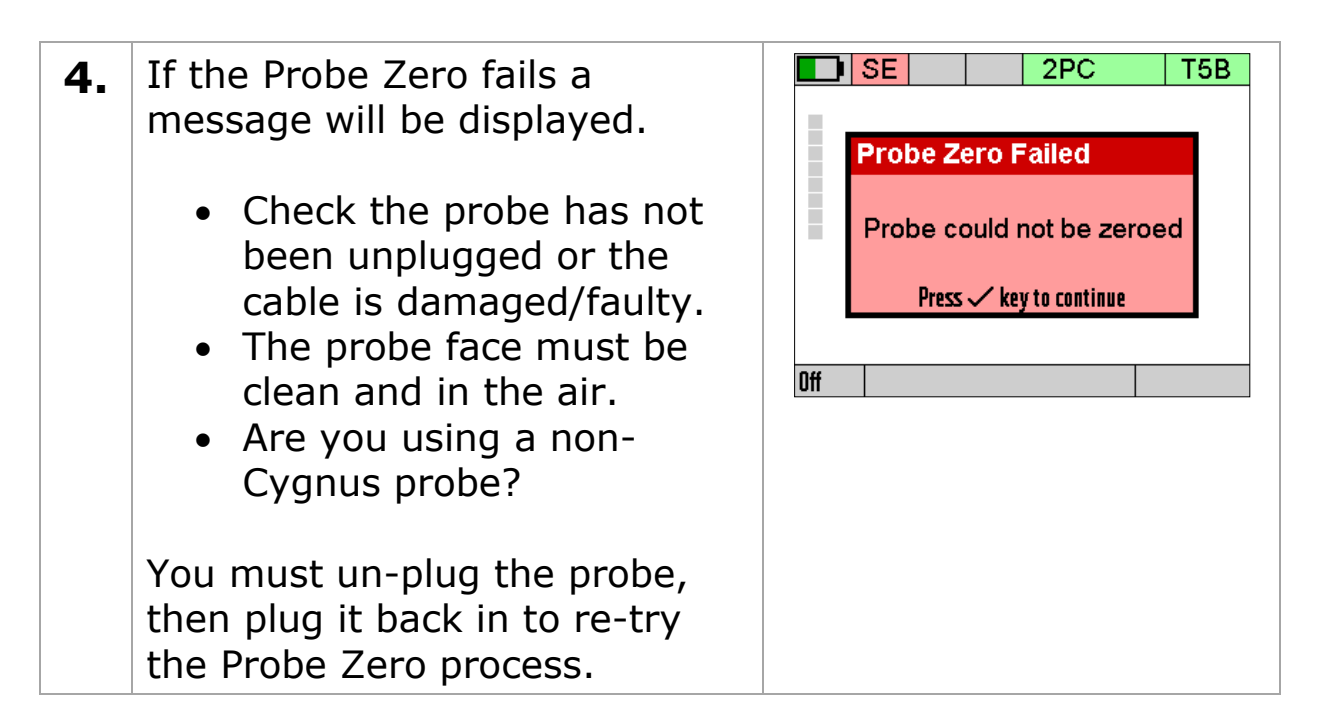

### **Setting the Velocity of Sound**

Œ

The gauge uses the Velocity of Sound value to calculate the material thickness value. It is therefore important the velocity value is set correctly for the material being measured.

If you perform a Calibration the Velocity of Sound will be set for you during the calibration – so you don't need to adjust it afterwards.

You can manually set the velocity of sound value if required; normally you would do this if;

- You can't perform a calibration
- You want to use the same velocity setting as last time
- You want to use a velocity from a material list

A list of velocity of sound values for common material can be found on page [159.](#page-158-0)

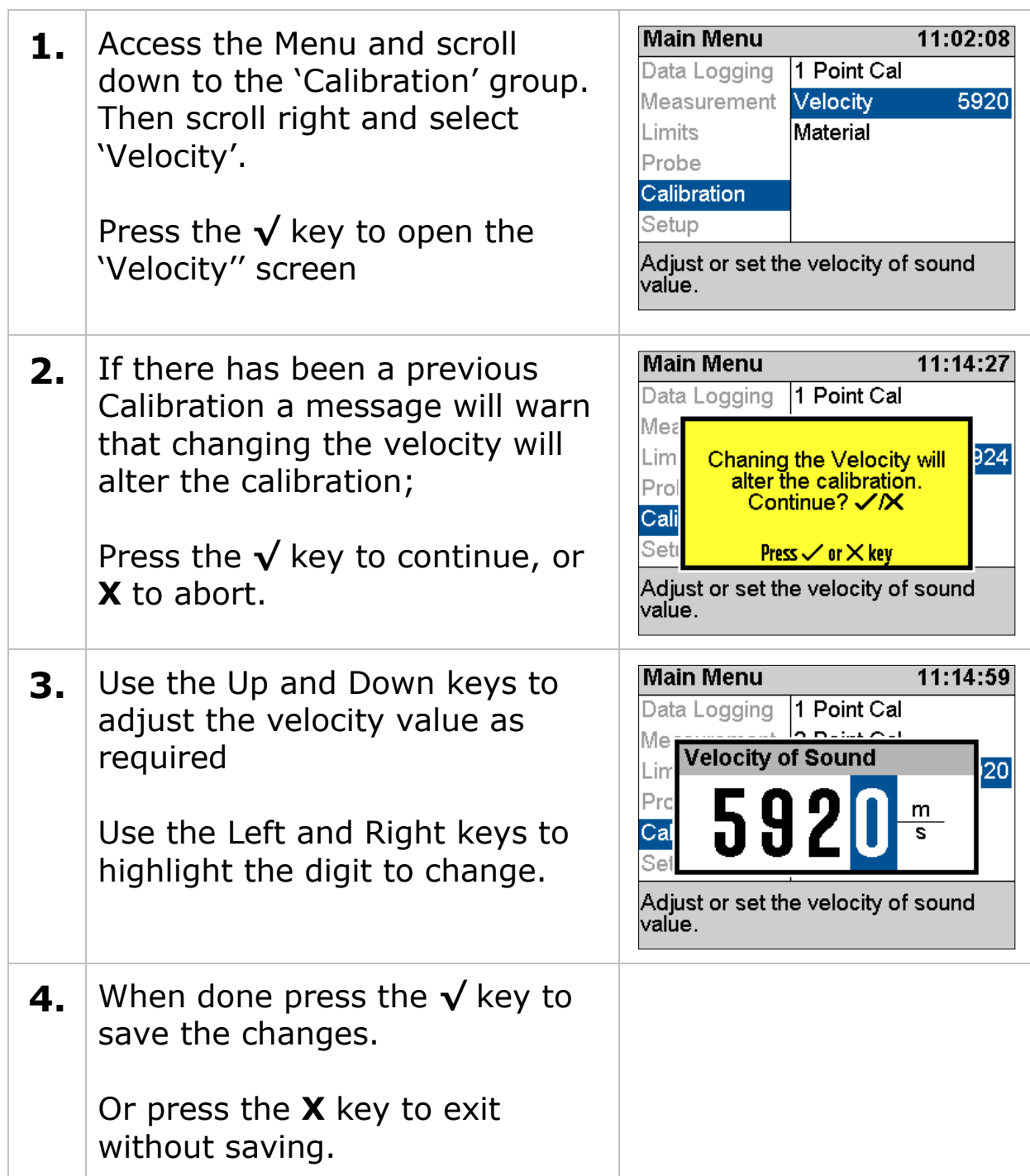

When the velocity has been manually set the value is displayed at the top of the measurement screen in the status area.

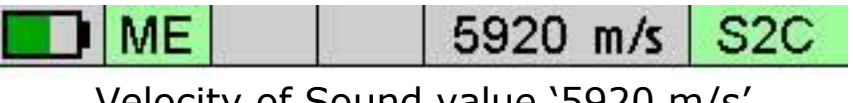

Velocity of Sound value '5920 m/s'

# **9. Gauge Setup**

# **Menu Operation**

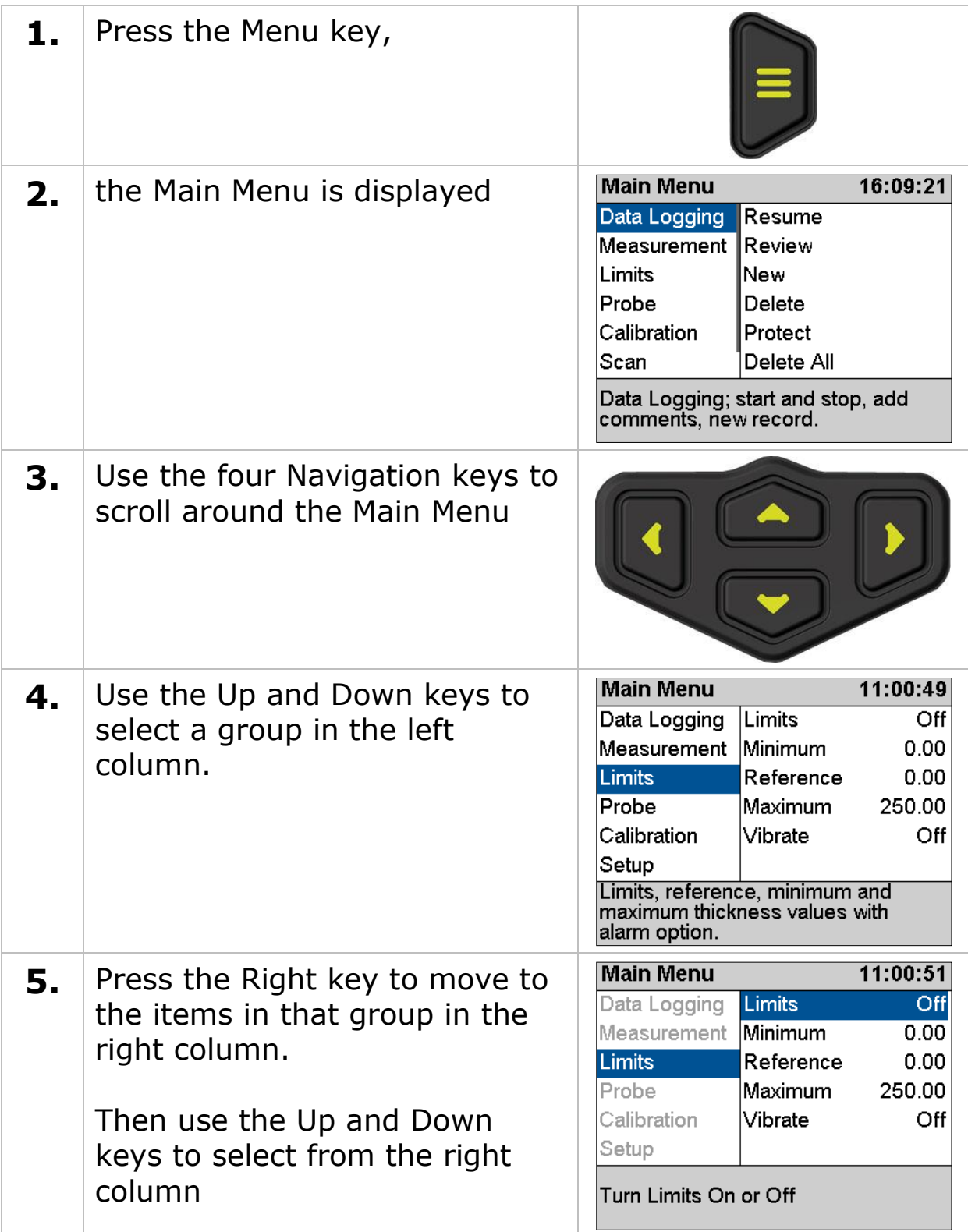

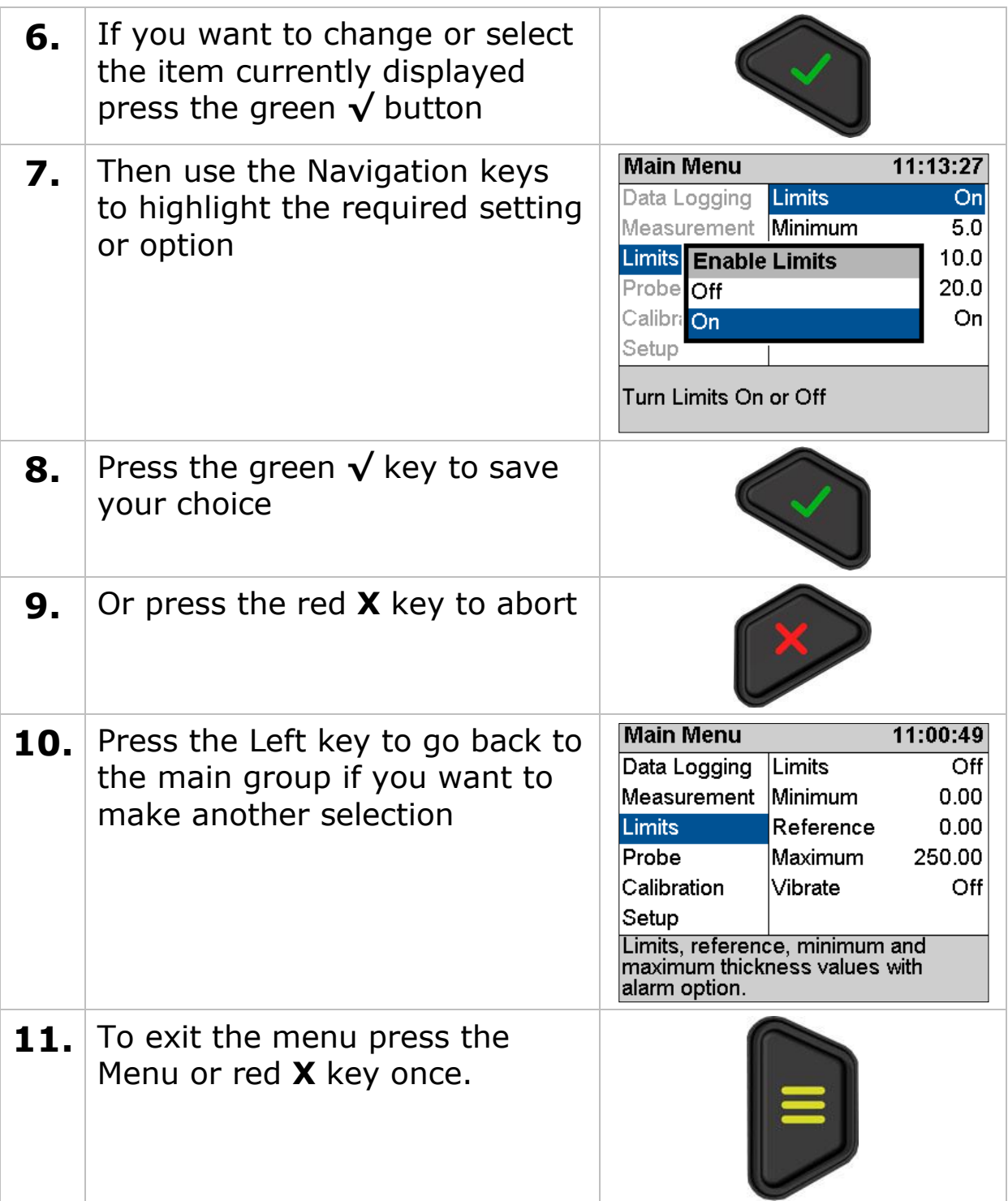

### **Settings are Saved with the Probe Type**

Certain gauge settings are saved against the probe type. This allows each probe type to have different settings that will be recalled when that probe is re-connected and the probe type is correctly set. The following settings are saved with each probe type;

- Units
- Resolution
- Velocity of sound
- Calibration
- Deep Coat

### **Inputting Numeric Values using the Navigation Keys**

Some menu screens require the user to input a numeric value using the navigation keys. This is done a 'digit' at a time, using the Left and Right keys to select the digit, then the Up and Down keys to change the highlighted digits value.

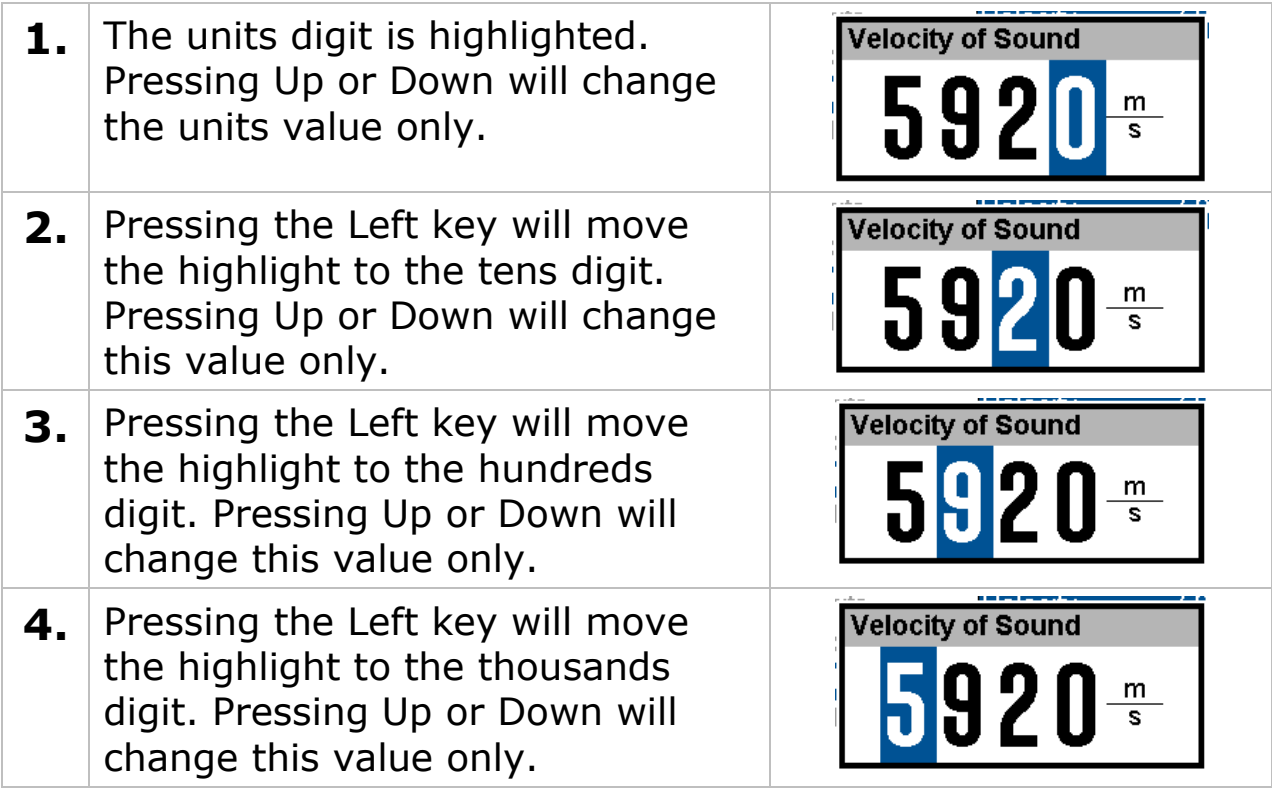

## **Inputting Text using the Navigation Keys**

Some functions may require alphanumeric text to be input into the gauge. This is done using a special alphanumeric entry screen and the navigation keys.

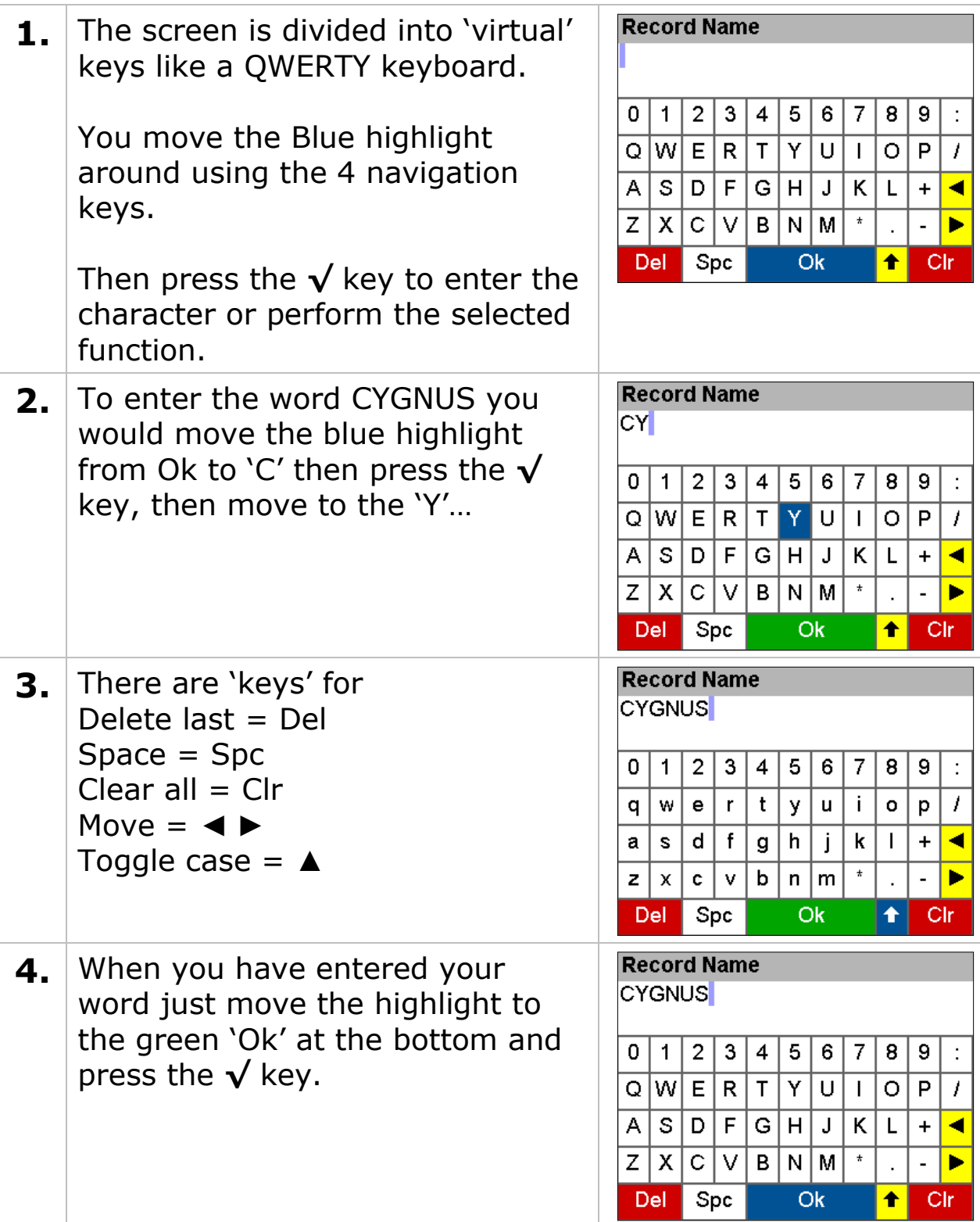

### <span id="page-56-0"></span>**Selecting the Probe Type**

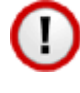

The Probe Type must be set to match the probe connected to the gauge. If the wrong probe is selected the gauge will not measure accurately if at all.

The gauge has an Automatic Probe Detection feature than can identified certain types of probes when they are first connected to the gauge, or you can manually select the probe from a list.

These probes can be Auto Detected;

### **T2C, T5B, T7A, T5A**

These probes must be selected manually;

### **S2C, S3C, S5A, S5C & T5BH**

#### **Confirming the Probe Type when Connected**

When a probe is connected to the gauge that can't be identified the gauge will ask the user to select the correct probe from a list on the screen. You must select a probe to continue.

#### **Changing the Probe Type**

The Probe Type is displayed is displayed at the top of the measurement screen in the status area. When a probe is connected the background is green. When no probe is detected the background is grey.

| $\Box$ ime                                    | 5920 m/s $\sqrt{\text{S2C}}$ |  |
|-----------------------------------------------|------------------------------|--|
| S <sub>2</sub> C Probe Selected and Connected |                              |  |
| $\blacksquare$ ME                             | 5920 m/s S2C                 |  |

S2C Probe Selected but NOT Connected

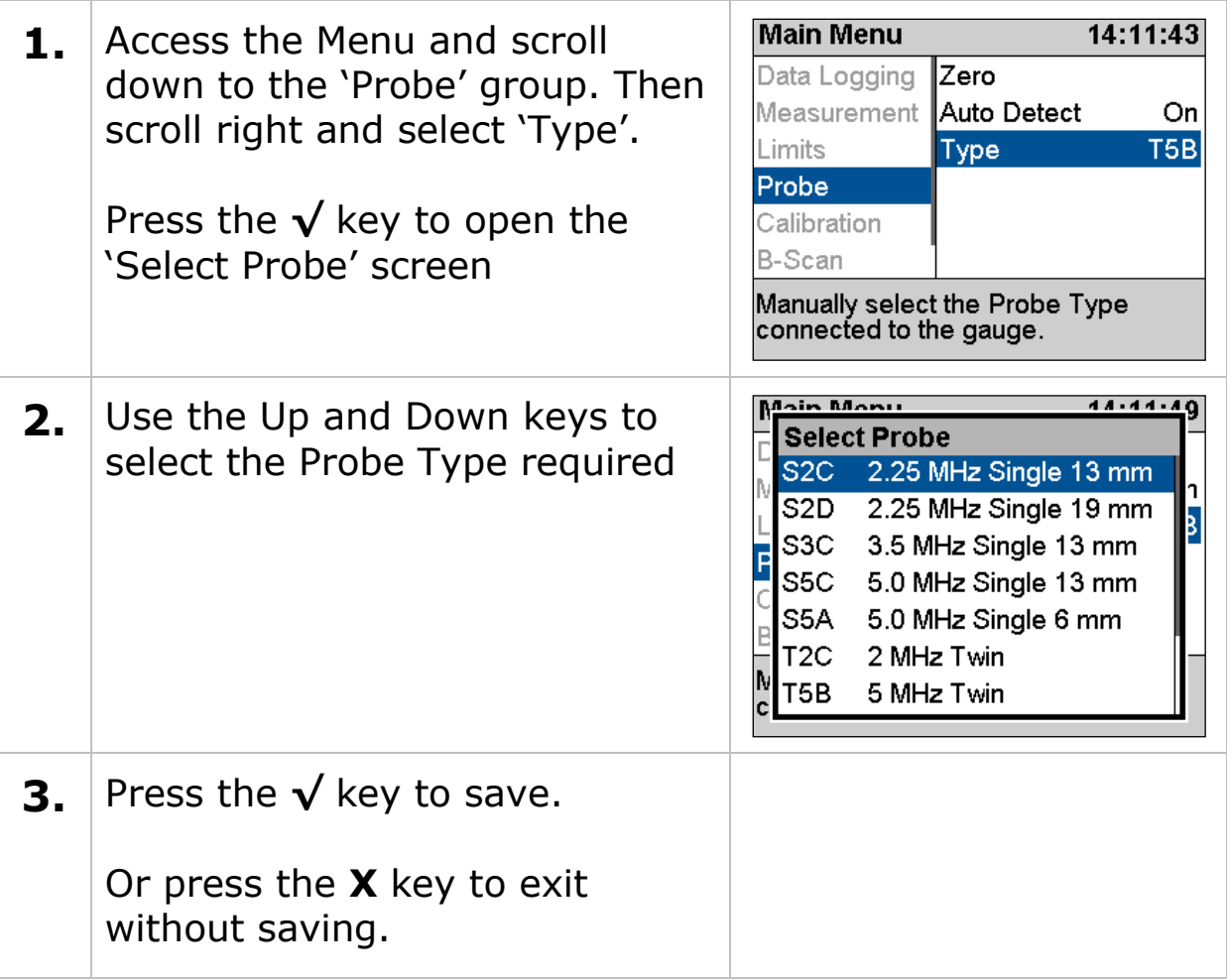

Remember settings and calibration is saved with each probe type. So if you change the probe type you may find a setting has changed – this is normal.

The reason settings are saved with each probe type is so you can swap probes during a survey without having to recalibrate each time.

#### **Automatic Probe Detection**

The Automatic Probe Detection feature works by listening to how the probe behaves when it is first plugged in. For that reason the probe MUST BE in the air and not coupled to a surface when plugging in or turning on the gauge.

You can turn the automatic probe detection feature on or off from the Probe menu using the **Auto Detect** item.

When **Auto Detect** is set to **On** and a probe is connected the gauge will try and determine the probe type – this will be displayed at the top of the screen on the right.

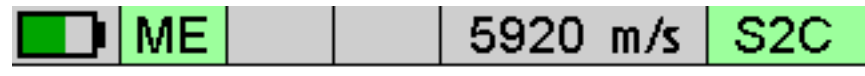

S2C Probe Selected and Connected

Observe the probe type displayed and check it matches the probe connected to the gauge.

If the gauge fails to correctly detect the probe type then you must manually select from the list of probes. See [Selecting the Probe](#page-56-0)  [Type](#page-56-0) on page [57.](#page-56-0)

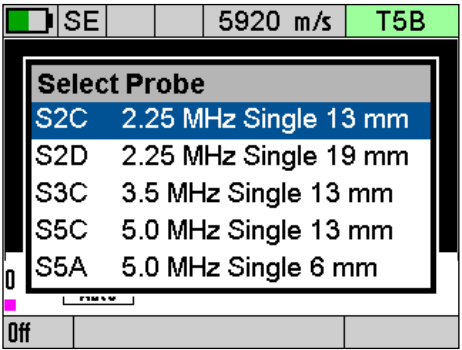

Manual Probe Selection – Single Element Probe Detected.

### **Measurement Units**

The Gauge can display thickness measurements in either Metric (mm) or Imperial (inch). Changing the measurement units will not affect the calibration.

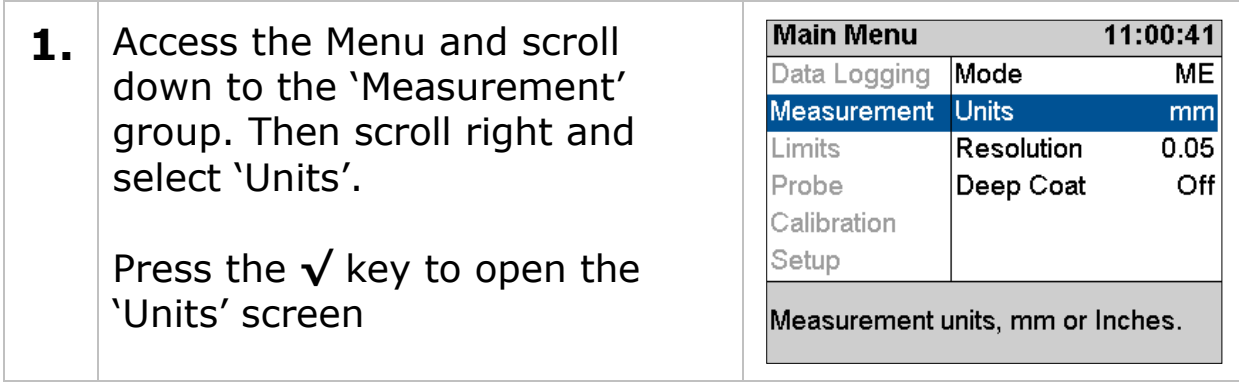

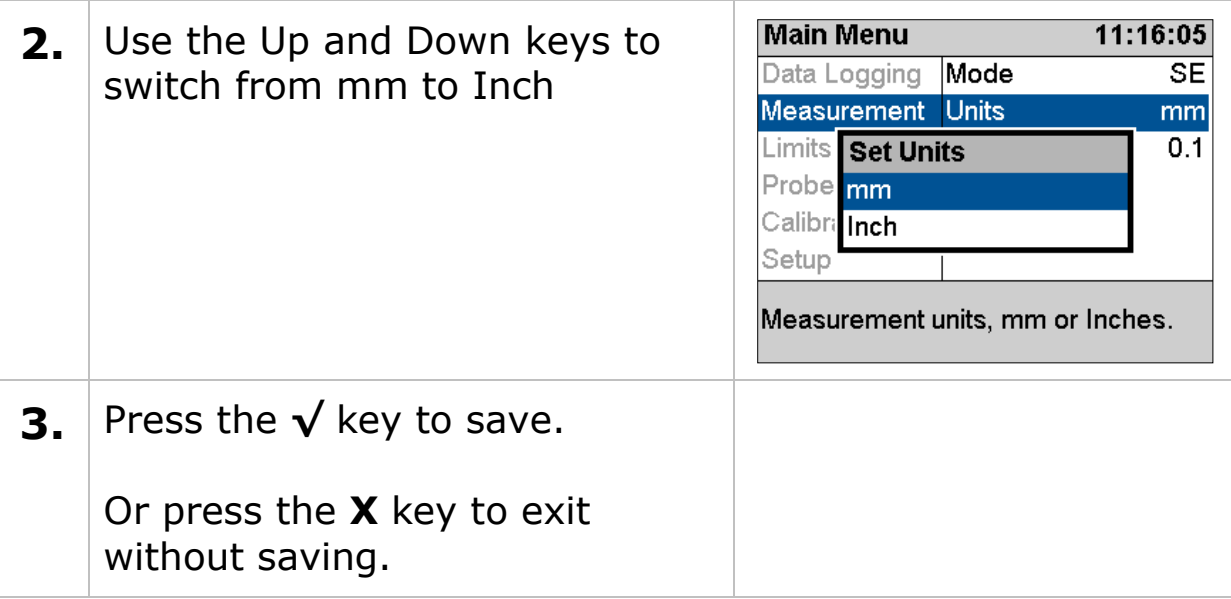

### **Resolution Setting**

The gauge can display thickness measurements in three resolution settings:

- 0.1 mm 0.005 inch All Modes
- 0.05 mm 0.002 inch ME Mode only
- 0.01 mm 0.001 inch SE and EE Modes only

#### **For general metal corrosion measurement the 0.1 mm (0.005") Resolution setting is recommended.**

To change the Resolution setting:

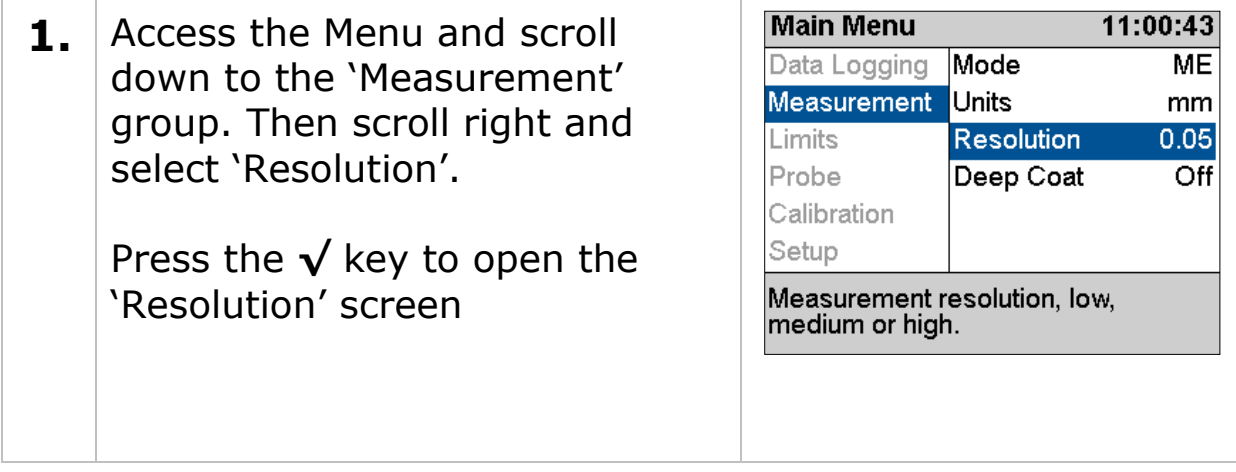

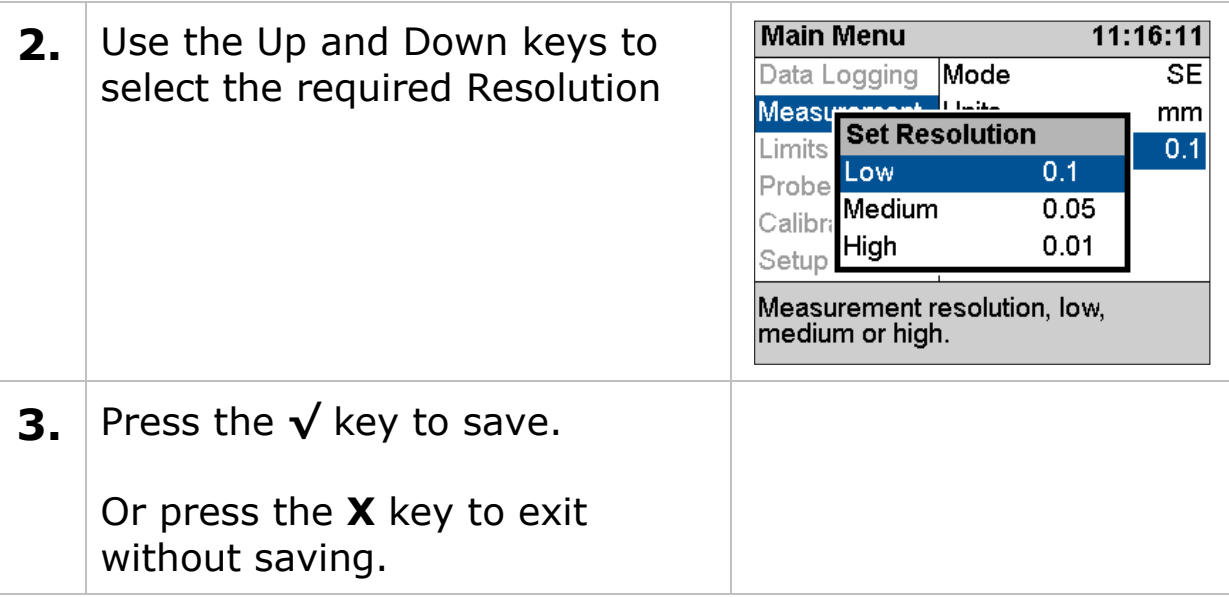

### **Limit & Alarm Feature**

The gauge has a Limit feature that can be used to;

- Give visual indication of measurements between minimum, reference and maximum limits.
- Vibrate Alert the operator if measurements are outside the minimum or maximum limits

The Limit feature can be turned ON or OFF as required and the Vibrate Alert can be enabled as required.

There are three Limit measurement values you can set;

- **Minimum** Limit this is the lowest thickness measurement, measurements under this value will cause an Alert
- **Reference** Limit this is the 'correct' thickness value, or when corrosion monitoring this is usually set to the thickness of the steel/material when it was new.
- **Maximum** Limit this is the highest thickness measurement, measurements over this value will cause an Alert. *This limit is optional and can be set to zero.*

When Limits are enabled the measurement screen displays a horizontal bar-graph showing the limits and the current measurement in relation to these limits. The colour of the bar also changes from light green to dark green to red as the measurement moves from the reference value to the minimum or maximum limits.

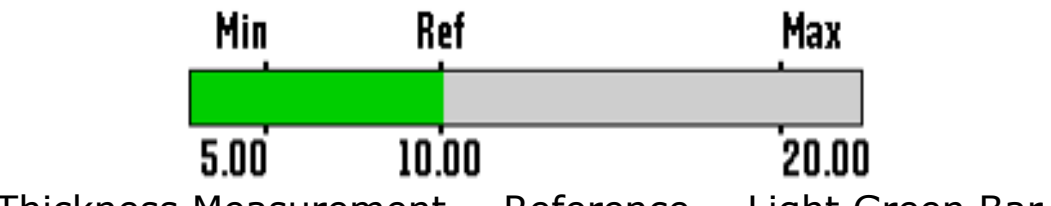

Thickness Measurement = Reference = Light Green Bar.

### **Limit Example**

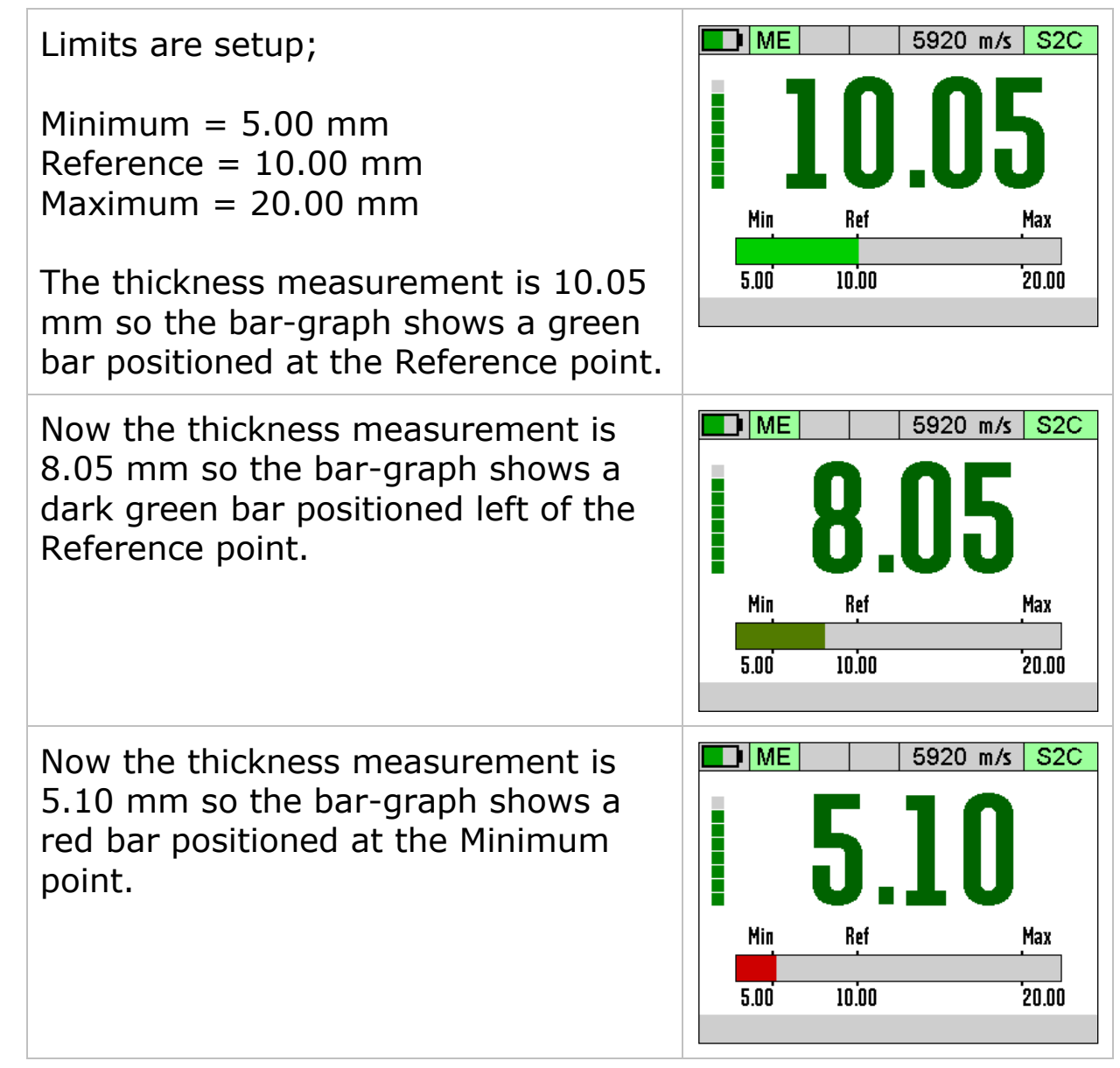

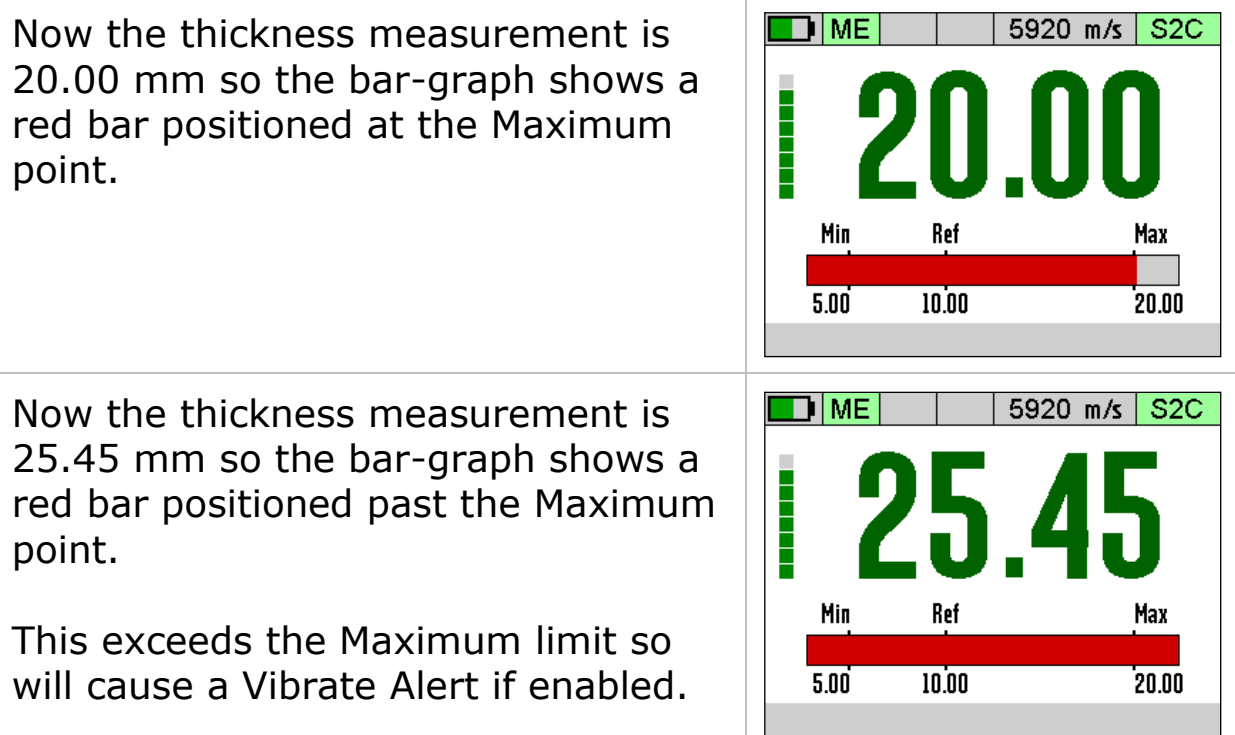

### **Setting the Limit Feature**

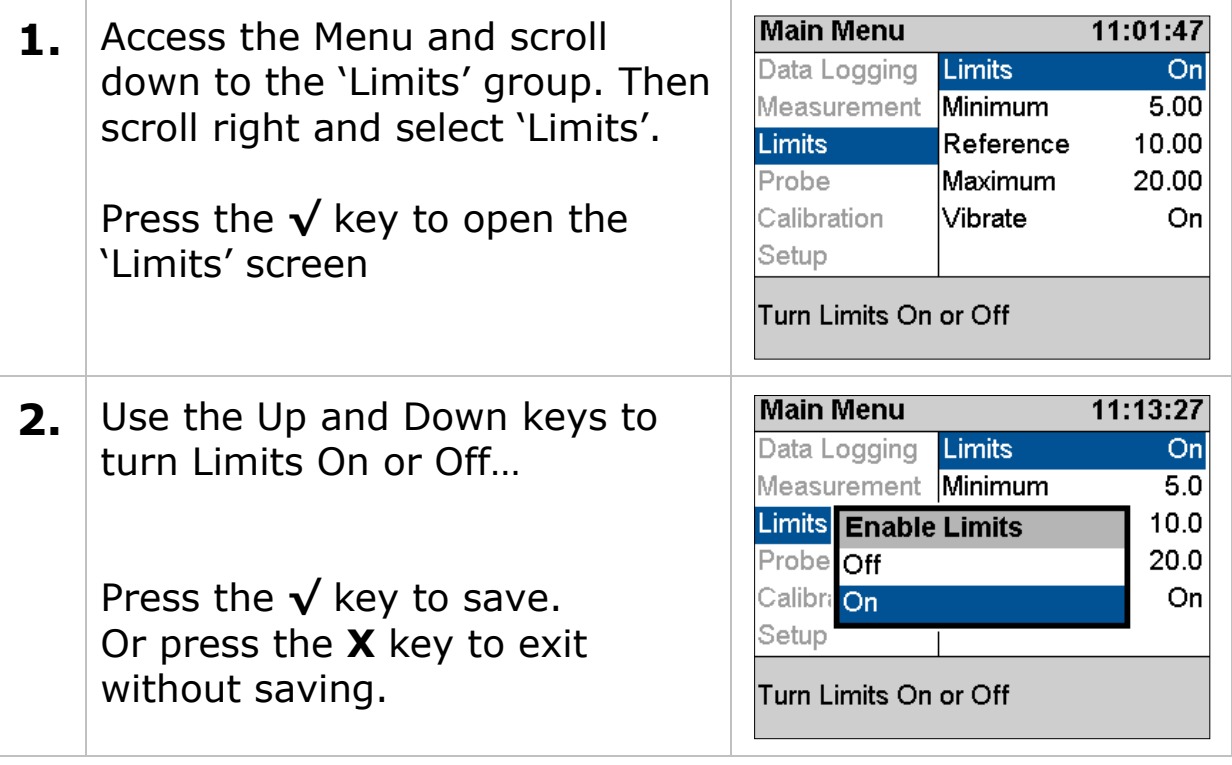

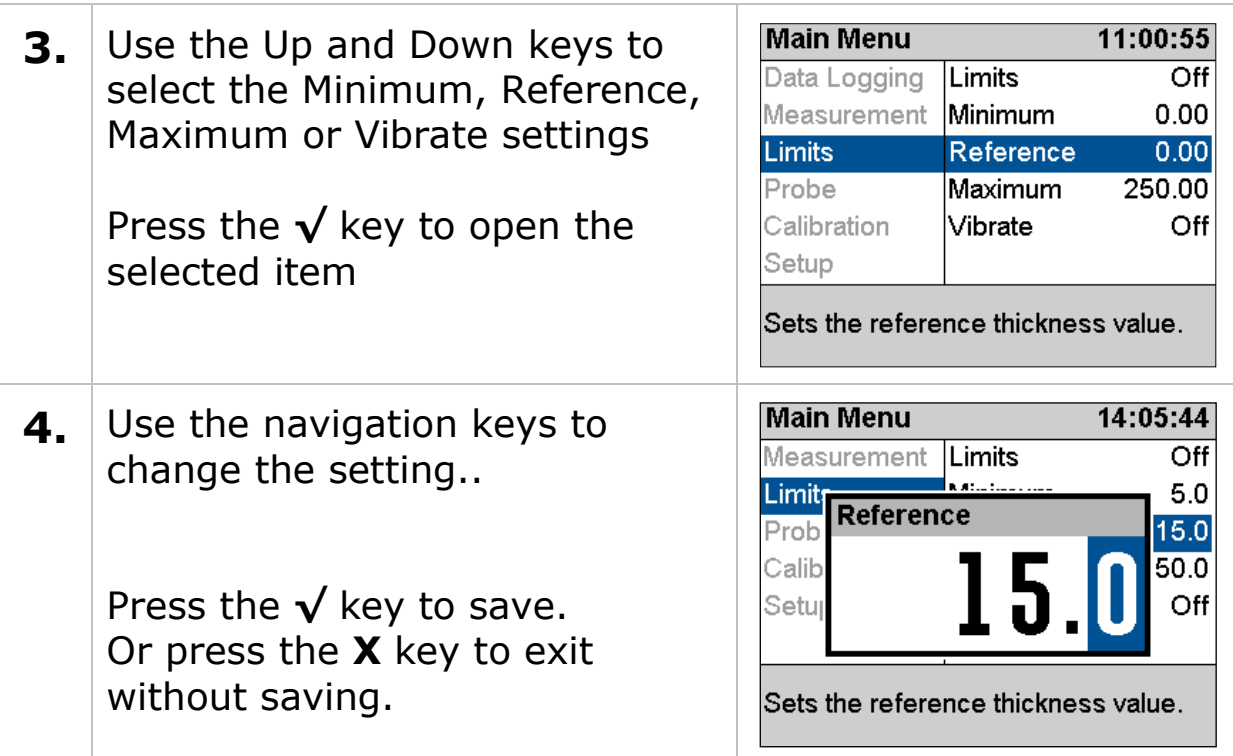

### **Deep Coat Feature (multiple echo mode)**

With the Deep Coat feature turned Off and in multiple echo (ME) mode the gauge can measure through most protective coatings up to 3 mm (0.12") thick when using a **S2C** type probe. Coatings like paint, anti-foul, hard plastics and epoxy should present no problems as long as they have not de-laminated/de-bonded from the metal surface.

With the Deep Coat feature turned On this will allow the gauge to measure through coatings over 3mm (0.12") thick up to a maximum of around 20 mm (0.8") depending on the properties of the coating material.

Measuring through thick coatings is ultimately limited by how well the coating material allows the ultrasound to pass through, soft coatings like rubber or bitumen don't transmit ultrasound very well.

Using Deep Coat will not affect the calibration.

Turn Deep Coat Off when NOT measuring through thick  $\left( \begin{array}{c} \end{array} \right)$ coatings otherwise this may cause inaccurate measurements.

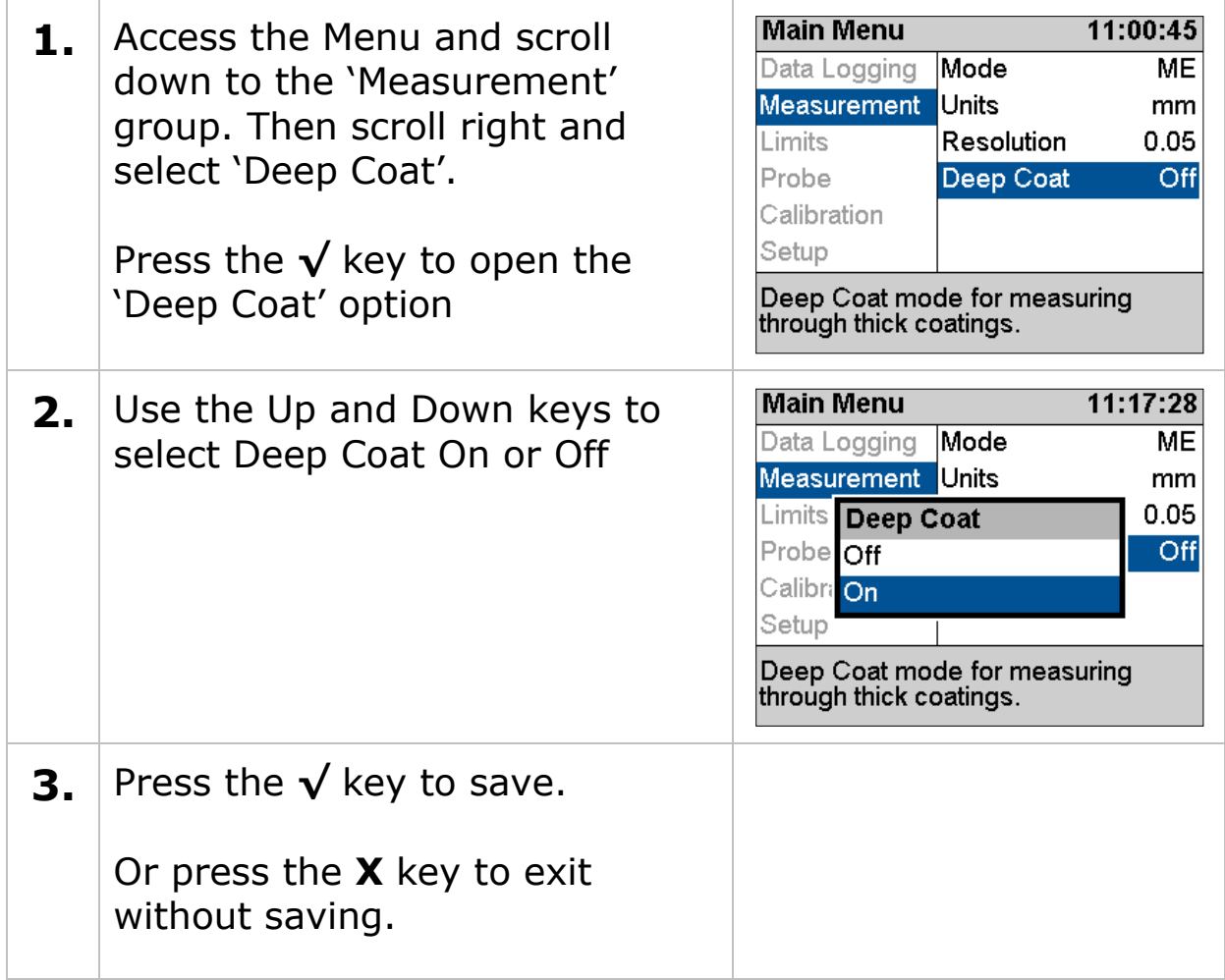

When the Deep Coat feature is turned On a 'DC' indicator will be displayed in the status area at the top of the measurement screen.

$$
10 \text{ me} \mid \text{DC} \mid 5920 \text{ m/s} \mid \text{S2C}
$$

DC = Deep Coat is ON.

# **10. High Temperature Measurement**

# **T5BH Probe**

Standard twin element probes may be used to measure surface temperatures up to **75°C** (160°F). However for measuring at higher temperatures the T5BH probe is available which can be used on surfaces up to **300°C** (570°F) with intermittent contact and cooling.

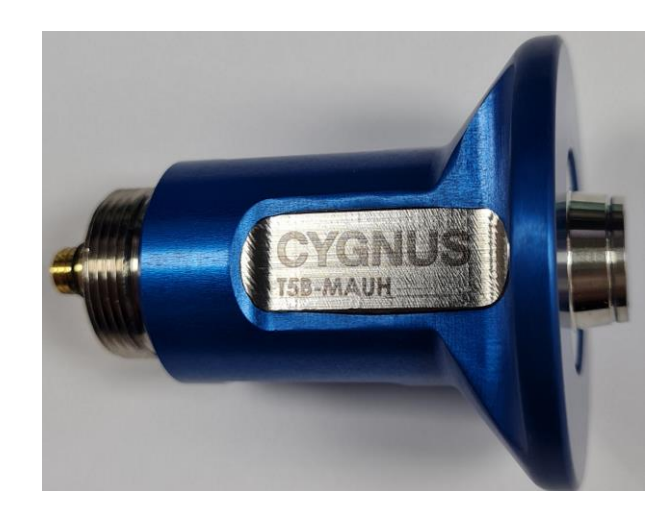

The probe will be supplied assembled to the cable, however, should the cable need to be replaced the connections should be fitted as shown by the colour indicators shown below:

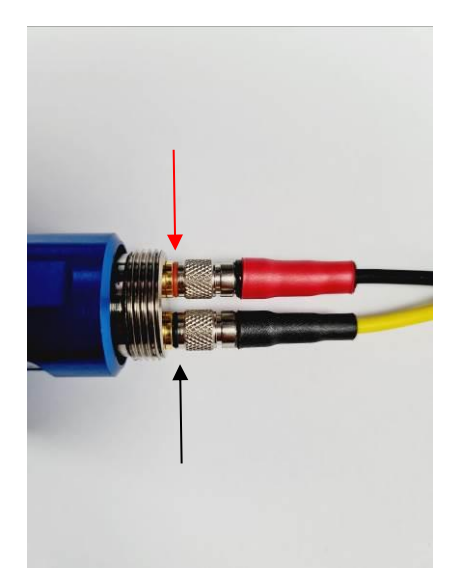

**Red** to **Red** and **Black** to **Black**

### **Velocity Change Compensation**

When taking thickness measurements of metal at elevated temperatures the velocity of sound for the metal will increase as the temperature increases, this will introduce an error in the thickness measurement and must be compensated for using a simple general formula;

### **Reduce 1% per 55°C (100°F) rise in temperature**

#### **Temperature Compensation Feature**

The gauge has a facility to apply this correction based on the surface temperature measured. The user inputs the temperature of the metal being measured and the gauge will calculate and apply the correction factor to the thickness measurements.

#### Excerpt from ASME V Art 23 UT;

"*A rule of thumb often used is as follows:* 

*The apparent thickness reading obtained from steel walls having elevated temperatures is high (too thick) by a factor of about 1% per 55°C (100°F). Thus, if the instrument was calibrated on a piece of similar material at 20°C (68°F), and if the reading was obtained with a surface temperature of 460°C (860°F), the apparent reading should be reduced by 8%.* 

*This correction is an average one for many types of steel. Other corrections would have to be determined empirically for other materials.*"

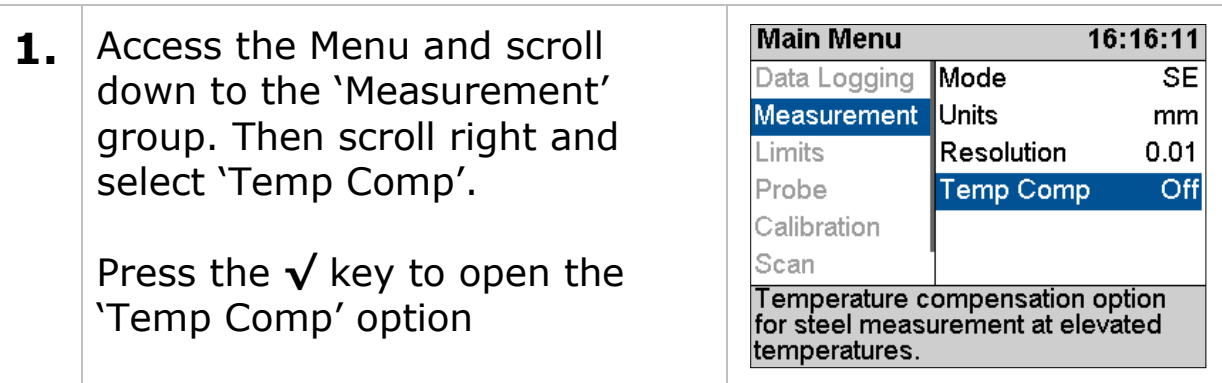

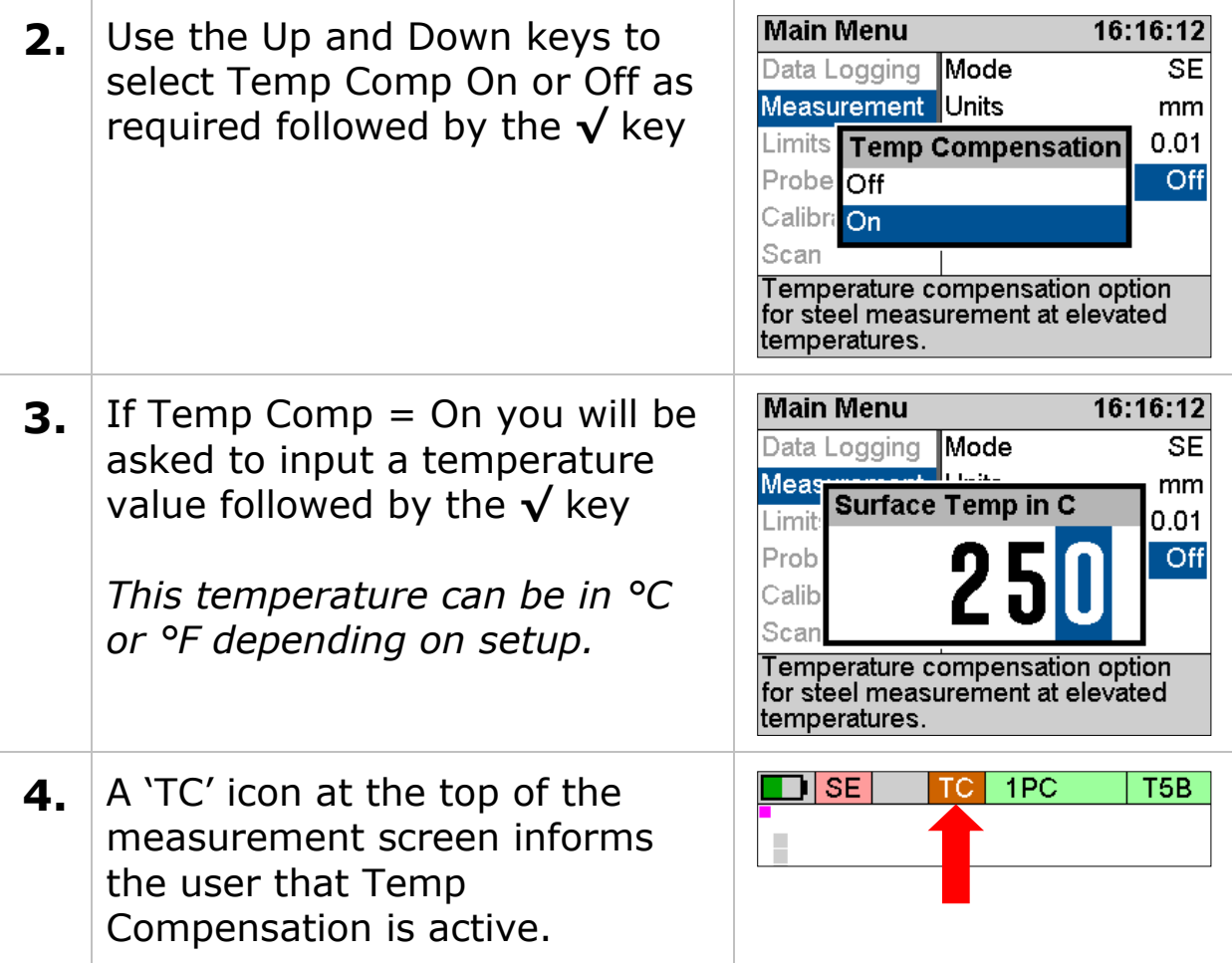

### **Taking Measurements at High Temperatures**

In-between measurements you should allow time for the probe to cool down, typically **4 seconds on, 60 seconds off at 300°C**. You can also use cold water to cool the probe down by dipping the probe face in the water between measurements.

A basic procedure for talking high temperature measurements follows, this should only be used as a guide as the operator should have the required training and experience to perform high temperature measurement.

- 1. Wear the appropriate PPE
- 2. Clear the test area ready for the UT probe
- 3. Temperature Compensation mode should be used as this will adjust the measurements for the temperature of the material being measured. Temperature Compensation also

enables manual gain to ensure that the gain can be adjusted sufficiently to obtain satisfactory measurements.

- 4. Set the Temperature Compensation
- 5. Take a few sample measurements to heat up the probe and then re-Zero the probe whilst hot to ensure accuracy
- 6. View the A-Scan
- 7. Place the couplant on the probe face
- 8. Place the probe firmly on the hot surface, observe the A-Scan and measurement then adjust the gain as required, when you see a good measurement press the Freeze button and log the measurement
- 9. Remove the probe from the surface and allow to cool
- 10. Repeat from step 6.

#### **High Temperature Couplant**

Cygnus recommend HiTempco couplant from Echo Ultrasonics [\(www.echoultrasonics.com\)](http://www.echoultrasonics.com/). HiTempco can be used for measurements up to 412°C (775°F).

# **11. Cross-Section B-Scan Feature**

The Cross-Section B-Scan feature can be used to take a series of continuous thickness measurements and display the results graphically to represent a cross section through the material.

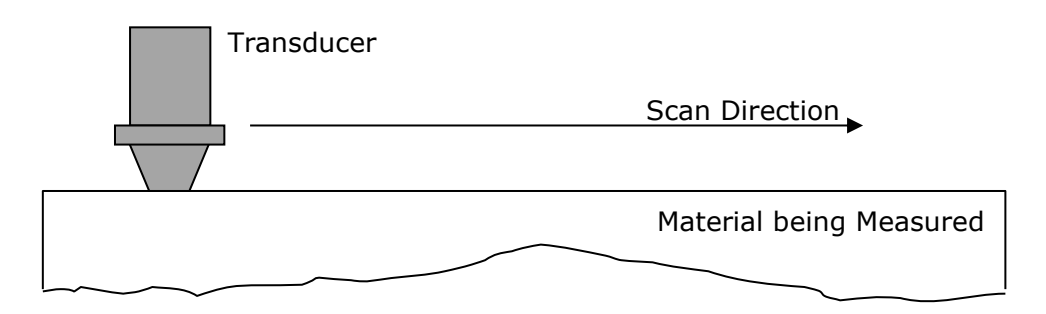

The results of the scan include a minimum thickness value. A cursor can also be positioned to pinpoint individual thickness measurements and log these to a data logger record if required. The B-Scan data is saved to a file on the SD card which can be transferred to CygLink for viewing and including in a Survey Report.

For the best results the transducer must remain in continuous contact with the surface and be moved at a constant rate – in practice however this can be tricky to achieve especially on rough surfaces.

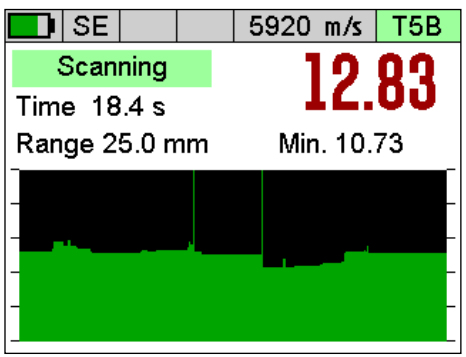

Typical B-Scan Screen.

The Cross-Section B-Scan feature is only available in Single T Echo and Echo-Echo measurement modes using twin element probes.

### **Scan Menu Options**

#### **Range**

This sets the vertical axis range which is thickness measured. You would normally set this just greater than the thickest measurement you expect.

#### **Scan Length**

This is an optional setting that can be used to specify the length of the B-Scan section. Although there is no encoder this can be used to add information to a B-Scan graph, especially when included in a PDF report.

### **Performing a Scan**

Before starting a scan setup, set the probe and measurement options so you are able to take spot thickness measurements as required. Next set any of the Scan menu options as required.

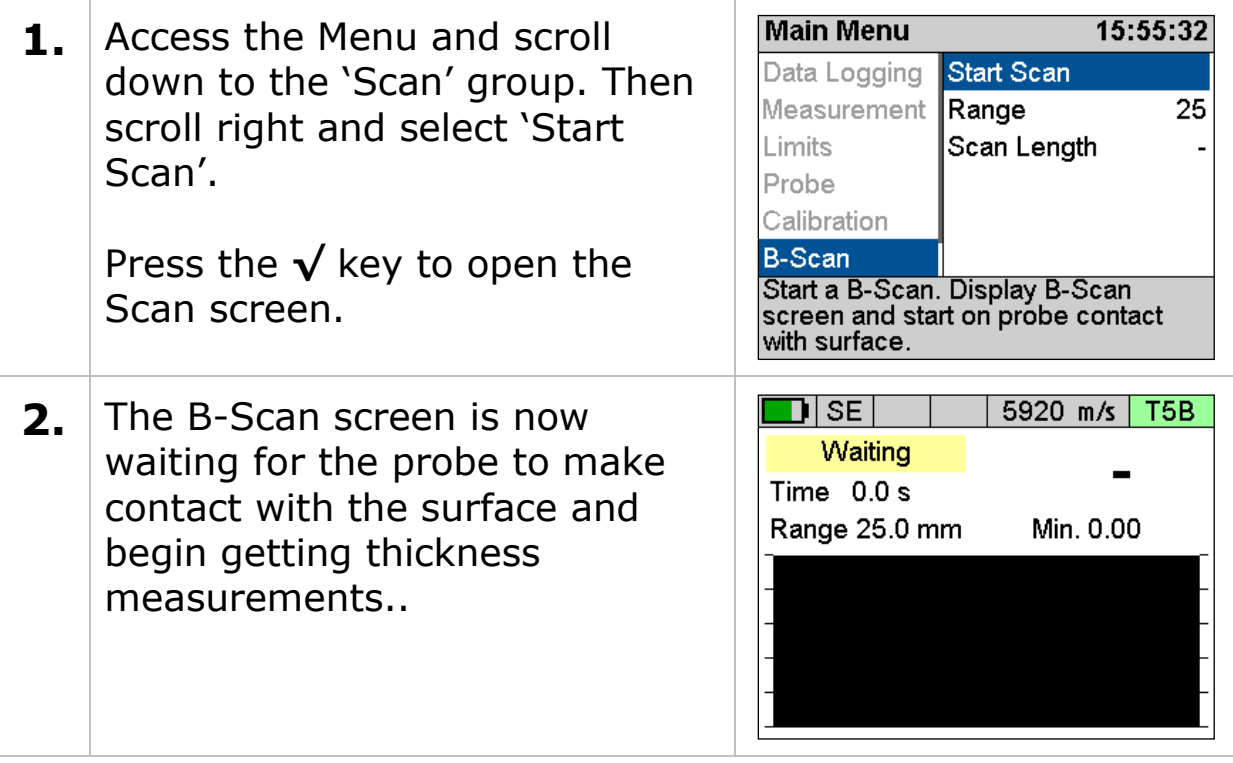

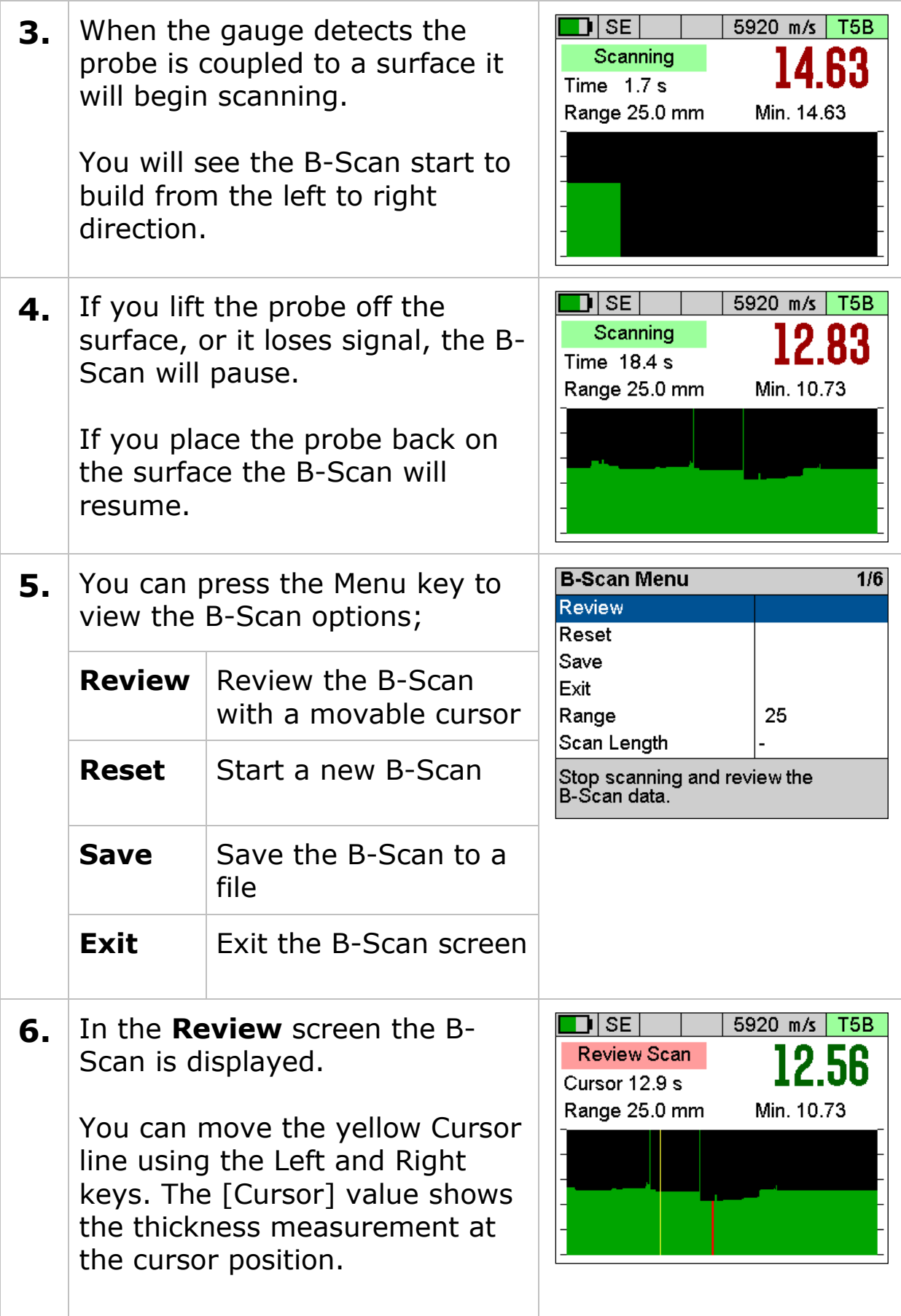
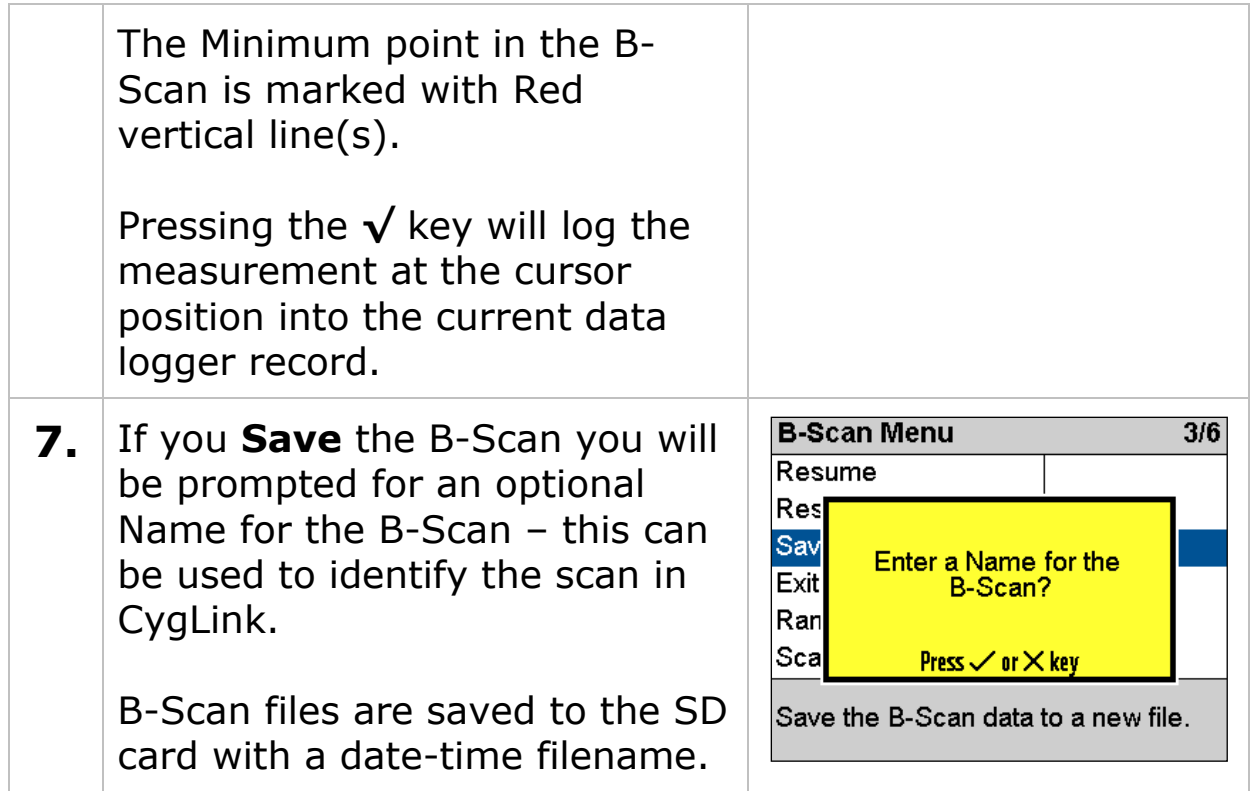

# **12. Data Logging**

There is a comprehensive Data Logging feature that allows thickness measurements and A-Scans to be saved in a data logging Record. These Records can be quickly created by the user so the measurements can be organised in separate records according to the survey being carried out. Records can later be transferred to a computer for viewing, analysis and report generation or export to a CSV file.

The process of data logging is;

- 1. **Create** a new Record
- 2. **Log** your thickness measurements pressing the Ok key to save each thickness measurement
- 3. **Complete** the Record when all the measurements have been taken – the record is safely saved on the removable SD card

## **Record Types**

There are three record types available;

- 1. **Linear** this is a simple list of thickness measurements saved in the order they are taken.
- 2. **Grid** this arranges the thickness measurements into a row and column grid layout. You can choose from 16 different grid patterns.
- 3. **Template** this uses a custom template to specify how many thickness measurements are required along with optional additional information such as serial numbers or lists.

## **Reference and Minimum Thicknesses**

Each record can have an optional Reference and Minimum thickness value set. When logging measurements these limits are used to colour the measurement values and in the case of the

minimum limit alert the user if the measurement is under that limit.

- 1. **Ref. Thk.** This is the Reference Thickness value for the whole record. If you are surveying steel that was 12mm thick when new then this would be your reference thickness.
- 2. **Min. Thk.** This is the Minimum Thickness value for the whole record. If you take any measurements under this value they will be coloured Red to highlight them.

#### **Minimum Thickness Limit Alert**

When logging thickness measurements if a logged measurement falls under the Min. Thk. limit a double-vibrate alert is produced to alert the user.

### **Radial Points**

Both Linear and Grid Records can have a set of Radial Points added to any logged thickness measurement to further detail an area of interest or heavy corrosion. The user can add up to 12 additional thickness measurements around the principal measurement in a 'clock-face' pattern.

For example, when logging thickness measurements on a pipe, tank or plate it is sometimes necessary to add additional measurement points radially around a badly corroded or thin area to detail the extent of the thinning or corrosion.

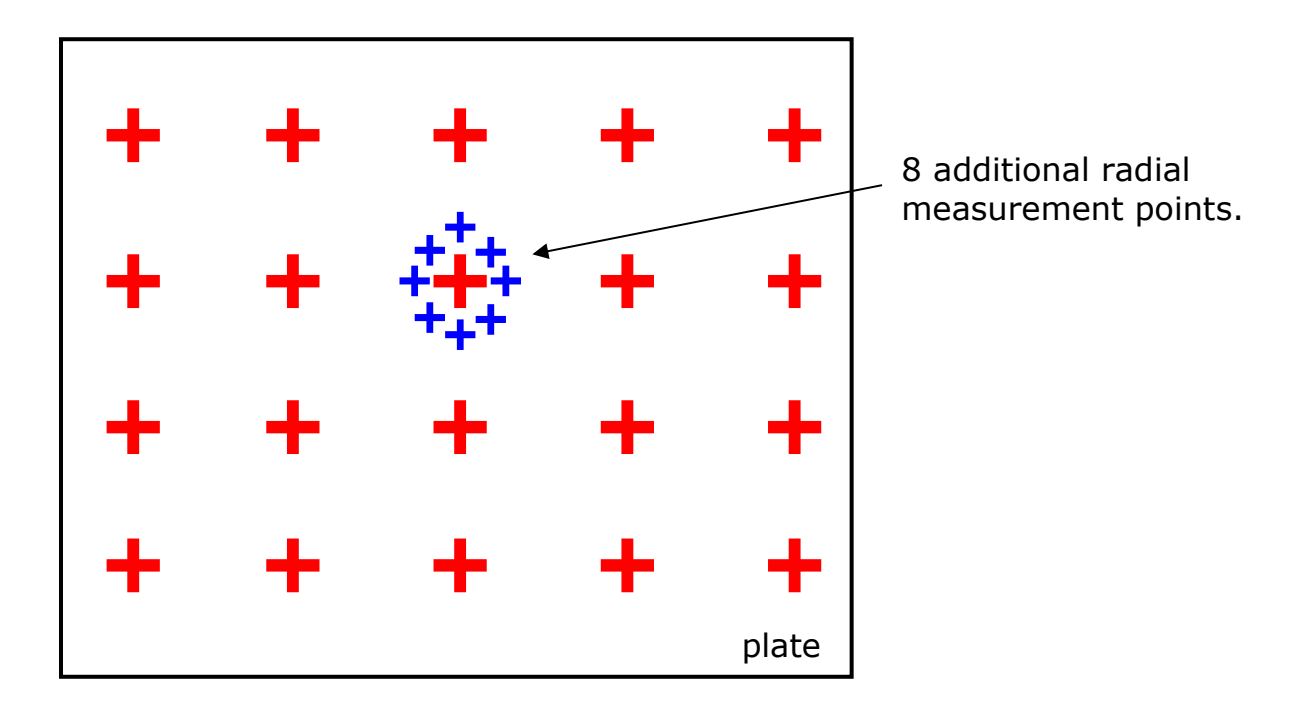

See [Adding Radial Points](#page-87-0) on page [88.](#page-87-0)

### **Measurement Comments**

Each measurement point can optionally have comments added to it. There is a list of 8 pre-set comments each of up to 24 characters in length. By having a list of pre-set comments, the user can quickly add comments by just selected the ones that are appropriate, this also standardises the information you want recording.

Typical comments for a corrosion survey could be;

- 1. Pitted Surface
- 2. Corrosion Blister
- 3. Corrosion Pinholes
- 4. Delamination
- 5. Coating damaged
- 6. Heavy corrosion
- 7. Repair Patch
- 8. Holed

See [Adding Measurement Comments](#page-89-0) on page [90.](#page-89-0)

#### **Loading Measurement Comments from a File**

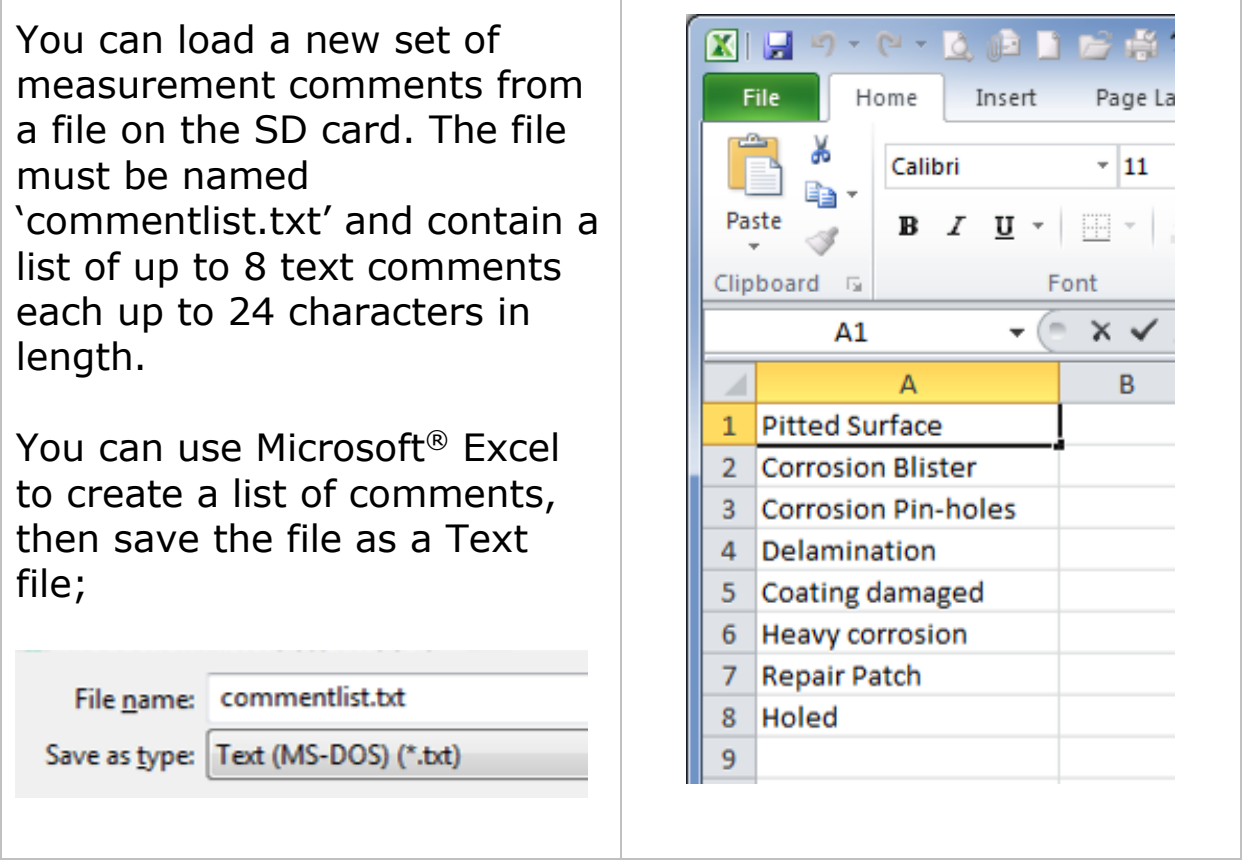

## **Grid Records**

Grid Records are used to organise thickness measurements across a two-dimensional grid. The grid can be applied to flat plate or cylinders alike.

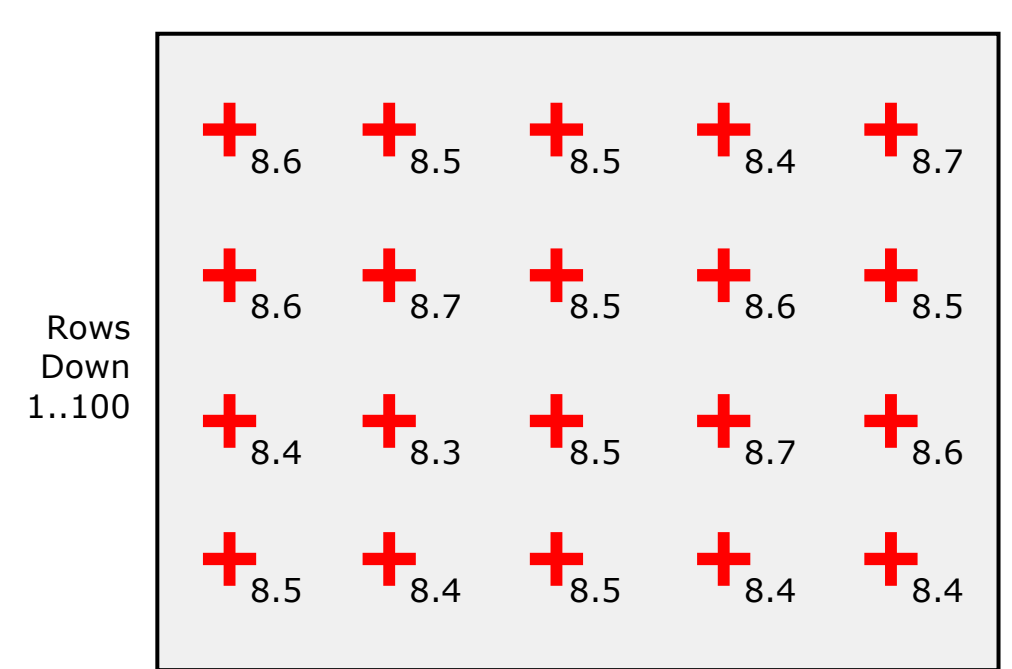

You can also choose which direction measurements will be taken, there are 16 patterns available;

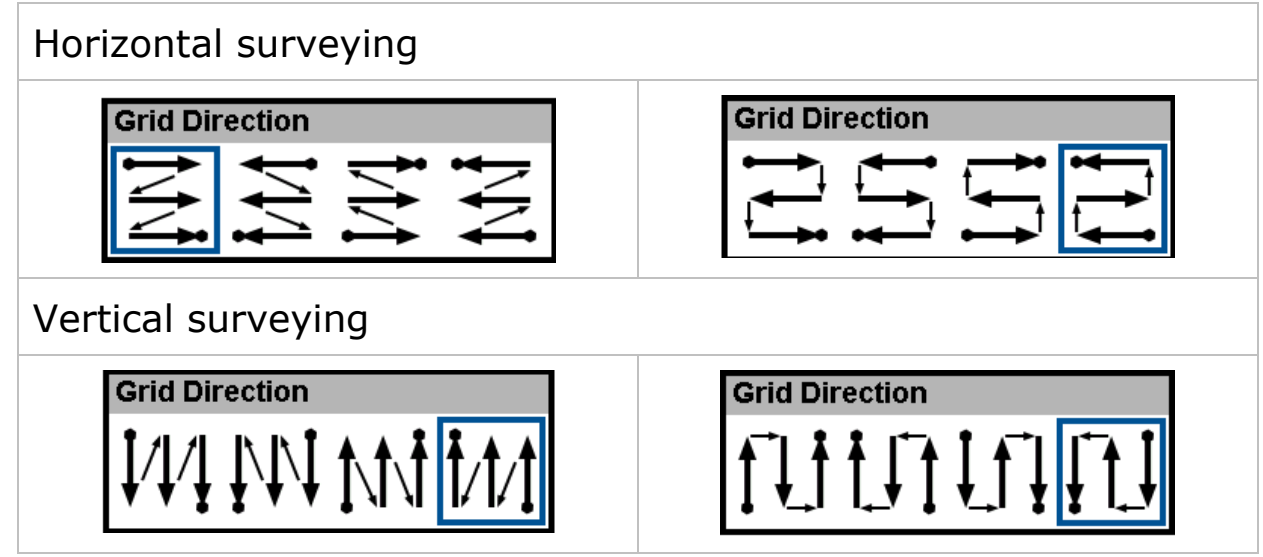

When a Grid Record is created the measurement point names are assigned as follows:

- 1. R1C1
- 2. R1C2
- 3. R1C3 etc.

Columns across 1..50

The maximum number of rows and columns is 50 columns and 100 rows (5000 points).

## **Template Records**

Templates are created with CygLink and describe the whole thickness measurement survey, defining each measurement point along with a name, reference thickness, minimum thickness and destination cell in a spreadsheet. Additional information can also be specified with 40 User Fields that can be used to prompt the user when each Record begins. Templates are normally created to cover a specific type of survey and the actual Template would be distributed to all the gauges in use within your company.

Read more about Templates in [Data Logging Templates](#page-98-0) on page [99](#page-98-0)

## **Data Logging Menu**

The Data Logging menu is conveniently at the top of the main menu list, the items listed on the right hand side will depend on whether a Record is open or closed.

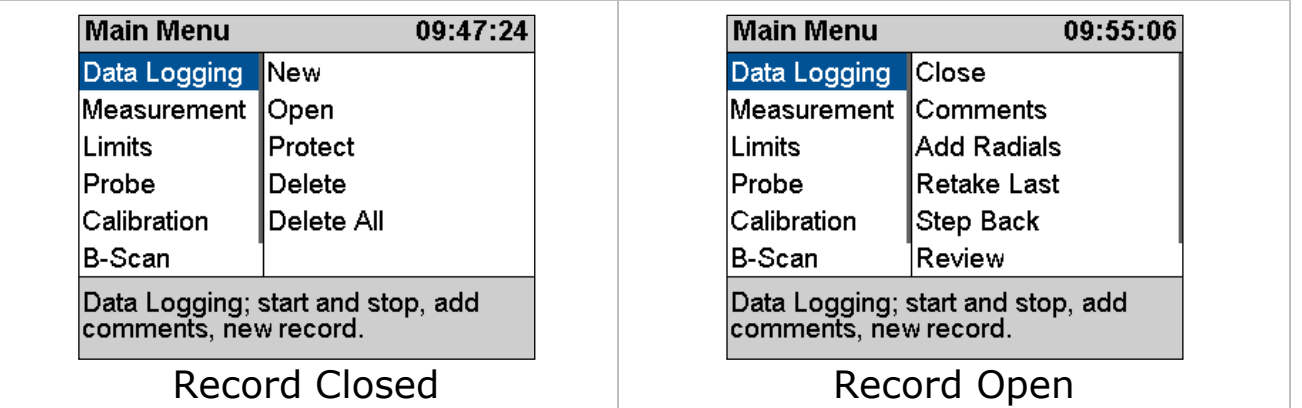

## **Creating a new Record**

When you create a new record to contain your thickness measurements there are a few options you may need to edit, these will depend on the type of Record you select;

1. **Record Type** – choose from Linear, Grid or Template

- 2. **Name** the gauge will automatically create a file name based on the date and time (format is 'ddmmyyhhmmss'). You can keep this filename or input a name of your own
- 3. **Template** (Template only) name of the Template to use
- 4. **Points**  (Linear only) number of thickness measurements expected
- 5. **Columns**  (Grid only) number of columns required
- 6. **Rows**  (Grid only) number of rows required
- 7. **Direction**  (Grid only) grid measurement pattern, there are 16 to choose from
- 8. **Ref. Thk** Reference thickness
- 9. **Min. Thk** Minimum thickness
- 10. **Surveyor** –(optional) name of the surveyor
- 11. **Location** –(optional) location of the survey

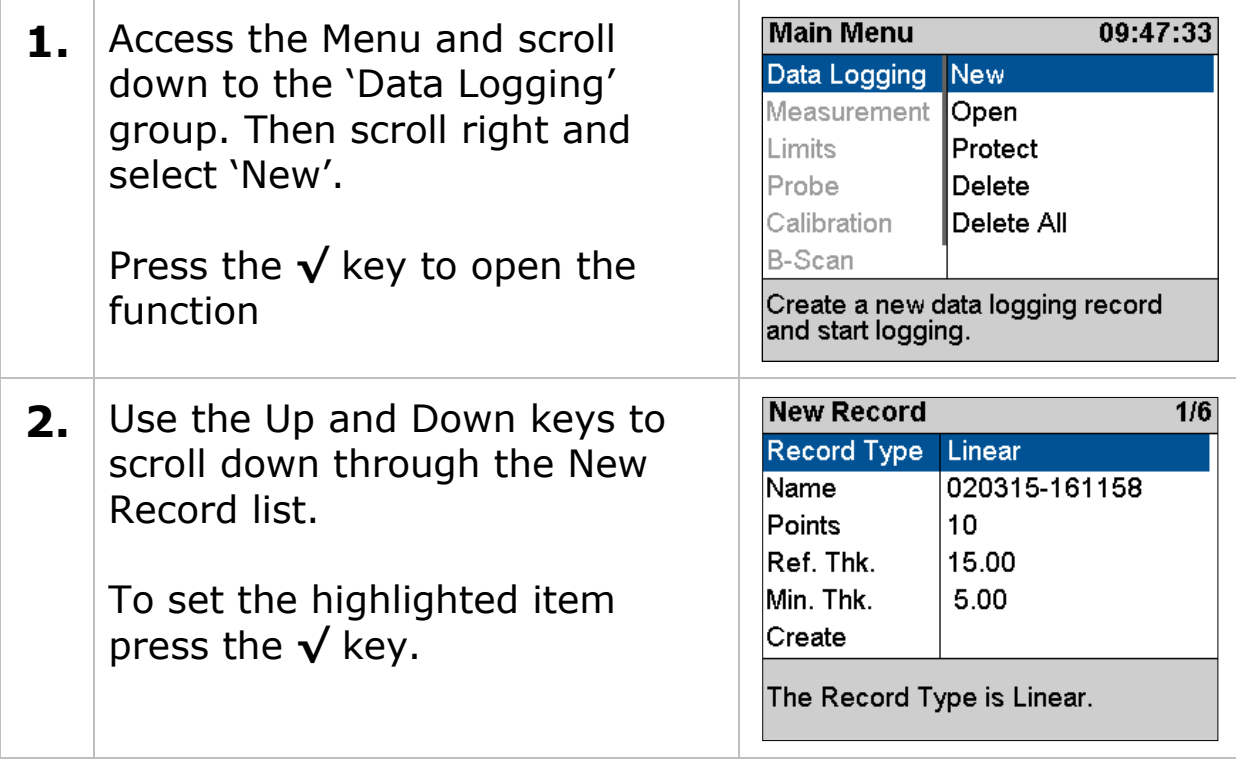

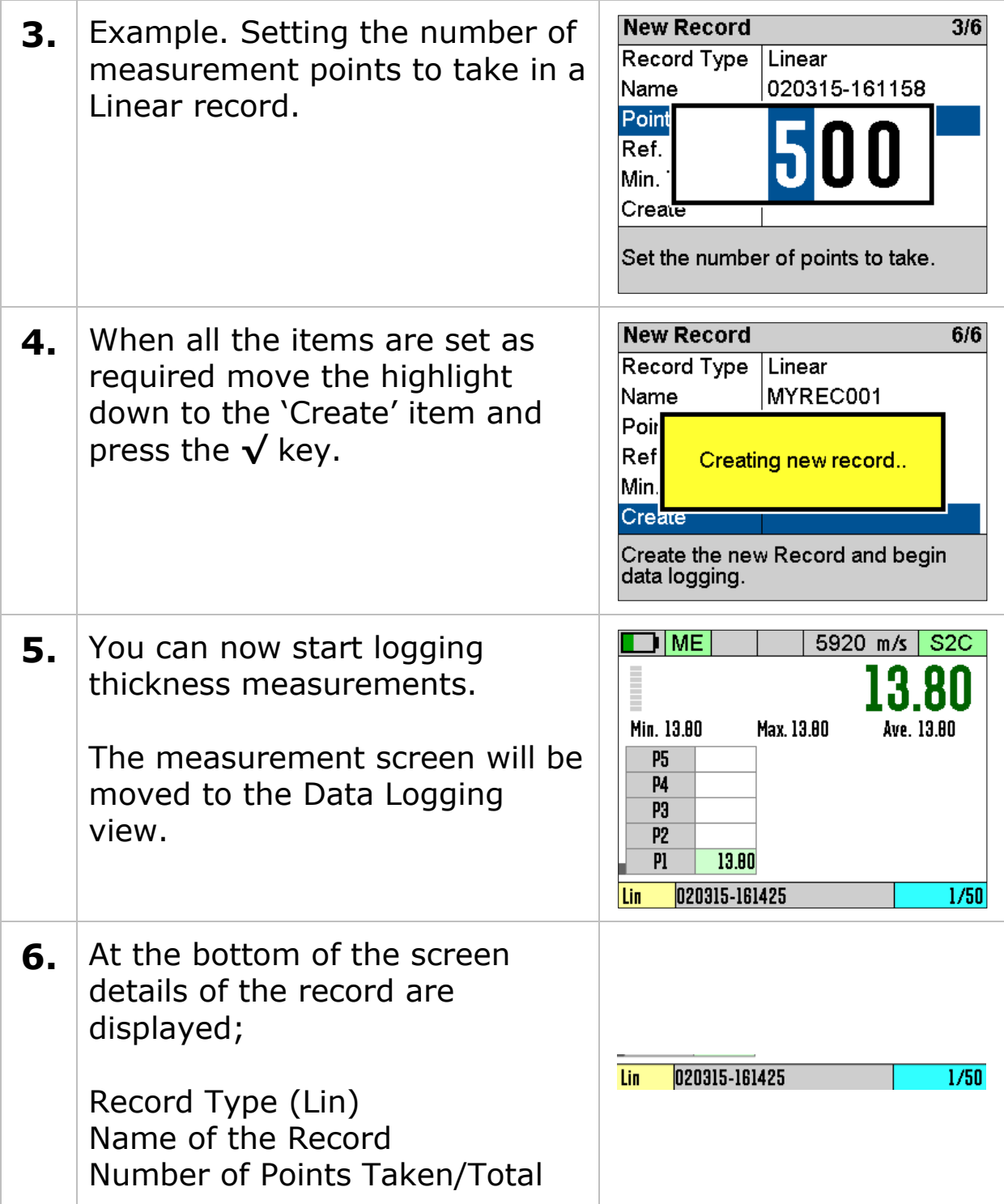

### **Your Choices will be Saved for Next Time**

All the items listed in the New Record list will be saved and presented next time you create a new Record (except the Name). This means you can quickly create identical records without having to re-input data each time.

## **Using a Template to Create a new Record**

When you create a Template Record you must also select a Template to use. This Template defines the number of measurement points, their names, the measurement units, the velocity of sound and also may contain up to 40 user-defined data fields to capture text, numeric, date or list information from the user.

The process of starting a new Record from a Template is identical to starting a Linear or Grid Record, except you may be prompted for User Field information after the Record is created.

### **User Field Input**

User Fields can prompt for Alphanumeric, Numeric, Date, List or Yes/No input from the user.

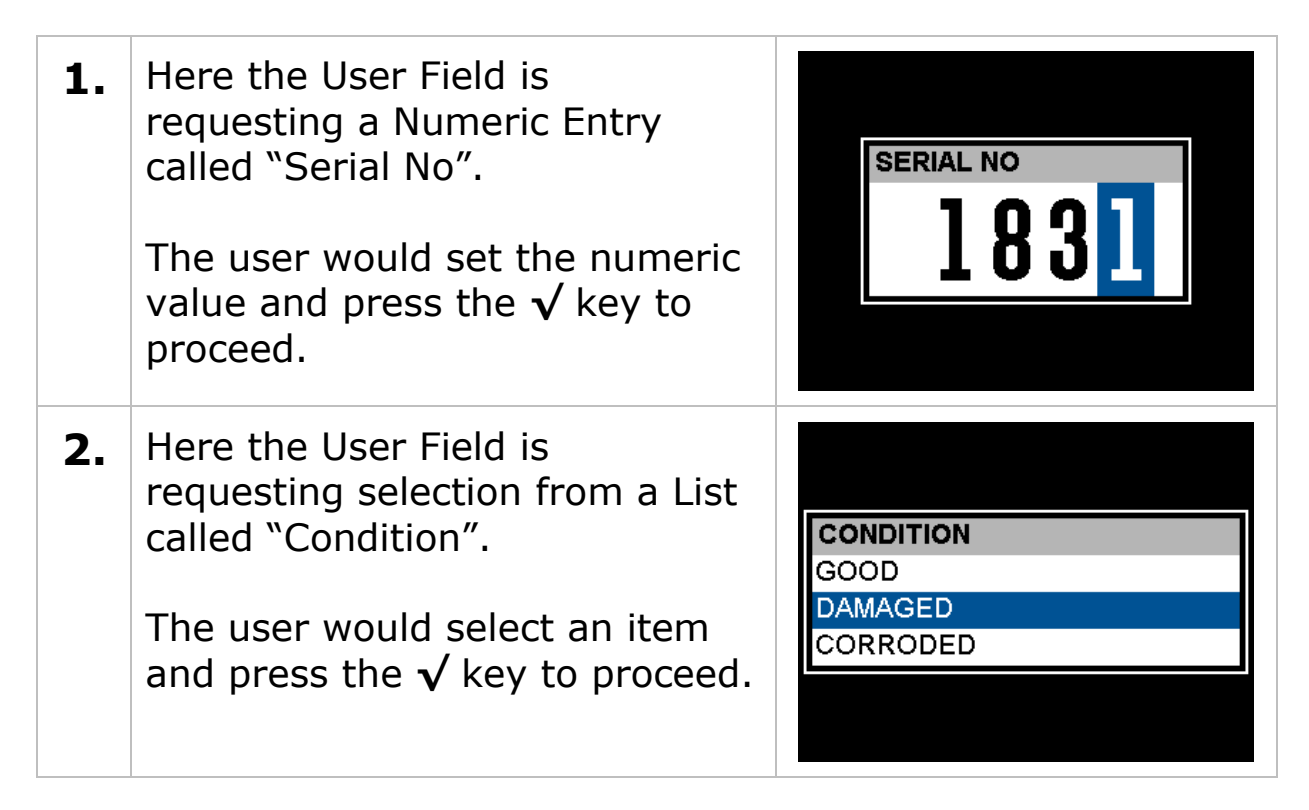

### **Reviewing and Editing User Field Choices**

You will be prompted for User Field information when starting a new Record based on a Template. If you decide you need to modify these choices you can access the User Fields from the menu.

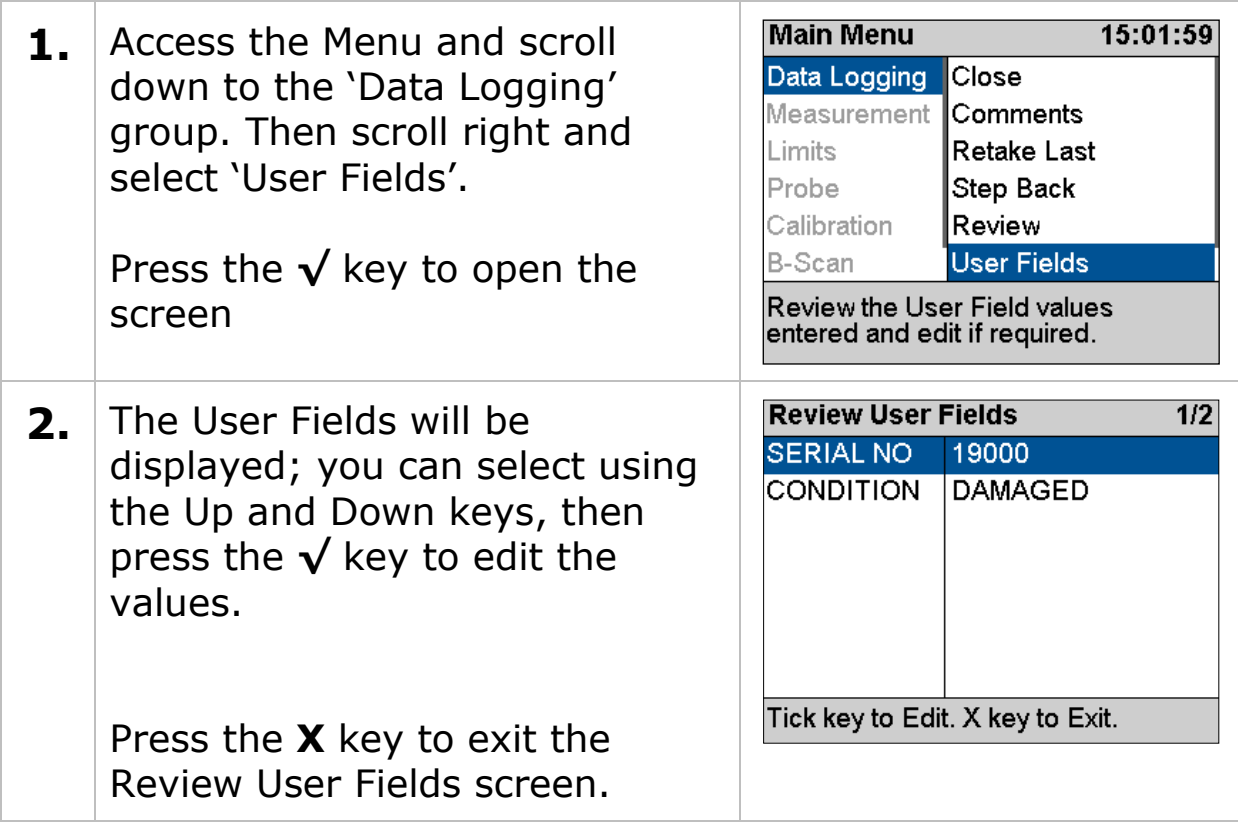

## **Logging Thickness Measurements**

To Log a thickness measurement you press the **√** key when a thickness value is displayed. You can do this in ANY of the three measurement screens.

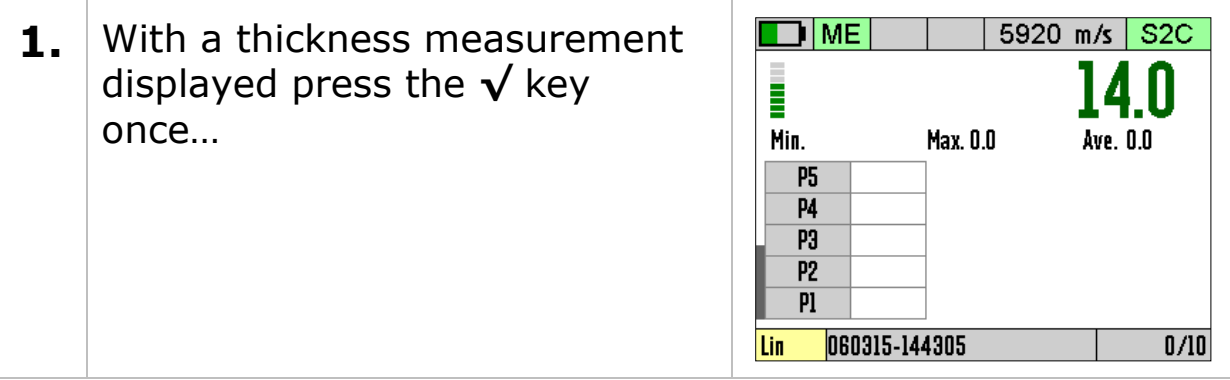

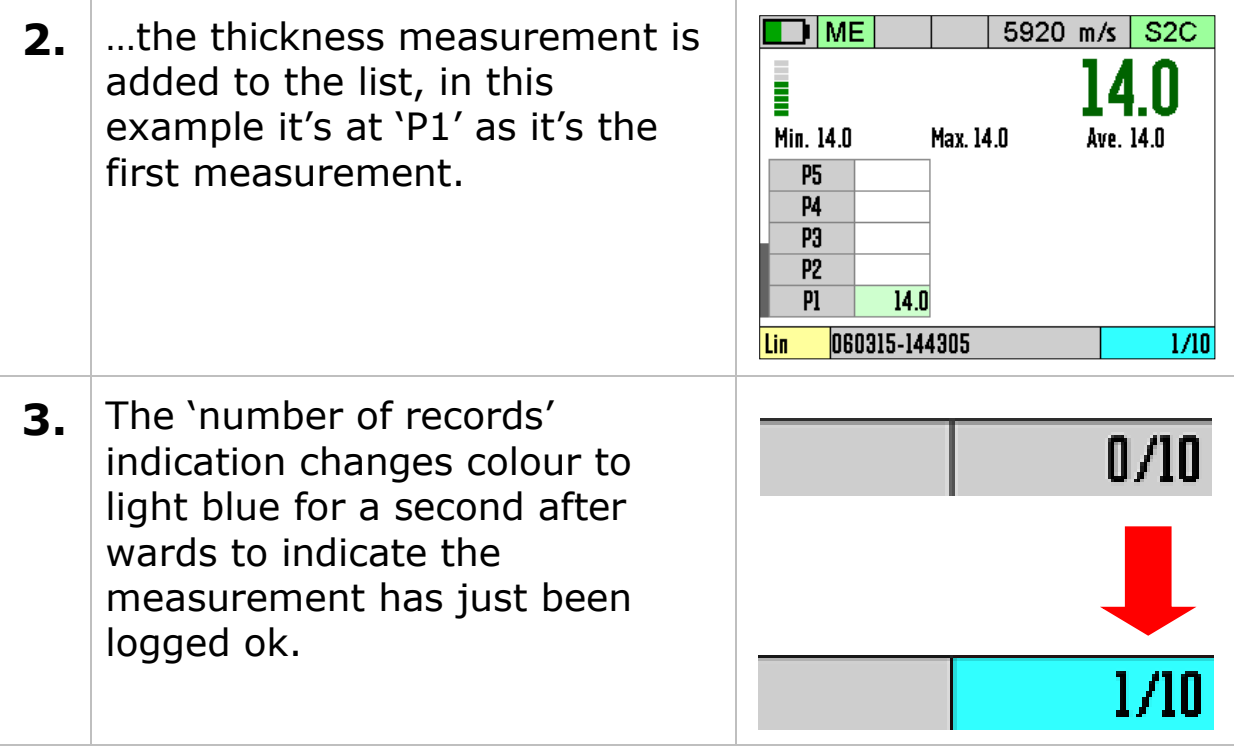

### **Auto-Log Feature**

The gauge has an Auto-Log feature that will automatically log thickness measurements when the measurement remains stable for two seconds. This means the operator can log measurements using one hand.

See [Auto-Log](#page-111-0) on page [112](#page-111-0) to turn the Auto-Log feature On or Off.

The Auto-Log sequence is as follows;

- 1. Place the probe on the surface and obtain a measurement
- 2. Hold the probe still to ensure the measurement remains stable..
- 3. After 2 seconds of stable measurement the value will be Auto-Logged
- 4. Remove the probe from the surface and wait until the 'number of records' indication turns from blue to grey before taking the next measurement, this is about 1 second.

### **Logging Obstructions and No-Readings**

When surveying there may be measurement points that are inaccessible due to an object being in the way or there may be points where thickness readings can't be obtained (due to excessive corrosion and thinning for example). The Gauge allows the user to record either a No-Reading or Obstructed measurement point as required

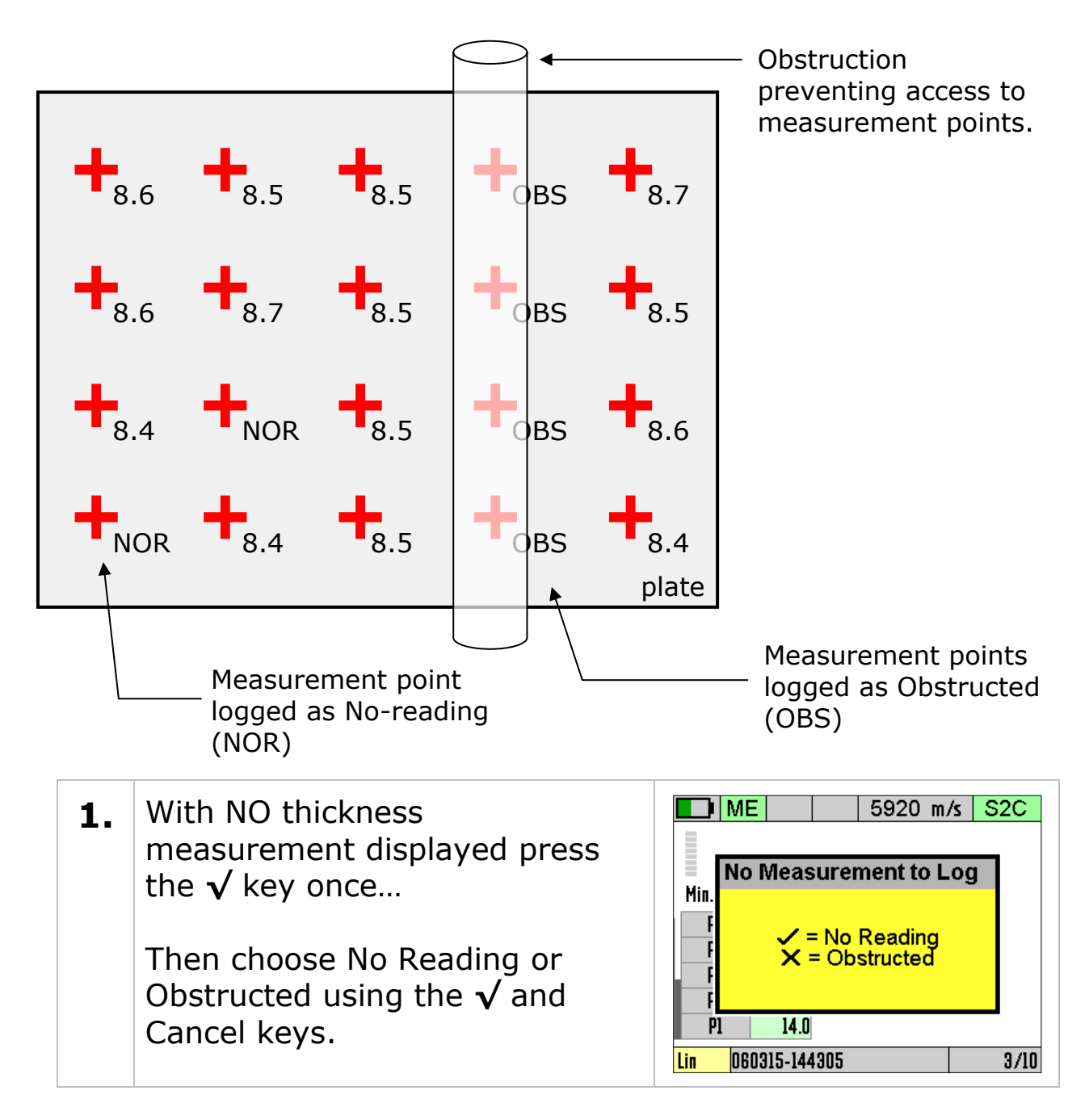

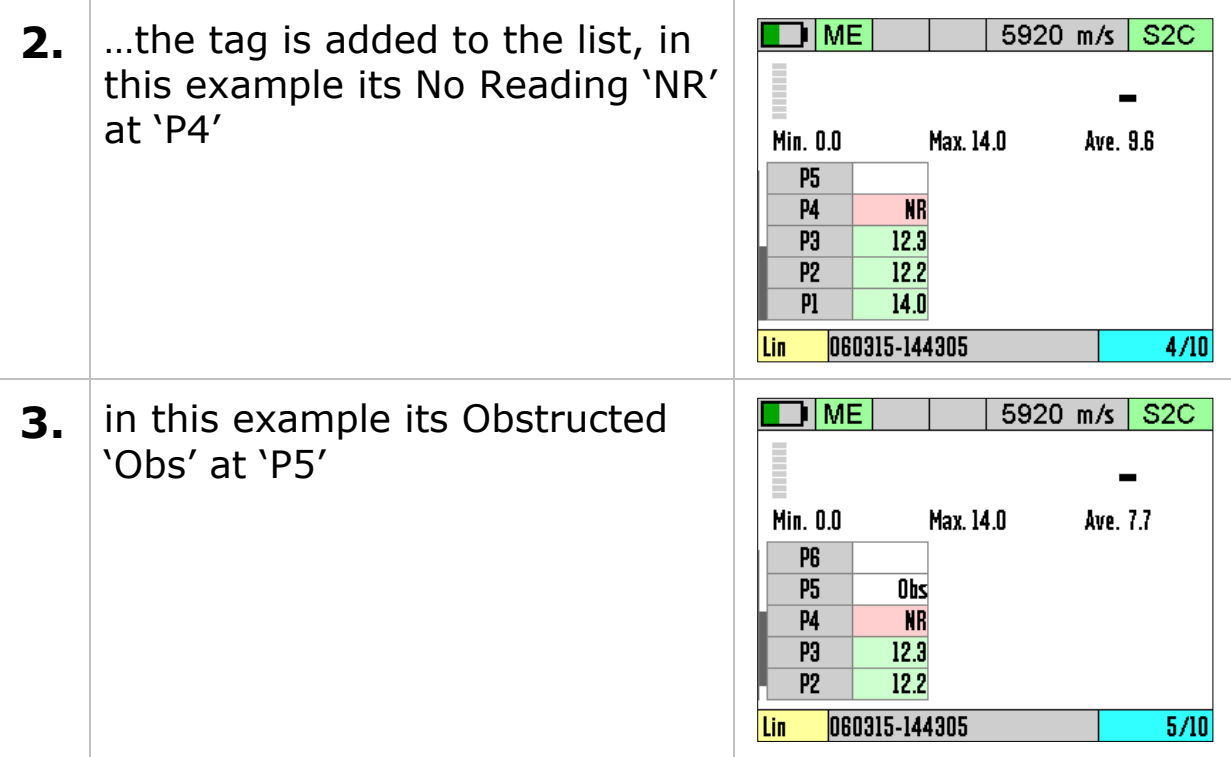

### **Changing Measurement Units while Data Logging**

When a Record is active you will be unable to change the measurement units. This is because each record can only contain measurements of the same units. If you try and change the measurement units you will get this message;

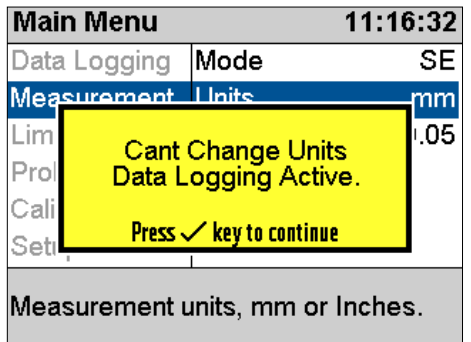

## **Re-taking the Last Measurement**

If you make a mistake and need to Re-Take the last measurement the Retake Last menu item will do this quickly.

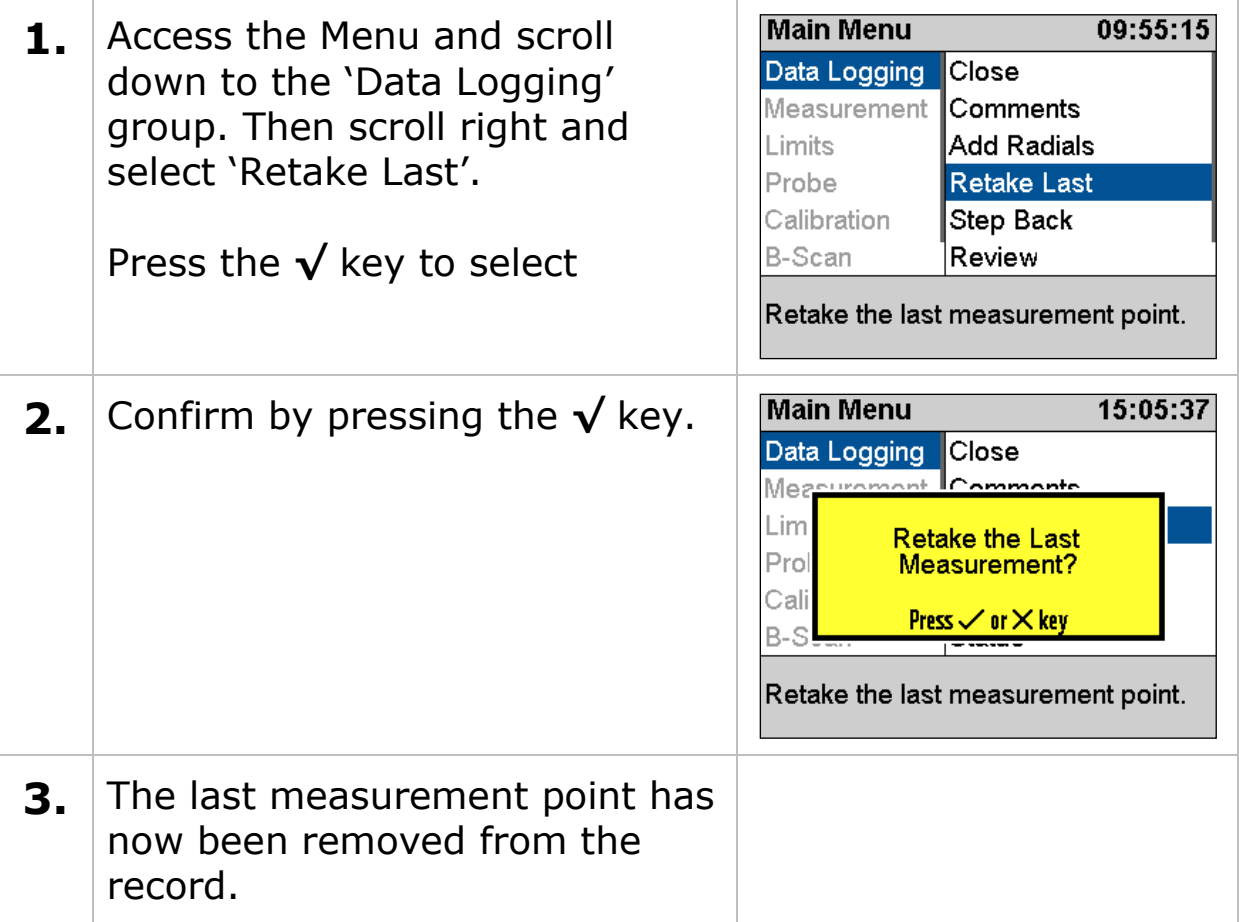

## **Stepping Backwards in the Record**

If you need to step backwards in the record and re-take the measurement points from that point then use the Step Back menu item.

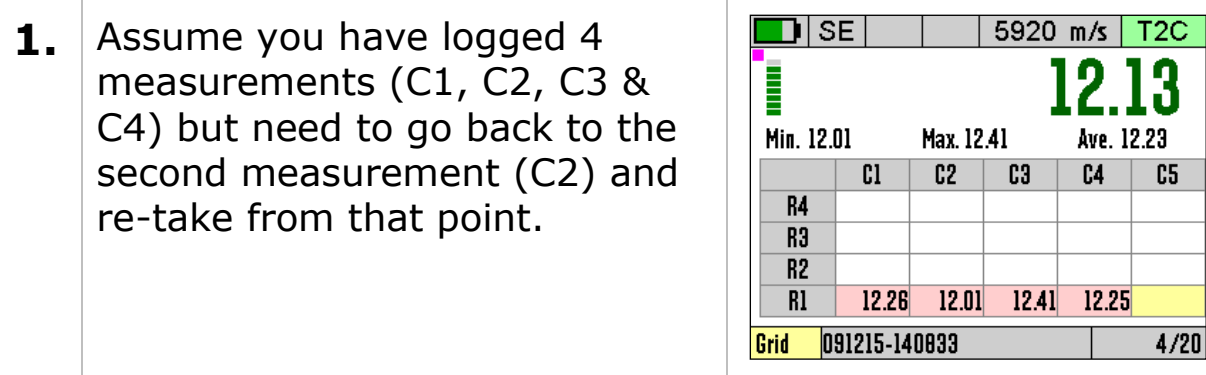

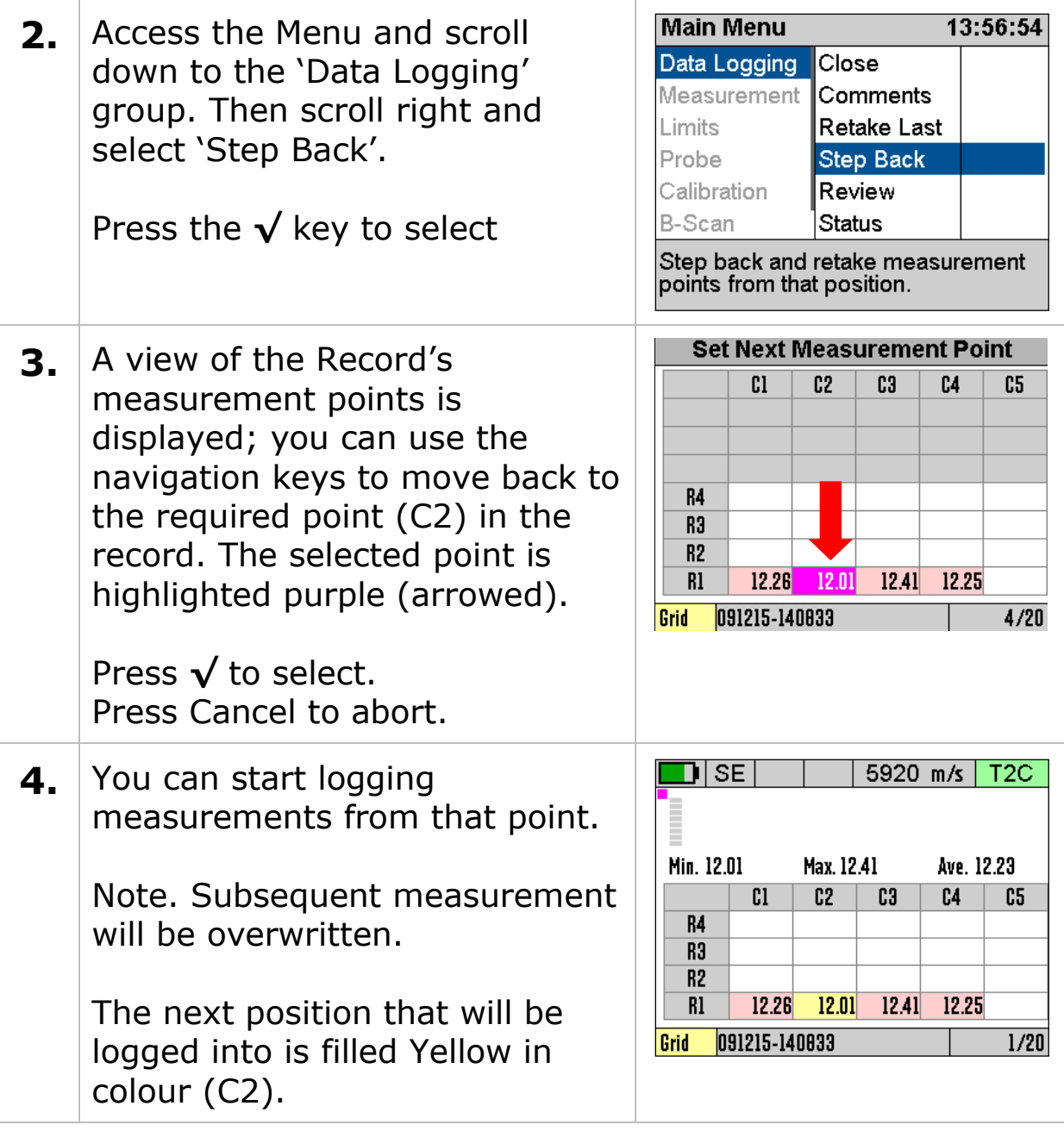

## <span id="page-87-0"></span>**Adding Radial Points**

You can only add Radial Points to a thickness measurement you have just logged. So you must have logged at least 1 thickness measurement in the current Record before adding Radial Points.

You cannot add Radial Points to a Template Record.

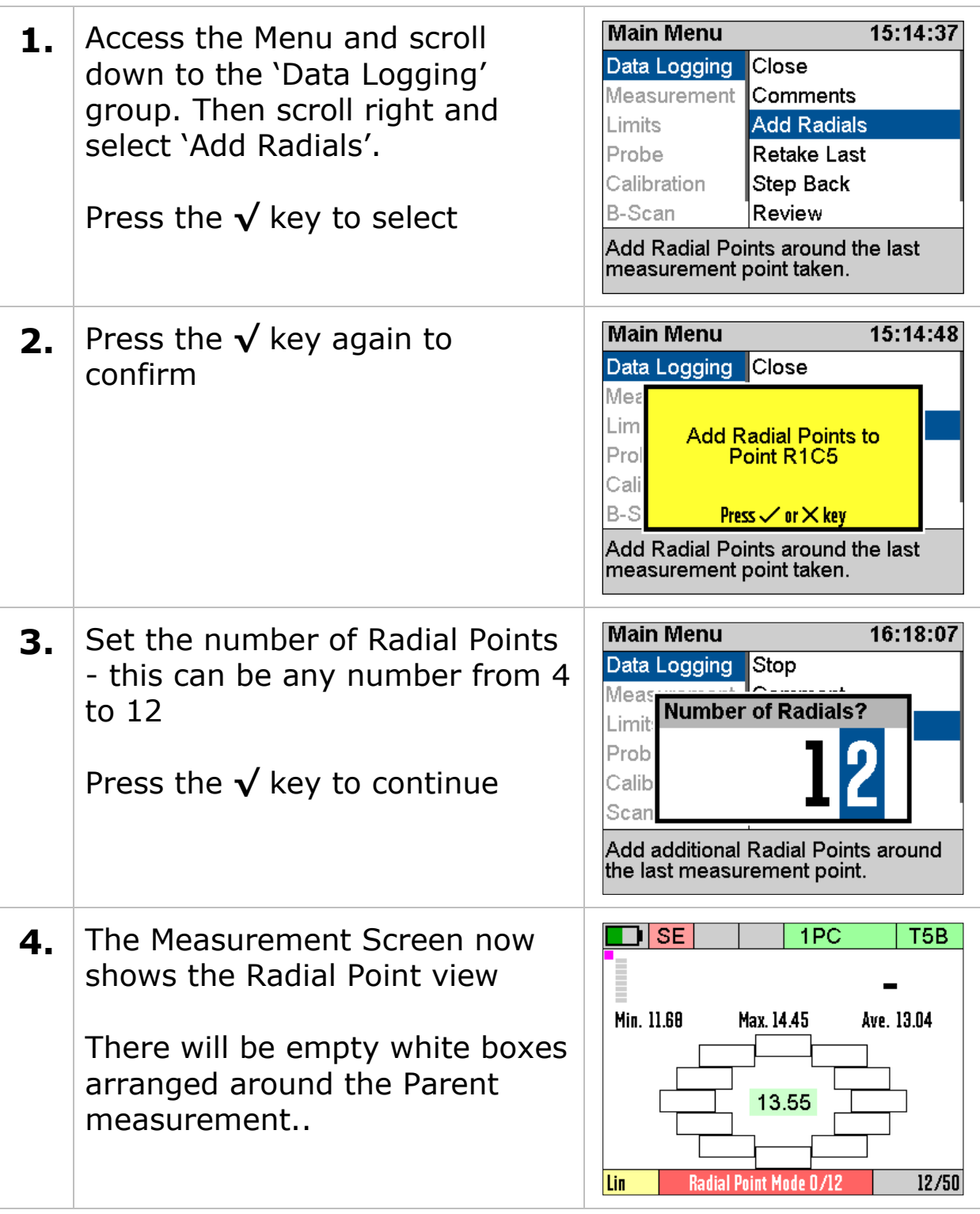

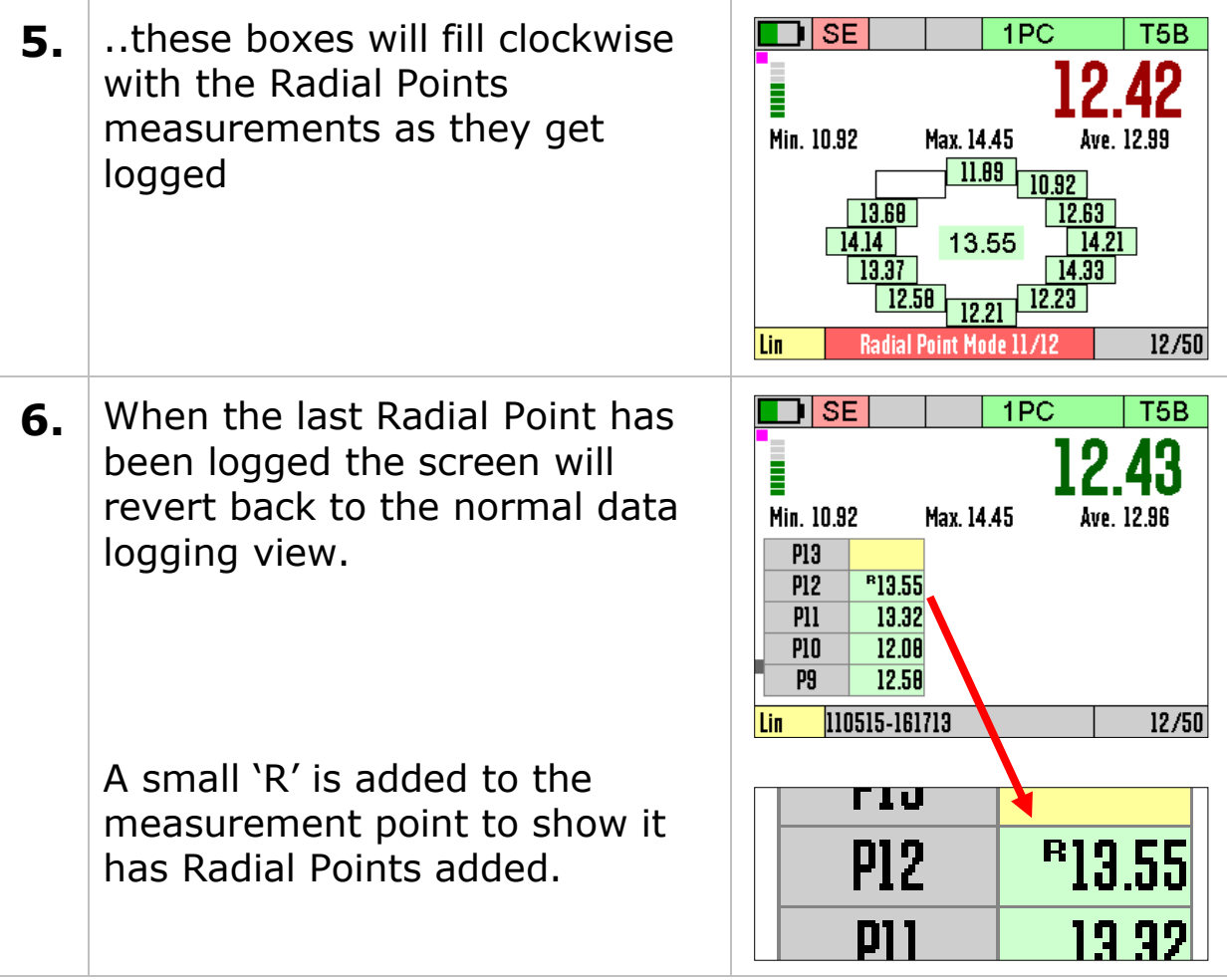

## <span id="page-89-0"></span>**Adding Measurement Comments**

You can add comments to ANY measurement point in the current Record, this includes Radial Points also.

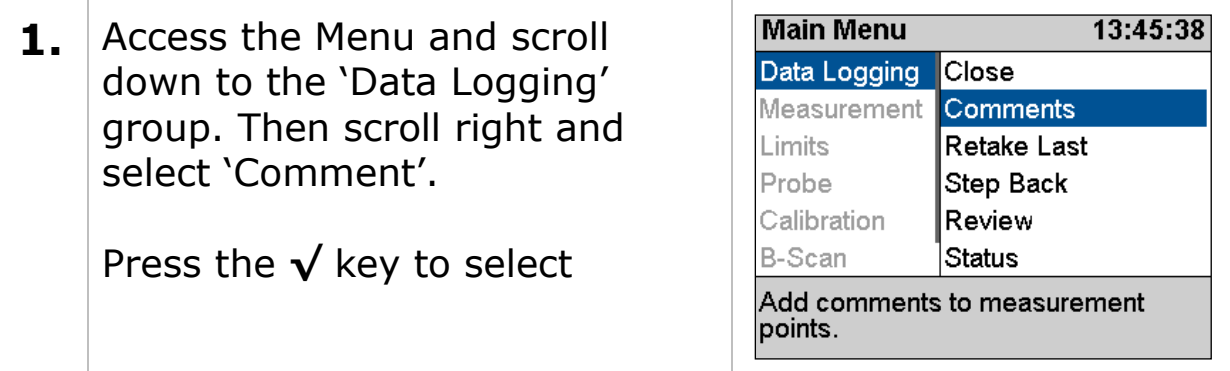

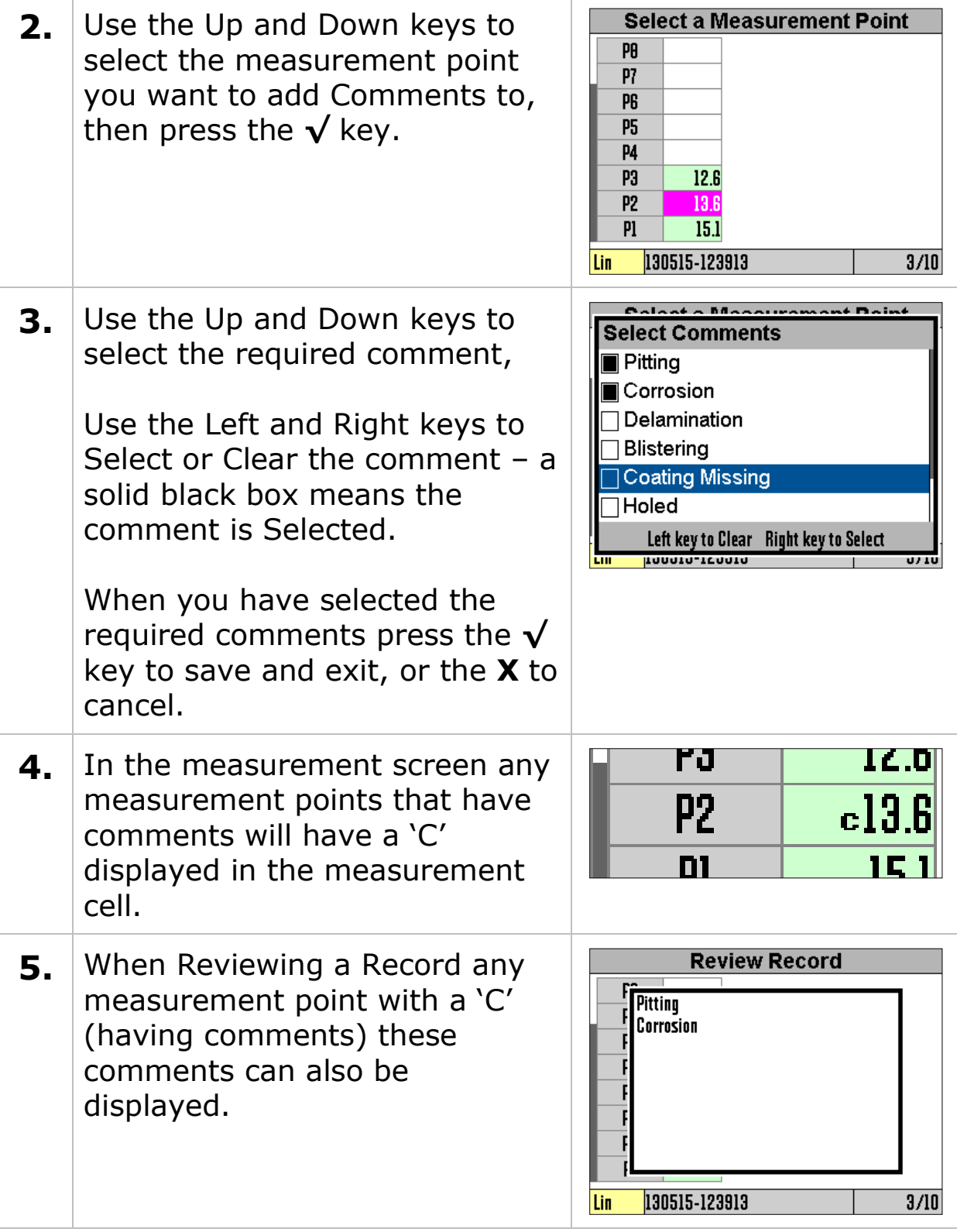

## **Closing and Opening a Record**

You can close the record and stop data logging at any time and continue to use the gauge as normal. Then later open the record again and resume where you left it.

#### **Closing the Record**

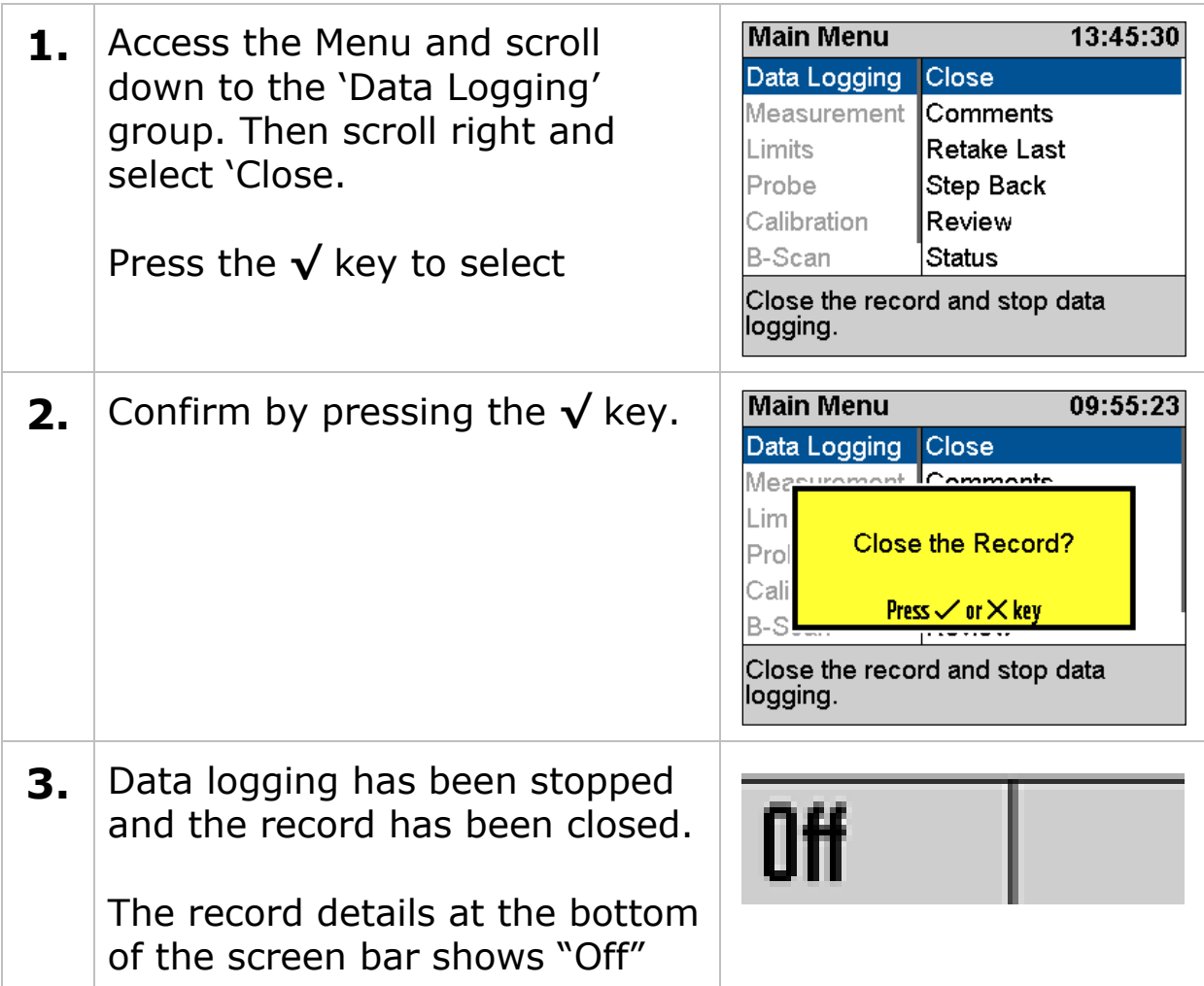

### **Opening a Record**

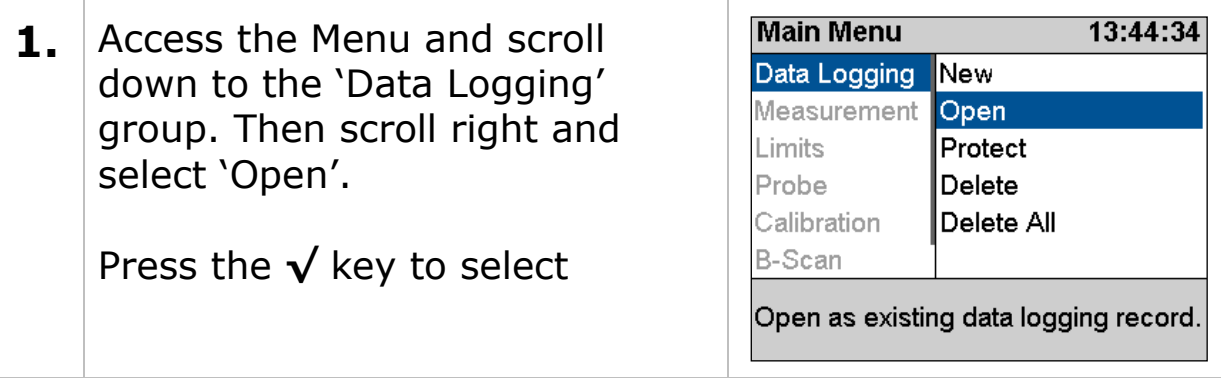

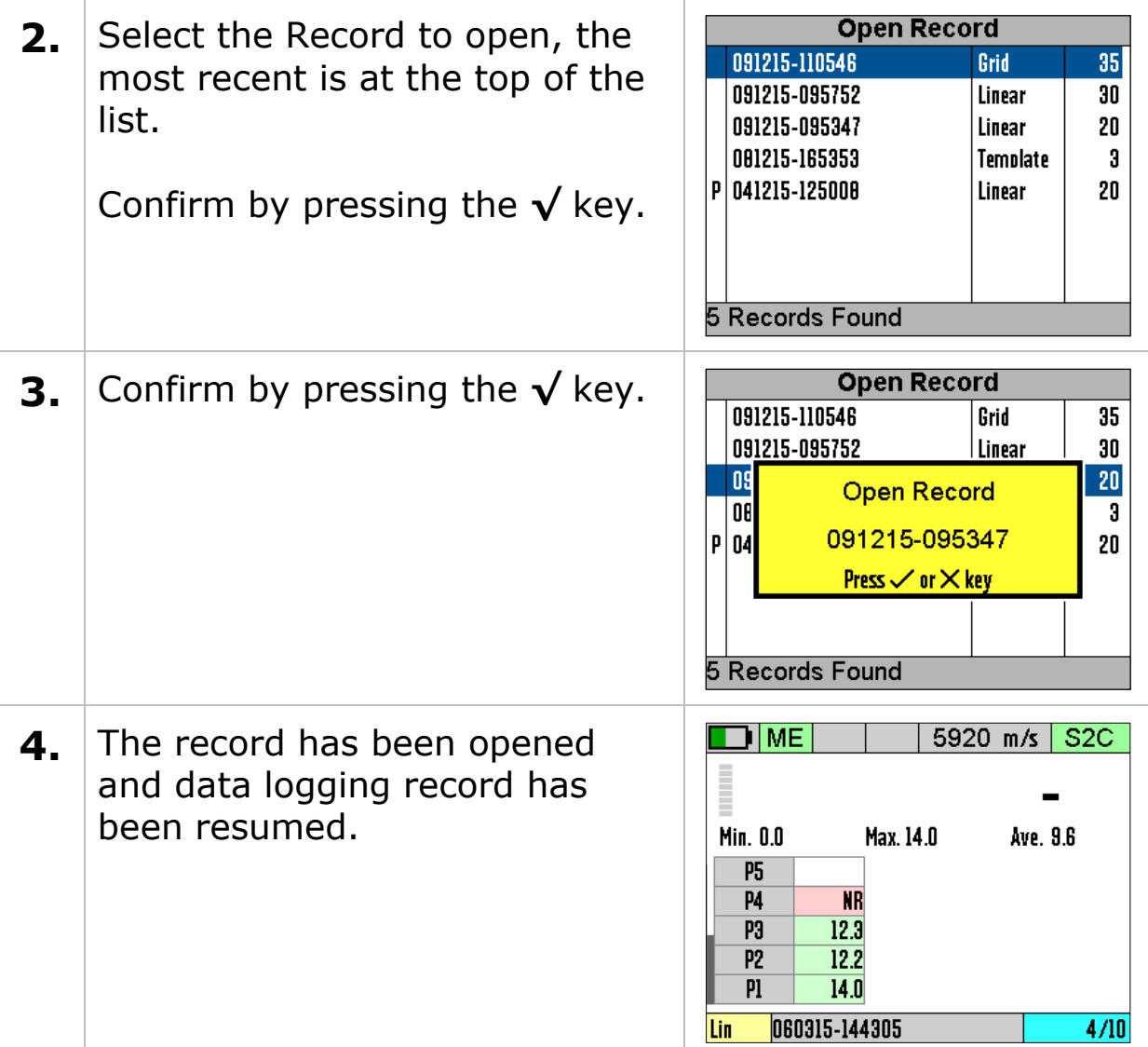

## **Protecting a Record**

If you want to Protect a record from being deleted or modified then you can use the Protect Record feature. Once protected records cannot be deleted from the gauge and they cannot be reopened and amended or changed.

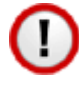

Once you protect a record then you will be unable to unprotect the record from the gauge. You can however remove the SD card and deleted the record files from the SD card using a computer.

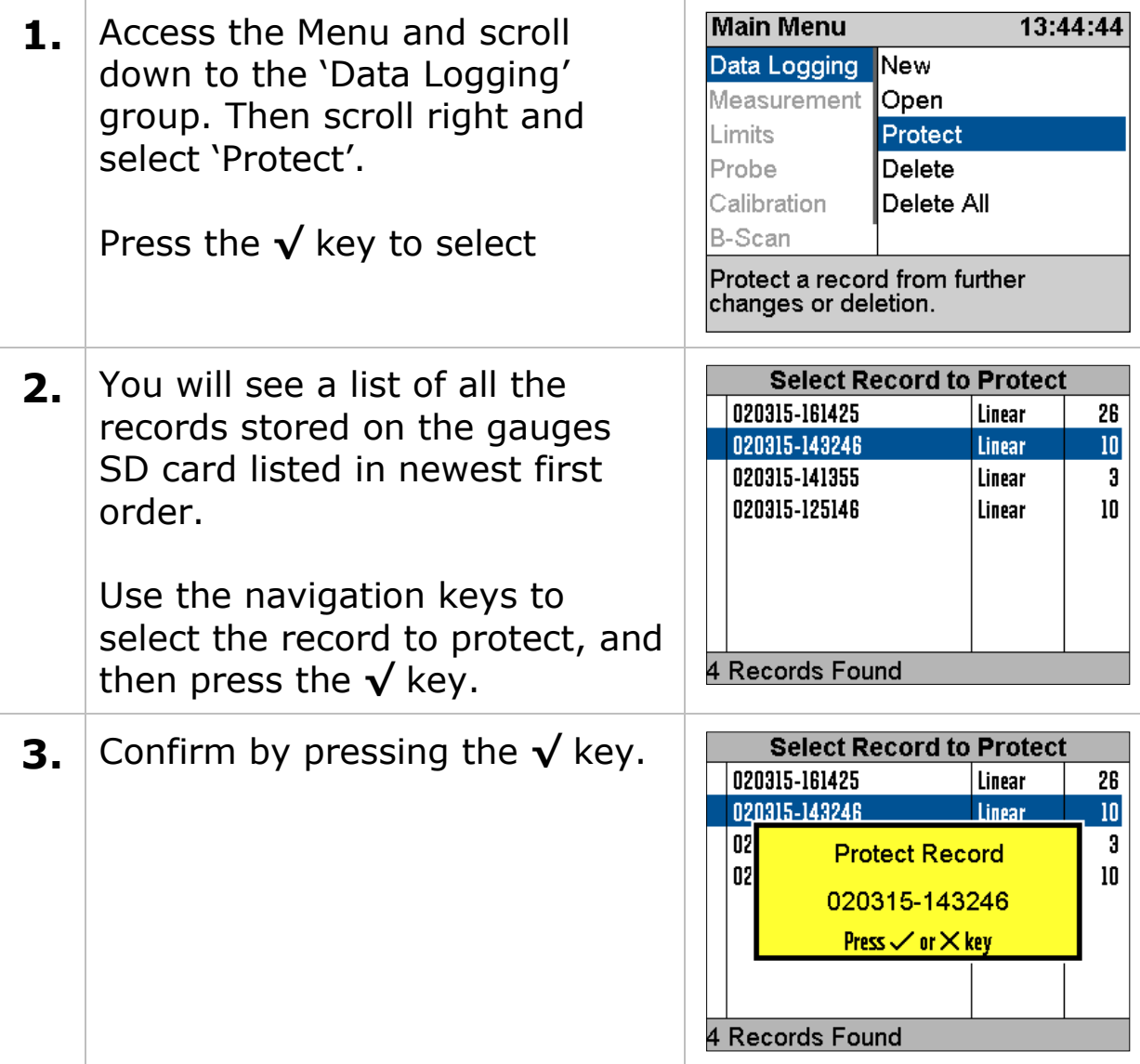

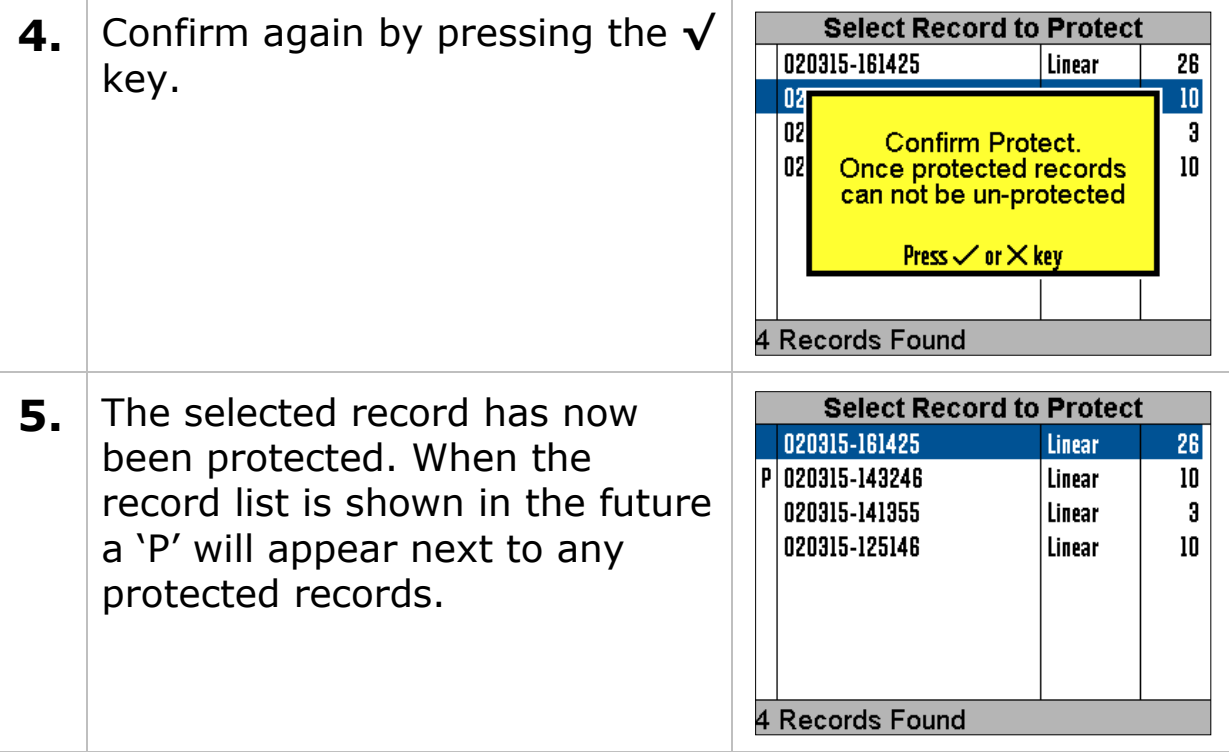

#### **Opening Protected Records**

If you open a protected record then you will not be able to make changes to the record, you will only be able to review the records contents.

## **Deleting Records**

You have two options for deleting Records from the gauges SD card; deleting each Record at a time, or deleting all Records at once.

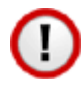

Once deleted records cannot be restored – there is no undo function.

## **Deleting Individual Records**

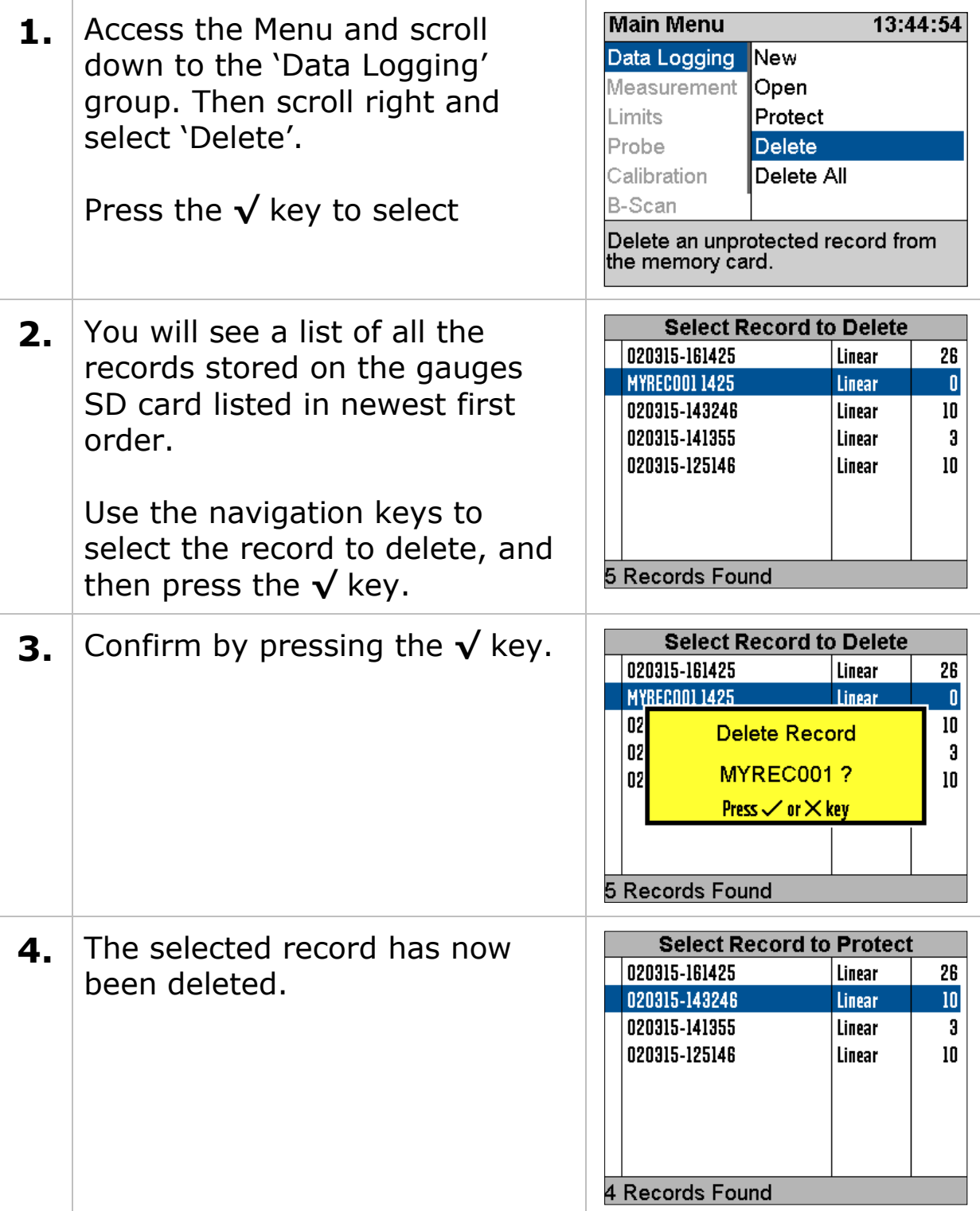

### **Deleting All Records**

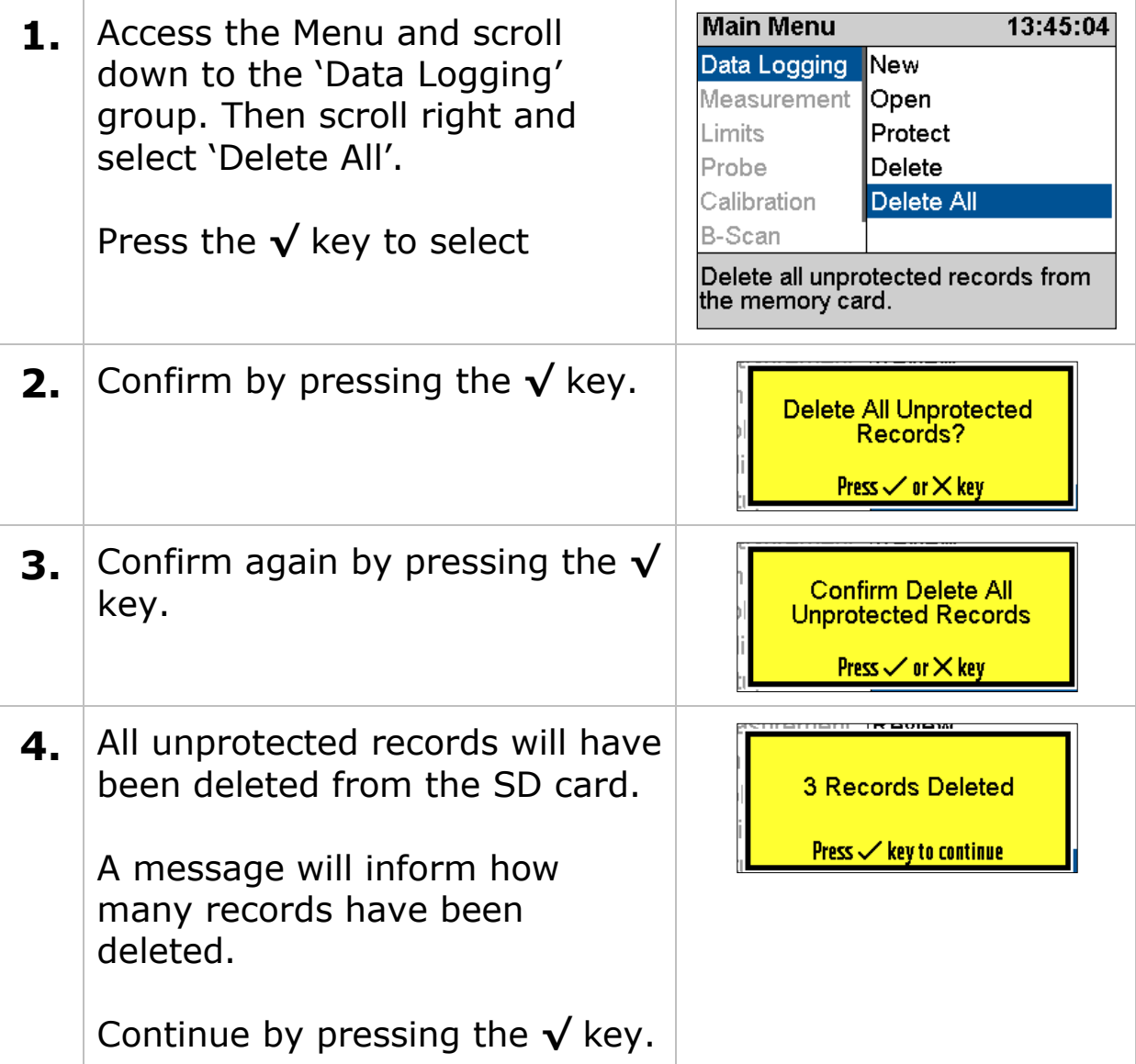

#### **Record Status**

The Data Logging menu has a Status item at the bottom. This screen will display the status of the current Record.

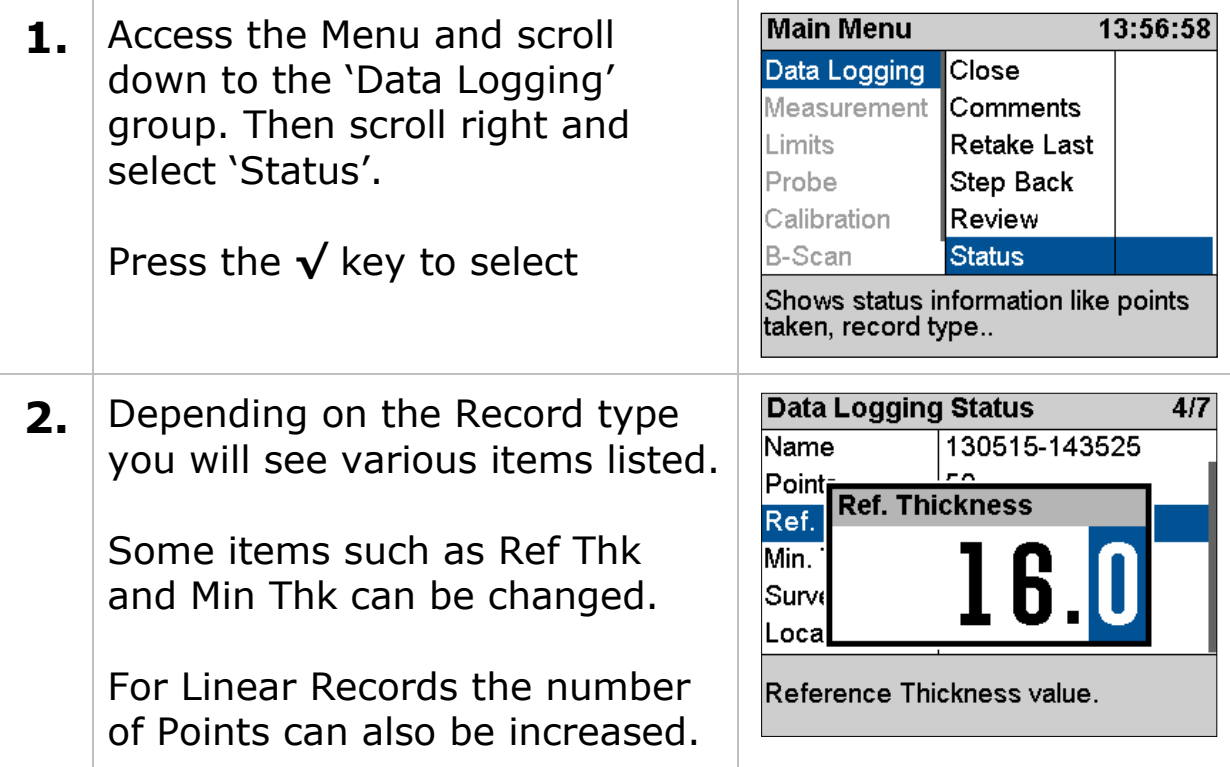

# <span id="page-98-0"></span>**13. Data Logging Templates**

## **Templates**

Templates allow structured data logging of thickness measurements when repeatedly surveying identical or similar objects. A Templates is first created using CygLink then the Template is transferred to each Gauge ready for use.

Templates contain the following;

- 1. A name and description
- 2. Measurement units and velocity of sound
- 3. A list of thickness Measurement Points with minimum and reference thicknesses.
- 4. User Fields (optional)
- 5. Spreadsheet cell locations (optional)

The user can then create many new data logger Records using a single Template which specifies how the survey is carried out.

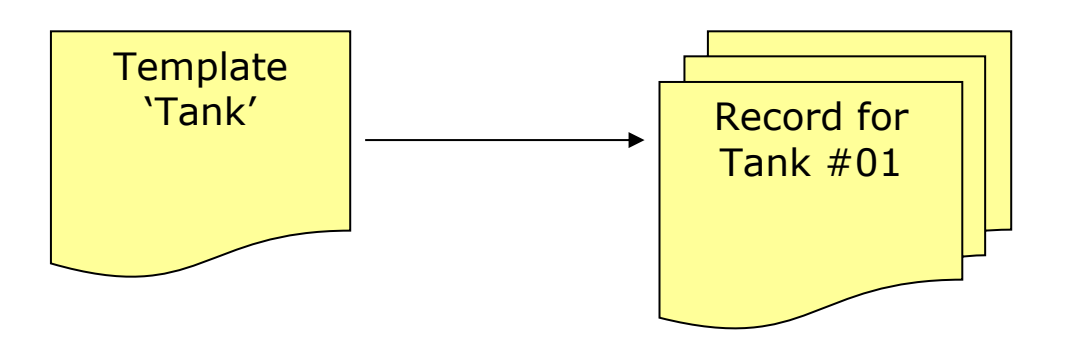

Many Records created from one common Template which specifies content and format.

### **Integrating with Microsoft Excel**

Cygnus offer an Excel Add-In tool that can be used to directly extract the thickness measurement data from the data logger files stored on the SD card in the gauge.

The data in a Record produced from a Template can be inserted into an Excel® Spreadsheet - so each piece of data has an optional destination cell reference – this is the spreadsheet cell the data will be copied into, i.e. cell 'D12'.

An XLT file (Excel® Template) can also be specified to be used as a template for the Excel document produced. So a company report, as an XLT file, can be used to create each new blank report document that will then receive the thickness measurement and other data collected by the Gauge.

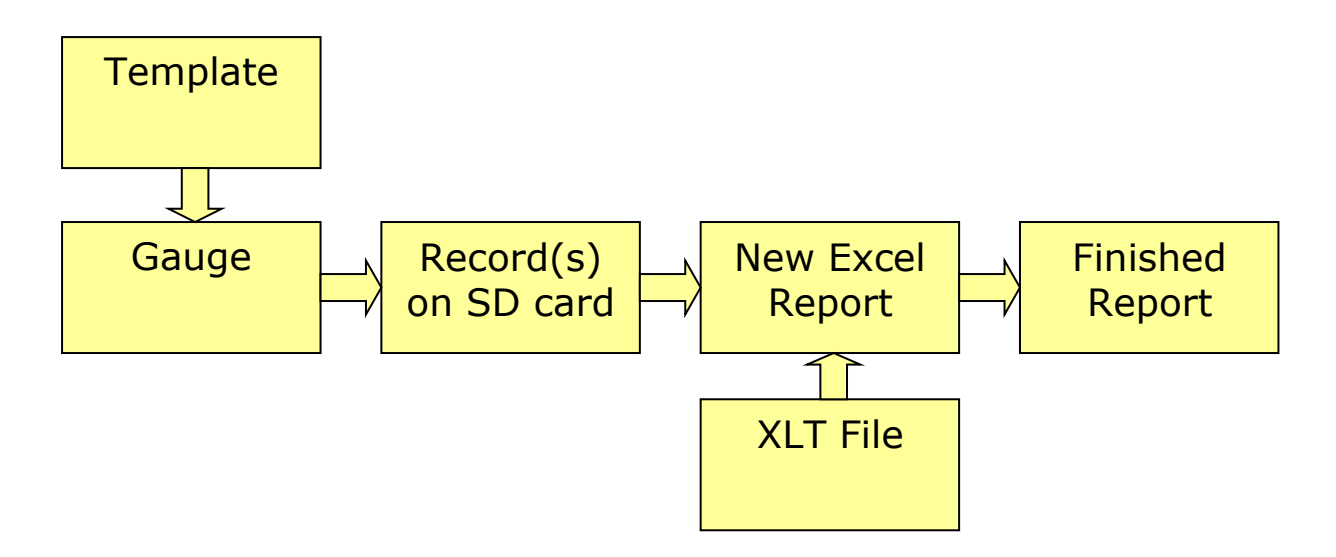

## **Measurement Points**

Templates contain measurement points for each thickness measurement required. Each measurement point consists of a "Name", a "Reference Thickness", a "Minimum Thickness", a "Cell Reference" and the "Thickness Measurement" itself.

The "Reference" and "Minimum Thickness" are optional, but when included they allow wastage calculations in reports and minimum alarm alerts when measuring.

## **User Fields**

Templates can contain up to 40 User Fields which can be used to collect extra information from the Gauge user when they start a new Record from a template.

Each User Field can prompt for the following types of data;

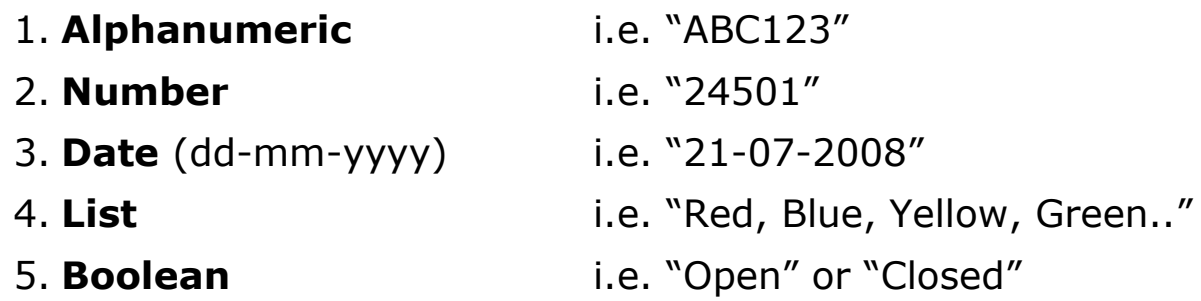

Each User Field has: a 'Name' field, this is used to prompt the Gauge user to enter in information, and a 'Value' field to hold the information. An optional 'Cell Ref.' field to specify where the Value should be inserted in the spreadsheet.

For example;

*If the User Field Type = Alphanumeric If the User Field Name = 'Vessel Name' If the User Field Cell Ref = 'Sheet 1!E20'*

*When the Gauge user starts a new record they will be prompted to enter in a 'Vessel Name'.*

*The vessel name the user types in will be stored against the 'Vessel Name' field and be included in the report data.*

*As the 'cell ref.' was also specified the vessel name will be inserted into the spreadsheet report into cell 'E20' on 'Sheet 1'.*

### **User Field 'List' Type**

When the User Field type is set to List you must provide a list of text choices that will be presented to the gauge user. This list can contain up to 40 items each of 16 characters in length.

# **14. Manual Gain Adjustment**

The gauge will normally operate in automatic gain mode and this will be suitable for virtually every measuring scenario. The automatic gain mode has been designed to find the optimum gain setting during the measurement process and is imperceptible to the operator. It is therefore only recommended to use manual gain mode if you have suitable ultrasonic training and experience and understand the consequences to the measurement if the gain is set incorrectly.

## **Manual Gain Mode**

When the gauge is in manual gain mode the operator can manually adjust either the Gain or A-scan Range using the Up and Down keys during measurement.

The Gain value is in dB can be adjusted in 1 dB steps with each  $\hat{U}$ 

or  $\sqrt{2}$  key press.

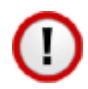

When in manual gain mode the Basic measurement screen is disabled as the A-scan screen should be observed.

#### **Turning on Manual Gain**

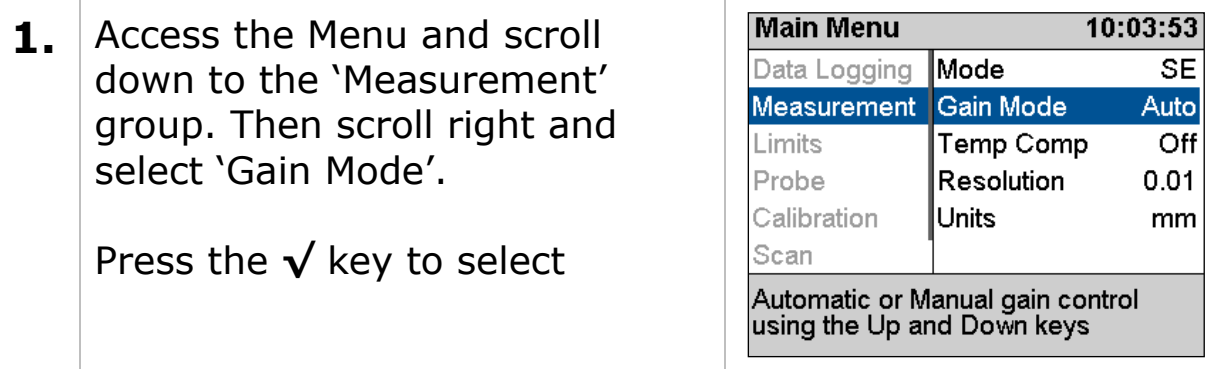

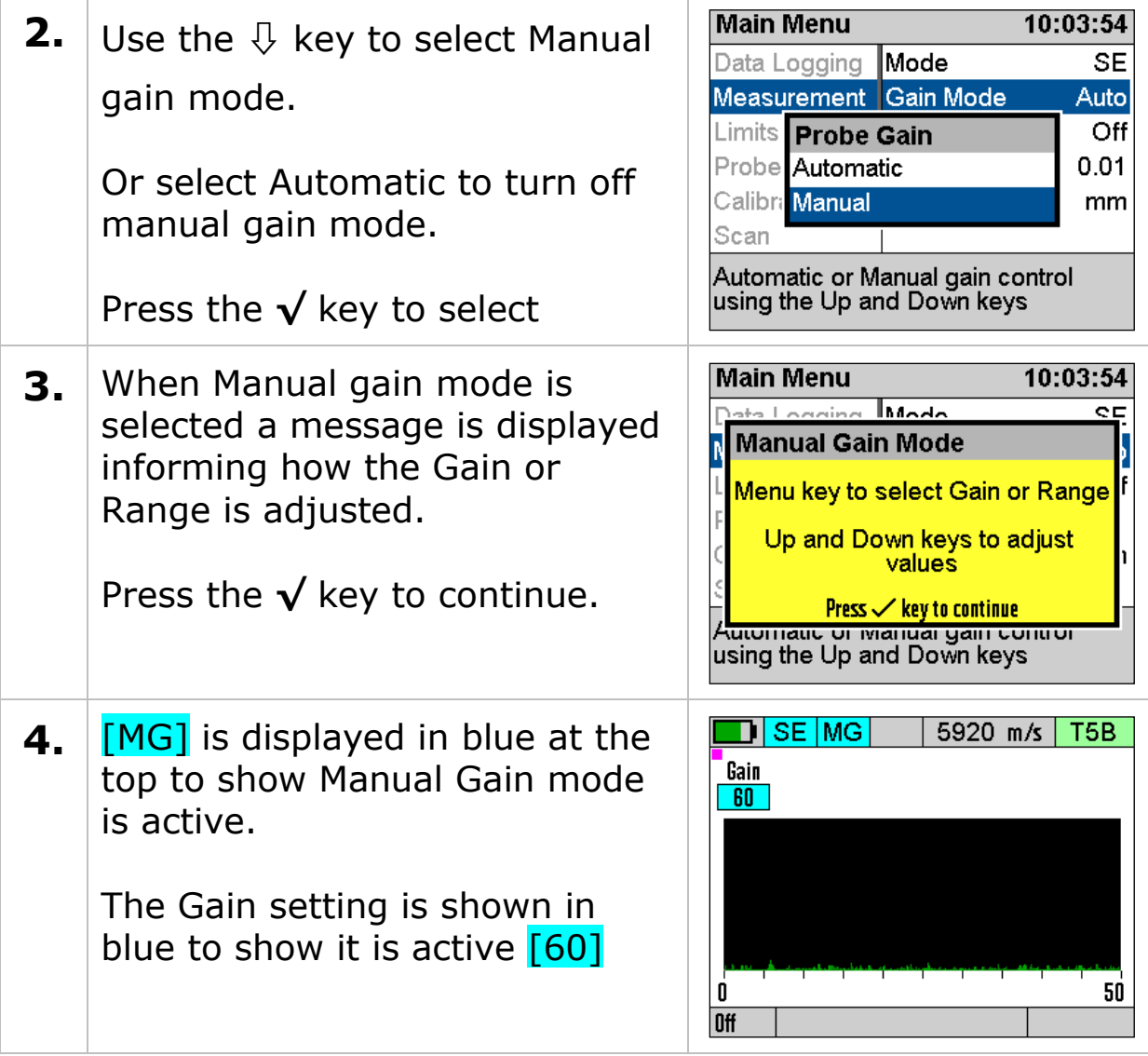

#### **Manual Gain Menu**

When in manual gain mode a small 'quick menu' is first displayed at the bottom of the screen when the Menu key is pressed, this allows quick selection of Gain, Range or Menu.

A tick is displayed next to Gain or Range to indicate which will be adjusted when the  $\hat{U}$  or  $\hat{U}$  keys are pressed.

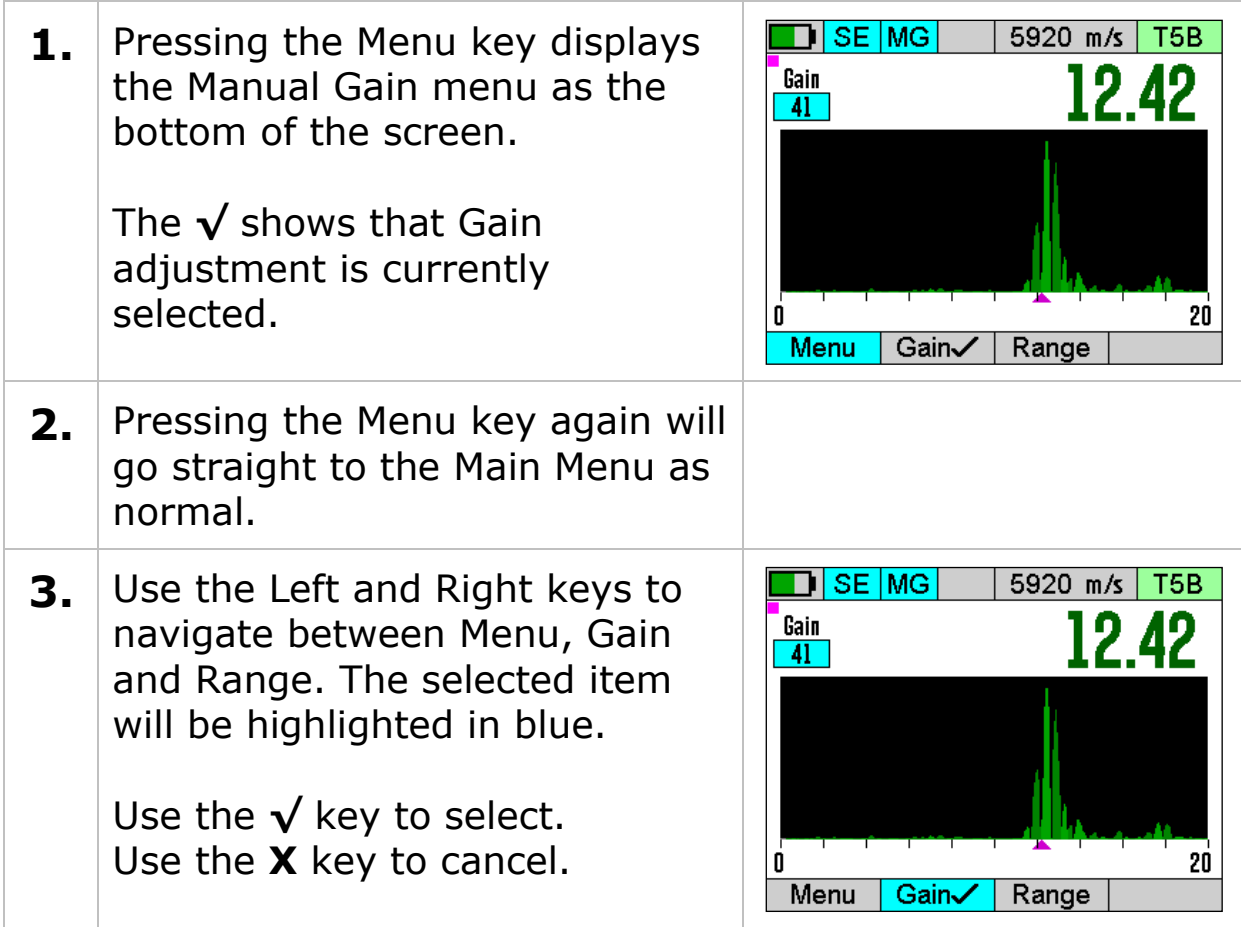

### **Adjusting the Gain**

Press the Menu key and check that Gain is ticked – select it if it isn't. Then in the measurement screen with the A-scan displayed use the  $\hat{U}$  or  $\hat{U}$  keys to adjust the gain as required.

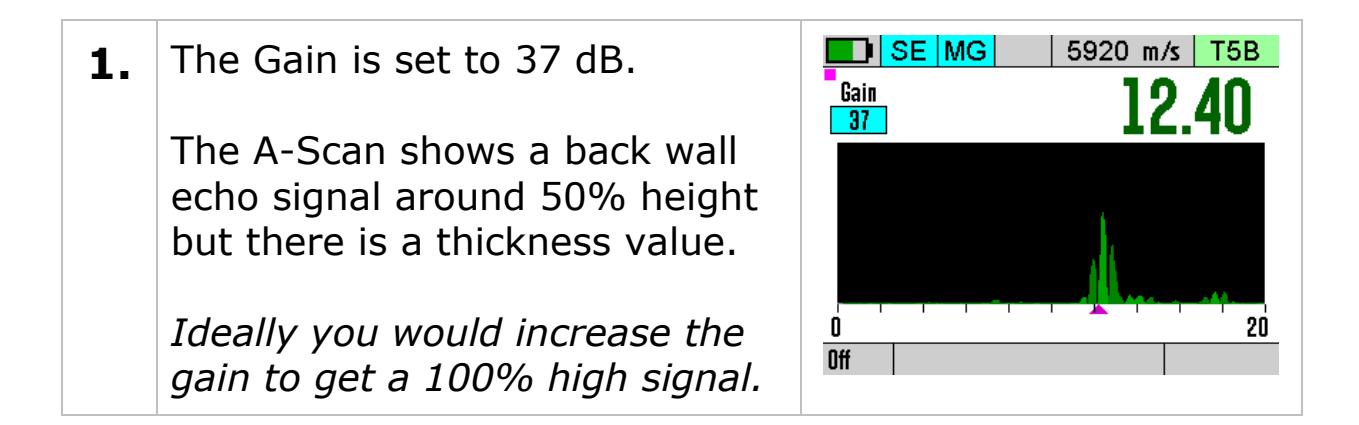

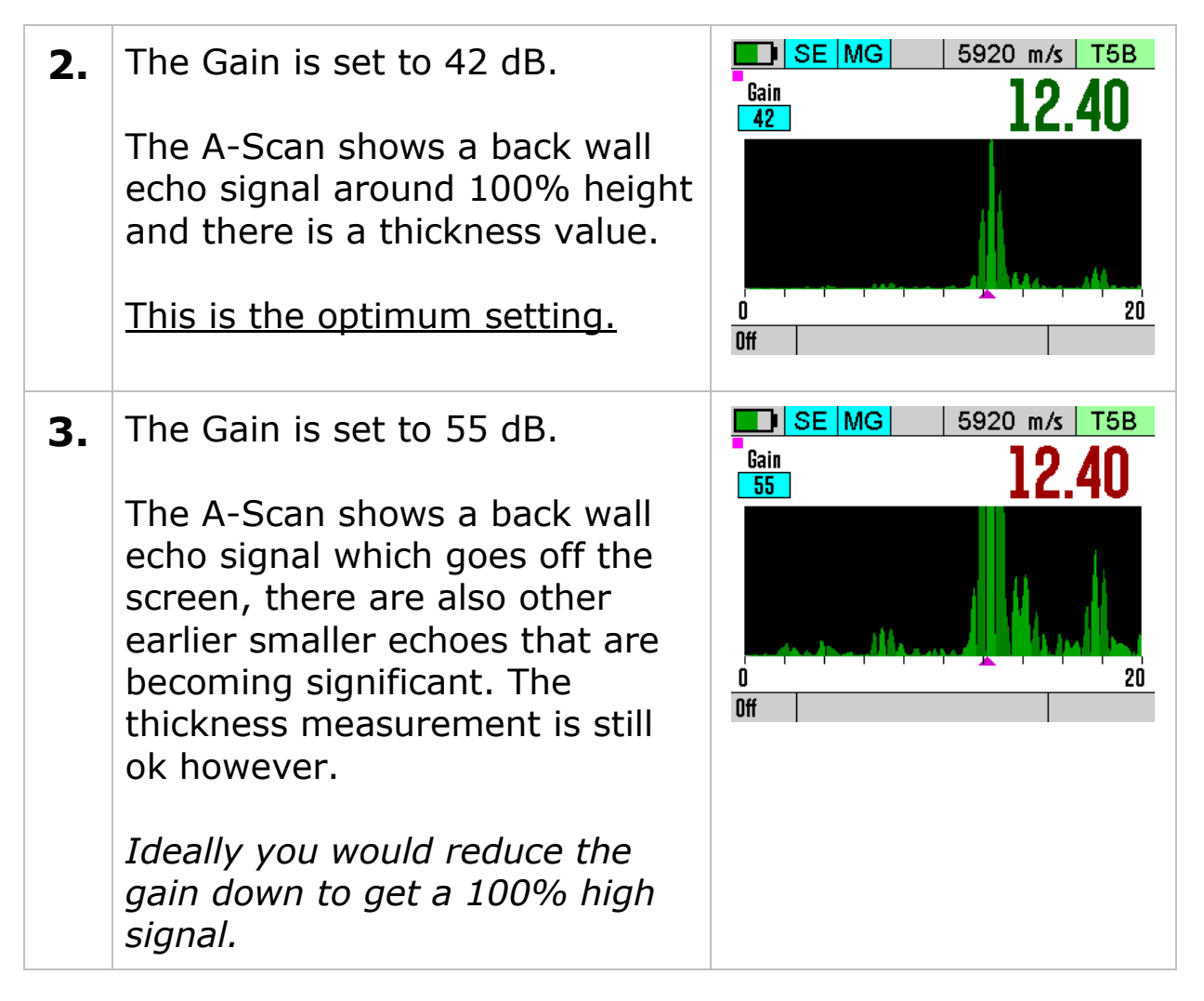

### **Adjusting the Range**

Press the Menu key and check that Range is ticked – select it if it isn't. Then in the measurement screen with the A-scan displayed use the  $\hat{v}$  or  $\theta$  keys to adjust the Range as required.

**1.** When Range is selected the Gain range value is highlighted blue. 41 Here the range is set to 20mm [20]0 Off

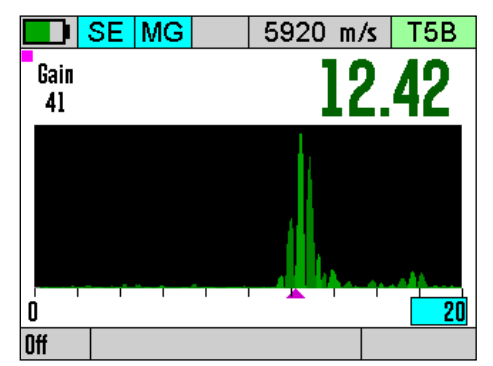

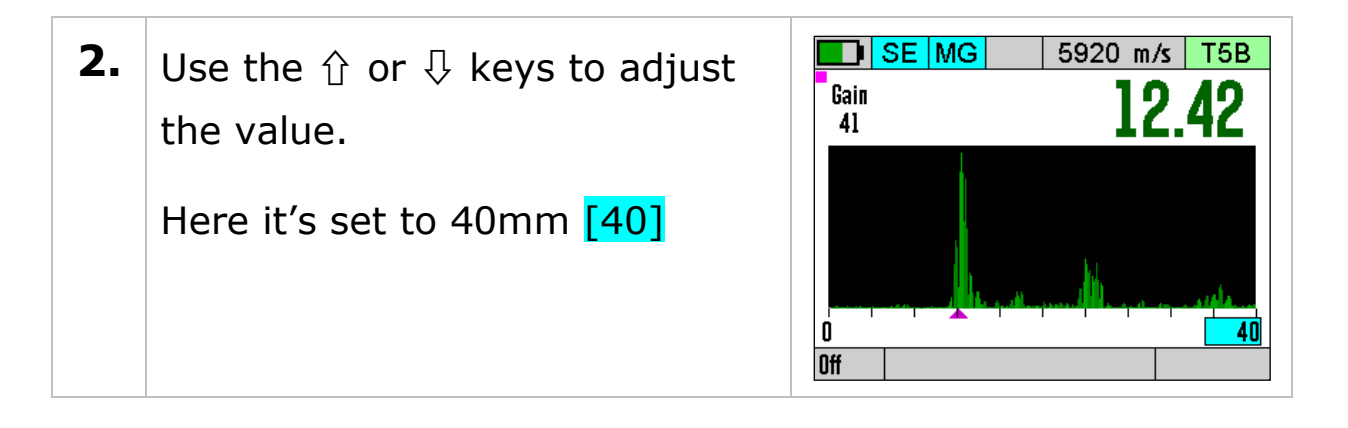

#### **Measuring Below the Probes Minimum Thickness Specification**

The minimum thickness measurement specified for the Twin Element probes is valid for when Automatic Gain Mode is selected - this is the default gain mode when the gauge is turned on.

By manually adjusting the gain and observing the A-Scan display it may be possible to measure less than the minimum specified thickness.

This should only be attempted by experienced operators with a good understanding of ultrasound principals.

16:11:25

25

 $Off$ 50%

Off

On

No

## **15. Setup Menu**

The Setup group is found at the bottom of the menu, it holds various gauge setup options.

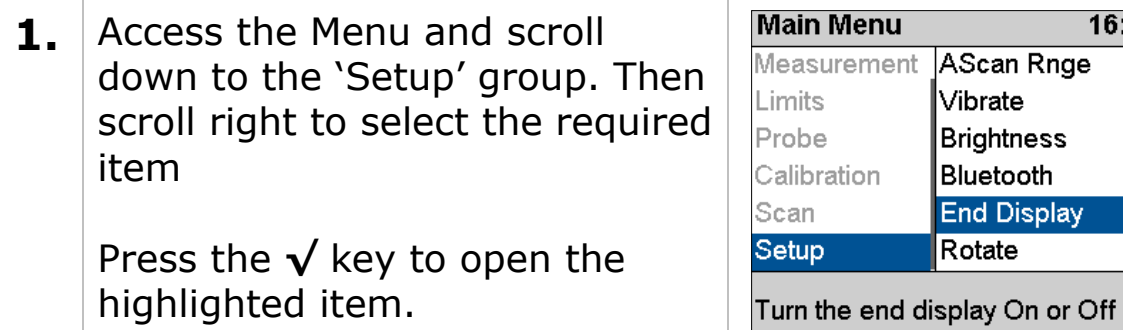

## **A-Scan Range**

The A-Scan range setting sets how the A-Scan X axis scale is set. This can be either Manually or Automatically.

#### **Automatic**

When set to Automatic (Auto) the X scale is set using the measured thickness value and the measurement mode. This means when measuring a range if thicknesses the A-Scan range will always be set so you can observe the required number of echoes.

#### **Manual**

When set to Manual (Man) you can set the A-Scan range to any value between 5 mm and 1000 mm (0.2" and 39").

### **Vibrate Feature**

The Vibrate feature will vibrate the gauge when a verified thickness measurement is found to alert the user. You can use this menu item to turn this On or Off as required.

## **Brightness Setting**

The display brightness can be set Manually or Automatically using the ambient light level sensor.

Higher brightness will consume more power and so reduce the battery life. To maximise the battery life, choose the lowest brightness that still allows you to read the display.

In Automatic mode the brightness is dimmed when in dark conditions and increased when in bright light conditions.

In Manual mode you can adjust the brightness over 20 levels, 0 is the lowest level.

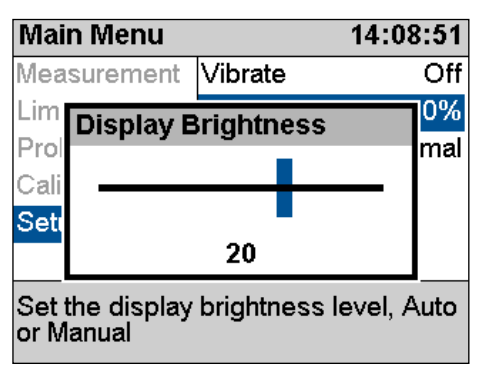

Manual Brightness Setting.

## **Bluetooth®**

Œ

The gauge has a Bluetooth module that can be used to connect and pair with a Windows computer so you can transfer Data Logger

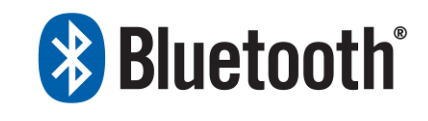

records and settings wirelessly. The process of pairing the gauge with a computer is simple, once paired the gauge will retain the link information so subsequent connections are automatic.

The Bluetooth module is intended for short range T connections (<10 meters), however the actual distance achieved will also depend on the Bluetooth transceiver at the computer end and the environment.

### **Bluetooth Adapters**

If your computer does not have a Bluetooth adapter you will need to source one, generally any Bluetooth 4.0 USB adapter will be suitable. Cygnus recommend Belkin® adapters.
#### **Turning Bluetooth On**

By default, the Bluetooth module is turned off to save power, when you want to connect or you must turn Bluetooth on using the Setup menu's Bluetooth item.

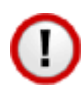

When Bluetooth is turned on the USB port is disabled.

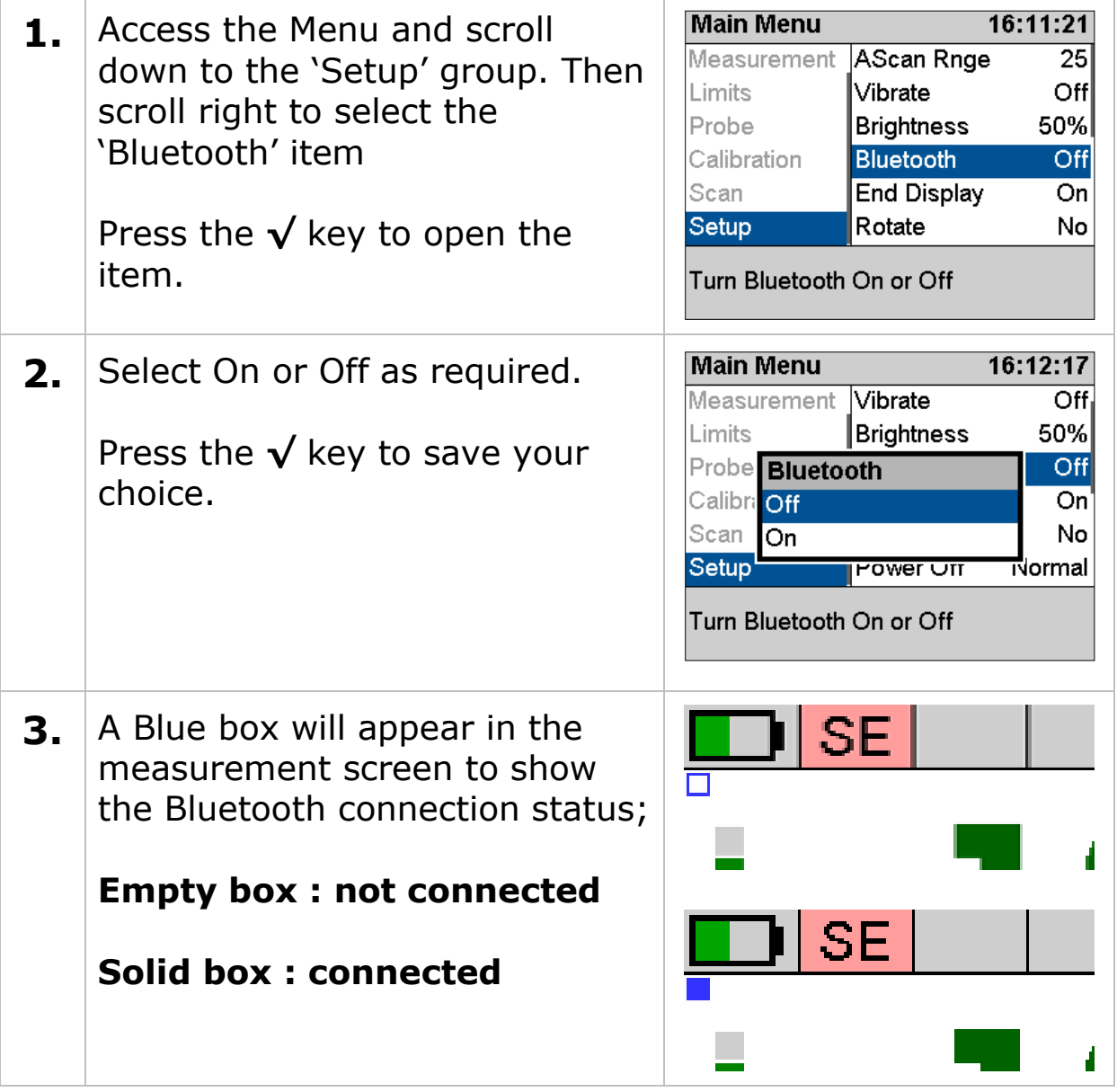

#### <span id="page-108-0"></span>**Pairing with a Computer**

This is intended to be a basic overview of how to pair the gauge to a Windows computer. It assumes you have a working Bluetooth module fitted and in range.

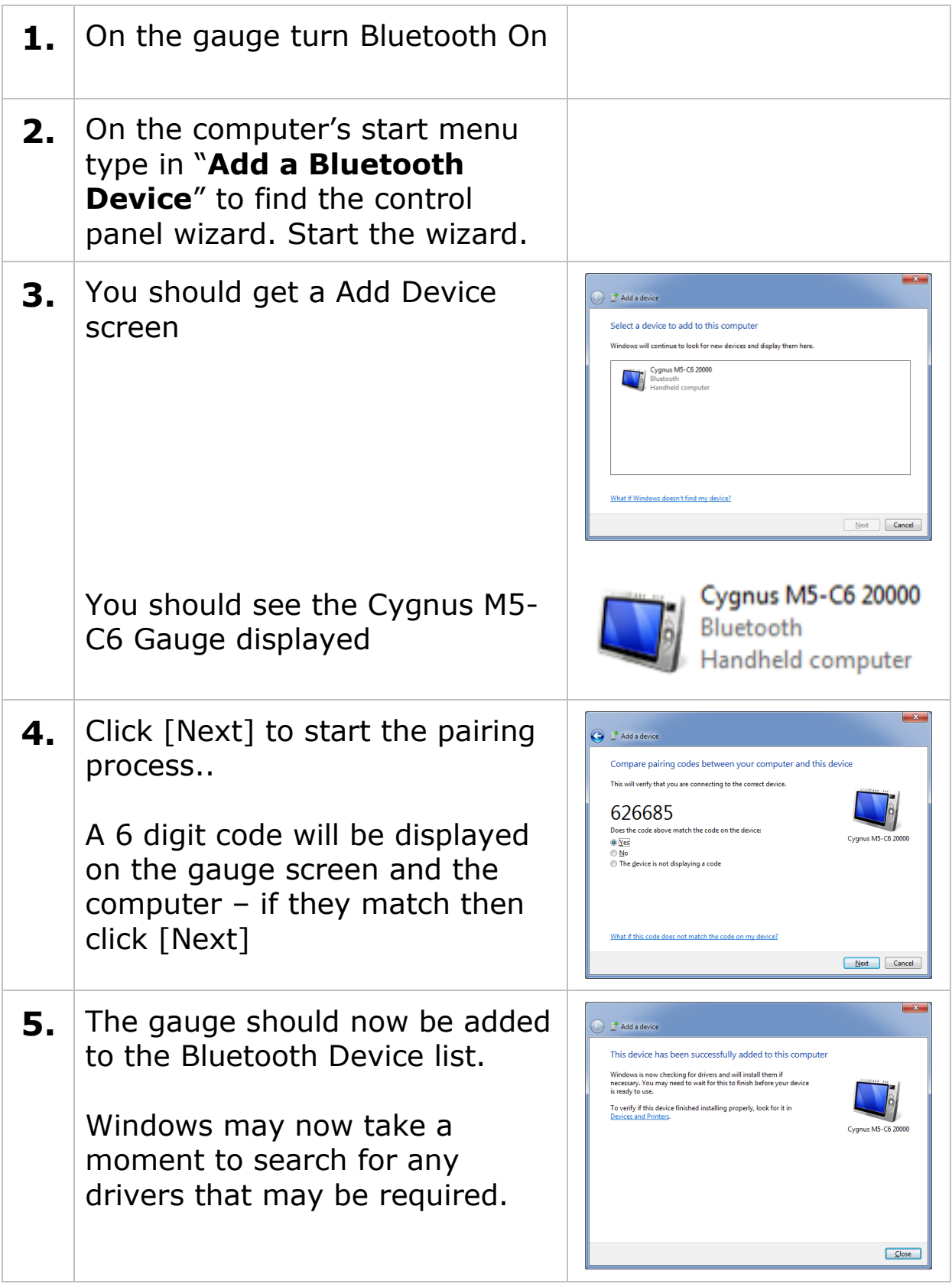

#### **Finding the COM Port Assigned**

When you use Bluetooth to connect the gauge to the computer you will need to know the COM Port number assigned to the Bluetooth device, you will need to set this COM Port number when using CygLink.

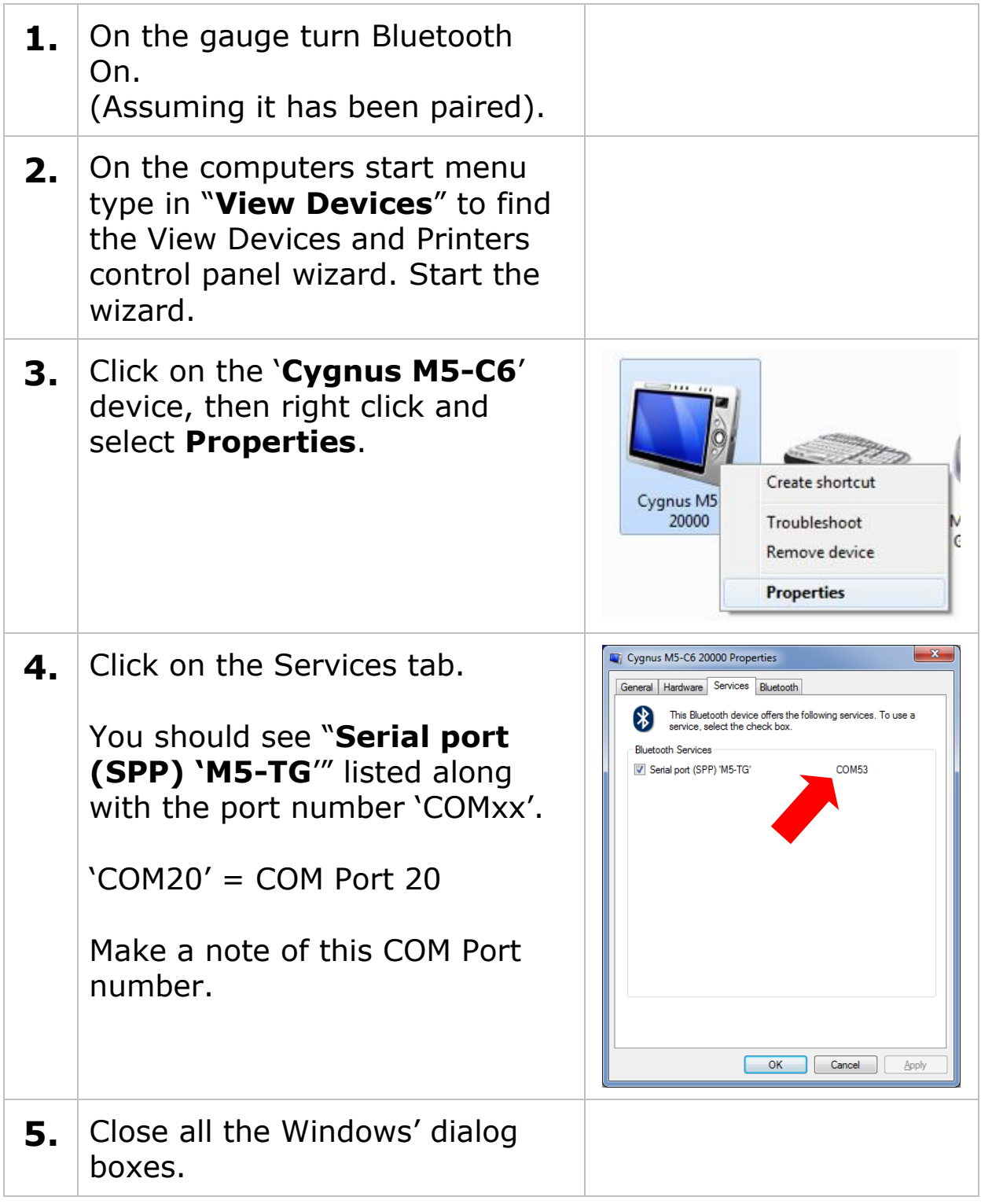

# **End Display**

The End Display can be turned On or Off as required with this setting. Turning off the end display when not required will improve battery life.

# **Rotate (End Display)**

The End Display can be rotated 180 degrees for when the gauge is clipped on to a belt. The Rotate setting will rotate the display 180 degrees when set to Yes.

## **Power Off Setting**

You can choose from three powersaving settings, these determine how long before the gauge will dim the display and ultimately turn off when the gauge is inactive (inactive  $=$  no key presses and no thickness measurements).

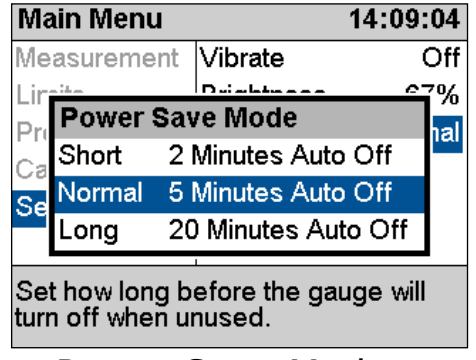

Power Save Modes.

## **Auto-Log**

When Data Logging the Auto-Log feature will automatically 'log' the current thickness measurement when it has been stable for 2 seconds. This setting turns the Auto-Log feature On or Off as required.

## **Temp Units**

The Temperature Compensation feature can have its temperature displayed in °C or °F units. This setting selects either °C or °F units.

## **Comments**

The Data Logger includes a feature where users can select Comments to add to logged thickness measurements, they can have up to 8 pre-set comments to choose from. This setting allows you to edit the list of Comments.

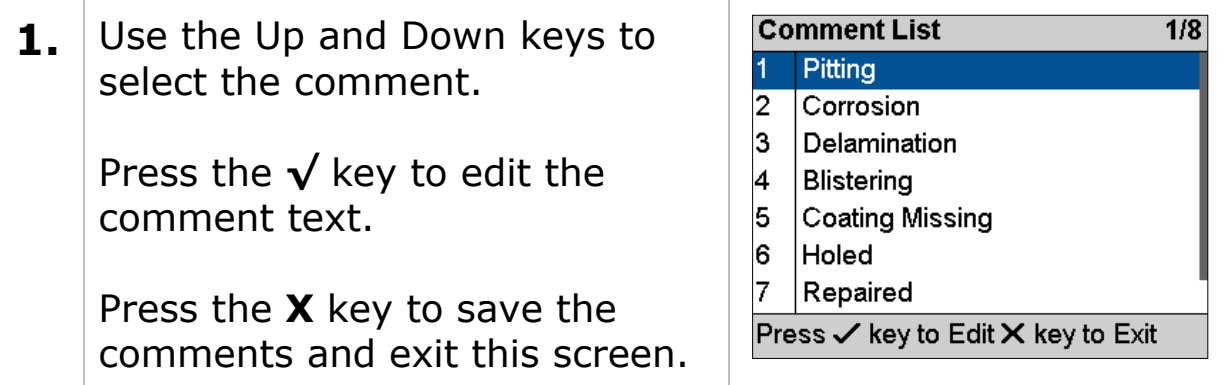

### **Set Time and Set Date**

These two items allow the user to set the gauges Time and Date. The time and date are used by the Data Logger.

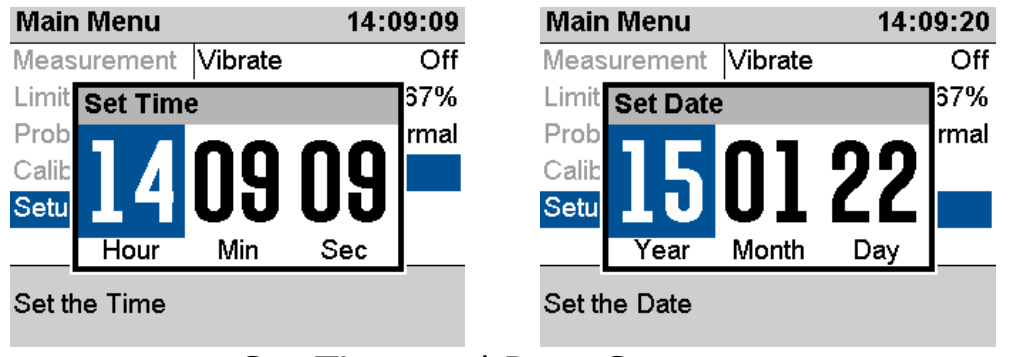

Set Time and Date Screens.

# **16. General Points on Thickness Gauging**

On very rough surfaces and especially if both sides are badly corroded, it is often necessary to move the probe around to locate a back wall reflector. Sometimes a slight rocking movement can help find reflectors which are otherwise impossible.

Badly corroded sections can also be soaked with a light lubricating oil to improve ultrasound coupling through to the good material.

On heavily corroded steel the use of a Chipping Hammer is recommended to dislodge and loose or delaminated layers, the surface can also be 'prepared' by the action of the hammer's edge removing any uneven surfaces.

A Carbide Scraper can also help to prepare the surface and remove any loose rust or debris.

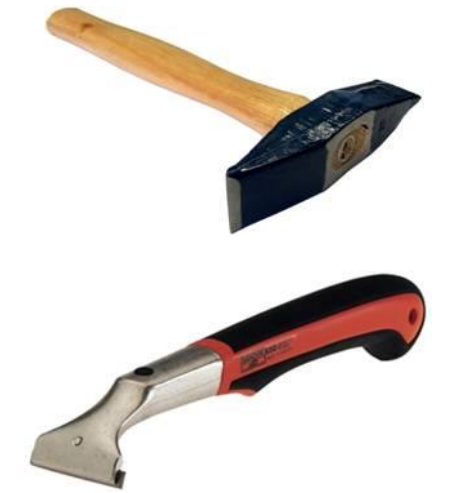

Good quality hammers and scrapers are available from Cygnus.

Always ensure that there is plenty of couplant present for good contact, but beware that on a pitted surface the Gauge may just measure the couplant-filled pit, always avoid measuring directly over external pits.

Beware that in extreme conditions or if the plate is of poor quality and contains many inclusions the ultrasound will be scattered to such an extent that measurement may not be possible.

Beware that the multiple-echo technique will not work if the front and back surfaces of the material being measured are not close to parallel. Also note that long narrow bars cannot be gauged along their length with the multiple-echo method.

The Gauge should not be used near arc-welding equipment, as this affects its performance.

# **17. Troubleshooting**

## **The Gauge will not Switch On**

- Are the batteries exhausted?
- Check the batteries are inserted correctly.

## **Difficulty obtaining a Reading**

- Check that the Probe lead is properly connected to both Probe and Gauge.
- Check the gauge is set for the probe connected.
- Check the condition of the lead, replace if necessary.
- Check the Probe and its membrane are properly assembled (if a single element probe).
- On heavily corroded areas this is often a problem, try and take measurements in adjacent areas of the same material.
- Check the Gauge and Probe together on a test block, if there is still no reading the Gauge may require servicing.

### **If Readings are Erratic or Unstable**

- Check that the Probe-lead is properly connected to both Probe and Gauge.
- Check that the Probe and its membrane are correctly assembled with sufficient couplant between the probe face and membrane (if a single element probe).
- Check the Probe Type is suitable for the probable minimum thickness of the material being measured. Probe frequencies too low cause doubling and tripling of the actual thickness.

## **Tips for Optimising Battery Life**

- Couplant left on the probe face will stop the gauge entering low power saving mode – so wipe couplant off the probe face between measurement sessions.
- Turning down the backlight brightness will extend battery life.
- Turn Bluetooth off if you are not using it.
- When measuring on very heavily corroded metal with single element probes the gauge uses more power searching for a multiple echo match – this can significantly reduce battery life. So if you are frequently measuring on very heavy corrosion consider using a twin element probe as this will require less power to get measurements.
- Performing a B-Scan will require lots more power than normal thickness measurements as the gauge is taking many more measurements per second, even when the probe is not coupled and scanning – so don't leave the gauge in the B-Scan screen when not scanning.

# **18. Updating the Gauge**

As part of our policy of ongoing development and product improvement Cygnus may issue firmware updates for the gauge. The firmware on the gauge can be easily updated by the user using update software downloaded from the Cygnus website.

Before updating your gauge note the model and serial number of the gauge (see [Turning the Gauge On](#page-27-0) on page [28\)](#page-27-0). You can then check on the Cygnus website if your gauge has the latest firmware version, and if not proceed to download the update software.

You can check for the latest gauge firmware on the Cygnus website [ [http://www.cygnus-instruments.com](http://www.cygnus-instruments.com/) ]. Navigate to **Support** -> **Downloads** -> **Technical Software** and look for a PDF document called 'M5 Surface Gauge Firmware Version Info' view this document to find the latest version for your gauge along with any changes made. *Note you will need to create an account to access this section of the website.*

### **Update the Firmware**

To update a gauge you must first download and install the 'Cygnus M5 Surface Gauge Updater' software. This is available from the Cygnus website in the **Support** -> **Downloads** -> **Technical Software** section. There is a PDF document with instructions available.

#### **Gauge Firmware Files**

You must download the appropriate Gauge Firmware file for the model of gauge, i.e., M5-SG-Vxxx-EN

Once downloaded the gauge can be easily updated via the USB cable connecting the gauge to the computer. The whole process takes about 2 minutes. There is a PDF document with detailed instructions available on the website.

## **Upgrading the Gauge Model**

You can easily upgrade a gauge model to enable more features, this is done by ordering an upgrade code from Cygnus instruments. You will need to quote the serial number of the gauge you wish to upgrade, as each upgrade code is unique for that gauge. Cygnus will then send you the upgrade code.

#### **Entering the Upgrade Code**

The Upgrade Code is entered in the Factory Menu, follow these steps to upgrade a gauge.

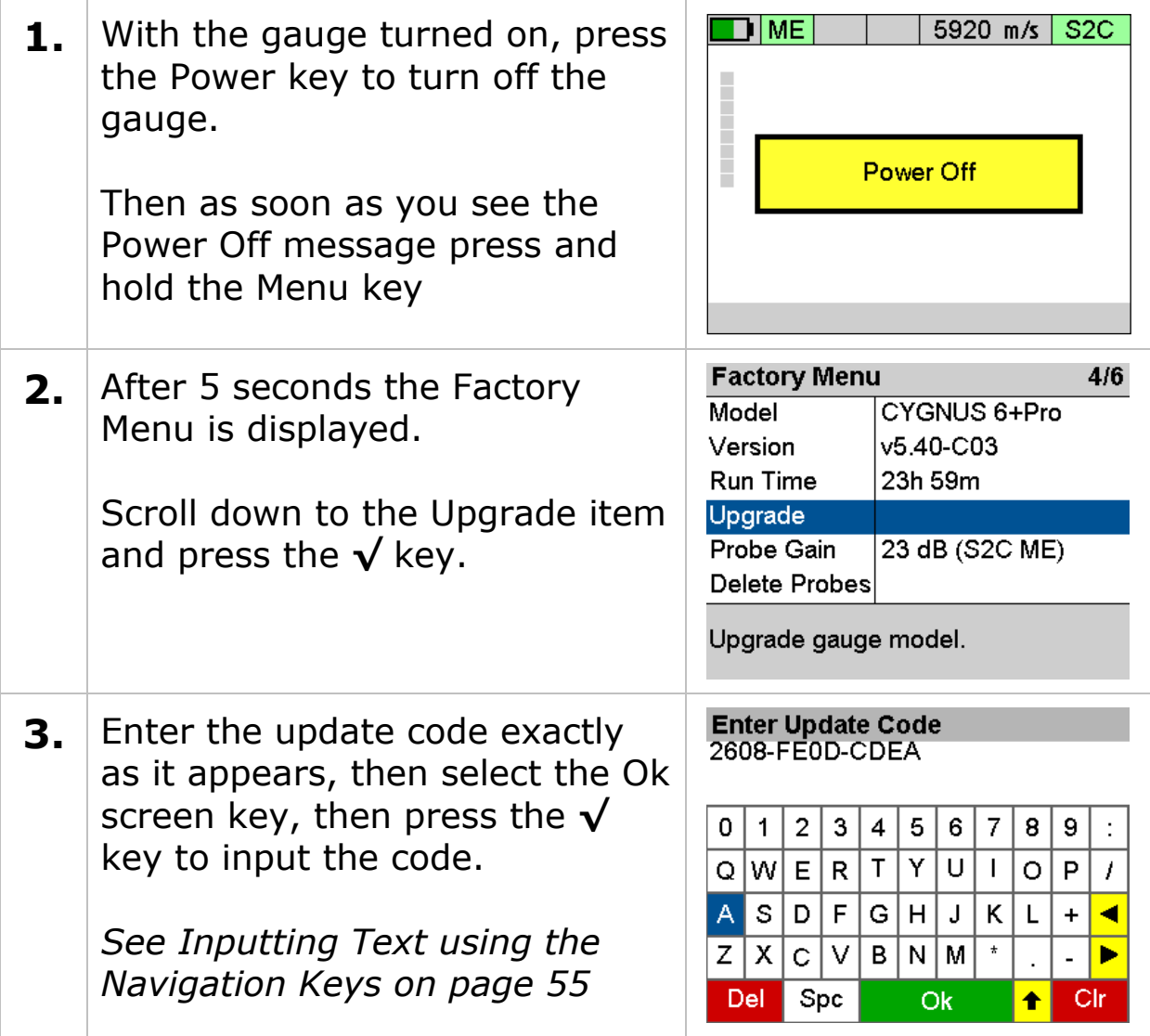

Enter Update Code<br>2608-FE0D-CDEA **4.** If the update code is validated, a Gauge Updated message is displayed showing what model  $\pmb{0}$ ł, **Gauge Updated** the gauge has been updated to.  $\overline{\circ}$  $\boldsymbol{I}$ Model = CYGNUS 4+Pro  $\boldsymbol{A}$ ◀ The gauge will now re-boot. $\mathsf Z$  $|X|$  $C|V|B|N|M|$ Þ  $\ddot{\phantom{a}}$ Ok Spc Clr Del ↟

# **19. Care and Servicing**

## **Cleaning the Gauge**

- Clean the Gauge and accessories with a damp cloth. Use water with a mild detergent household cleaner.
- X Do not use solvents to clean the Gauge.
- X Do not use any abrasive cleaner, especially on the display window.
- X Do not immerse the Gauge in liquid when cleaning.

## **Batteries**

- Always remove the batteries if the Gauge will not be used for more than a few days.
- Only use leak-proof batteries, Cygnus recommend Duracell batteries.

## **Environmental**

- X Do not immerse the Gauge in liquids. The gauge is designed to be IP67 but it is not intended for use in water.
- X Do not subject the Gauge to temperatures greater than 50°C  $(122^{\circ}F).$
- X Do not store the Gauge for long periods in conditions of high humidity.

## **Repairs**

X There are no user serviceable parts inside the Gauge. Therefore all repair work should be carried out by Cygnus Instruments or by an Authorised Cygnus Service dealer.

## **Returning the Gauge for Servicing**

A full Manufacturer's Factory Service is available from Cygnus Instruments.

The Complete Kit should always be returned for Service or Repair, including all Probes and Leads.

Cygnus Gauges are renowned for their reliability, very often problems with getting measurements are simply due to the way the Gauge is being used.

However, if you do need to return you're Gauge for Repair please let us know the details of the problem, to help us guarantee the best possible service:

- Is the problem Intermittent Behaviour?
- Is there a problem turning the Gauge On? Or a problem with the Gauge turning itself Off?
- Does the Gauge constantly give Incorrect Readings, or Unsteady Readings?
- Is it not possible to Calibrate the Gauge?

# **20. CygLink Computer Software**

CygLink V5 is a Windows® program that is used to transfer Data Logger records from the gauge so they can be inspected, edited and reports produced. CygLink offers the following features;

- Create a Survey to contain your data logged records and measurements
- Transfer your data logged records and B-Scans from the gauge
- Organise your records and measurement points
- View A-Scan graphs
- View B-Scan graphs
- Add comments to individual measurement points
- Create a PDF report of a survey
- Export data from the survey to a CSV<sup>4</sup> file
- Create and manage Templates

Data is transferred using the USB port on the gauge (under the battery cover) using a standard USB Mini B lead supplied in the kit, or by Bluetooth for wireless connectivity.

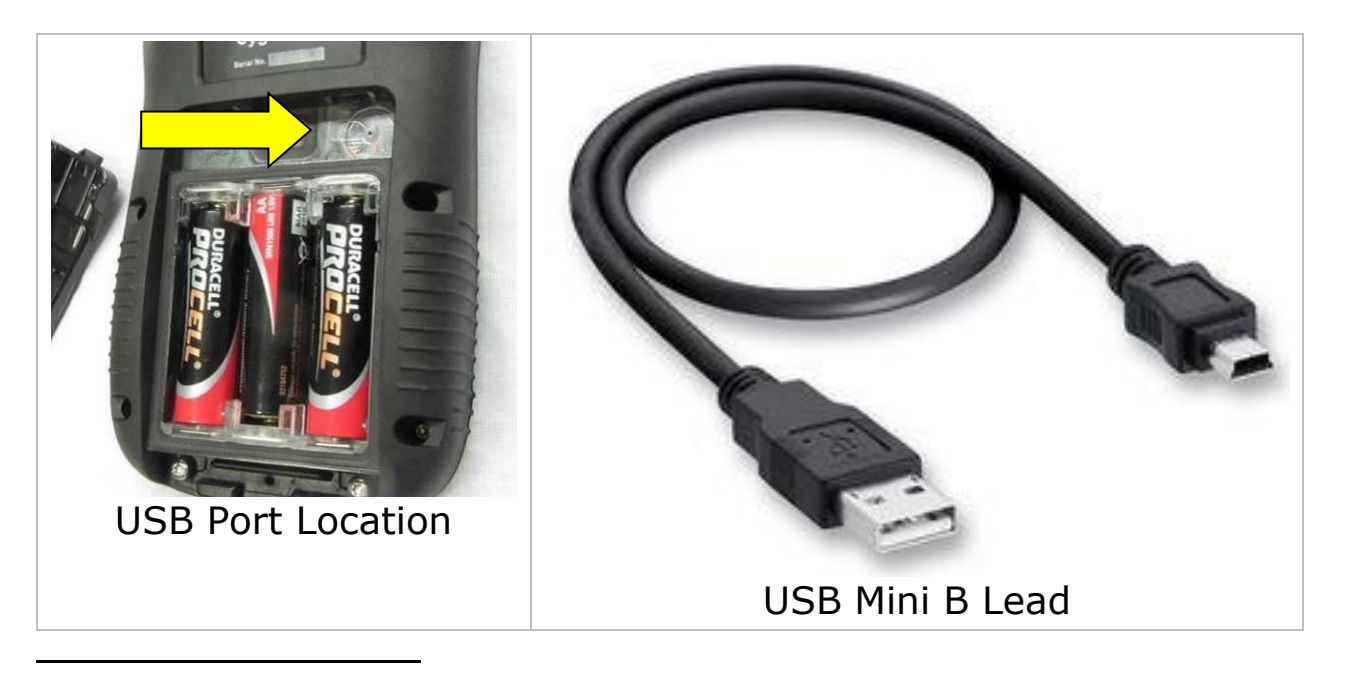

<sup>4</sup> CSV (Comma Spaced Variable) for opening in a spreadsheet like Microsoft Excel.

## **Installing CygLink**

CygLink V5 is supplied with the kit on a USB Flash Drive, or it can be downloaded from the Cygnus Instruments website. If you want to make sure you are installing the latest version then downloading from the website is the best route.

### **Requirements**

To install and run CygLink the computer must:

- 1. Be running Windows 10 or a newer version
- 2. Have sufficient resources for Microsoft .NET Framework installation
- 3. We recommend a screen resolution of 1280 x 720 or greater
- 4. We recommend at least 1GB of memory

### **Upgrading**

You can check the Cygnus Instruments website for the latest version of CygLink V5.

If you are upgrading from an older version of CygLink then you must uninstall the old version of CygLink first.

### **Installing**

If you downloaded the CygLink installer file from the Cygnus website then this is a single self-extracting ZIP file.

Double click the 'setup' or 'CygLink…' exe file to start installation. You will need to agree to the license terms and conditions. There are no options to select so installation is straight forward.

## **Connecting to the Gauge**

### **First time USB Connection**

When you first connect the gauge to the computers USB port Windows will search for a suitable driver, you may notice this message from the taskbar;

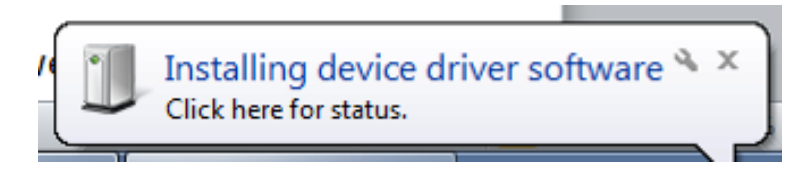

If you click the message you should see the driver installation process;

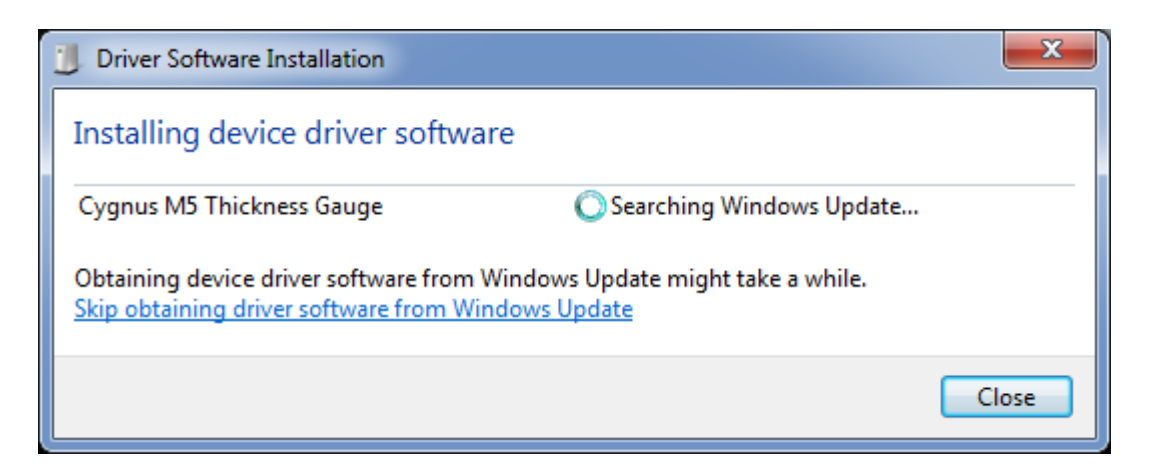

You can 'Skip' this process, but otherwise let it proceed and eventually you should see the following message;

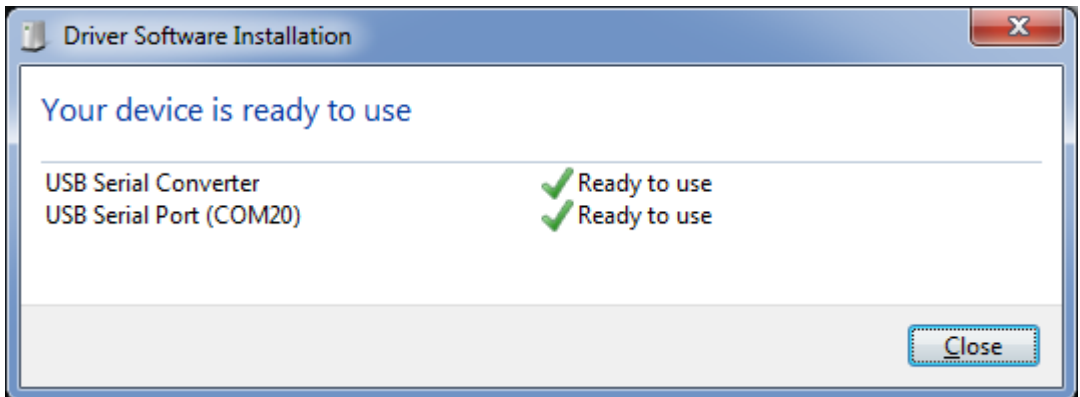

### **Connecting the Gauge to CygLink for the First Time**

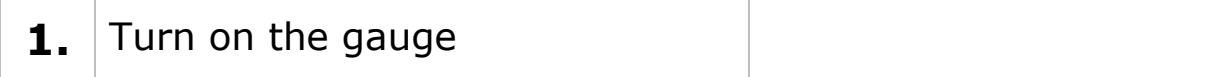

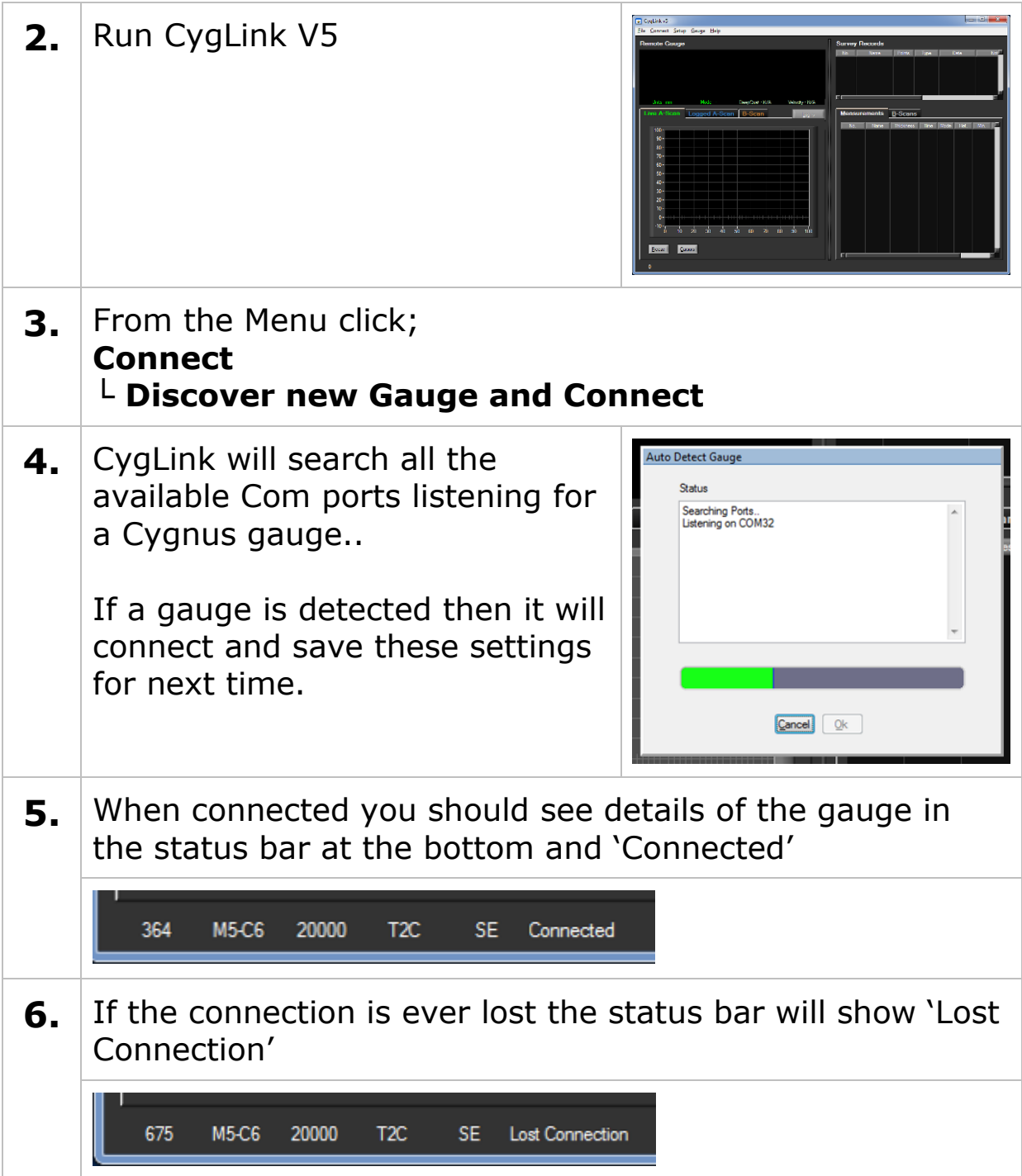

#### **Connecting using Bluetooth**

The Cygnus 6<sup>+</sup> model has a Bluetooth connection option. To use a Bluetooth connection with CygLink connect using the **Discover new Gauge and Connect** menu option and CygLink should locate the Bluetooth Com port if connected.

To pair a gauge to the computer, see [Pairing with a Computer](#page-108-0) on page [109.](#page-108-0)

#### **Connecting to the Gauge Afterwards**

**1.** Once you have discovered the Gauge the connection settings will be stored for next time, so to connect next time click from the menu;

> **Connect └ Connect to M5-C6 Gauge**

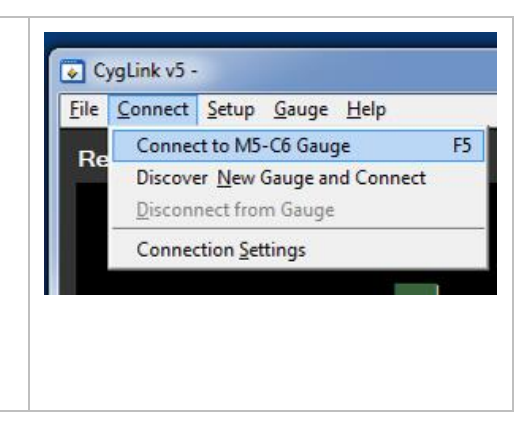

#### **Disconnecting from the Gauge**

**1.** To disconnect from the Gauge click from the menu;

**Connect └ Disconnect from Gauge**

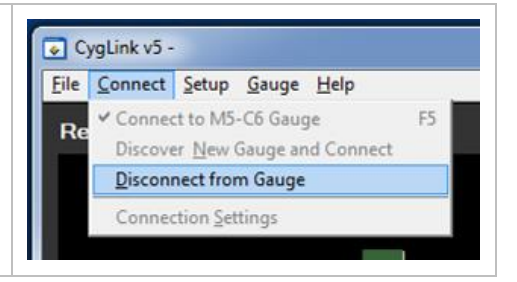

#### **Manual Connection Settings**

If you need to manually set the connection settings then select the **Connection Settings** option from the **Connect** menu, here you can specify the COM Port number, gauge type and baud rate.

### **Status Bar**

At the bottom of the CygLink screen is the Status Bar, it shows information about the gauge and the connection.

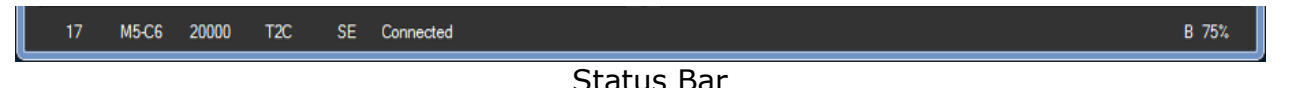

From left to right;

- 1. Received message counter (increase as message arrive from the gauge)
- 2. The Gauge Model number
- 3. The gauge's serial number
- 4. The probe type connected to the gauge
- 5. The gauge's measurement mode
- 6. The connection state (Connected, Lost Connection, Disconnected)
- 7. The gauge's battery level

### **Surveys**

A Survey is a container for all your data logger records and measurements. A Survey can be saved to a single file which can be copied or send electronically to another CygLink user. The Survey file is binary and cannot be tampered with.

#### **Creating a new Survey**

You don't have to create a Survey but it does create the container for any records that you transfer from the gauge. If you intend to save the records transferred then you will need to create a survey file anyway.

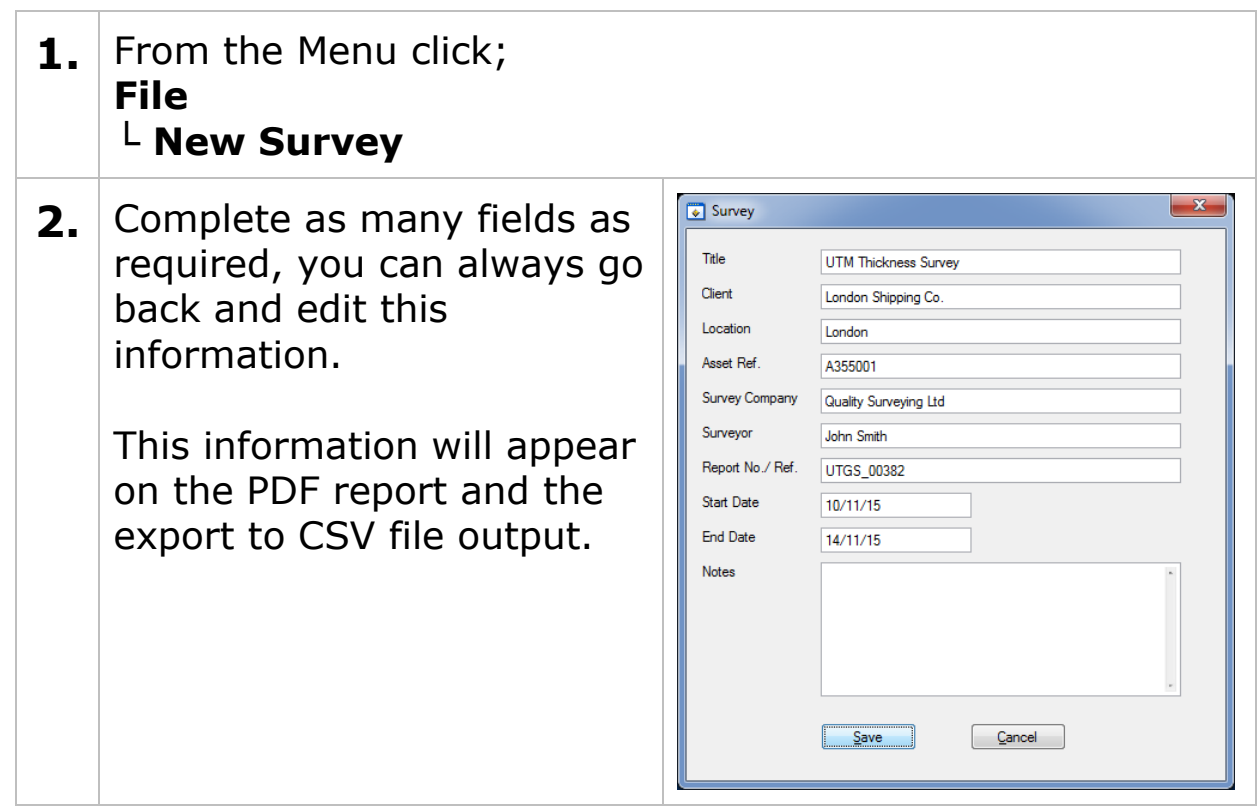

**3.** You can save your new Survey to a file, from the Menu click; **File └ Save Survey** Entering your filename and location.

### **Opening an Existing Survey**

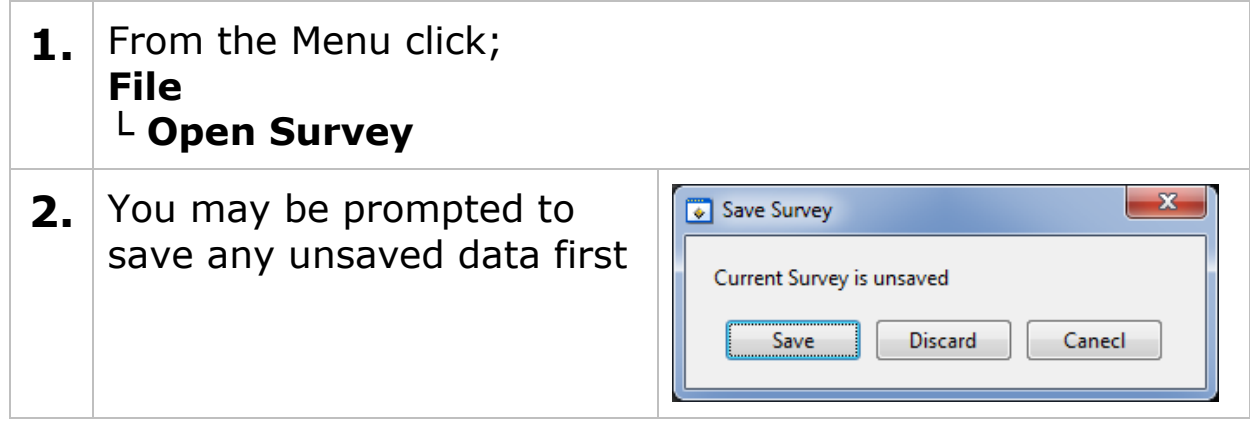

### **Editing the Survey Info**

**1.** From the Menu click; **File └ Edit Survey Info**

### **Managing the Survey**

#### **Sorting Survey Records**

You can sort some of the columns in the Survey Records list by clicking on the column header. A column that has been sorted is marked with an asterisk after the column name. Clicking the column header a second time will toggle between an ascending or descending sort.

| No.  | Name          | Points* | lype:       | Date            | <b>Notes</b> | State       | Gauge        | S/No  | <b>Title</b>  |  |
|------|---------------|---------|-------------|-----------------|--------------|-------------|--------------|-------|---------------|--|
|      | 091215-110546 |         | 35 Gnd 2D   | 09-Dec-15 11:05 |              | Open        | <b>M5-C6</b> | 20000 |               |  |
| $-2$ | 091215-095752 |         | 30 Linear   | 09-Dec-15 09:57 |              | Open        | <b>M5-C6</b> | 20000 |               |  |
| $-3$ | 091215-135853 |         | 30 Grid 2D  | 09-Dec-15 13:58 |              | Open        | <b>M5-C6</b> | 20000 |               |  |
| - 4  | 091215-125403 |         | 20 Template | 09-Dec-15 12:54 |              | <b>Open</b> | <b>M5-C6</b> | 20000 | <b>T20 UF</b> |  |
| L 5  | 091215-134513 |         | 0 Linear    | 09-Dec-15 13:45 |              | Open.       | <b>M5-C6</b> | 20000 |               |  |

Survey Records List

Survey list columns that can be sorted;

- Name (ascending or descending)
- Points (ascending or descending)
- Type
- Date (ascending or descending)

#### **Viewing Record Information**

You can view the details of a record by right-clicking on the record in the list which will display a context menu, select the Properties item.

| No.          | Name <sup>-</sup>      | Points     | Type       | <b>Date</b>                        | Notes |
|--------------|------------------------|------------|------------|------------------------------------|-------|
| $-2$         | 091215-11              | Properties | $Ctrl + P$ | 09-Dec-15 09:57<br>09-Dec-15 11:05 |       |
| $-3$         | 091215-12              | Rename     | $Ctrl + R$ | 09-Dec-15 12:54                    |       |
| $-4$<br>$-5$ | 091215-13<br>091215-13 | Delete     | $Ctrl + D$ | 09-Dec-15 13:45<br>09-Dec-15 13:58 |       |

Record Properties Screen

The Record Properties will be displayed;

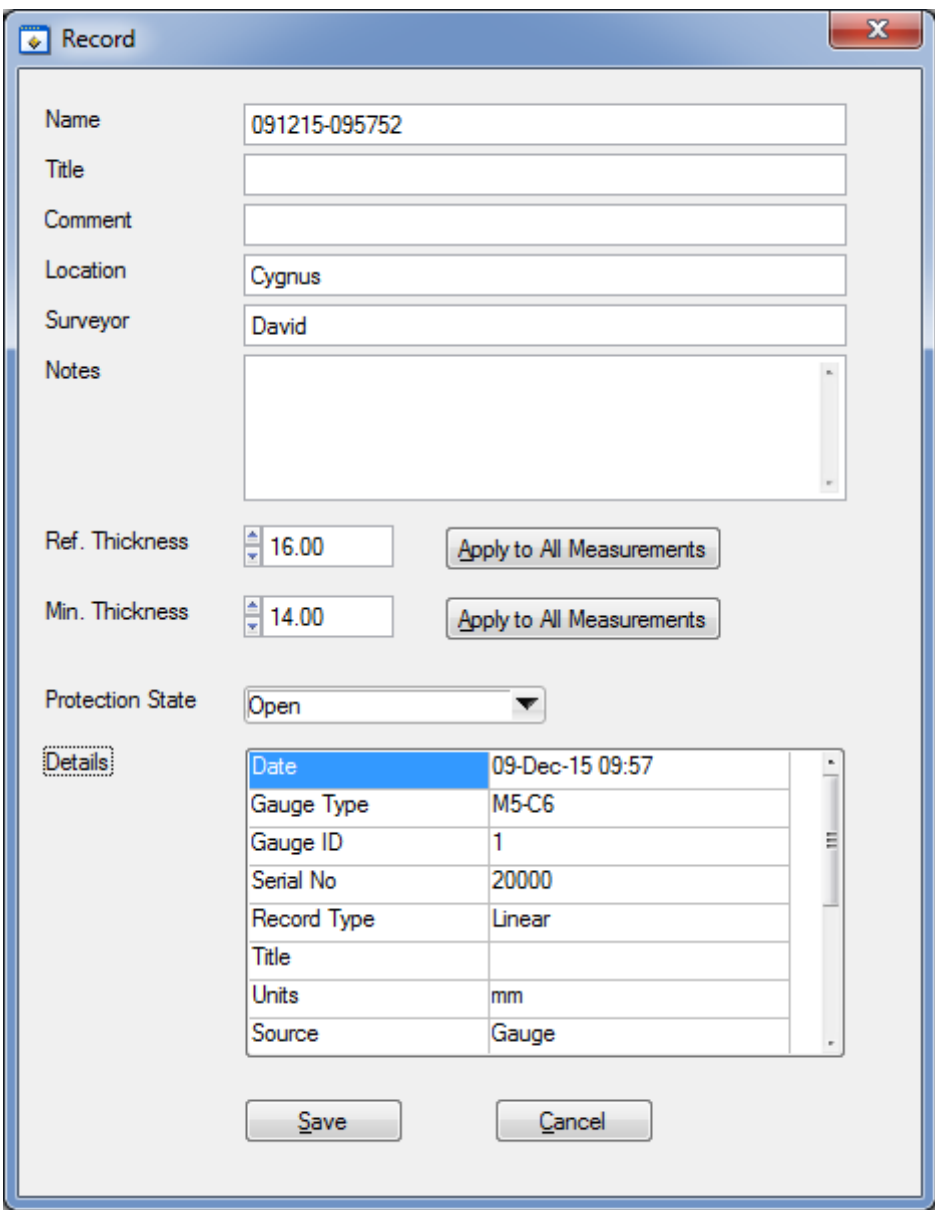

Record Properties Screen

You can edit the fields in this screen, the **Details** table is read only and contains details about the record and summary information about its measurements.

#### **Ref and Min Thickness**

You can set and apply a Reference and Minimum thickness value for the record, click the **Apply..** button to apply this values to the measurement points in the record.

#### **Protection State**

You can set a record to be Protected or Open, when Protected it will prevent users from editing the measurement points or deleting them.

#### **Measurement Summary Stats**

If you scroll down the **Details** table you will see summary information about the measurements contained in the records;

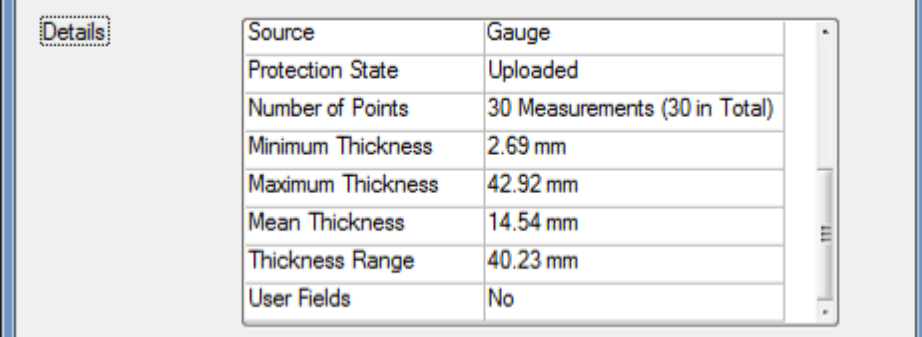

Record Properties Screen - Stats

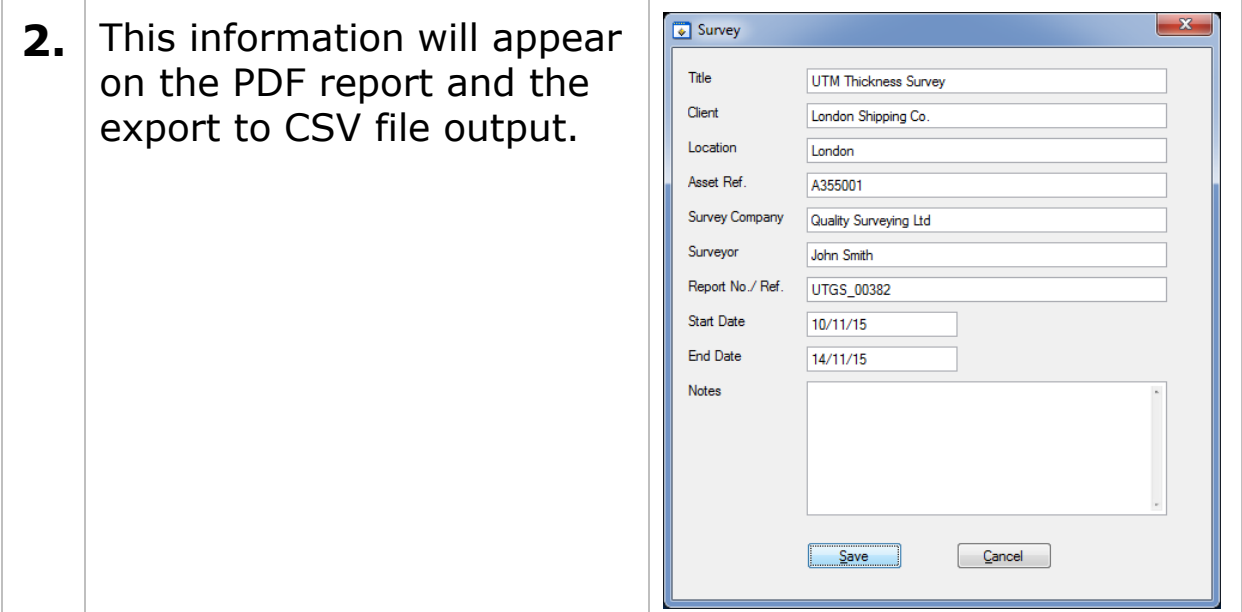

### **Data Logger Records**

#### **Transferring Records from the Gauge**

You need to be connected to the gauge to transfer records.

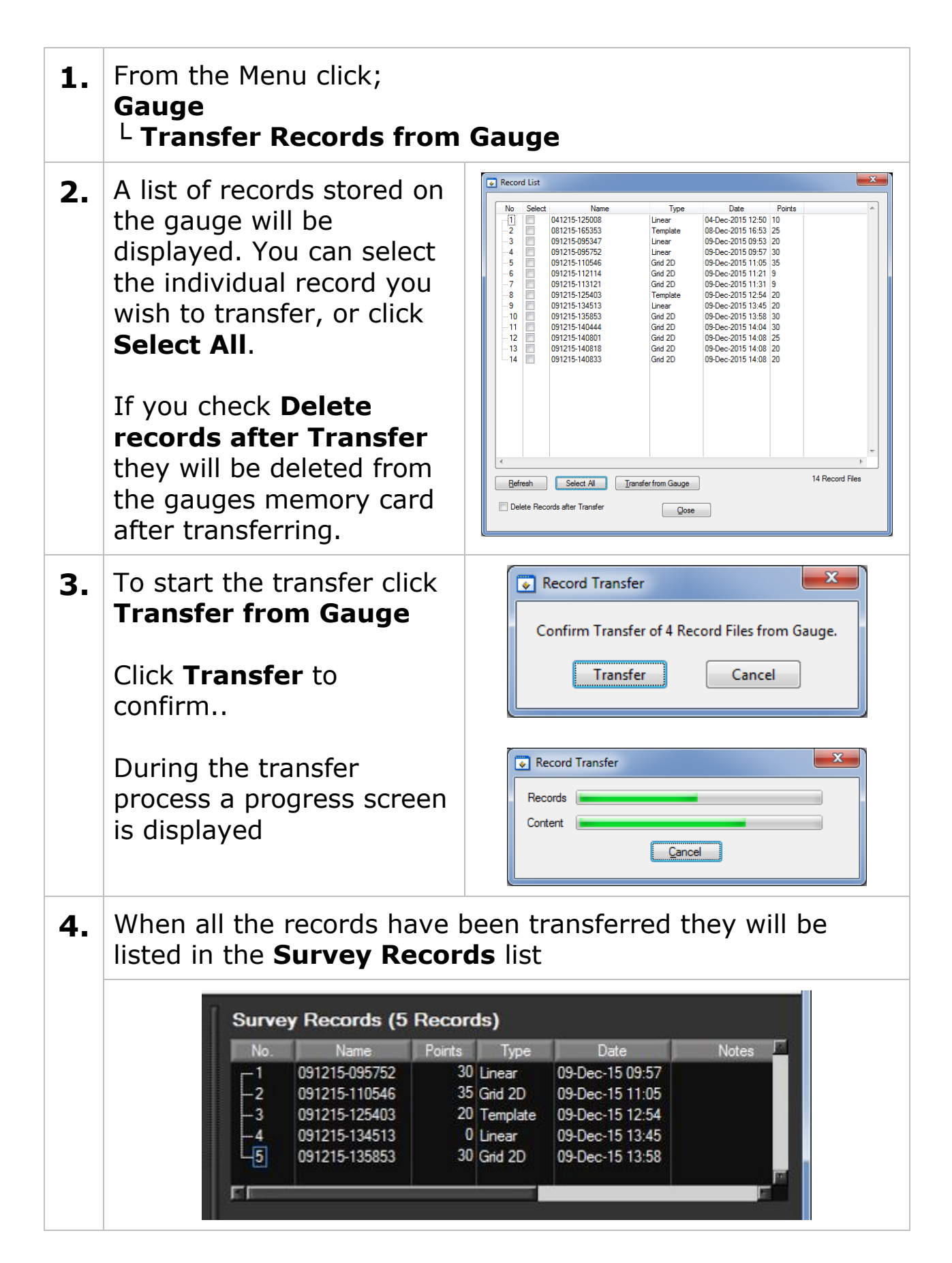

**5.** You should save the Survey file now, from the Menu click; **File └ Save Survey**

#### **Viewing Thickness Measurements in a Record**

To display the list of thickness measurements in a record click on the record in the **Survey Records** list, the **Measurements** tab below will display the measurements belonging to the record;

| <b>Survey Records (5 Records)</b> |                          |                |                |                        |                 |                |       |  |  |  |
|-----------------------------------|--------------------------|----------------|----------------|------------------------|-----------------|----------------|-------|--|--|--|
| No.                               | Name <sup>*</sup>        | Points         | Type           |                        | Date            |                | Notes |  |  |  |
| $, -1$                            | 091215-095752            |                | 30 Linear      |                        | 09-Dec-15 09:57 |                |       |  |  |  |
| $\overline{2}$                    | 091215-110546            |                | 35 Grid 2D     |                        | 09-Dec-15 11:05 |                |       |  |  |  |
| $\overline{\mathbf{3}}$           | 091215-125403            |                | 20 Template    |                        | 09-Dec-15 12:54 |                |       |  |  |  |
| -4                                | 091215-134513            | 0              | Linear         |                        | 09-Dec-15 13:45 |                |       |  |  |  |
| $\overline{5}$                    | 091215-135853            |                | 30 Grid 2D     |                        | 09-Dec-15 13:58 |                |       |  |  |  |
|                                   |                          |                |                |                        |                 |                |       |  |  |  |
| FГ                                |                          |                |                |                        |                 |                |       |  |  |  |
|                                   | <b>Measurements (30)</b> |                | $B-Scans(0)$   |                        |                 |                |       |  |  |  |
|                                   |                          |                |                |                        |                 |                |       |  |  |  |
| No.                               | Name                     | Thickness      | Time           | Mode                   | Ref.            | Min.           | cЕ    |  |  |  |
| $-1$                              | P1                       | 14.00          | 09:58          | <b>SE</b>              | 16.00           | 14.00          |       |  |  |  |
| -2                                | P <sub>2</sub>           | 15.09          | 09:58          | <b>SE</b>              | 16.00           | 14.00          |       |  |  |  |
| $\overline{3}$                    | P <sub>3</sub>           | 14.54          | 09:58          | <b>SE</b>              | 16.00           | 14.00          |       |  |  |  |
| $-4$                              | P <sub>4</sub>           | 13.81          | 09:58          | <b>SE</b>              | 16.00           | 14.00          |       |  |  |  |
| $-5$                              | P <sub>5</sub>           | 13.63          | 09:58          | <b>SE</b>              | 16.00           | 14.00          |       |  |  |  |
| $\overline{6}$                    | P <sub>6</sub>           | 13.36          | 09:58          | <b>SE</b>              | 16.00           | 14.00          |       |  |  |  |
| $\overline{7}$                    | P7                       | 13.17          | 09:58          | <b>SE</b>              | 16.00           | 14.00          |       |  |  |  |
| $\overline{8}$                    | P <sub>8</sub>           | 12.90          | 09:58          | <b>SE</b>              | 16.00           | 14.00          |       |  |  |  |
| - 9                               | P9                       | 14.16          | 09:58          | <b>SE</b>              | 16.00           | 14.00          |       |  |  |  |
| $-10$                             | P <sub>10</sub>          | 14.15          | 09:58          | <b>SE</b>              | 16.00           | 14.00          |       |  |  |  |
| $-11$                             | P <sub>11</sub>          | 13.21          | 09:58          | <b>SE</b>              | 16.00           | 14.00          |       |  |  |  |
| $-12$                             | P <sub>12</sub>          | 13.21          | 09:58          | <b>SE</b>              | 16.00           | 14.00          |       |  |  |  |
| - 13                              | P <sub>13</sub>          | 14.25          | 09:58          | <b>SE</b>              | 16.00           | 14.00          |       |  |  |  |
| $-14$                             | P <sub>14</sub>          | 14.22          | 09:58          | <b>SE</b>              | 16.00           | 14.00          |       |  |  |  |
| $-15$                             | P <sub>15</sub>          | 14.02          | 09:58          | <b>SE</b>              | 16.00           | 14.00          |       |  |  |  |
| $-16$                             | P <sub>16</sub>          | 42.92          | 09:58          | <b>SE</b>              | 16.00           | 14.00          |       |  |  |  |
| $-17$                             | P <sub>17</sub>          | 13.60          | 09:58          | <b>SE</b>              | 16.00           | 14.00          |       |  |  |  |
|                                   |                          |                |                |                        |                 |                |       |  |  |  |
| $-18$                             | P <sub>18</sub>          | 11.80<br>12.16 | 09:58<br>09:58 | <b>SE</b><br><b>SE</b> | 16.00<br>16.00  | 14.00<br>14.00 |       |  |  |  |

Record and Measurements Tab

#### **Managing Measurements**

You can right-click a selected measurement to display the contextmenu;

|     | <b>Measurements (30)</b> |                     | $B$ -Scans $(0)$ |      |       |       |  |
|-----|--------------------------|---------------------|------------------|------|-------|-------|--|
| No. | Name                     | Thickness           | Time             | Mode | Ref   | Min.  |  |
|     |                          |                     | 0.50             | e.   | 16.00 | 14.00 |  |
|     | P <sub>2</sub>           | Find                | $Ctrl + F$       |      | 16.00 | 14.00 |  |
|     | P3                       |                     |                  |      | 16.00 | 14.00 |  |
|     | P <sub>4</sub>           | View A-Scan         |                  |      | 16.00 | 14.00 |  |
|     | P5                       | Properties          | $Ctrl + E$       |      | 16.00 | 14.00 |  |
|     | P6                       | Rename              | $Ctrl + R$       |      | 16.00 | 14.00 |  |
|     | P7                       |                     |                  |      | 16.00 | 14.00 |  |
|     | P8                       | <b>Delete Point</b> | $Ctrl + D$       |      | 16.00 | 14.00 |  |
|     |                          |                     |                  |      |       |       |  |

Measurements Context Menu

This menu allows you to **Find**, **Rename** and **Delete** a measurement point, you can also view information about the measurement or display it's **A-Scan** graph if it has one.

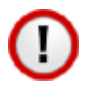

Note there is no undo function - once deleted the measurement point is lost, unless you have saved a copy of the survey or the record is still saved on the gauge.

#### **Viewing Measurement Information**

Clicking Properties from the context menu will display the measurement properties screen;

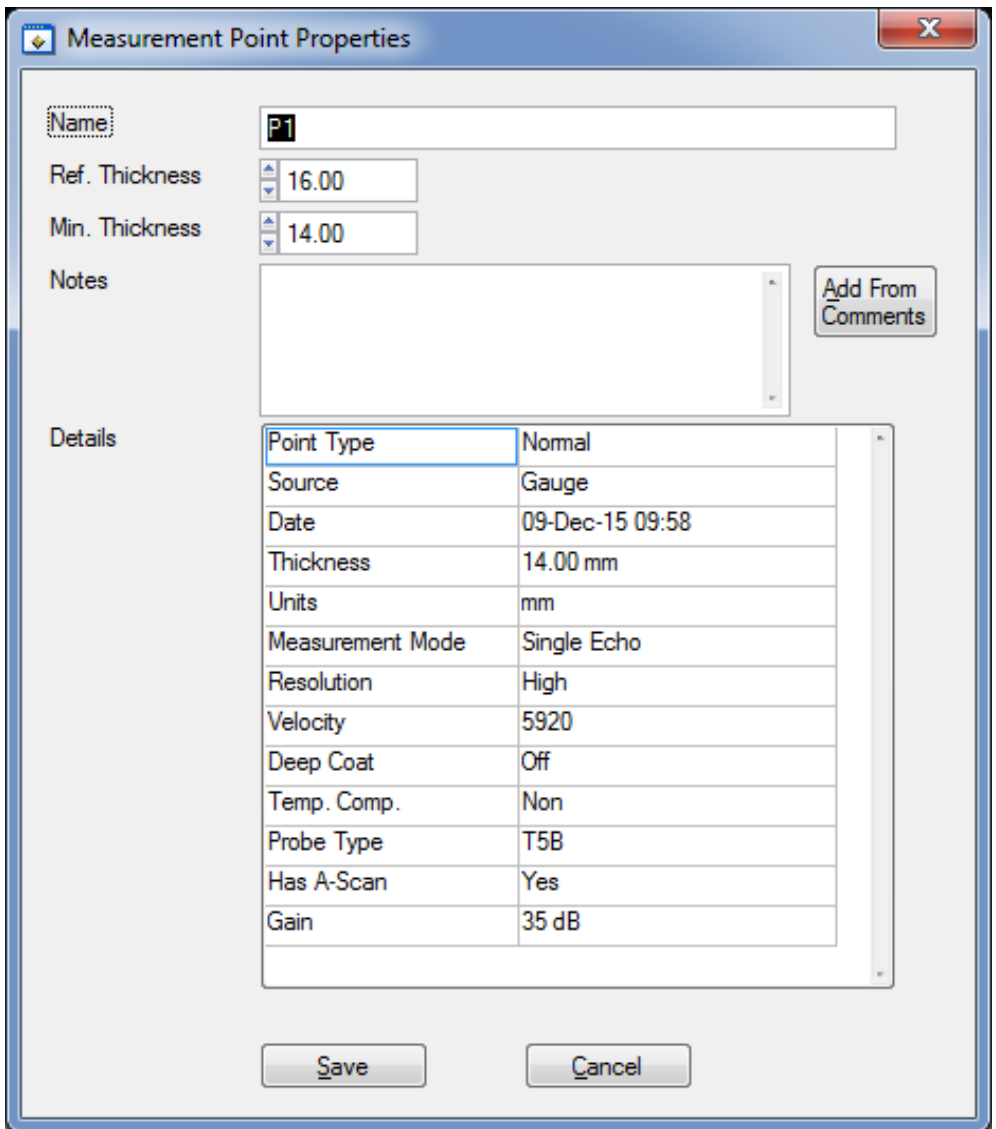

Measurements Properties Screen

#### **Adding Comments to Measurements**

You can add comments to a measurement point using the measurement properties screen. The **Notes** field can be directly typed into or you can click the **Add From Comments** button to select a comment from the pre-defined list.

Comments will appear next to the measurement in the PDF report.

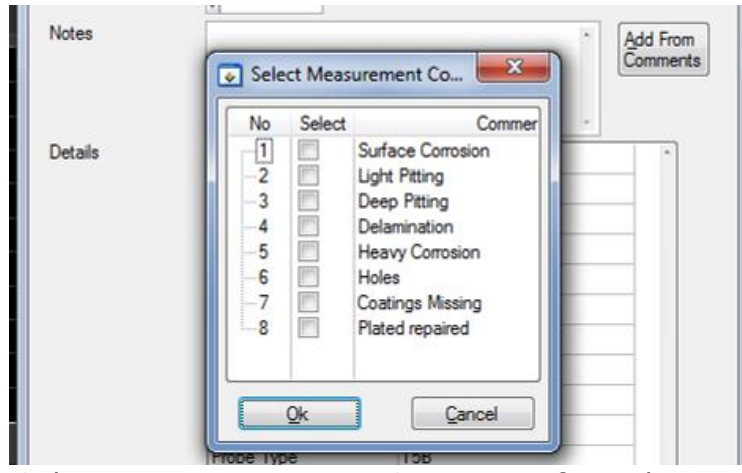

Selecting Measurements Comments from the List

Just select the required comments in the list and click **Ok**.

#### **Viewing an A-Scan Graph**

You can select the **View A-Scan** item from the measurements context menu or double click the measurement row. The A-Scan graph will be displayed in the **Logged A-Scan** tab section on the left.

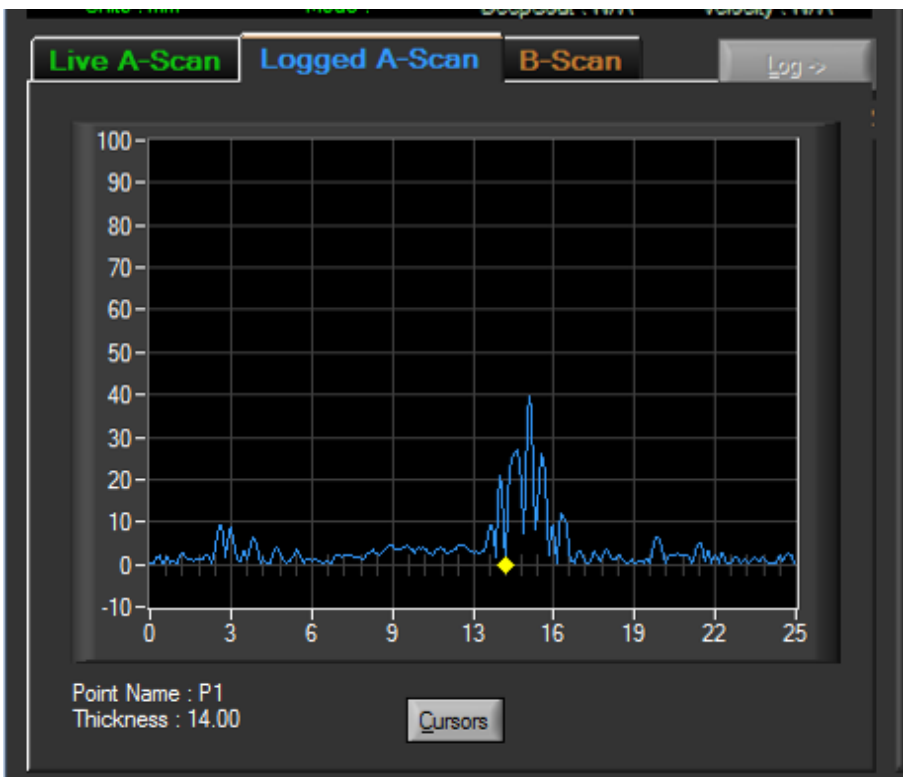

Logged A-Scan Graph

You can toggle the measurement cursors on and off by clicking the **Cursors** button;

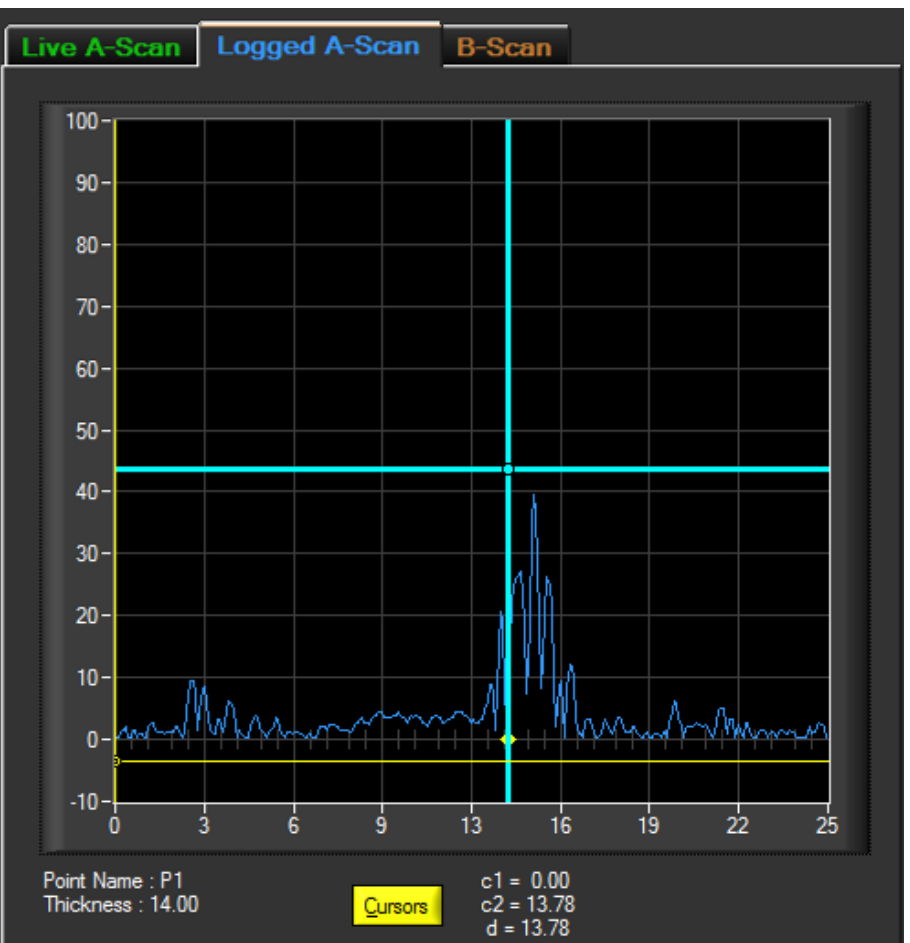

Logged A-Scan Graph with Measurement Cursors

The thickness values of the two cursors ( $c1$  = yellow,  $c2$  = blue) are displayed to the right of the Cursor button along with the difference between the two cursors for relative measurements (d).

#### **Deleting all Records from the Gauge**

After you have transferred your records from the gauge in to the Survey and saved the survey file you can delete these records from the gauges SD card so the gauge is 'clean' and ready for new records to be created.

**1.** From the Menu click; **Gauge └ Delete All Records in Gauge** 2. When successful the gauge will show a "Records Deleted" message on its display.

## **B-Scans**

#### **Transferring B-Scans from the Gauge**

You can transfer selected B-Scan files from the gauge and add to the Survey, these B-Scans can also be included in the Survey PDF report.

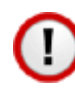

Note. Because B-Scan files can be large in size transferring many large B-Scans will take a significant time. It is also not recommended to use Bluetooth to transfer large number of B-Scan files as this is slower than the USB connection.

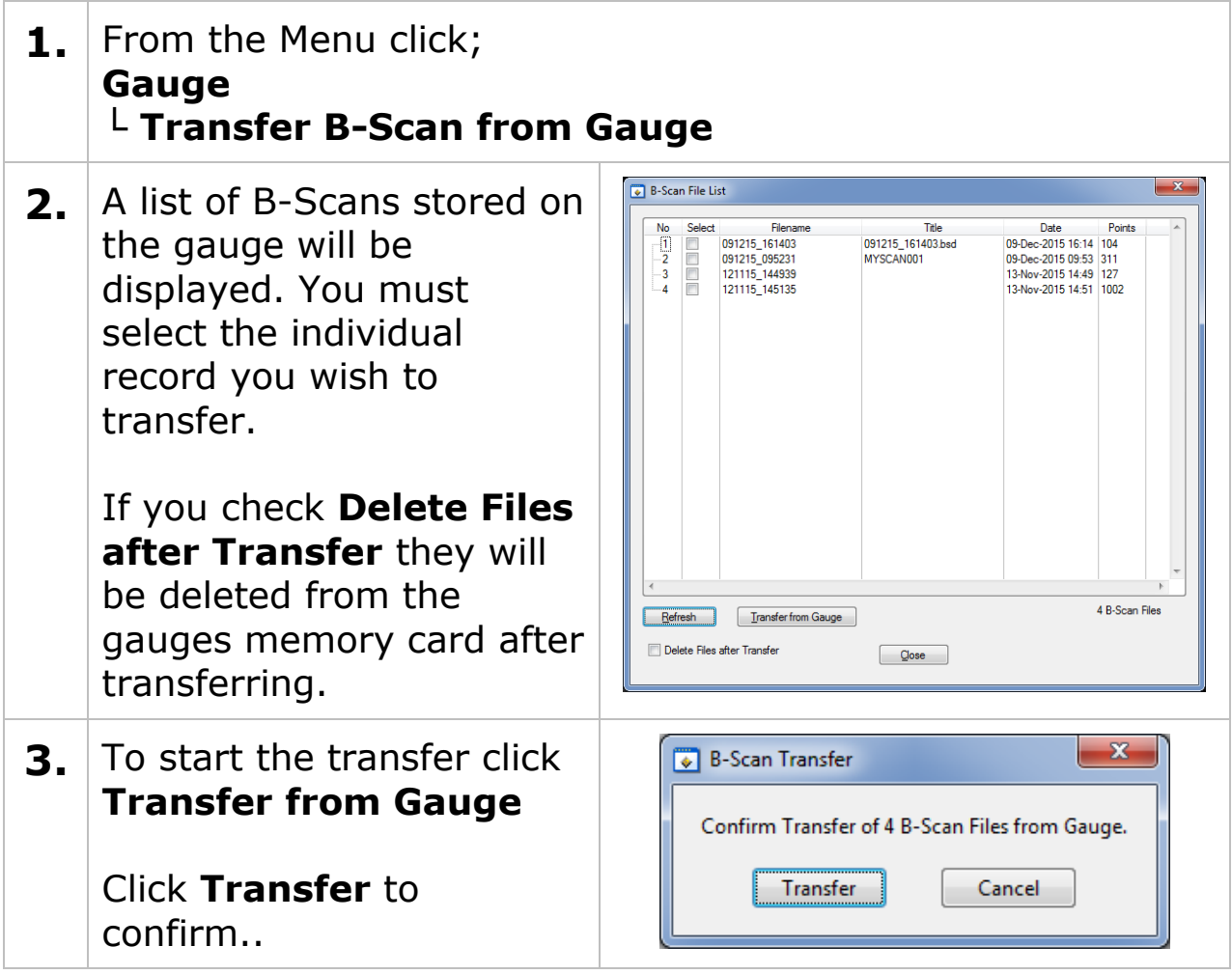

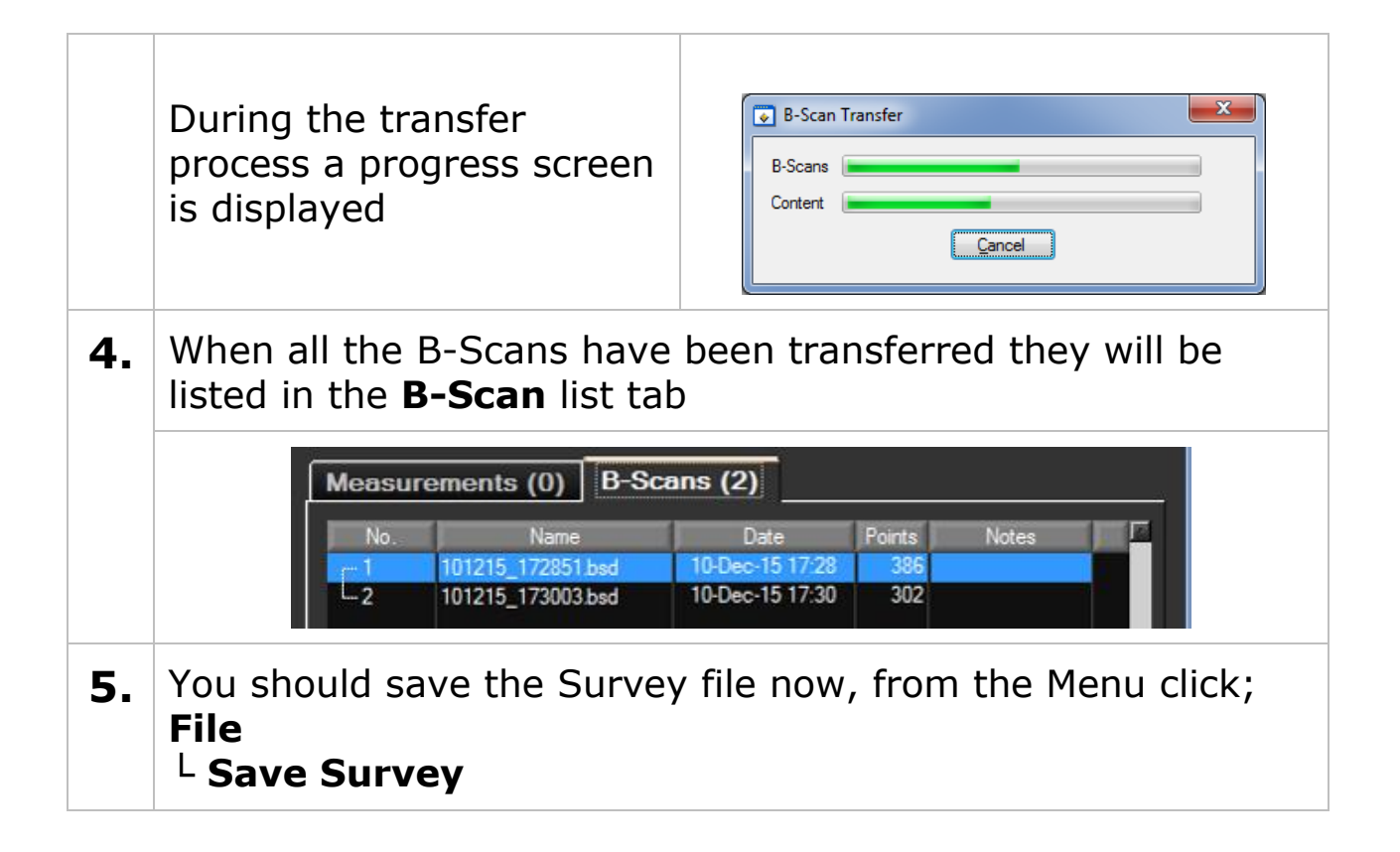

#### **B-Scan Menu**

You can right-click a selected B-Scan in the list to display the context-menu;

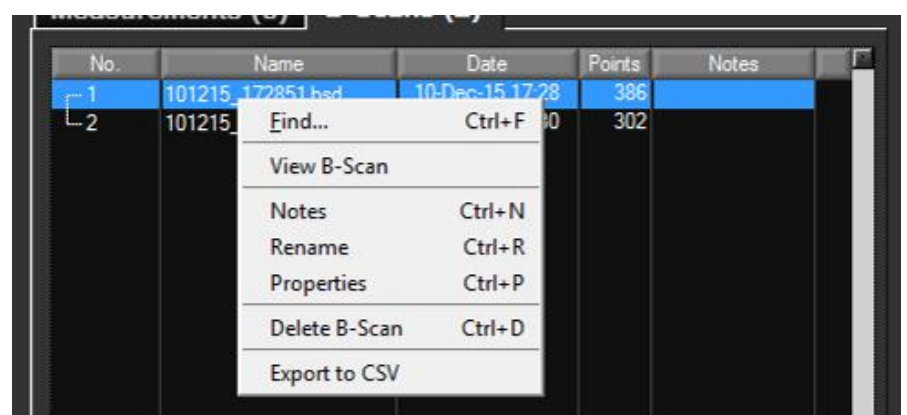

B-Scan List Context Menu

You can add **Notes** to the B-Scan, **Rename** it, **Delete** it or **Export** the Data to a CSV file.

### **Viewing a B-Scan Graph**

You can select the **View B-Scan** item from the B-Scan context menu or double click the B-Scan row. The B-Scan graph will be displayed in the **B-Scan** tab section on the left.

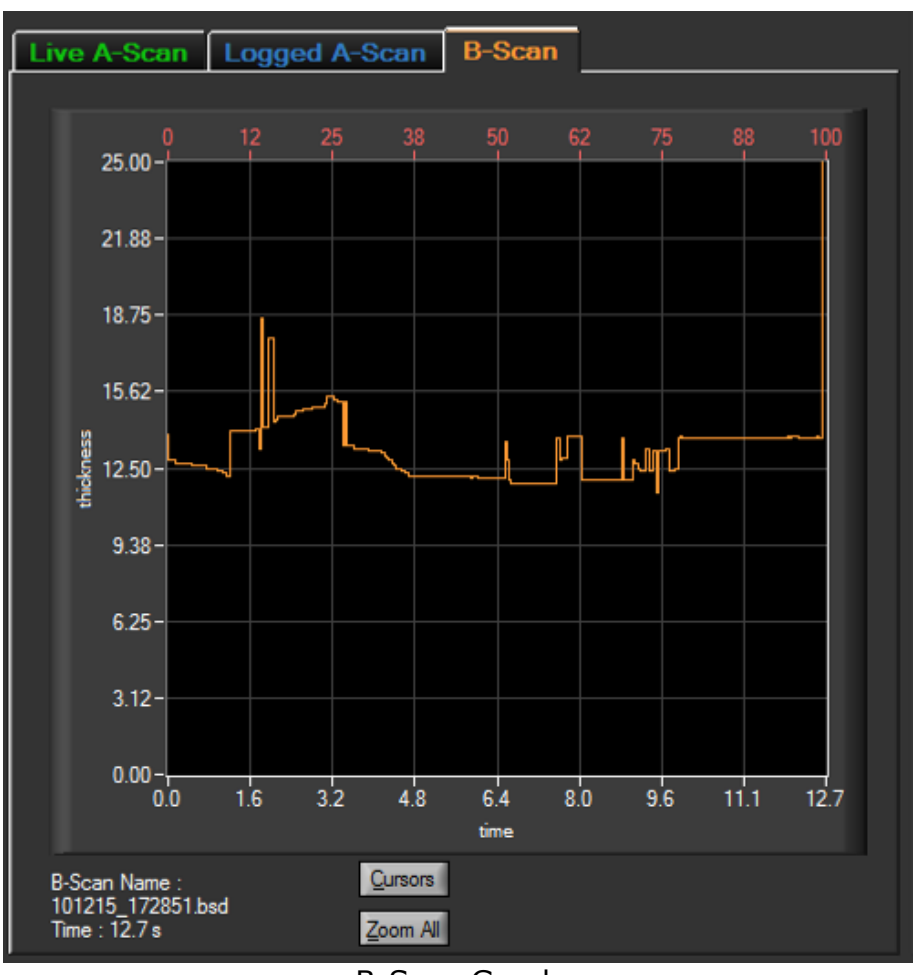

B-Scan Graph

You can toggle the measurement cursors on and off by clicking the **Cursors** button;

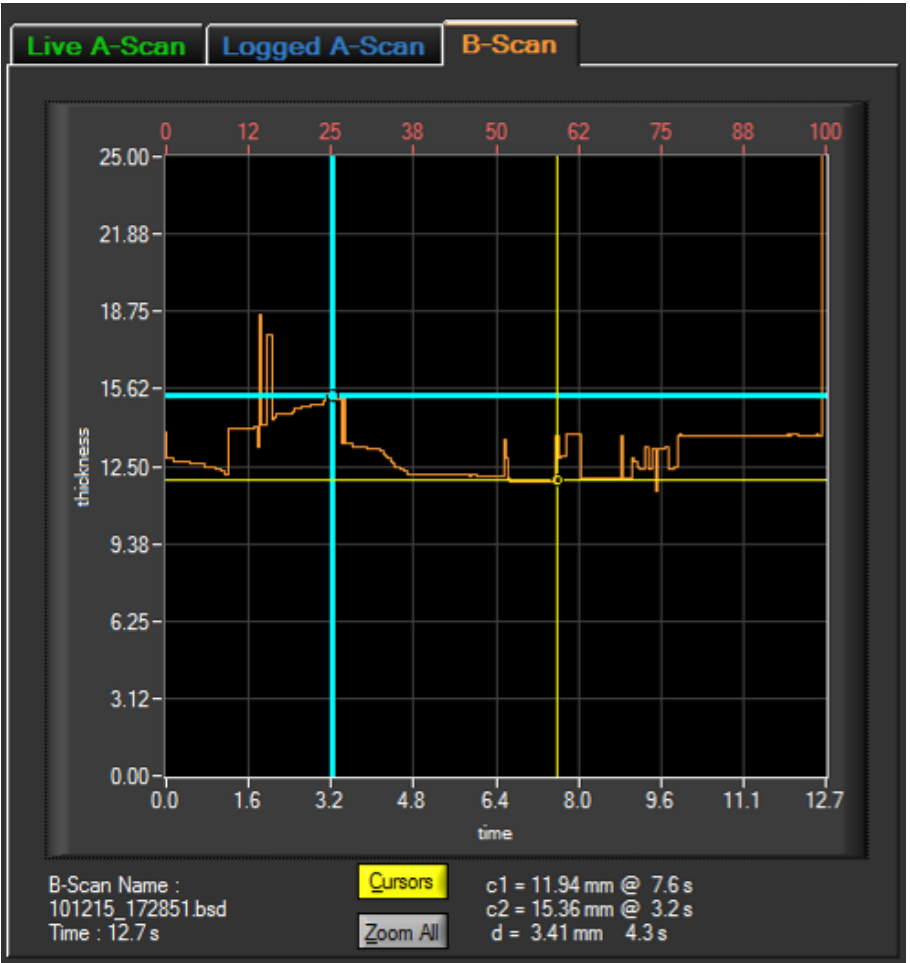

B-Scan Graph with Cursors

The values of the two cursors (c1 = yellow, c2 = blue) are displayed to the right of the Cursor button along with the difference between the two cursors for relative measurements (d).

#### **Zooming the B-Scan Graph**

You can Zoom into the B-Scan graph by holding the **CTRL key** down while using the mouse to draw a zoom area while holding the **Left mouse button**.

You can use the **Zoom All** button to zoom back to the whole B-Scan.

#### **Viewing a B-Scan Information**

To view information about the B-Scan click the Properties item from the context menu, a screen will the display the properties;

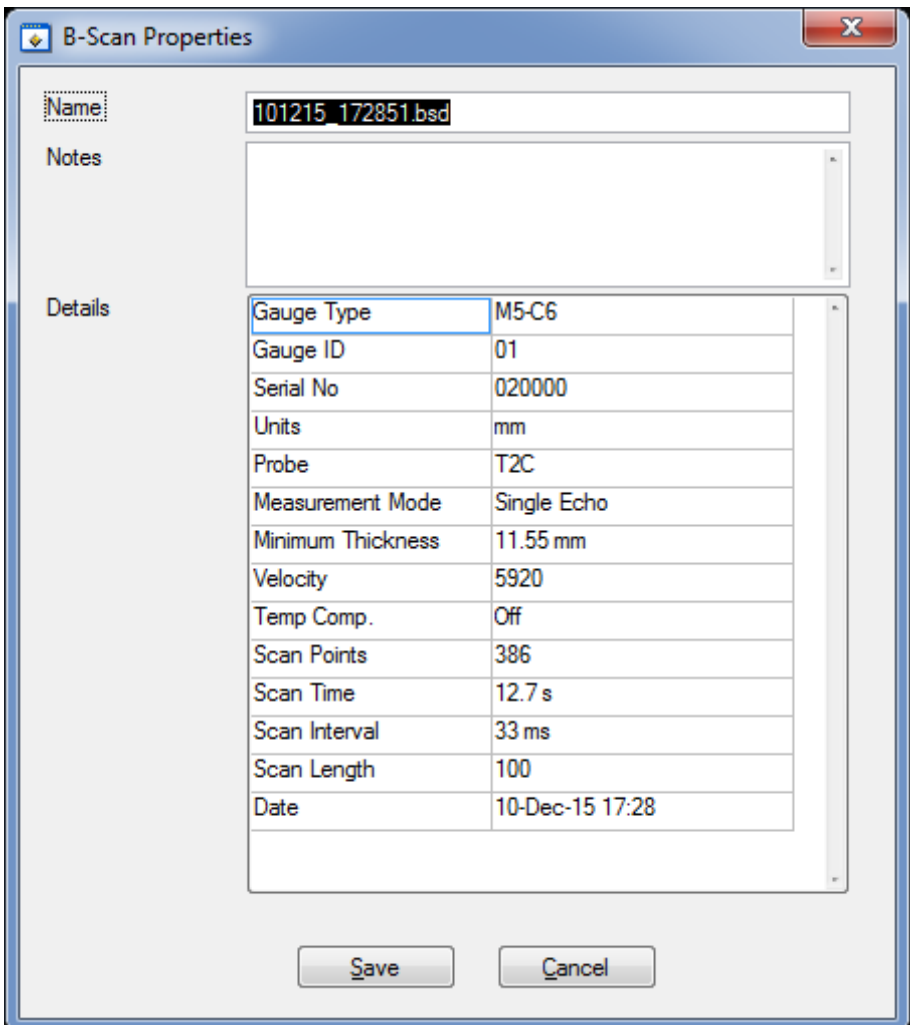

B-Scan Properties Screen

### **Exporting the B-Scan to a CSV File**

The B-Scan data can be exported to a CSV file which can be read into a spreadsheet or other application, click the Export to CSV File option from the context-menu after selected the required B-Scan in the list.

|                | K19                          | $\equiv$<br>٠   | $f_x$                           |                         |                                 |                   |    | ٧        |
|----------------|------------------------------|-----------------|---------------------------------|-------------------------|---------------------------------|-------------------|----|----------|
| ◢              | A                            | B               | C                               | D                       | E                               | F                 | G  |          |
| 1              | <b>B-Scan Details</b>        |                 |                                 |                         |                                 |                   |    |          |
| $\overline{2}$ |                              | Name            | 101215_172851.bsd               |                         |                                 |                   |    | $\equiv$ |
| 3              |                              | <b>Notes</b>    |                                 |                         |                                 |                   |    |          |
| 4              |                              | Date            | 10/12/2015 17:28                |                         |                                 |                   |    |          |
| 5              |                              | Points          | 386                             |                         |                                 |                   |    |          |
| 6              |                              | Units           | mm                              |                         |                                 |                   |    |          |
| $\overline{7}$ |                              | Probe           | T <sub>2C</sub>                 |                         |                                 |                   |    |          |
| 8              |                              | Mode            | SE                              |                         |                                 |                   |    |          |
| 9              |                              | Scan Length 100 |                                 |                         |                                 |                   |    |          |
| 10             |                              | Velocity        | 5920                            |                         |                                 |                   |    |          |
| 11             |                              | Minimum         | 11.53                           |                         |                                 |                   |    |          |
| 12             |                              |                 |                                 | <b>Scan Points</b>      |                                 |                   |    |          |
| 13             |                              |                 |                                 | No                      |                                 | Time(s) Thickness |    |          |
| 14             |                              |                 |                                 | 1                       | 0                               | 13.9              |    |          |
| 15             |                              |                 |                                 | $\overline{\mathbf{2}}$ | 0.03                            | 12.8              |    |          |
| 16             |                              |                 |                                 | 3                       | 0.07                            | 12.8              |    |          |
| 17             |                              |                 |                                 | 4                       | 0.1                             | 12.8              |    |          |
| 18             |                              |                 |                                 | 5                       | 0.13                            | 12.8              |    |          |
| 19             |                              |                 |                                 | 6                       | 0.17                            | 12.7              |    |          |
| 20             |                              |                 |                                 | 7                       | 0.2                             | 12.7              |    |          |
| 21             |                              |                 |                                 | 8                       | 0.23                            | 12.7              |    |          |
| 22             |                              |                 |                                 | 9                       | 0.26                            | 12.7              |    |          |
| 23             |                              |                 |                                 | 10                      | 0.3                             | 12.7              |    |          |
| 24             |                              |                 |                                 | 11                      | 0.33                            | 12.7              |    |          |
| 25             |                              |                 |                                 | 12                      | 0.36                            | 12.7              |    |          |
| 26             |                              |                 |                                 | 13                      | 0.4                             | 12.7              |    |          |
| 27             |                              |                 |                                 | 14                      | 0.43                            | 12.7              |    |          |
| 28             |                              |                 |                                 | 15                      | 0.46                            | 12.7              |    |          |
| 29             |                              |                 |                                 | 16                      | 0.49                            | 12.6              |    |          |
| 30             |                              |                 |                                 | 17                      | 0.53                            | 12.6              |    |          |
| 31             |                              |                 |                                 | 18                      | 0.56                            | 12.6              |    |          |
| 32             |                              |                 |                                 | 19                      | 0.59                            | 12.6              |    |          |
|                | $M \leftarrow \rightarrow M$ |                 | 101215 172851.bsd 111215 1007 2 | ⊞⊲<br>l mara m          | $\parallel \parallel \parallel$ |                   | ÞН |          |

B-Scan Data Exported to CSV file and opened in Excel

### **Measurement Comment List**

The Measurement Comment List is a list of 8 pre-set text comments that can be added to data logged measurement points. The C6<sup>+</sup> gauge also holds a copy of these comments for use during data logging. You can edit these comments using CygLink then send them to the gauge when connected to CygLink.

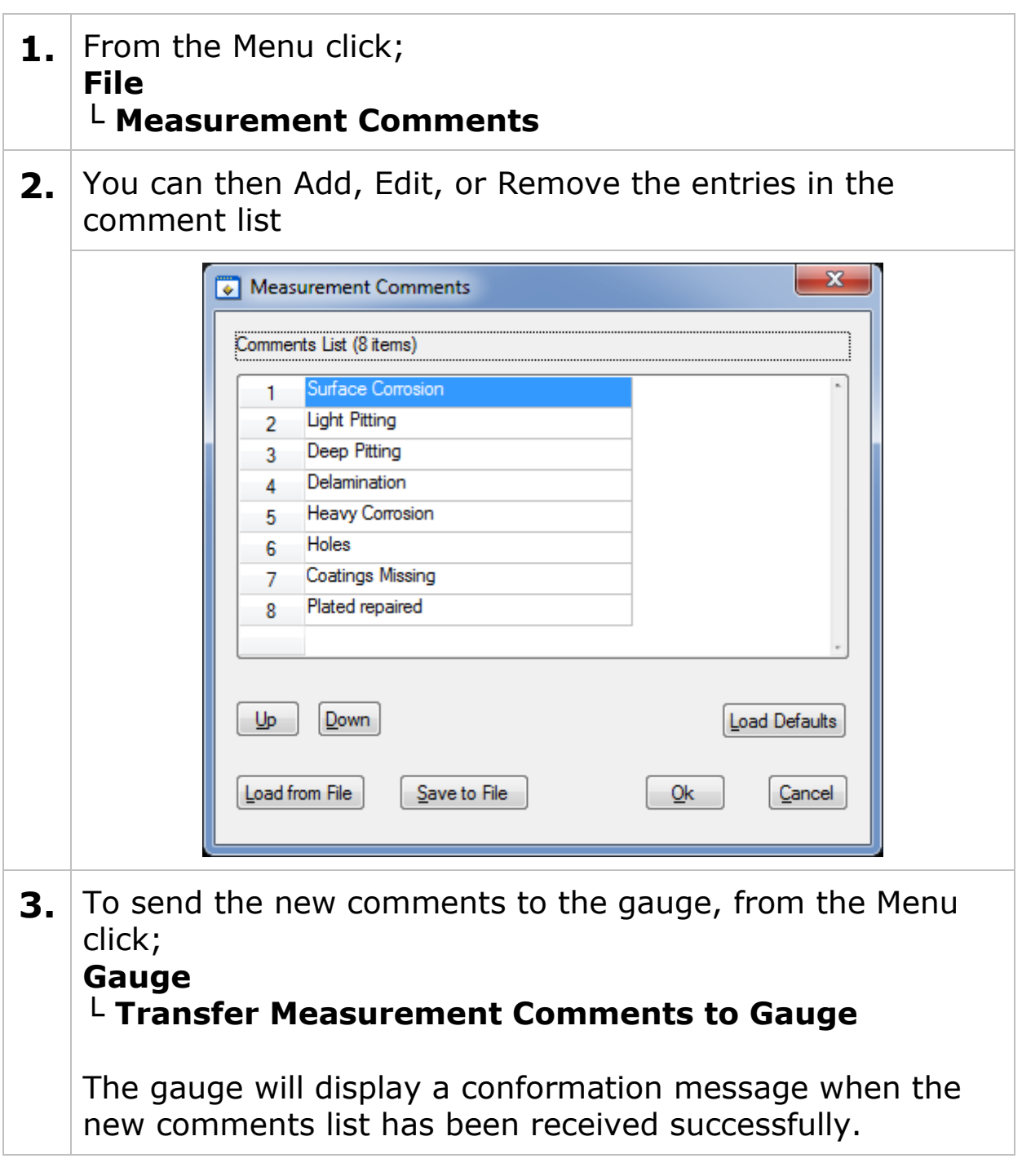

## **Material Velocity List**

The Material Velocity List is a table of materials along with their velocity of sound value. CygLink comes with a pre-defined list but you can create your own list of materials specifically to suit your application. This list can be send to the gauge when connected to CygLink.
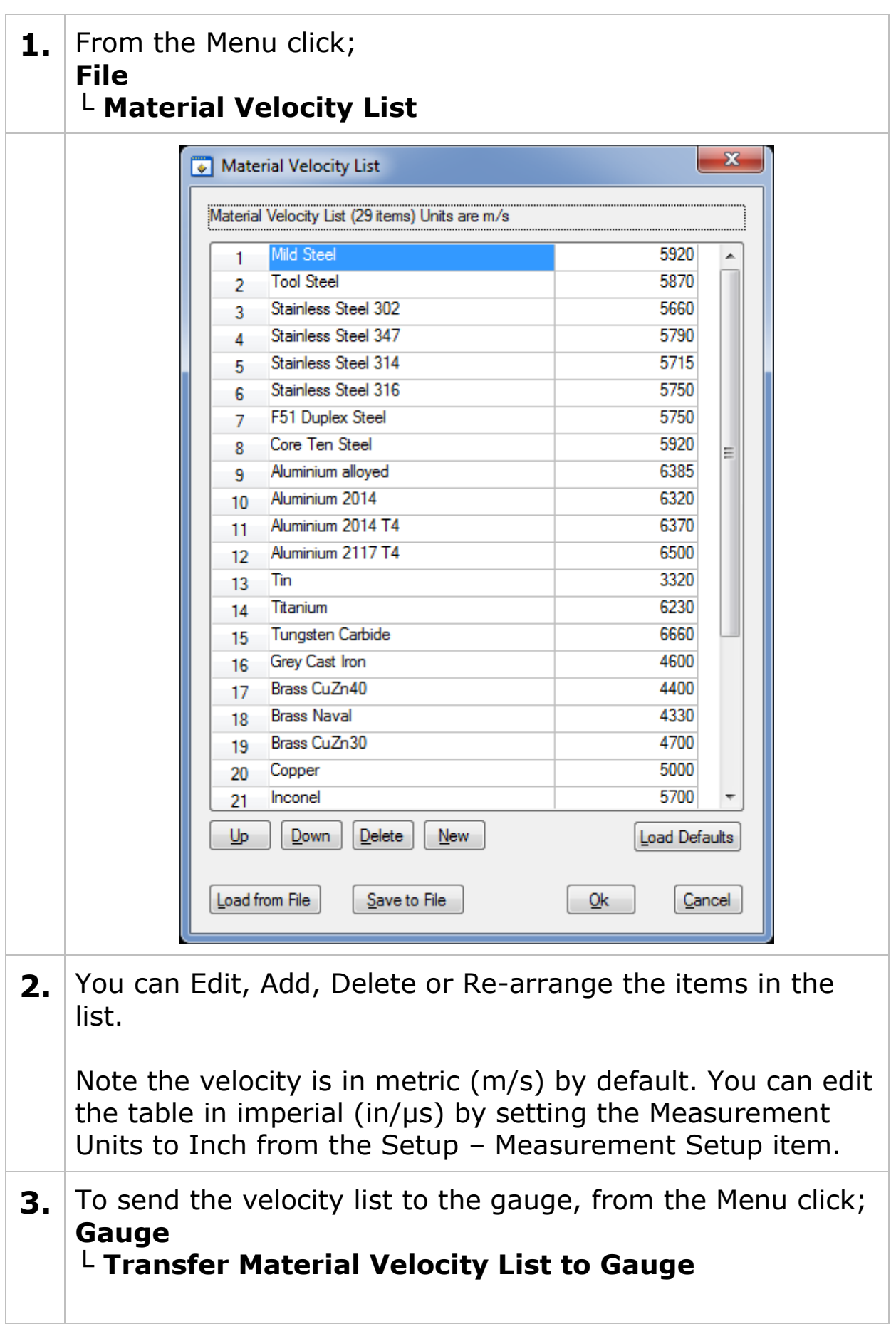

The gauge will display a conformation message when the new velocity list has been received successfully.

# **Creating a PDF Survey Report**

A PDF report can be produced containing all the Survey Records and thickness measurements in the Survey, grouped by each Survey Records. Once the export process is complete, your report will automatically be displayed in your installed PDF viewer. The export may take a few seconds, depending on the number of measurements contained in the survey.

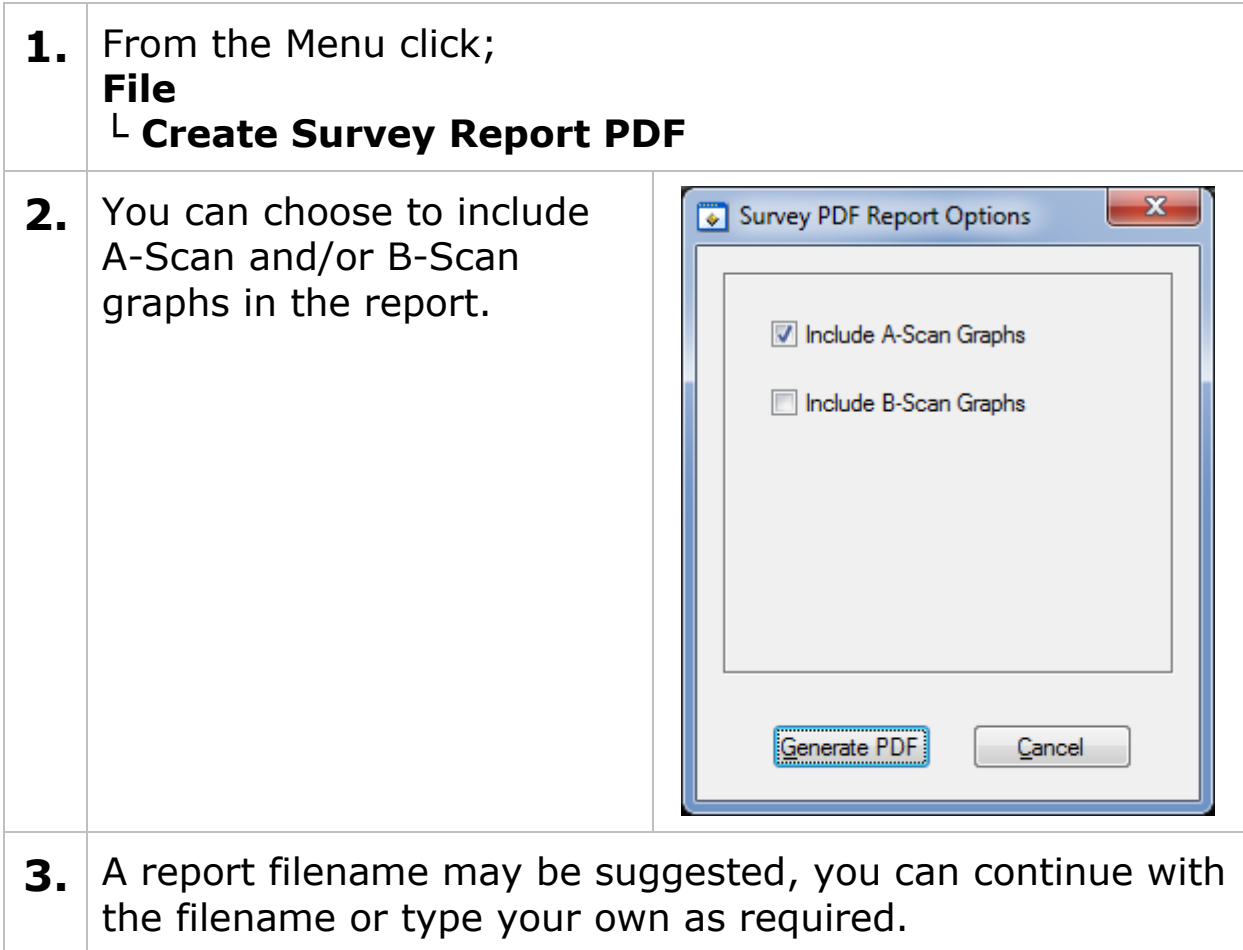

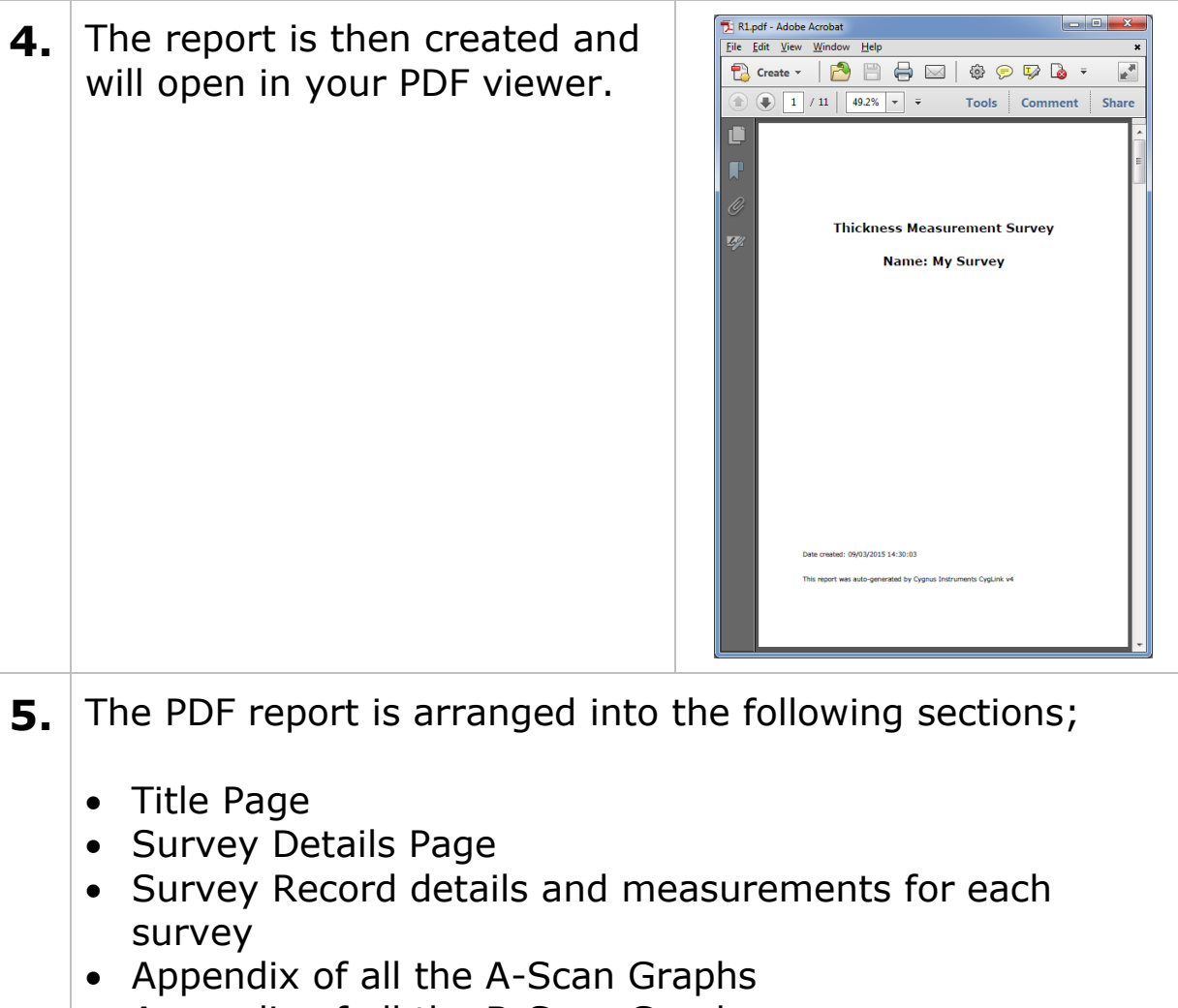

• Appendix of all the B-Scan Graphs

# **Exporting a Survey to a CSV File**

You can export the textual and numeric data from the whole survey to a CSV<sup>5</sup> file that can be opened with a spreadsheet such as Microsoft Excel. An example of a CSV export opened in Excel is shown below;

| <b>1.</b> From the Menu click;<br><b>File</b><br>L Export Survey to CSV File                               |
|----------------------------------------------------------------------------------------------------|
| <b>2.</b> A filename may be suggested, you can continue with the<br>filename or type your own as required. |

<sup>5</sup> CSV - Comma Spaced Variable

| $ -$<br>図図りで、Q国口店券受出計<br>r1.csv - Microsoft Excel                                        |                                      |                                                          |                           |                    |                               |                                                  |               |          |                            |                         |                                                                                        |  |
|------------------------------------------------------------------------------------------|--------------------------------------|----------------------------------------------------------|---------------------------|--------------------|-------------------------------|--------------------------------------------------|---------------|----------|----------------------------|-------------------------|----------------------------------------------------------------------------------------|--|
| <b>File</b><br>Home                                                                      | Insert<br>Page Layout                | Formulas<br>Data                                         | Add-Ins<br>Review<br>View | Acrobat            |                               |                                                  |               |          |                            |                         | $\mathfrak{D} = \mathfrak{D} \quad \mathfrak{D} \quad \mathfrak{D} \quad \mathfrak{D}$ |  |
| $\triangle$<br>Ж<br>Calibri                                                              | $\overline{A} \overline{A}$<br>$-11$ | Wrap Text<br>General                                     |                           |                    | $\frac{m}{H}$ a Insert $\tau$ |                                                  |               |          | Σ,                         |                         |                                                                                        |  |
| la.<br>Paste                                                                             | $B$ $I$ $U$ $\cdot$<br>田十            | $\equiv$<br>$\mathbf{A} \cdot \mathbf{A}$<br>信徒<br>돌 풀 道 | Merge & Center *          | <b>男·%,</b>        | $^{4.0}_{0.4}$ .00            | Conditional                                      | Format        | Cell     | Delete *                   | $\overline{\mathbf{u}}$ | Sort & Find &                                                                          |  |
| Í<br>$\overline{\mathrm{m}}$<br>Clipboard                                                | Font                                 | $\overline{\omega}$<br>Alignment                         | $\overline{\mathbb{R}}$   | Number             | $\overline{\mathbb{F}_M}$     | Formatting * as Table * Styles *                 | <b>Styles</b> |          | Format *<br>Cells          |                         | <b>2</b> Filter * Select *<br>Editing                                                  |  |
| A1                                                                                       |                                      |                                                          |                           |                    |                               |                                                  |               |          | $\checkmark$               |                         |                                                                                        |  |
| $\overline{A}$<br>Á                                                                      | fx<br>B                              | <b>Survey Details</b><br>$\mathsf{C}$                    | D                         | E                  | F                             | G                                                | H             | T<br>J   | K.                         | L                       | ⊏                                                                                      |  |
| <b>Survey Details</b><br>$\mathbf{1}$                                                    |                                      |                                                          |                           |                    |                               |                                                  |               |          |                            |                         |                                                                                        |  |
| $\overline{2}$                                                                           | <b>Client Company</b>                | <b>ACME Shipping</b>                                     |                           |                    |                               |                                                  |               |          |                            |                         |                                                                                        |  |
| 3                                                                                        | <b>Inspection Site</b>               | South Port                                               |                           |                    |                               |                                                  |               |          |                            |                         |                                                                                        |  |
| 4                                                                                        | <b>Survey Company</b>                | <b>Right Survey Ltd</b>                                  |                           |                    |                               |                                                  |               |          |                            |                         |                                                                                        |  |
| $\overline{5}$                                                                           | <b>Start Date</b>                    | 09/03/2015                                               |                           |                    |                               |                                                  |               |          |                            |                         |                                                                                        |  |
| $\overline{6}$                                                                           | Type of Inspection Corrosion Survey  |                                                          |                           |                    |                               |                                                  |               |          |                            |                         |                                                                                        |  |
| $\overline{7}$                                                                           | <b>Asset Reference</b>               | AF350-01                                                 |                           |                    |                               |                                                  |               |          |                            |                         |                                                                                        |  |
| 8                                                                                        | <b>Notes</b>                         | GL Classified. 15 years old.                             |                           |                    |                               |                                                  |               |          |                            |                         |                                                                                        |  |
| <b>Survey Groups</b><br>9                                                                |                                      |                                                          |                           |                    |                               |                                                  |               |          |                            |                         |                                                                                        |  |
| 10<br>11                                                                                 | 020315-101523                        | Surveyor                                                 | John Smith                |                    |                               |                                                  |               |          |                            |                         |                                                                                        |  |
| 12                                                                                       |                                      | <b>Start Date</b>                                        | 09/03/2015                |                    |                               |                                                  |               |          |                            |                         |                                                                                        |  |
| 13                                                                                       |                                      | Completed                                                | <b>No</b>                 |                    |                               |                                                  |               |          |                            |                         |                                                                                        |  |
| 14                                                                                       |                                      | <b>Record Type</b>                                       | <b>Blank</b>              |                    |                               |                                                  |               |          |                            |                         |                                                                                        |  |
| 15                                                                                       |                                      | <b>Gauge Type</b>                                        | M5-C6                     |                    |                               |                                                  |               |          |                            |                         |                                                                                        |  |
| 16                                                                                       |                                      | <b>Gauge Serial Number</b>                               |                           | 11002              |                               |                                                  |               |          |                            |                         |                                                                                        |  |
| 17                                                                                       |                                      | <b>Reference Thickness</b>                               |                           | 12                 |                               |                                                  |               |          |                            |                         |                                                                                        |  |
| 18                                                                                       |                                      | <b>Minimum Thickness</b>                                 |                           | 6                  |                               |                                                  |               |          |                            |                         |                                                                                        |  |
| 19                                                                                       |                                      | Min                                                      |                           | 13.9               |                               |                                                  |               |          |                            |                         |                                                                                        |  |
| 20                                                                                       |                                      | Max                                                      |                           | 14                 |                               |                                                  |               |          |                            |                         |                                                                                        |  |
| 21                                                                                       |                                      | <b>Notes</b>                                             | Location A35. Deck Plate. |                    |                               |                                                  |               |          |                            |                         |                                                                                        |  |
| 22                                                                                       |                                      | <b>Measurements</b>                                      |                           |                    |                               |                                                  |               |          |                            |                         |                                                                                        |  |
| 23                                                                                       |                                      | Name                                                     | <b>Thickness</b>          | <b>Units Time</b>  |                               | Mode                                             | Velocity      |          | Ref Min Probe Source Notes |                         |                                                                                        |  |
| 24                                                                                       |                                      | MP <sub>1</sub>                                          |                           | 13.9 mm            |                               | 10:16:47 Multiple Echo                           | 5920          | 12       | 6 S3C                      | Upload                  |                                                                                        |  |
| 25                                                                                       |                                      | MP <sub>2</sub>                                          |                           | $14$ mm            |                               | 10:16:50 Multiple Echo                           | 5920          | 12       | 6 S3C                      | Upload                  |                                                                                        |  |
| 26                                                                                       |                                      | MP3                                                      |                           | 14 mm              |                               | 10:16:51 Multiple Echo                           | 5920          | 12       | 6 S3C                      | Upload                  |                                                                                        |  |
| 27                                                                                       |                                      | MP4                                                      |                           | 13.9 mm            |                               | 10:16:51 Multiple Echo                           | 5920          | 12       | 6 S3C                      | Upload                  |                                                                                        |  |
| 28                                                                                       |                                      | MP <sub>5</sub>                                          |                           | 13.9 mm            |                               | 10:16:52 Multiple Echo                           | 5920          | 12       | 6 S3C                      | Upload                  |                                                                                        |  |
| 29<br>30                                                                                 |                                      | MP <sub>6</sub><br>MP7                                   |                           | 13.9 mm<br>13.9 mm |                               | 10:16:52 Multiple Echo<br>10:16:52 Multiple Echo | 5920<br>5920  | 12<br>12 | 6 S3C<br>6 S3C             | Upload<br>Upload        |                                                                                        |  |
| 31                                                                                       |                                      | MP8                                                      |                           | $13.9$ mm          |                               | 10:16:52 Multiple Echo                           | 5920          | 12       | 6 S3C                      | Upload                  |                                                                                        |  |
| 32                                                                                       |                                      | MP <sub>9</sub>                                          |                           | 14 mm              |                               | 10:16:53 Multiple Echo                           | 5920          | 12       | 6 S3C                      | Upload                  |                                                                                        |  |
| 33                                                                                       |                                      | <b>MP10</b>                                              |                           | $14$ mm            |                               | 10:16:53 Multiple Echo                           | 5920          | 12       | 6 S3C                      | Upload                  |                                                                                        |  |
| 34                                                                                       |                                      | <b>MP11</b>                                              |                           | $13.9$ mm          |                               | 10:16:53 Multiple Echo                           | 5920          | 12       | 6 S3C                      | Upload                  |                                                                                        |  |
| 35                                                                                       |                                      | <b>MP12</b>                                              |                           | 13.9 mm            |                               | 10:16:53 Multiple Echo                           | 5920          | 12       | 6 S3C                      | Upload                  |                                                                                        |  |
| 36                                                                                       |                                      | <b>MP13</b>                                              |                           | 13.9 mm            |                               | 10:16:54 Multiple Echo                           | 5920          | 12       | 6 S3C                      | Upload                  |                                                                                        |  |
| 37                                                                                       |                                      | <b>MP14</b>                                              |                           | 13.9 mm            |                               | 10:16:54 Multiple Echo                           | 5920          | 12       | 6 S3C                      | <b>Upload</b>           |                                                                                        |  |
| $H \leftrightarrow H$ $r1/2$<br>∏⊣<br>$\blacktriangleright$ $\overline{\mathbb{L}}$<br>Ш |                                      |                                                          |                           |                    |                               |                                                  |               |          |                            |                         |                                                                                        |  |
| <b>囲回凹 100%</b><br>o<br>$\left( \mathrm{+}\right)$<br>$(-)$<br>Ready                     |                                      |                                                          |                           |                    |                               |                                                  |               |          |                            |                         |                                                                                        |  |

Survey CSV Export opened in Excel.

# **Templates**

## **Creating New Templates**

**1.** To create a new Templates, from the Menu click; **Setup └ New Template**

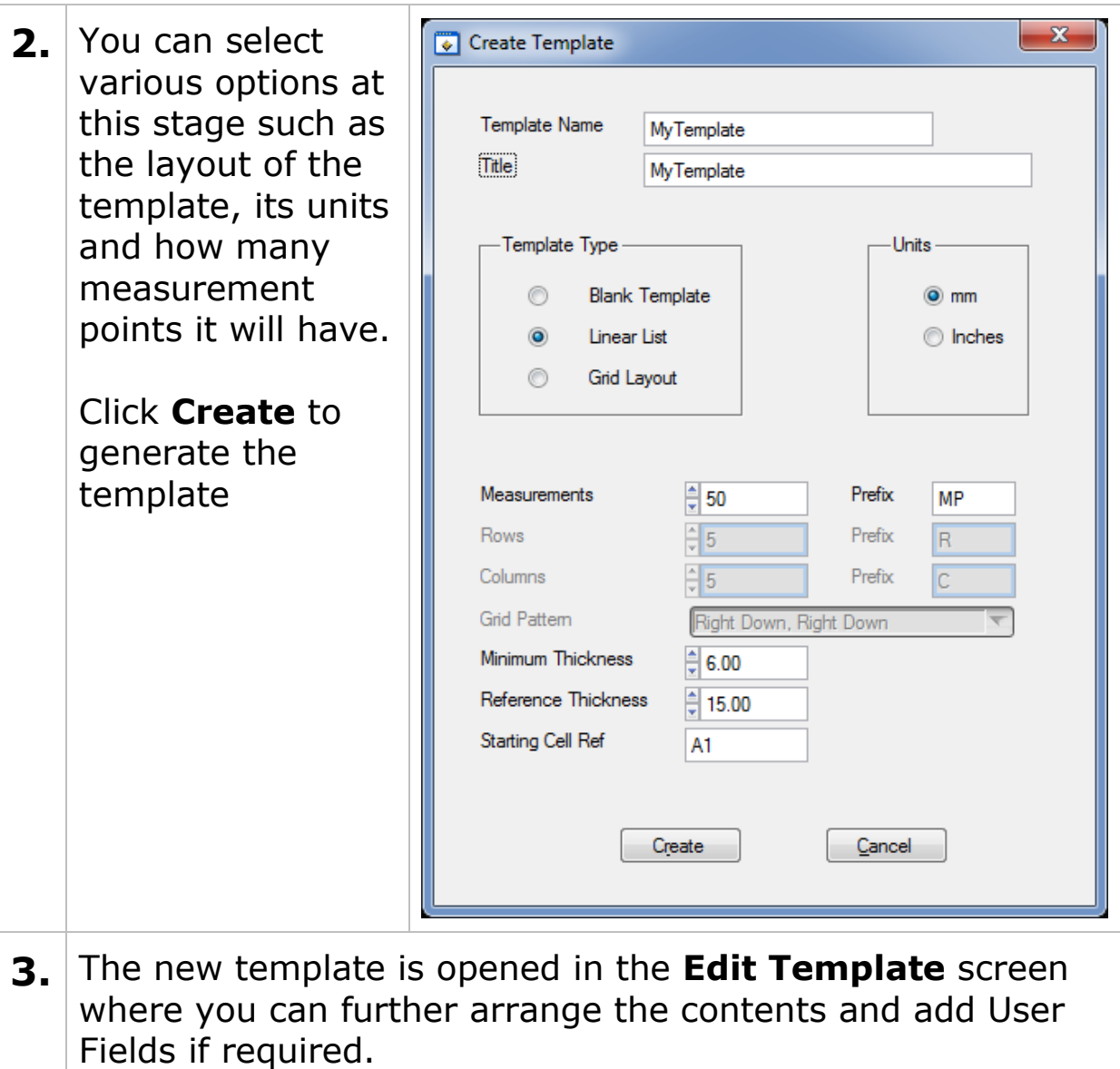

### **Editing Templates**

You can Edit (or Delete) a Template from the **Setup-> Manage Templates** menu item. You can read more about Templates in [Data Logging Templates](#page-98-0) on page [99](#page-98-0)

**1.** To view a list of the Templates, from the Menu click; **Setup └ Manage Templates 2.** The **Template Manager** screen lists all your Templates. Here you can **Delete** or **Edit** the selected Template.

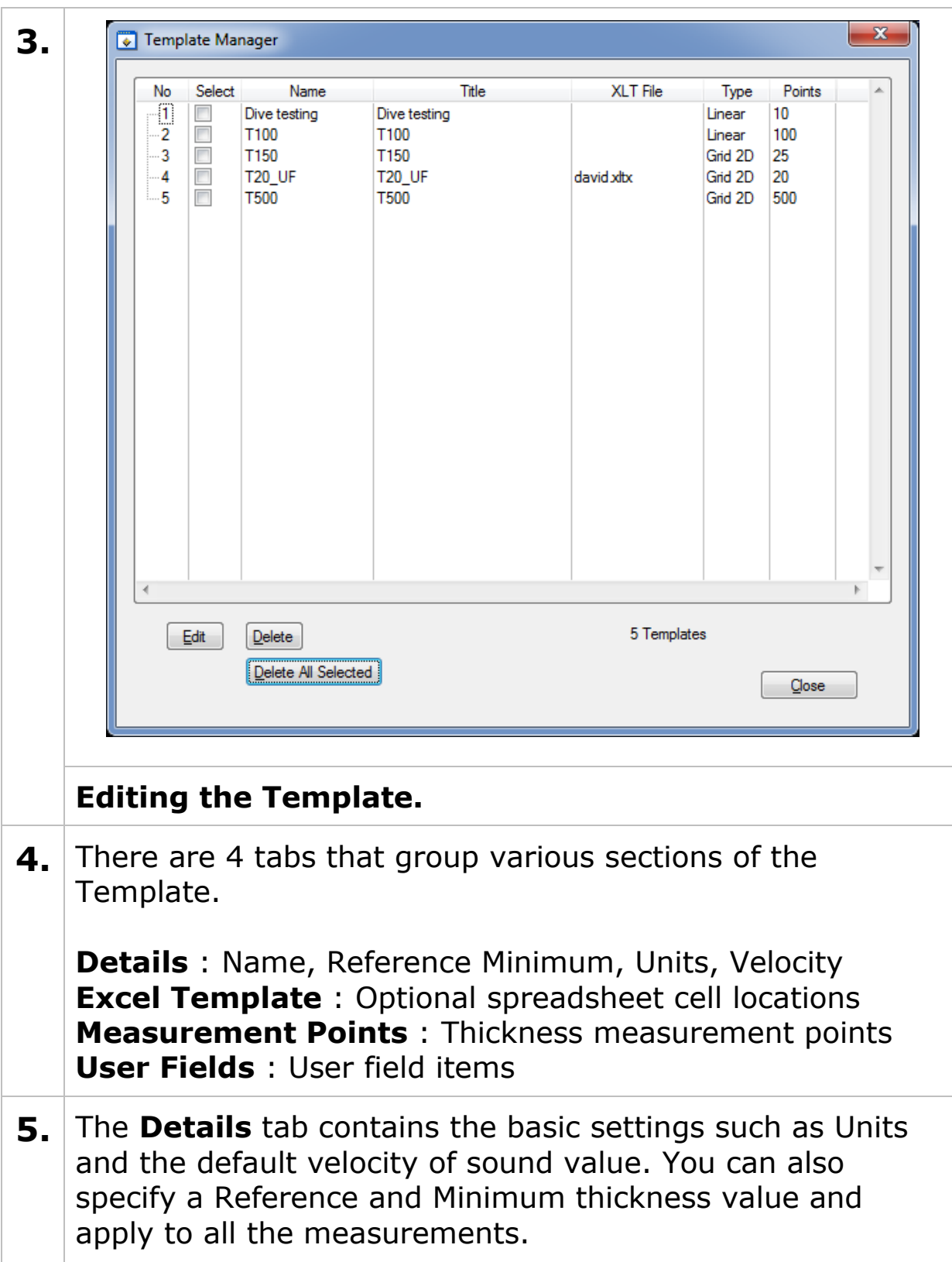

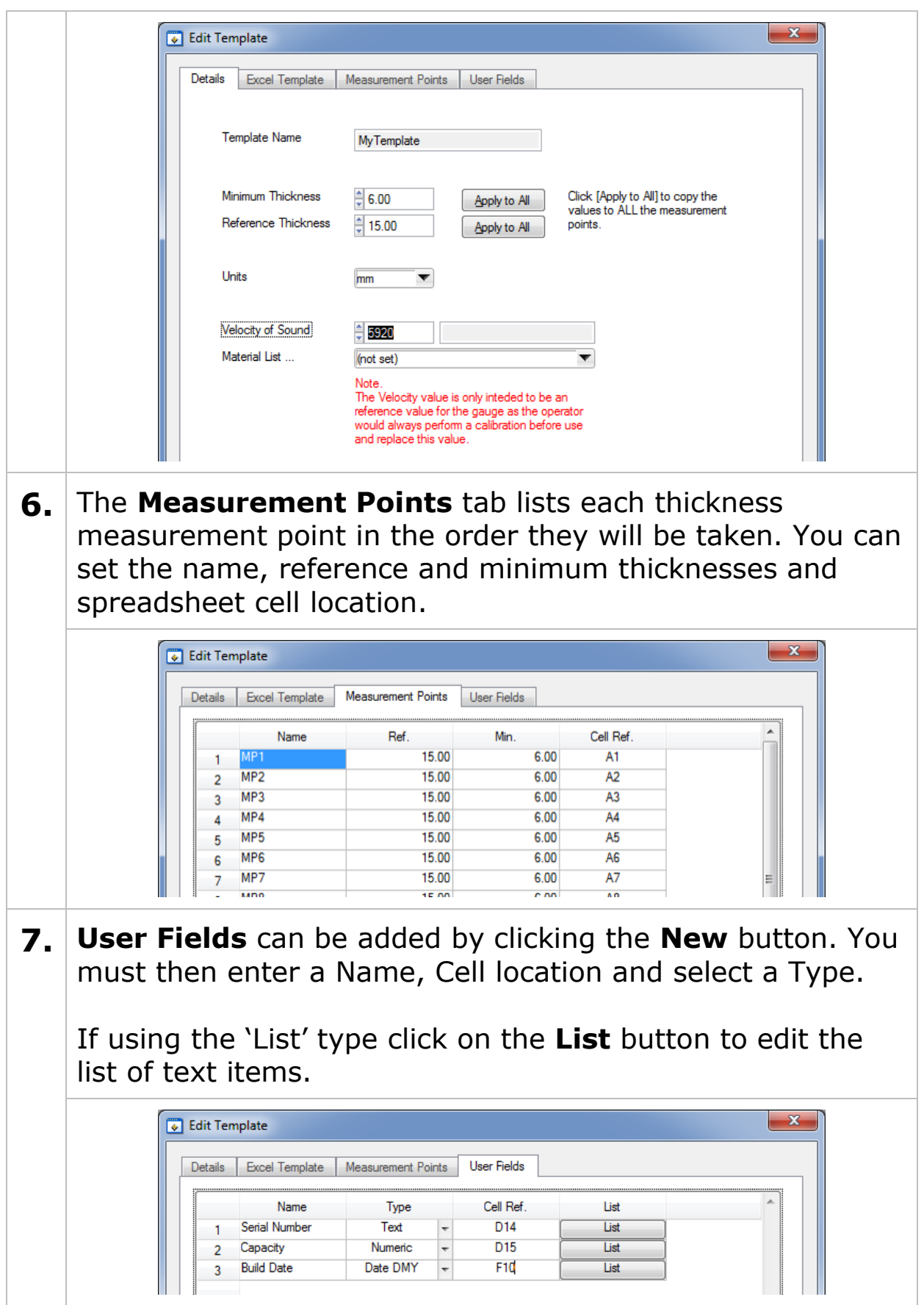

**8.** When you template is complete click **Save** to save the template. Your new template will appear in the Template Managers list.

### **Sending Templates to the Gauge**

- **1.** To send Templates to the gauge, from the Menu click; **Gauge └ Transfer Templates to Gauge**
- **2.** You will see the **Template Manager** screen. Select the template you wish to send to the gauge by clicking the **Select** checkboxes required.

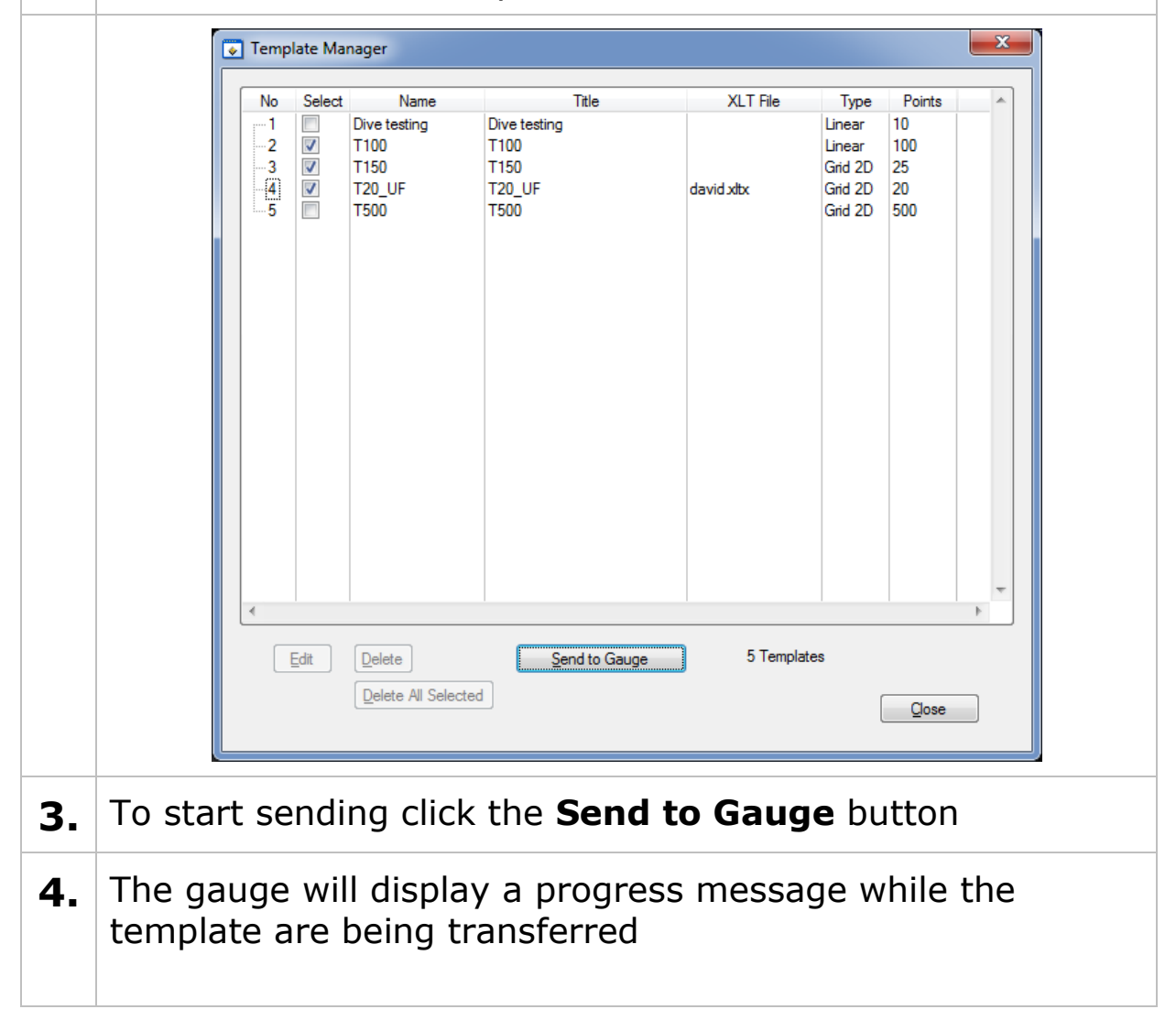

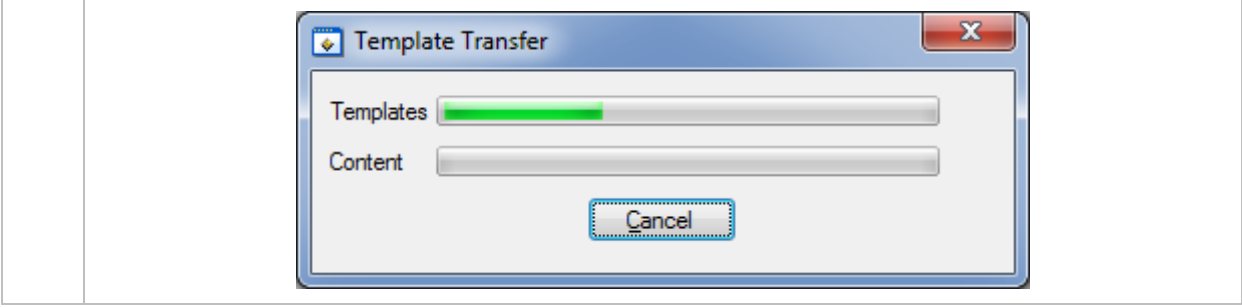

## **Deleting Templates from the Gauge**

**1.** To delete all the Templates from the gauge, from the Menu click; **Gauge └ Delete all Templates in Gauge 2.** The gauge will display a conformation message when the Templates has been deleted successfully.

## **Other Features**

### **Setting the Time and Date on the Gauge**

You can send the computers current Time and Date to the connected gauge so it can update its internal clock calendar.

**1.** To set the Time and Date in the gauge, from the Menu click; **Gauge**

**└ Set Time and Date in Gauge**

# **COM Port Numbers**

CygLink should automatically find the COM port number assigned to the USB converter when you click "Connect" so you don't need to search for the port number Windows has assigned.

### **Finding your COM Port Number**

With the USB lead plugged into your computer, open Windows Device Manager – to do this press the Windows<sup>®</sup> key  $\theta$  and the '**R**' key together, then type "**devmgmt.msc**" into the prompt

followed by enter key. In the **Ports** section, look for the USB Serial Port entry. Remember the COM number listed as this will need to be selected within CygLink's settings menu.

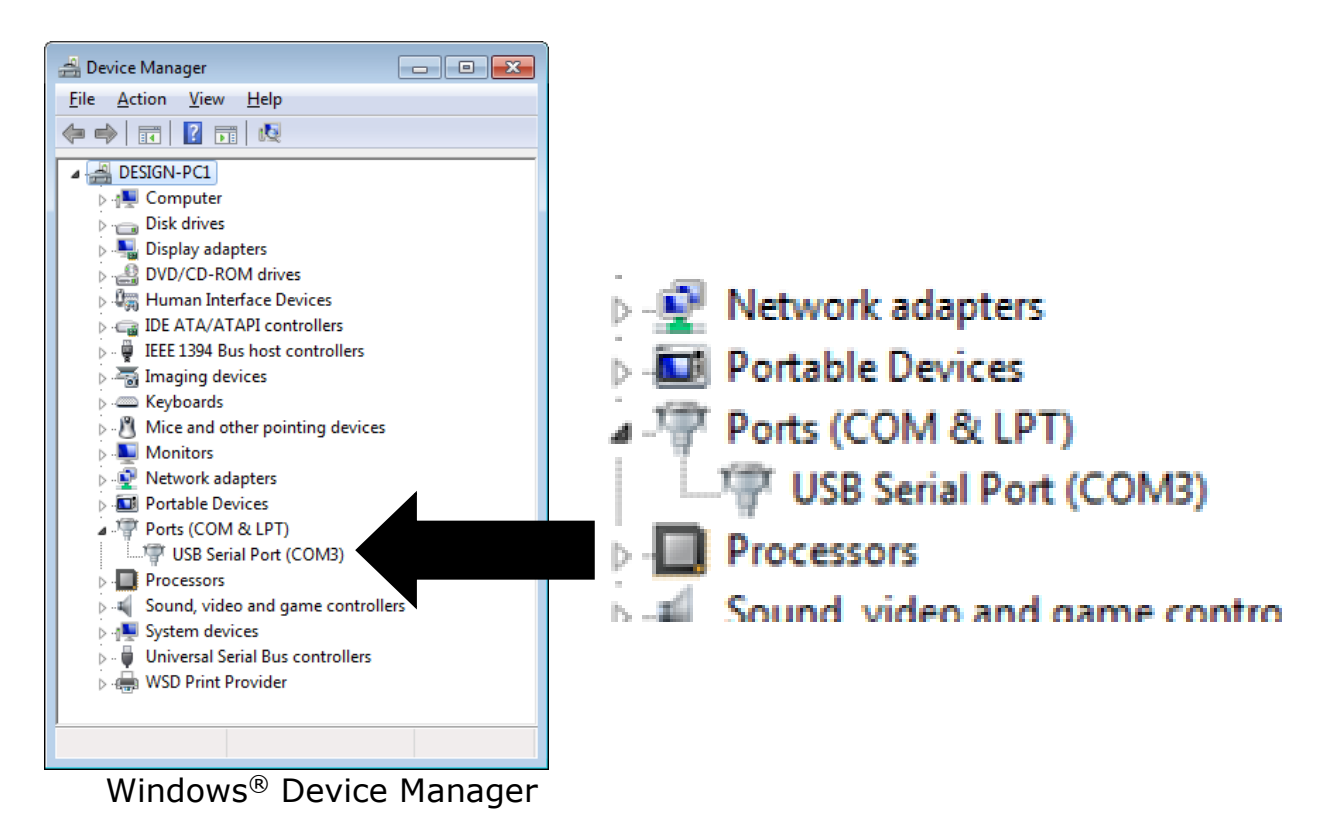

# **21. Information**

# **Technical Specifications**

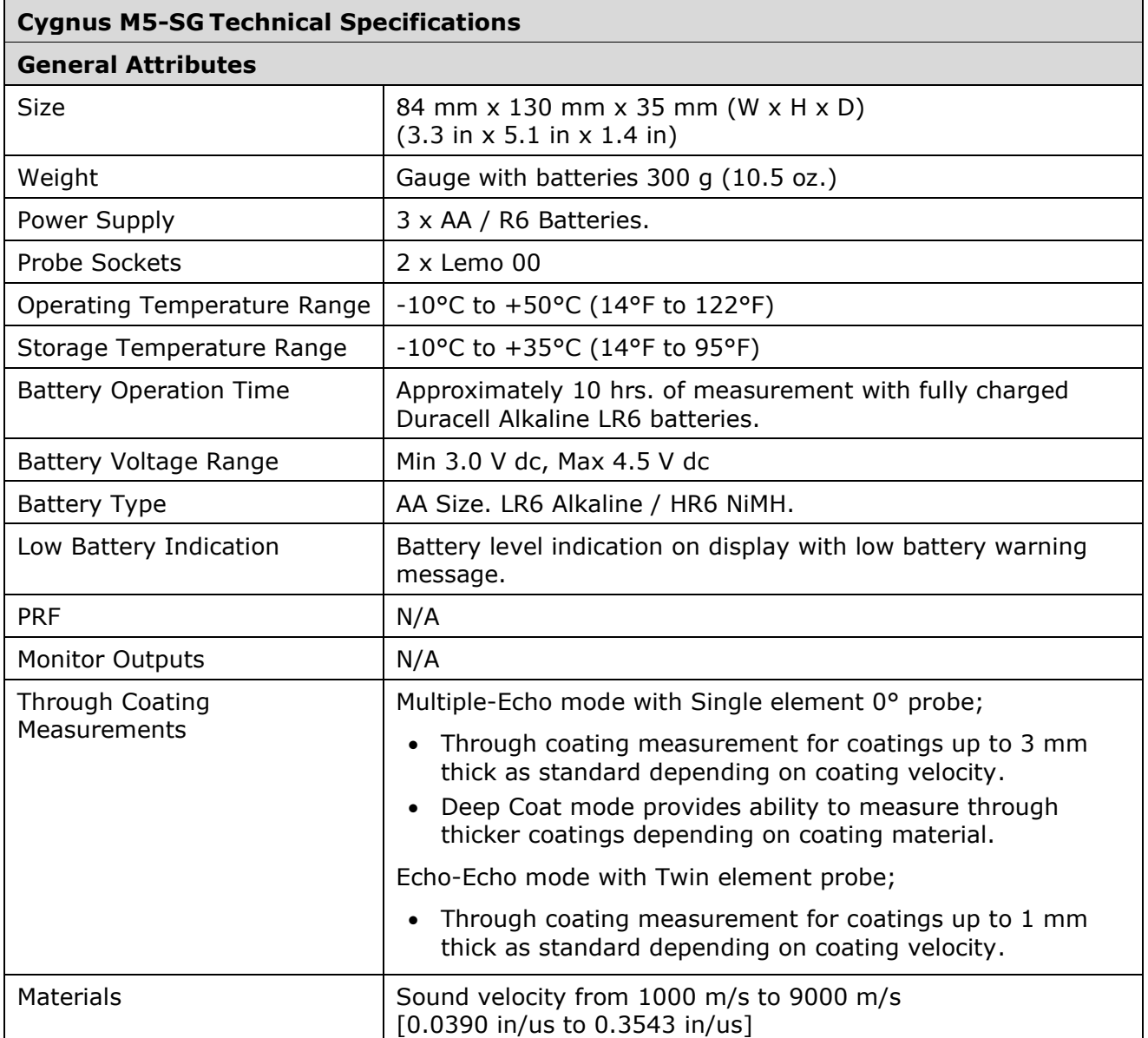

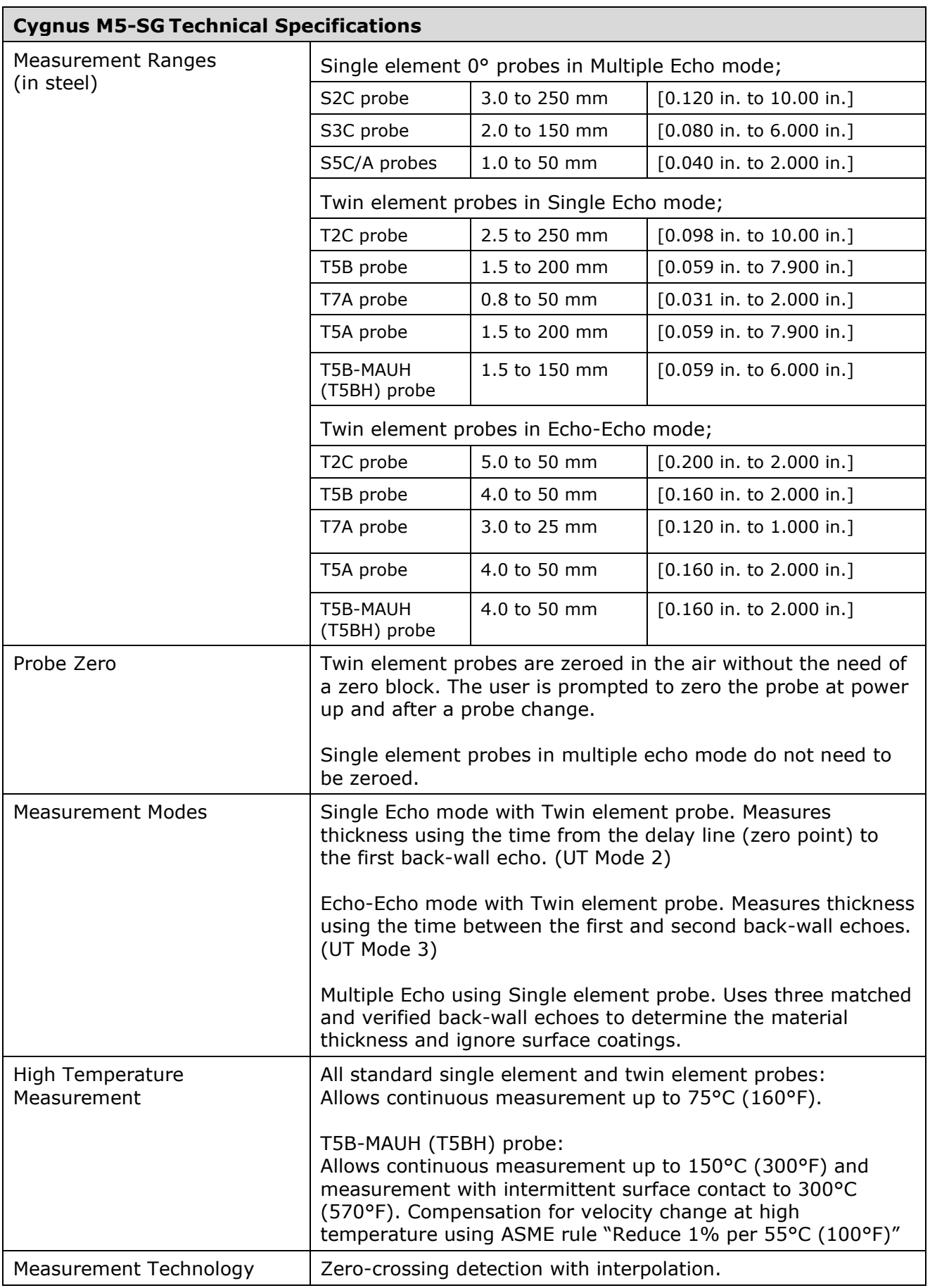

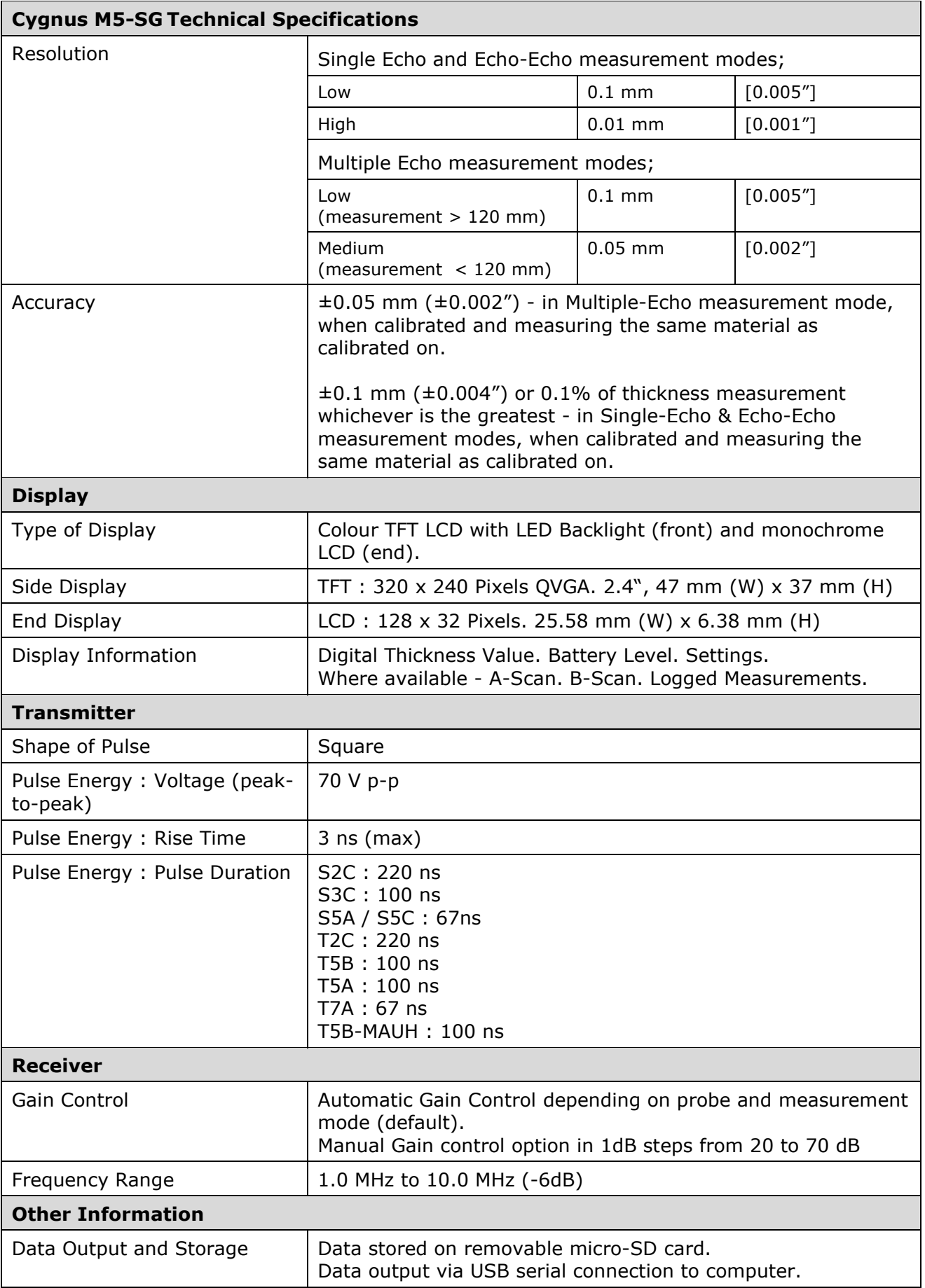

 $\overline{\phantom{a}}$  . The contract of the contract of the contract of the contract of the contract of the contract of the contract of the contract of the contract of the contract of the contract of the contract of the contract of

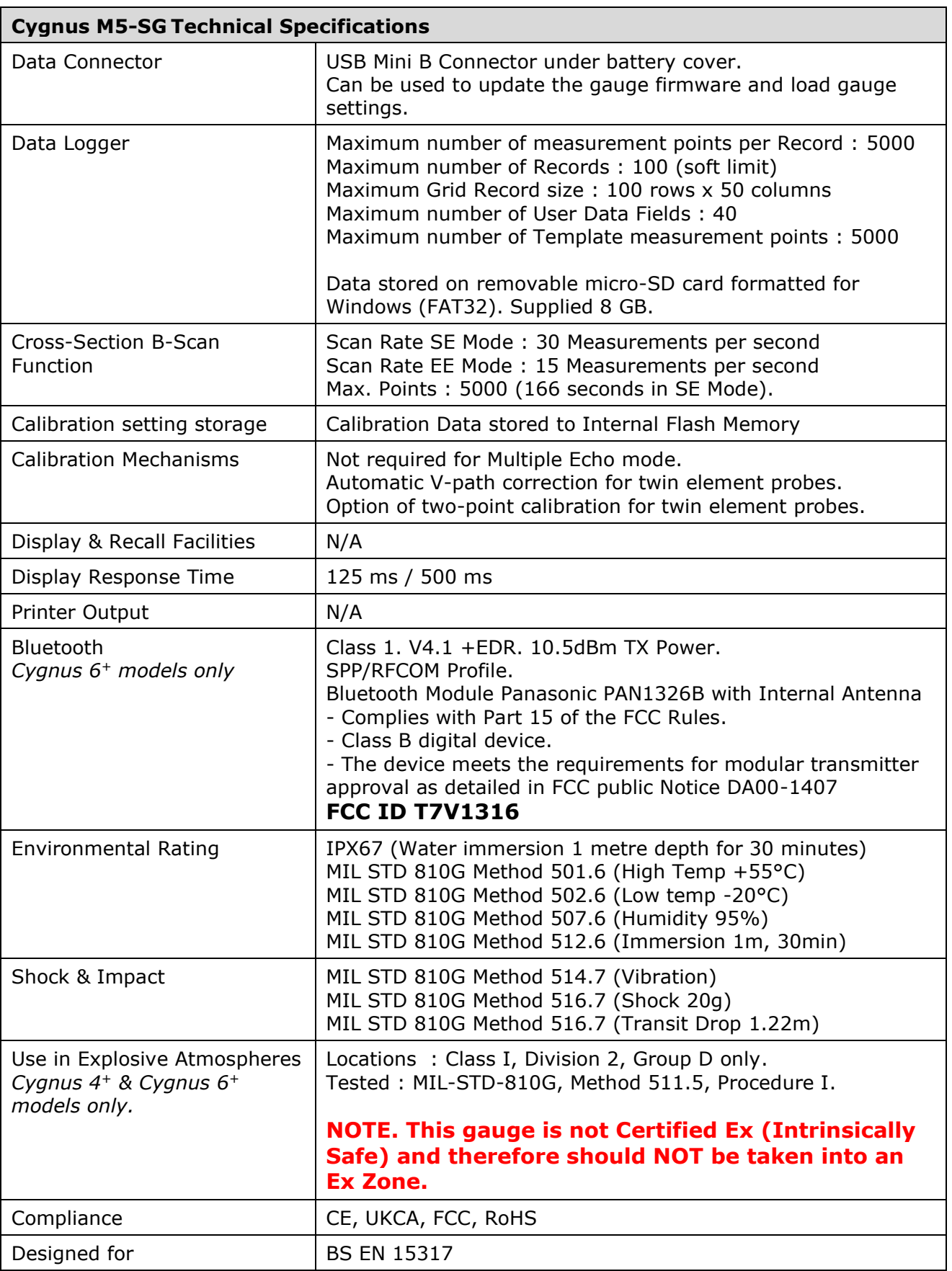

Ŧ Specifications are subject to change for product improvement.

# **Table of Sound Velocities**

Velocities will vary according to the precise grade and processing conditions of the material being measured.

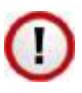

This table is included as a guide only. *Wherever possible, the Gauge should always be calibrated on the material under test.*

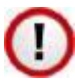

These Velocities are given in good faith and are believed to be accurate within the limits described above. *No liability is accepted for errors.*

Velocities given are the compressional wave velocity c*l*.

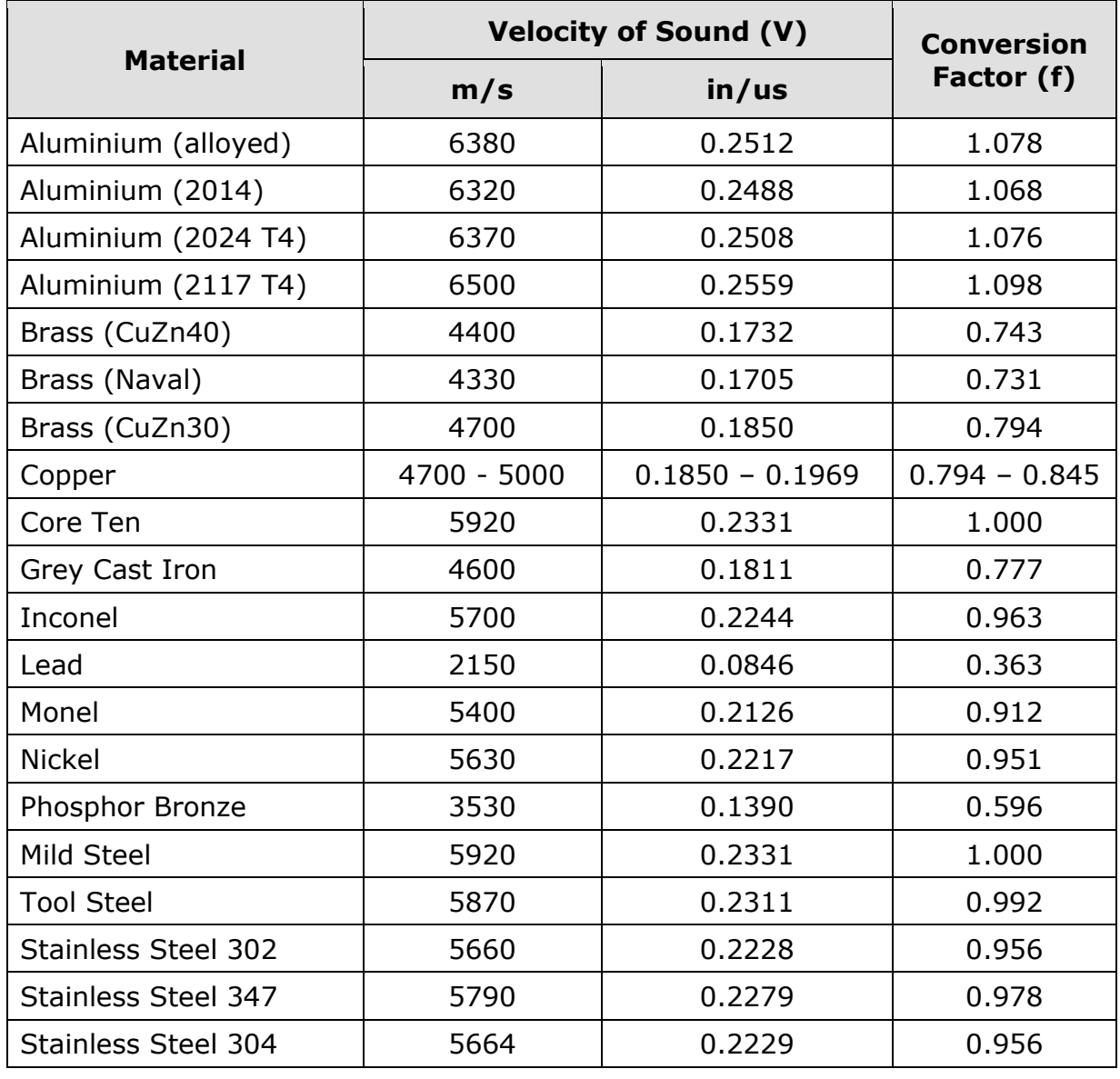

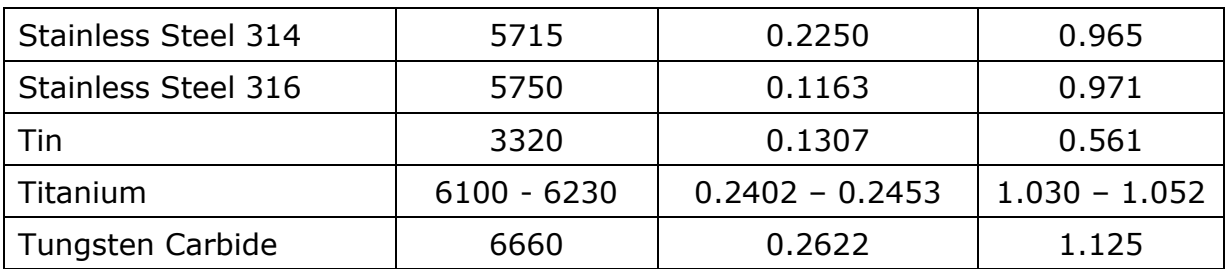

# **Reading Conversions**

If only a few measurements are to be taken on a material other than Steel, it may be easier to leave the calibration set for Steel and merely convert the readings by multiplying by the **Conversion Factor** for the material being measured.

This method avoids unnecessary recalibration.

Example.

The Gauge is calibrated for Steel [5920 m/s], but the reading is being taken on Copper [4700 m/s] :

$$
T = t \times V_{\text{COPPER}} / V_{\text{STELL}} \\
= t \times 4700 / 5920 \\
= t \times 0.794
$$
\nthus: 
$$
T = t \times f
$$
 [where:  $f = V_{\text{COPPER}} / V_{\text{STELL}}$ ]

\nwhere:  $T = \text{true}$  thickness of Copper being measured

\n $t = \text{actual reading obtained}$ 

\n $f = \text{Conversion Factor (from table)}$ 

\n $V_{\text{COPPER}} = \text{Sound Velocity in Copper : 4700 m/s}$ 

\n $V_{\text{STELL}} = \text{Sound Velocity in Steel : 5920 m/s}$ 

The **Conversion Factor f**: is given for various materials in the Table of Sound Velocities

# **22. Recycling and Disposal (EC Countries)**

The WEEE Directive (Waste Electrical and Electronic Equipment 2002/96.EC) has been put into place to ensure that products are recycled using best available treatment, recovery and recycling techniques to ensure human health and high environmental protection.

The Gauge has been designed and manufactured with high quality materials and components which can be recycled and reused. It may contain hazardous substances that could impact health and the environment. In order to avoid the dissemination of those substances in our environment and to diminish the pressure on natural resources we encourage you to dispose of this product correctly.

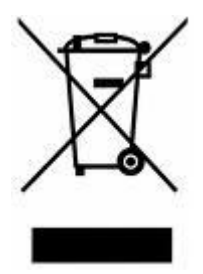

DO NOT dispose of this product with general household waste.

DO dispose of the complete product including cables, plugs and accessories in the designed WEEE collection facilities.

This product may also be returned to the agent or manufacturer who supplied it for safe end-of-life disposal.

Cygnus Instruments Ltd registration number for The WEEE Directive is WEE/HE1274RU.

# **23. Warranty Information**

#### **Terms of Warranty**

#### **Product Registration** 1.

Cygnus Instruments Ltd. ("Cygnus") collaborates with all its resale partners, but resale of Cygnus products ("Products")  $11$ by the Customer risks loss of traceability to end users of the Products. Manufacturer's support for the Products, including but not limited to firmware updates or product recall requirements, can only be provided by Cygnus with contact details of the end user, since support communication cannot be guaranteed via a resale partner or any other third party. Cygnus guarantees provision of proactive support and transfer of warranties for the Products to end users of the Products who register their Products at: https://cygnus-instruments.com/service/product-registration/

 $1.2$ Cygnus stipulates that Product Registration as set out in paragraph 1.1 is a mandatory requirement for the Cygnus 1 Ex Ultrasonic Thickness Gauge in accordance with manufacturer responsibilities under the ATEX/IECEx/UKEX certification requirements.

 $1.3$ All information relating to an individual person provided to Cygnus will remain confidential and protected under privacy policy terms found at: https://cygnus-instruments.com/privacy-policy/

#### 2. **Warranty**

 $21$ Subject to paragraph 3.2 and the following provisions, Cygnus warrants that:

the Products manufactured by it will correspond with their specification and be free from defects in material and  $211$ workmanship for a standard period of three (3) years from the date of purchase from Cygnus;

 $2.1.2$ except for batteries, probes, leads, microphones, telescopic extensions, which are warranted for six (6) months;

 $213$ in the case of Products or equipment manufactured by a third party, Cygnus shall assign to the Customer the benefit of any warranty, guarantee or indemnity given by the company supplying the goods to Cygnus;

 $214$ except for consumables, which are not warranted at all;

 $215$ in the case of Equipment Service, the service will be provided using reasonable care and skill;

 $216$ in the case of bespoke Products or which have (at the request of or by agreement with the Customer) been modified by Cygnus prior to sale, Cygnus warrants (subject as aforesaid) that any design or engineering services carried out by Cygnus will be supplied with reasonable care and skill.

 $2.2$ The warranties referred to above are given by Cygnus, who shall, at its option, repair, replace or refund the price of the defective Products in full, provided:

the Customer gives notice in Writing during the warranty period within a reasonable time of discovery that some  $2.2.1$ or all of the Products do not comply with the warranty set out in paragraph 2.1;

 $222$ the Customer returns such Products to Cygnus' place of business at the Customer's cost;

ううま Cygnus is given a reasonable opportunity of examining such Products.

 $2.3$ Cygnus shall be under no liability for the Products' failure to comply with the warranties if:

 $23.1$ any defect in the Products arises from any drawing, design, specification information or instructions supplied by the Customer, or arises from their late arrival or non-arrival, or any other fault of the Customer;

 $2.3.2$ the Customer integrates into any system, alters, modifies or repairs such Products without the prior written consent of Cygnus;

the defect arises because the Customer failed to follow Cygnus oral or written instructions as to the storage,  $2.3.3$ installation, calibration, integration into a system, commissioning, use or maintenance of the Products or (if there are no such instructions) good trade practice;

 $234$ the defect arises as a result of fair wear and tear, wilful damage, negligence, or abnormal working conditions;

クスち the total price for the Products has not been paid by the due date for payment.  $24$ The warranty in this section 2 is the only warranty provided by Cygnus to the Customer in relation to the Products. All other statements, conditions, representations, warranties, whether express or implied, including any implied warranty of fitness for any particular purpose or satisfactory quality, are expressly excluded.

#### 3. Products returned immediately after receipt

The Customer shall inspect the Products, or any instalment of the Products, immediately upon receipt. If the Products  $3.1$ are damaged or do not comply with the warranty in paragraph 2.1, the Customer shall:

provide Cygnus with details of the problem with the Products in Writing; and  $3.1.1$ 

 $312$ store the Products until it receives Cygnus' Written instructions in relation to the Products.

 $3.2$ Cygnus' only liability and the Customer's sole right and remedy in respect of Products which at the time of delivery are damaged or do not meet the warranty in section 2 shall be at Cygnus' option either the supply of replacement Products (or the part in question) or a refund of the price paid (or a proportionate part of the price) to Cygnus in respect of such Products, in which case Cygnus shall have no further liability to the Customer. For the avoidance of doubt, Cygnus shall not be liable to the Customer for any damage to the Products, which occurs after the time of delivery, however the Customer may make a claim in respect of any such damage under the appropriate insurance policy.

#### **Liabilities** 4.

 $4.1$ Subject as expressly provided in these terms or in Cygnus' Terms of Sale, and except where the Products are sold to a person dealing as a consumer (within the meaning of the Unfair Contract Terms Act 1977), all warranties, conditions or other terms implied by statute or common law are excluded to the fullest extent permitted by law.

Except in respect of death or personal injury caused by Cygnus' negligence or liability for defective Products under the  $4.2$ Consumer Protection Act 1987 Cygnus shall not be liable to the Customer by reason of any representation (unless fraudulent), or any implied warranty, condition or other term, or any duty at common law, or under the express terms of the Contract for purchase of the Products, for loss of profit or for any indirect, special or consequential loss or damage, costs, expenses or other claims for compensation whatsoever (whether caused by the negligence of Cygnus, its employees or agents or otherwise) which arise out of or in connection with the supply of the Products (including any delay in supplying or any failure to supply the Products in accordance with the Contract or at all) or their use or resale by the Customer. The entire liability of Cygnus under or in connection with the Products shall not exceed the price of the Products, except as expressly provided in these terms.

# **24. Index**

A-Scan Auto Range, 107 Backwall Echo, 38 Range Adjustment, 105 A-Scan Display, 38 Automatic Power Off, 29 Batteries Fitting, 14 Level, 36 Life, 36 Low Battery Warning, 36 NiCad, 15 NiMH, 15 Bluetooth, 108 Pairing, 109 Port Number, 111 BS EN 15317:2007, 44 Calibration Conversion Factor, 160 Known Thickness, 44 Ladder Step Wedge, 46 Single Point, 44 Two Point Calibration, 46 Velocity of Sound, 51 Chipping Hammer, 114 CygLink COM Port, 153 Drivers, 123 Requirements, 123 Data Logging Auto-Logging, 84 Grid Pattern, 78 Measurement Comments, 76 Minimum Alert, 75 Obstructions, 85 Points Taken, 84 Radial Points, 75

Re-Take, 87 Deep Coat, 64 Disposal, 161 Echo-Echo, 20 End Display, 31 Enable, 112 Rotate, 112 Gain dB Values, 102 Manual Gain, 102 Gauge Cleaning, 120 Display, 27 Keys, 27 Run Time, 28 Serial Number, 28 Version Number, 28 High Temperature Correction Factor, 67 Duty Cycle, 68 General Formula, 67 Units, 112 Ignore Coatings, 19 Imperial, 59 Main Menu, 53 Measurement Pitted surface, 114 Measurement Resolution, 60 Rough surfaces, 114 Small Pipes, 34 Stability, 33 Units, 59 Metric, 59 Multiple Echo, 19 Echo Bars, 32 Neck Strap, 17

Plastics, 21 Power button, 28 Probe Zero, 31 Probes Automatic Detection, 58 Connector, 27 Knurled Ring, 24 Membrane Couplant, 24 Membrane Key, 24 Polyurethane Membrane Membrane, 22 Type, setting, 57 Zero, 49 Recycling, 161 Repair, 121 Resolution, 60 **Scan** Average, Min, Max, 70 Cross-Section Scan, 70

Service, 121 Single Echo, 19 Sound Velocities, 159 **Templates** Creating new Records, 82 User Field Input, 82 Test block, 44 Thick Coatings, 64 Thickness Measurement, 31 Through Coating, 19 Troubleshooting, 115 Units, 59 USB Port, 122 Vibrate Turn On/Off, 107 Warranty, 162 WEEE Directive, 161 Zeroing, 49